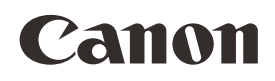

PUB. MIF-0009-AB

# **DP-V2411**

# Moniteur vidéo

- Avant d'utiliser l'appareil, prenez soin de lire ce manuel, y compris les précautions de sécurité et de manipulation.
- • La lecture de ce manuel vous aidera à maîtriser correctement l'utilisation du moniteur.
- Conservez ce manuel en lieu sûr pour pouvoir vous y reporter ultérieurement. Français

Manuel d'instructions

### Table des matières

2

#### [Introduction 3](#page-2-0)

[À propos de ce manuel 3](#page-2-0) [Marques commerciales 3](#page-2-0) [Accessoires fournis 3](#page-2-0)

#### [Consignes relatives à l'utilisation 4](#page-3-0)

[Consignes de sécurité et précautions de](#page-4-0)  [manipulation 5](#page-4-0)

#### [Nomenclature 10](#page-9-0)

#### [Installation/Connexion 12](#page-11-0)

[Transport du moniteur vidéo 12](#page-11-0) [Retrait de la poignée de transport 12](#page-11-0) [Retrait/Fixation des pieds 13](#page-12-0) [Comment empêcher le basculement 14](#page-13-0) [Montage de l'unité principale sur un support ou](#page-14-0)  [sur un mur 15](#page-14-0) [Connexion de l'unité principale à des](#page-15-0)  [périphériques d'entrée 16](#page-15-0)

#### [Mise sous tension 18](#page-17-0)

[Mise sous tension de l'unité principale 18](#page-17-0) [Fixation/Retrait du collier du cordon](#page-18-0)  [d'alimentation CA HC-01 \(fourni\) 19](#page-18-0)

#### [Fonctionnement du moniteur vidéo 20](#page-19-0)

[Opérations de base pour utiliser le menu](#page-19-0)  [OSD 20](#page-19-0)

[Réglage de la qualité d'image lors de](#page-20-0)  [la visualisation de l'image dans son](#page-20-0)  [ensemble 21](#page-20-0)

[Enregistrement temporaire des paramètres](#page-22-0)  [\(réglage du point d'ancrage\) 23](#page-22-0)

[Agrandissement de l'affichage \(fonction](#page-22-0)  [zoom\) 23](#page-22-0)

[Modification de la qualité d'image](#page-23-0)  [automatiquement en fonction du signal](#page-23-0)  [d'entrée 24](#page-23-0)

[Réglez la qualité d'image sur le côté gauche/](#page-24-0) [droit de l'écran \(mode de comparaison de](#page-24-0)  [l'image\) 25](#page-24-0)

[Exécution des étalonnages 26](#page-25-0)

[Export/Import 27](#page-26-0)

[Réglage de la date et de l'heure 30](#page-29-0)

[Saisie des caractères 30](#page-29-0) [Utilisation des touches de fonction \(F\) 31](#page-30-0) [Utilisation de la touche des canaux \(CH\) 32](#page-31-0) [Vérification des informations de signal et de](#page-34-0)  [l'état de l'unité principale 35](#page-34-0) [Fonctionnement de moniteur vidéo à l'aide](#page-34-0)  [d'un périphérique externe \[Borne REMOTE](#page-34-0)  [\(GPI\)\] 35](#page-34-0) [Fonctionnement de moniteur vidéo à l'aide d'un](#page-35-0)  [périphérique externe \[Borne LAN\] 36](#page-35-0) [Fonctionnement du moniteur vidéo à l'aide](#page-36-0)  [d'un périphérique externe \[terminal USB :](#page-36-0)  [connexion Wi-Fi\] 37](#page-36-0) [Utilisez un navigateur web pour commander le](#page-38-0) 

[moniteur vidéo à distance 39](#page-38-0)

#### [Menu OSD 42](#page-41-0)

[Index du menu OSD 42](#page-41-0) [Adjustment 47](#page-46-0) [Channel Settings 64](#page-63-0) [Display Settings 69](#page-68-0) [Audio Settings 73](#page-72-0) [Marker Settings 74](#page-73-0) [Function Settings 79](#page-78-0) [Picture Function Settings 92](#page-91-0) [Network/IMD Settings 96](#page-95-0) [System Settings 98](#page-97-0) [Signal Information 105](#page-104-0) [System Information 105](#page-104-0)

#### [Caractéristiques principales/](#page-105-0) [performances 106](#page-105-0) [Dimensions 108](#page-107-0)

#### [Annexe 109](#page-108-0)

[Format de signal pris en charge 109](#page-108-0) [Affichage d'image/de trame 124](#page-123-0)

[Messages d'erreur 127](#page-126-0)

[Dépannage 130](#page-129-0)

[Logiciel utilisé avec ce produit 133](#page-132-0)

[Index 138](#page-137-0)

# <span id="page-2-0"></span>Introduction

Nous vous remercions d'avoir acheté le Moniteur vidéo DP-V2411. Cet appareil est un écran à usage professionnel capable de prendre en charge une vaste gamme de flux de travail, de la prise de vue à l'édition en production vidéo, à la fois pour le cinéma numérique et la radiodiffusion.

La langue par défaut de l'affichage à l'écran (ci-après désigné par OSD) est l'anglais. Pour modifier le réglage de la langue du menu OSD, veuillez vous reporter p. [98](#page-97-1).

# À propos de ce manuel

Certaines des illustrations utilisées dans ce manuel ont été simplifiées pour plus de clarté.

#### Conventions utilisées dans ce manuel

**EL**: indique une page de référence.

 $(i)$  Remarque : indique une remarque.

Référence : indique une information de référence. ATTENTION : indique une consigne à observer.

 [Adjustment] [Picture Mode] : appuyer sur le bouton MENU permet d'afficher les niveaux du Menu OSD. Vous pouvez vous déplacer dans les rubriques et sélectionner l'une d'entre elles.

### Marques commerciales

- • HDMI, le logo HDMI et High-Definition Multimedia Interface sont des marques commerciales ou des marques déposées de HDMI Licensing Administrator, Inc. aux États-Unis et dans d'autres pays.
- • VESA est une marque déposée ou marque commerciale de Video Electronics Standards Association aux États-Unis et dans d'autres pays.
- • Wi-Fi, WPA et WPA2 sont des marques déposées de Wi-Fi Alliance.
- • Apple et Safari sont des marques déposées de Apple Inc. enregistrées aux États-Unis et dans d'autres pays.
- • Google et Google Chrome sont des marques commerciales ou des marques déposées de Google LLC.
- • Les autres noms de produits et de sociétés mentionnés ici sont des marques commerciales ou des marques déposées de leurs propriétaires respectifs.

# Accessoires fournis

Les éléments suivants sont fournis avec ce produit. Veuillez vérifier qu'ils sont tous présents avant utilisation.

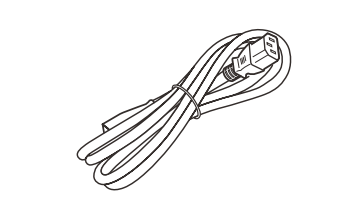

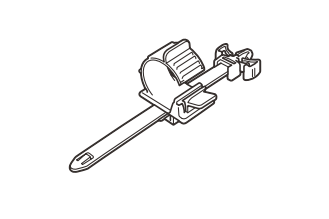

Cordon d'alimentation HT-21 Attache de cordon d'alimentation HC-01

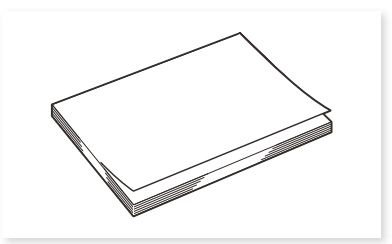

Manuel d'instructions DP-V2411 (ce document)

# <span id="page-3-0"></span>Consignes relatives à l'utilisation

#### 4 Pour les clients en Europe

#### Avertissement

Cet appareil est un produit de classe A. Dans un environnement résidentiel, ce produit peut générer des interférences radioélectriques, auquel cas l'utilisateur devra prendre des mesures appropriées.

CANON INC.

30-2, Shimomaruko 3-chome, Ohta-ku, Tokyo 146-8501, Japan

CANON EUROPA N.V.

Bovenkerkerweg 59, 1185 XB Amstelveen, The Netherlands

Union Européenne, Norvège, Islande et Liechtenstein uniquement. Ce symbole indique que ce produit ne doit pas être jeté avec les ordures ménagères, conformément à la directive DEEE (2012/19/UE) et à la réglementation de votre pays. Ce produit doit être confié au distributeur à chaque fois que vous achetez un produit neuf similaire, ou à un point de collecte mis en place par les collectivités locales pour le recyclage des Déchets des Équipements Électriques et Électroniques (DEEE). Le traitement inapproprié de ce type de déchet risque d'avoir des répercussions sur l'environnement et la santé humaine, du fait de la présence de substances potentiellement dangereuses généralement associées aux équipements électriques et électroniques. Parallèlement, votre entière coopération dans le cadre de la mise au rebut correcte de ce produit favorisera une meilleure utilisation des ressources naturelles. Pour plus d'informations sur les points de collecte des équipements à recycler, contactez vos services municipaux, les autorités locales compétentes, le plan DEEE approuvé ou le service d'enlèvement des ordures ménagères. Pour plus d'informations sur le retour et le recyclage des produits DEEE, consultez le site: www.canon-europe.com/weee.

Pour les clients au Canada CAN ICES-3 (A) / NMB-3 (A)

# <span id="page-4-0"></span>Consignes de sécurité et précautions de manipulation

Veuillez lire ces instructions en vue d'une utilisation du produit en toute sécurité. Suivez ces instructions afin d'éviter toute blessure de l'utilisateur du produit ou de tiers.

# **AVERTISSEMENT**

Indique un risque de blessure grave ou mortelle.

• Ne démontez pas et ne modifiez pas le moniteur vidéo.

Le moniteur vidéo contient, à l'intérieur, des pièces mobiles/extrêmement chaudes/à haute tension qui peuvent provoquer un incendie, un choc électrique, des brûlures ou des blessures.

- • N'introduisez pas de corps étrangers ou de liquides dans le moniteur vidéo. Si des objets métalliques, des objets inflammables ou des liquides venaient à pénétrer à l'intérieur du moniteur vidéo, cela pourrait entraîner un incendie, un choc électrique ou un dysfonctionnement.
- • Assurez-vous d'utiliser la tension correcte. L'utilisation d'une source d'alimentation ayant une tension autre que celle mentionnée dans ce mode d'emploi peut provoquer un incendie ou un choc électrique.

N'utilisez que le cordon d'alimentation CA fourni (ou spécifié). Pour votre sécurité, n'utilisez pas ce cordon d'alimentation CA pour alimenter d'autres appareils.

- • N'appliquez pas de tension d'entrée autre que la tension standard pour la borne d'entrée CC. L'application d'une tension d'entrée autre que la tension standard pour la borne d'entrée CC peut provoquer un incendie ou un choc électrique.
- • N'utilisez pas le moniteur vidéo dans les endroits suivants.
	- Cela pourrait causer un incendie, un choc électrique ou un dysfonctionnement.
	- À côté d'une fenêtre par temps de pluie ou de neige.
	- Endroits sujets à une forte humidité et endroits poussiéreux.
	- Endroits exposés à une forte humidité, comme des cuisines ou des salles de bain.
	- Endroits directement exposés à de la suie, de la fumée ou de la vapeur, ou à proximité d'appareils de chauffage ou d'humidificateurs.
	- Endroits où des gaz inflammables peuvent être présents.
	- Endroits exposés à la lumière directe du soleil.
- • N'installez ou ne rangez pas le moniteur vidéo dans des endroits exposés à la lumière directe du soleil.

La température interne du moniteur vidéo peut augmenter et causer un incendie ou un dysfonctionnement.

• N'endommagez pas le cordon d'alimentation.

Ne placez pas d'objets lourds sur le cordon d'alimentation et ne tirez pas, ne modifiez pas, ne chauffez pas, n'attachez pas le cordon d'alimentation avec d'autres cordons. Le cordon d'alimentation pourrait être endommagé (fils exposés ou rompus, etc.) et ceci pourrait provoquer un incendie ou un choc électrique.

• Lorsque vous utilisez des prises à trois broches avec une mise à la terre :

Branchez toujours la broche de mise à la terre.

Un court-circuit se produisant lorsque la broche de mise à la terre n'est pas connectée peut provoquer un incendie ou un choc électrique.

Le cordon d'alimentation du moniteur vidéo dispose d'une prise à trois broches.

- • Ne touchez pas le cordon d'alimentation ou la prise en cas d'orage. Cela peut provoquer un choc électrique.
- • Ne touchez pas le cordon d'alimentation ou la prise avec des mains humides. Cela peut provoquer un choc électrique.

#### • Respectez les précautions suivantes concernant la source d'alimentation et la prise de courant.

Ne pas tenir compte de ces instructions peut entraîner un incendie ou un choc électrique.

- Insérez complètement et correctement la fiche d'alimentation dans la prise secteur. N'utilisez pas une prise ou un cordon d'alimentation endommagé ou une prise secteur lâche.
- Tenez la prise elle-même lorsque vous débranchez le cordon d'alimentation. Tirer sur le cordon d'alimentation peut l'endommager et provoquer un incendie ou un choc électrique.
- Retirez périodiquement toute accumulation de poussière sur la prise de courant.
- N'obstruez pas l'accès à la prise de courant en plaçant d'autres objets autour d'elle.
- Ne branchez pas plusieurs cordons d'alimentation sur la même prise secteur.
- Lors de l'utilisation d'une rallonge, assurez-vous que la consommation totale des appareils auxquels vous connectez la rallonge ne dépasse pas sa puissance nominale.
- • Si le moniteur vidéo est tombé ou a été exposé à un fort choc, mettez-le immédiatement hors tension et débranchez la fiche d'alimentation.

Le moniteur vidéo est un instrument de précision et un usage continu dans un tel cas peut causer un court-circuit et entraîner un incendie ou un choc électrique.

• Avant d'entreprendre tout travail d'entretien, mettez hors tension le moniteur vidéo et débranchez la fiche d'alimentation.

Ne pas tenir compte de cela peut provoquer un choc électrique.

- • En cas de circonstances inhabituelles telles que la présence de fumée ou des bruits ou une odeur étranges, éteignez immédiatement le moniteur vidéo et débranchez la fiche d'alimentation. Un usage continu peut provoquer un incendie ou un choc électrique.
- • Avant tout déplacement, installation, retrait ou branchement du moniteur vidéo à des éléments périphériques, éteignez le moniteur vidéo et tous les périphériques branchés, et débranchez leur prise d'alimentation. Ne pas le faire pourrait causer un incendie, un choc électrique ou un dysfonctionnement.
- • Pour des raisons de sécurité, débranchez la fiche d'alimentation de la prise secteur lorsque vous n'utilisez pas le moniteur vidéo pendant de longues périodes de temps.

L'accumulation de poussière sur la fiche d'alimentation peut provoquer un incendie.

- • N'obstruez pas l'accès à la fiche d'alimentation de sorte qu'il puisse toujours être débranché facilement. Ne pas débrancher la fiche d'alimentation immédiatement après que des circonstances inhabituelles se soient produites peut provoquer un incendie ou un choc électrique.
- • N'obstruez pas les trous de ventilation.

L'obstruction des trous d'aération du moniteur vidéo peut entraîner une augmentation de la température interne et entraîner un incendie ou un dysfonctionnement. Respectez les précautions suivantes afin d'assurer une ventilation suffisante.

- Ne poussez pas le moniteur vidéo dans des enceintes ou des espaces confinés et étroits.
- N'enroulez pas le moniteur vidéo dans du tissu ou d'autres matières.
- Ne placez pas le moniteur vidéo tourné vers le haut, posez-le tourné vers le côté ou bien à l'envers.
- • Si le moniteur est endommagé, ne touchez pas les cristaux liquides qui fuient, ni les autres liquides internes. Si l'écran LCD est endommagé et que des cristaux liquides ou d'autres liquides internes fuient, ne mettez pas le liquide à la bouche, ne l'inhalez pas ou ne l'avalez pas ou ne le mettez pas en contact avec la peau. Si le liquide pénètre dans les yeux ou la bouche, rincez-le immédiatement et abondamment à l'eau. Si du liquide entre en contact avec la peau ou les vêtements, essuyez-le immédiatement avec de l'alcool et lavez les zones exposées au savon. Laisser le liquide sans le traiter peut provoquer des blessures ou des dommages.
- • Utilisez la poignée de transport pour transporter le moniteur vidéo. Veillez à tenir le moniteur par la poignée de transport lors de son transport. Le non-respect de cette consigne pourrait amener à une chute du moniteur vidéo et provoquer des blessures.
- • Conservez tous les matériaux d'emballage hors de la portée des enfants. Le matériau d'emballage, étroitement enroulé autour de la tête de quelqu'un, peut provoquer une strangulation ou une asphyxie.

# **ATTENTION**

Indique un risque de blessure.

- • Ne placez pas d'objets sur le moniteur vidéo et ne grimpez pas dessus. Le moniteur vidéo peut basculer ou tomber et entraîner des blessures.
- • N'installez pas le moniteur vidéo sur une surface instable.

Installer le moniteur vidéo sur un support bancal ou une surface inclinée peut provoquer le renversement du moniteur ou une chute et entraîner des blessures. Vérifiez soigneusement la résistance et la robustesse de la surface sur laquelle le moniteur vidéo sera placé ou installé.

• Prenez des précautions pour éviter la chute ou le basculement du moniteur vidéo.

En cas de tremblement de terre, le moniteur vidéo peut basculer ou tomber. Pour votre sécurité, lors de l'installation du moniteur vidéo sur un meuble TV ou tout autre meuble, prenez des mesures de précaution pour éviter que le moniteur vidéo ne bascule ou ne tombe ( [14](#page-13-1).) Prendre de telles mesures permet de réduire le risque de blessures ou de dommages mais l'efficacité des mesures de prévention ne peut pas être garantie lors de tous les tremblements de terre.

- Suivez toujours la procédure spécifiée pour installer le moniteur vidéo ([14] [12](#page-11-1).) Si l'installation n'est pas effectuée correctement, le moniteur vidéo risque de basculer ou de tomber et de causer des blessures.
- Inspectez l'état de l'installation environ une fois par an. Une installation ou un montage non approprié peut conduire à la chute du moniteur vidéo ou bien causer des blessures.
- • Inspectez régulièrement la poignée de transport pour vous assurer qu'elle reste bien en place. Si les vis de la poignée de transport sont desserrées ou cassées, le moniteur risque de tomber et de provoquer des blessures.
- • Fixez la poignée de transport fermement.

Les vis de la poignée de transport doivent être serrées fermement si elles ont déjà été retirées. Le non-respect de cette consigne pourrait amener à une chute du moniteur vidéo et provoquer des blessures.

- • Lorsque vous utilisez des écouteurs, réglez le volume sonore à un niveau sans risque. Utiliser des écouteurs à un volume élevé peut endommager votre audition.
- • Ne regardez pas l'écran pendant une période de temps prolongée.

Cela peut entraîner des états comme une fatigue oculaire ou une vision diminuée. Lorsque vous regardez l'écran pendant une période de temps prolongée, reposez-vous périodiquement. Si vous ressentez une gêne après un usage continu, cessez d'utiliser le moniteur vidéo immédiatement et reposez-vous. Si vous continuez d'éprouver une sensation d'inconfort, consultez un médecin.

#### Lors de l'utilisation de l'unité principale

- • L'écran peut se trouver endommagé s'il est laissé face à une source de lumière violente. Veuillez prendre toutes les précautions lorsque vous le placez près d'une fenêtre.
- • N'appuyez pas trop fort sur l'écran, ne le rayez pas et ne placez aucun objet dessus. Cela risquerait de créer des problèmes d'uniformité sur la dalle ou d'endommager celle-ci.
- • L'écran et le boîtier peuvent chauffer pendant l'utilisation. Notez qu'il ne s'agit pas d'un dysfonctionnement.
- • Regarder l'écran pendant une période prolongée peut entraîner une fatigue oculaire ou une diminution de la vision. Lorsque vous regardez l'écran pendant une période de temps prolongée, reposez-vous périodiquement.
- Se reporter à la recommandation ITU-R BT.1702 « Guidance for the reduction of photosensitive epileptic seizures caused by television (Lignes directrices pour la réduction des crises d'épilepsie photosensible provoquées par la télévision) » et aux lignes directrices connexes.

#### À propos du rétroéclairage

Le rétroéclairage ayant une durée de vie limitée, sa luminosité peut se dégrader et sa couleur peut changer avec le vieillissement.

#### À propos de l'altération temporaire de l'écran

Si une image fixe demeure affichée pendant une période prolongée, une altération de l'écran matérialisée par une rémanence de l'affichage précédent peut apparaître. Il s'agit d'une caractéristique de l'écran LCD, et non d'une anomalie. Le phénomène est temporaire et disparaît lors de la lecture vidéo.

#### À propos de l'écran LCD

La fabrication de l'écran fait appel à des techniques de production de très haute précision, et plus de 99,99 % de pixels fonctionnent conformément aux spécifications. Moins de 0,01 % des pixels peuvent parfois avoir des ratés ou apparaître comme des points noirs, rouges, bleus ou verts. En outre, cette tendance peut augmenter en cas d'utilisation prolongée du rétroéclairage, en raison des caractéristiques du panneau LCD. Cela ne constitue pas un dysfonctionnement.

#### Condensation

Si cet appareil est placé dans une pièce chaude alors qu'il fait froid, ou si la pièce est chauffée de facon soudaine, de la condensation peut se former à la surface ou à l'intérieur de l'équipement. Veuillez noter que l'équipement peut se trouver endommagé s'il est utilisé dans ces circonstances. Si de la condensation s'est formée sur la surface ou à l'intérieur de l'appareil, n'utilisez pas le moniteur vidéo car il risquerait d'être endommagé. Mettez l'appareil hors tension et attendez que la condensation s'évapore avant d'utiliser le moniteur video.

#### Nettoyage

- • Avant le nettoyage, veillez à bien débrancher la fiche d'alimentation.
- • L'écran présente un traitement de surface spécial : évitez de le toucher directement avec la main. De plus, n'apposez jamais d'objet adhésif tel que des étiquettes.
- • N'utilisez jamais d'alcool ni de benzène, de diluant, de solutions de nettoyage acides ou alcalines, de chiffon de nettoyage chimique ou abrasif car ils risqueraient d'endommager l'écran.
- • Si l'écran est sale, essuyez-le doucement avec un chiffon doux et sec tel qu'un chiffon de nettoyage ou un chiffon de nettoyage pour lunettes. Le fait d'essuyer l'écran trop fort peut provoquer des zones d'irrégularité sur l'écran ou sur la dalle LCD. Vous risquez de rayer l'écran si vous l'essuyez trop fort avec un chiffon de nettoyage sur lequel des corps étrangers se sont fixés.
- • Lorsque l'écran est très sale, essuyez-le avec un chiffon doux tel qu'un chiffon de nettoyage ou un chiffon de nettoyage pour lunettes humidifié avec un détergent neutre dilué dans de l'eau.
- • Utilisez un souffleur de poussière pour éliminer la poussière de la surface de l'écran.
- • Essuyez la saleté présente sur le boîtier avec un chiffon doux. Si l'écran est très sale, utilisez un chiffon humidifié avec de l'eau ou un détergent doux dilué dans de l'eau. N'utilisez pas d'alcool, de benzène, de diluant à peinture ni de pesticides car ils pourraient endommager la finition de la surface ou effacer des caractères sur le boîtier.

#### Mise au rebut

- • Ne pas jeter avec les déchets ménagers. Le moniteur video ne doit pas faire partie des déchets qui seront emmenés à la décharge.
- • Respectez les lois et les réglementations des autorités locales lors de la mise au rebut.

# <span id="page-9-0"></span>**Nomenclature**

#### 10 Face avant de l'unité principale

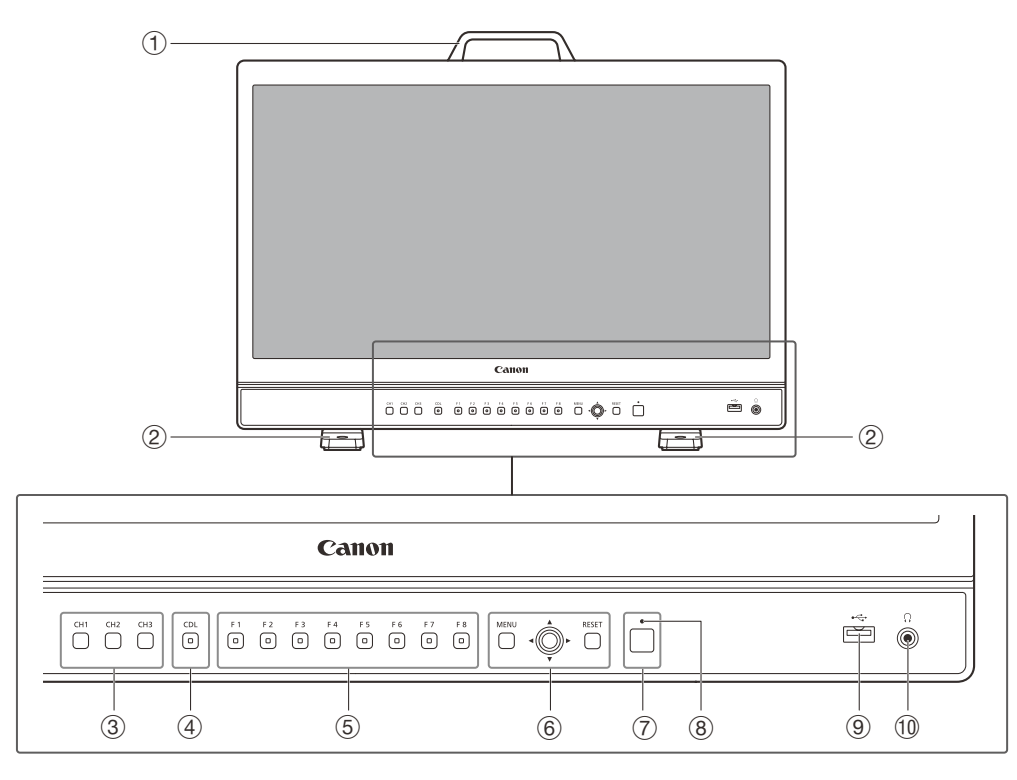

- [12](#page-11-2) Poignée de transport (112)
- $2$  Support ( $13$ )
- $\circled{3}$  Touche de canal (CH) CH1 à CH3 ( $\Box$ [32](#page-31-1))
- (4) Touche CDL Pour basculer en mode CDL.
- $6$  Touche de fonction (F) F1 à F8 ( $\boxplus$ [31](#page-30-1)) 6 Touche MENU (2[20\)](#page-19-1) Molette de sélection (E[20\)](#page-19-1)
- Touche RESET (LQ[20\)](#page-19-1)
- 7 **b** Touche (Power) (2[18](#page-17-1))
- 8 Témoin Power (L[18\)](#page-17-2)
- 9 Port USB

Pour la connexion d'un capteur externe pour l'étalonnage ([2[26\)](#page-25-1), d'un périphérique de mémoire USB, d'un hub, d'un contrôleur de classement colorimétrique (Élément Tk fabriqué par Tangent Wave Ltd), ou adaptateur LAN sans fil (adaptateur Wi-Fi, [1[37\)](#page-36-1).  $\omega$  Prise de casque audio ( $\Box$ [73](#page-72-1))

#### Face arrière de l'unité principale

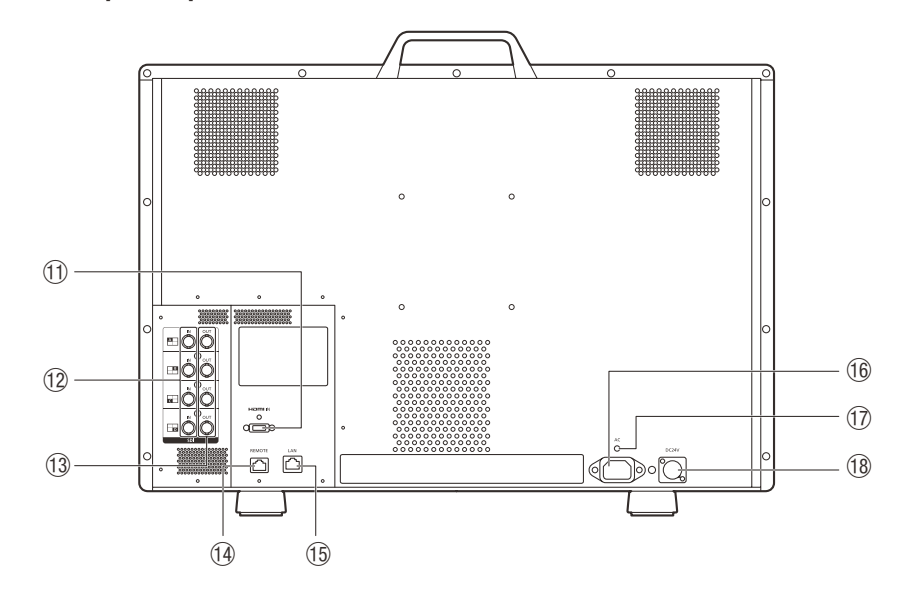

- Aa Borne d'entrée HDMI ( [17](#page-16-0))
- <sup>(12)</sup> Borne d'entrée SDI (<sup>14</sup>) [16](#page-15-1))
- Ad Borne de sortie SDI
- Pour passer par la sortie correspondant à 12. <sup>(4)</sup> Borne REMOTE (2[35\)](#page-34-1)
- Pour le raccordement d'appareils de commande à distance.
- (6) Borne LAN (BASE 10/100) (2[36\)](#page-35-1) Pour la connexion du contrôleur d'affichage CL-01 (fourni avec le DP-V3010), les périphériques de commande externes et les écrans Canon
- 16 Borne d'entrée de l'alimentation (El [18](#page-17-3))
- 17 Trou de montage de l'attache de cordon (1[19\)](#page-18-1)
- 18 Borne d'entrée d'alimentation CC (14[18\)](#page-17-4)

# **ATTENTION**

- • Lors de la connexion d'un capteur externe pour l'étalonnage sur le port USB, la longueur du câble USB ne doit pas dépasser 3 m. Dans le cas contraire, des erreurs de communication peuvent se produire et rendre impossible un étalonnage correct.
- • N'utilisez pas le CONCENTRATEUR lorsque vous branchez un adaptateur LAN sans fil (adaptateur Wi-Fi) à un port USB. L'affichage vidéo risque de ne pas fonctionner.
- • Pour des raisons de sécurité, ne connectez jamais une borne qui pourrait avoir une tension excessive à la borne de l'affichage vidéo lors de la connexion de dispositifs périphériques.
- Les signaux SD-SDI traversants ne sont pas sortis correctement.

#### $\bf (i$ **Remarque**

- • À propos de la mémoire USB
	- Les deux dispositifs de mémoire USB FAT16 et FAT32 sont pris en charge.
	- Un fonctionnement correct n'est pas garanti pour toutes les mémoires USB.
	- Il peut s'écouler 10 secondes ou plus avant que la mémoire USB soit reconnue. Si la fonction permettant de sauvegarder des données sur une mémoire USB est exécutée pendant la reconnaissance, le message [Detecting USB memory] s'affiche.
- • Lorsque vous utilisez le contrôleur d'affichage CL-01 (fourni avec le DP-V3010) avec cet appareil, mettez d'abord à jour le micrologiciel du contrôleur à la version 4.19.0 ou ultérieure.

# <span id="page-11-1"></span><span id="page-11-0"></span>Installation/Connexion

#### <span id="page-11-2"></span>12 Transport du moniteur vidéo

Veillez à tenir le moniteur vidéo par la poignée de transport lors de son transport.

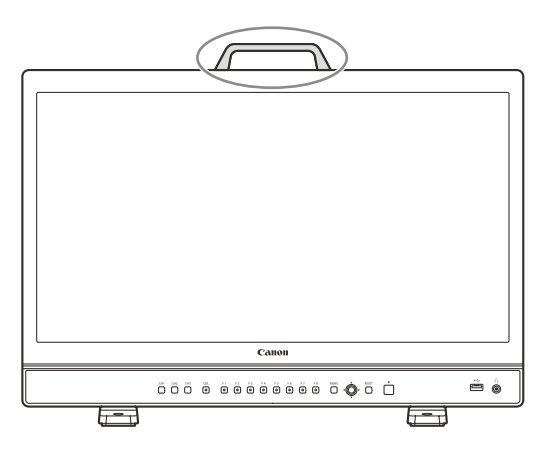

# ATTENTION

• Lorsque vous transportez le moniteur vidéo, manipulez-le avec précaution pour éviter de toucher ou endommager l'écran.

# Retrait de la poignée de transport

La poignée de transport peut être enlevée au moment de ranger le moniteur sur une étagère ou un rack.

- 1 Desserrez les deux vis de la surface supérieure.
	- • Utilisez une clé hexagonale (5 mm).
	- • Veillez à ne pas perdre les vis ou la poignée de transport que vous avez retirées. N'utilisez jamais ces éléments à d'autres fins.

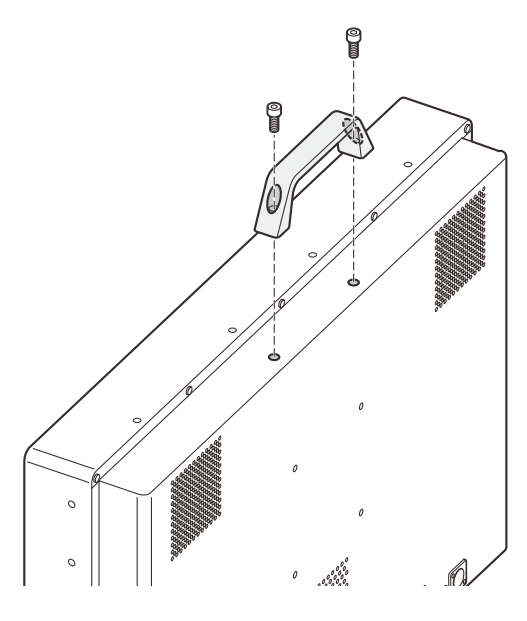

# **ATTENTION**

- • Veillez à ne pas toucher ou endommager l'écran pendant ce processus.
- • Lors de la fixation de la poignée de transport au moniteur vidéo, assurez-vous que la poignée est solidement attachée après l'avoir fixée à l'aide des vis.

### <span id="page-12-1"></span><span id="page-12-0"></span>Retrait/Fixation des pieds

Le pied peut être enlevé au moment de ranger le moniteur sur une étagère ou un rack.

# **ATTENTION**

- • Utilisez une surface plane et dégagée pour fixer/retirer les pieds.
- Le moniteur peut basculer si le support n'a pas été fixé.
- • Évitez de toucher l'écran pendant cette opération, car cela risquerait de l'endommager.

#### **Retrait**

- 1 Placez l'affichage écran vers le bas sur un chiffon doux ou un matériau de rembourrage plus grand que l'affichage.
- 2 Retirez les vis de montage (x 2) des supports gauche et droit.
	- • Veillez à ne pas perdre les vis retirées. N'utilisez jamais ces vis à d'autres fins.

#### Fixation

- 1 Placez l'affichage écran vers le bas sur un chiffon doux ou un matériau de rembourrage plus grand que l'affichage.
- 2 Alignez la position du pied et le trou de vis placé sur le moniteur vidéo.
	- • Alignez la partie convexe du pied et la partie concave de l'affichage vidéo.
- 3 Fixez les supports gauche et droit à l'aide des vis de montage (x 2).

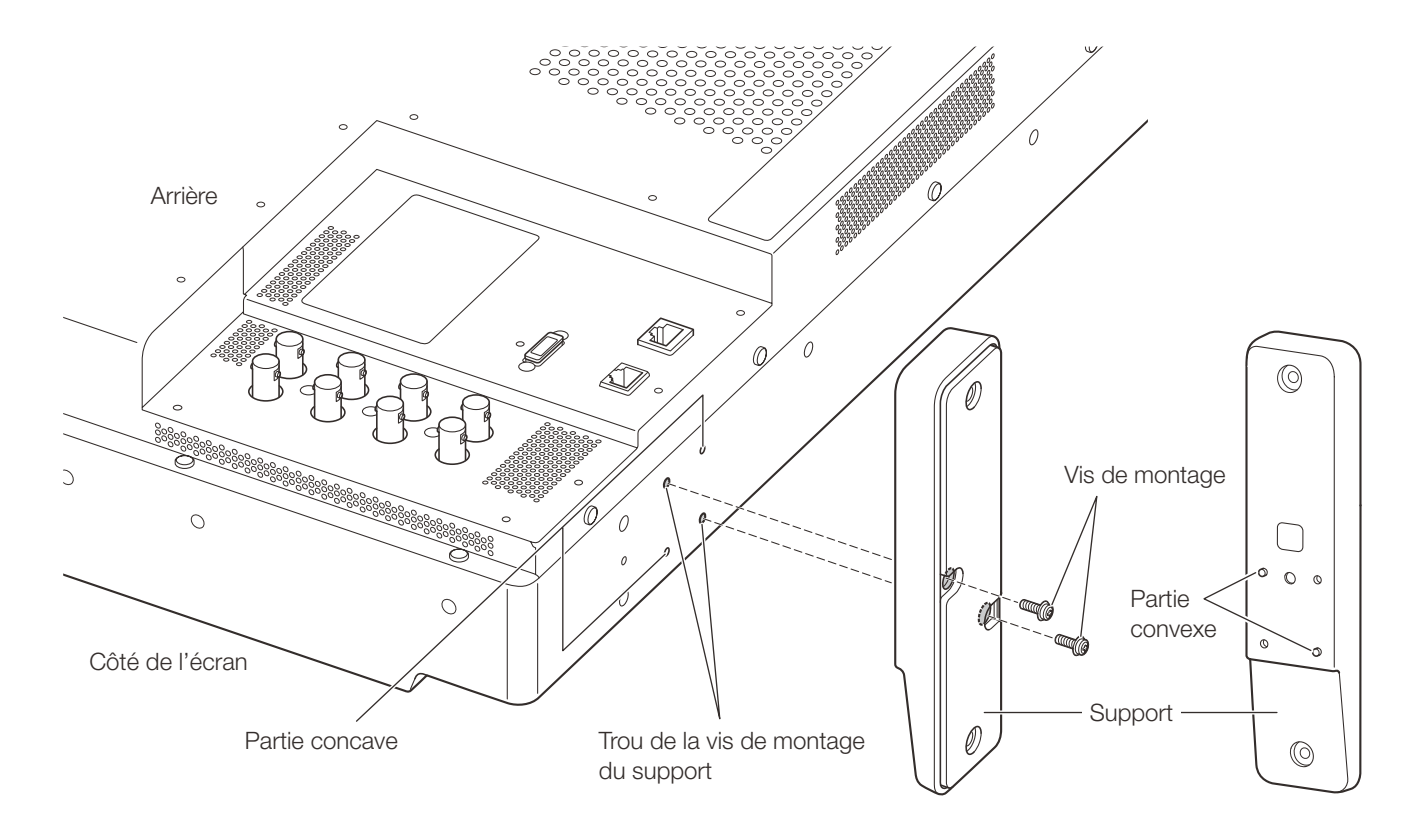

# <span id="page-13-1"></span><span id="page-13-0"></span>Comment empêcher le basculement

Le moniteur vidéo peut être fixé sur un bureau ou une table en utilisant les trous de vis sur le support.

### **ATTENTION**

14

- Lorsque vous fixez l'unité principale sur une table ou un pupitre, assurez-vous que ceux-ci sont assez résistants pour en supporter le poids.
- • Nous vous conseillons de vous faire aider par une autre personne pour effectuer cette opération.
- • Évitez de toucher l'écran pendant cette opération, car cela risquerait de l'endommager.
- • Pour des raisons de sécurité, lors de l'utilisation de l'écran pendant une période prolongée dans un contexte où il est soumis à des vibrations, des chocs ou s'il est incliné (lors d'un déplacement dans un véhicule de diffusion en direct, etc.), prenez des mesures supplémentaires pour vous assurer que l'écran reste fixe, par exemple en utilisant les trous de vis à l'arrière ou sur les côtés.
- 1 Utilisez des vis qui s'adaptent aux trous de vis pour le fixer à un bureau ou une table.

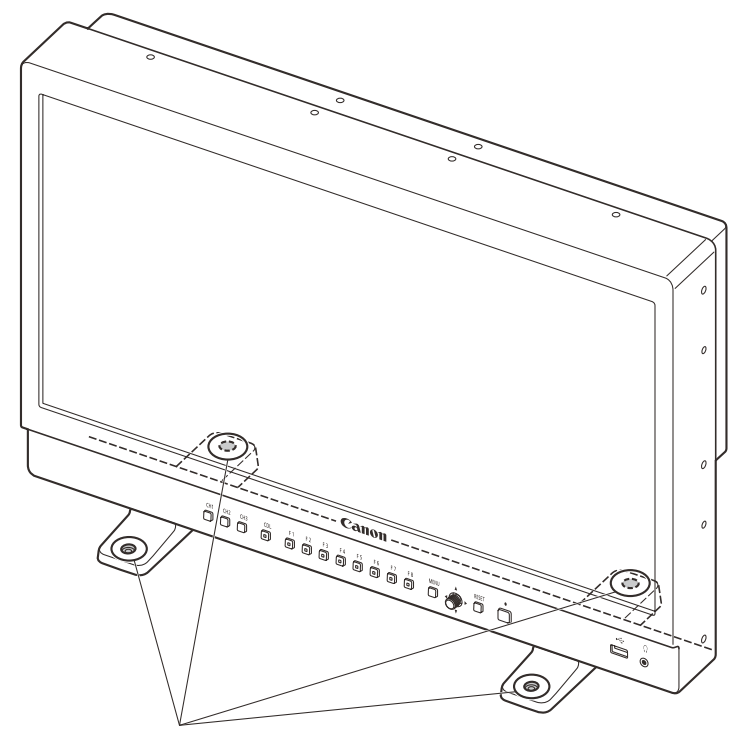

Trou de vis  $4 - 45$ 

### <span id="page-14-0"></span>Montage de l'unité principale sur un support ou sur un mur

Cette unité principale peut être montée sur un support\* ou sur un mur\*. Retirez préalablement les pieds ( $\Box$ [13](#page-12-1)). \* Disponible dans le commerce.

# ATTENTION

- Pour des raisons de sécurité, veillez à procéder à cette opération avec au moins deux personnes.
- • Veillez à ce que l'unité principale ne tombe pas lors de l'installation/du démontage.
- Évitez de toucher l'écran pendant cette opération, car cela risquerait de l'endommager.
- Lors du montage de l'unité principale sur un mur, assurez-vous que le mur est suffisamment solide. Si nécessaire, consolidez-le. Assurez-vous également de vérifier la capacité de charge du support ou de la fixation murale.
- • Lorsque le moniteur vidéo est placé sur un bâti ou un support d'écran et que la ventilation est bloquée autour de lui par du matériel placé au-dessus ou au-dessous de lui ou dans sa périphérie, la température de fonctionnement risque d'augmenter, provoquant une panne ou une surchauffe. Afin de maintenir la condition de la température d'utilisation du moniteur vidéo (0 °C à 40 °C), prévoyez un espace d'au moins 1 U (4,4 cm) au-dessus et au-dessous et d'au moins 4 cm d'espace à l'arrière. Prévoyez un espace suffisant par rapport à l'équipement périphérique, fixez des évents ou installez un ventilateur.
- • Lorsque vous installez l'affichage vidéo sur un mur, prévoyez un espace suffisant avec le mur pour éviter de compresser ou de tordre les câbles.
- 1 Fixez un pied ou support mural disponible dans le commerce en utilisant les trous de vis placés sur la face arrière ou latérale de l'unité principale.

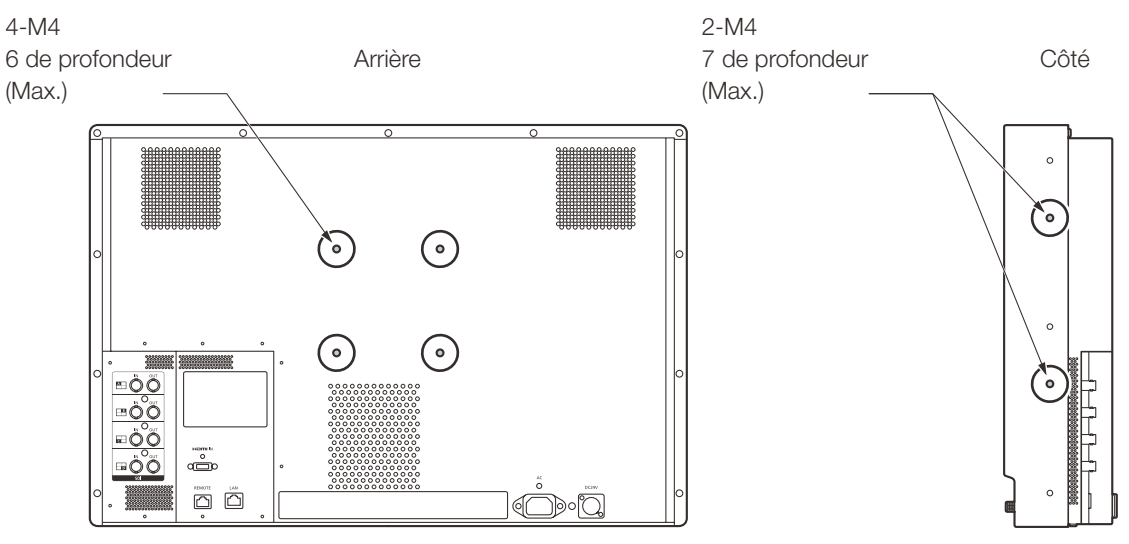

Idem de l'autre côté

# <span id="page-15-0"></span>Connexion de l'unité principale à des périphériques d'entrée

Le moniteur vidéo comporte des bornes d'entrée SDI et HDMI auxquelles les dispositifs d'entrée sont connectés.

# **ATTENTION**

16

• Vérifiez que l'alimentation du moniteur et des périphériques d'entrée est bien coupée avant de les connecter.

#### <span id="page-15-1"></span>Signaux d'entrée SDI

Borne d'entrée SDI (IN)

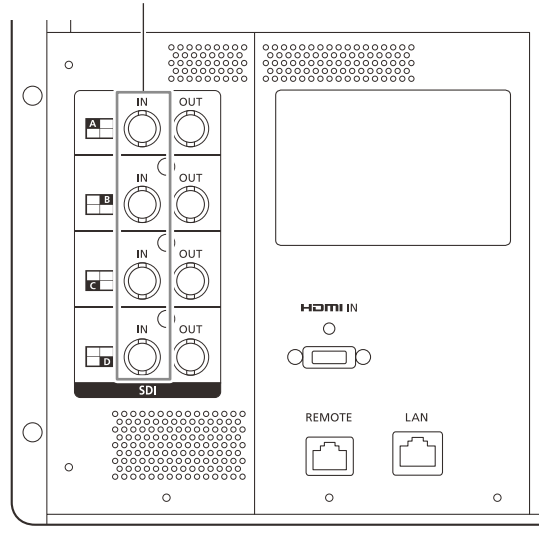

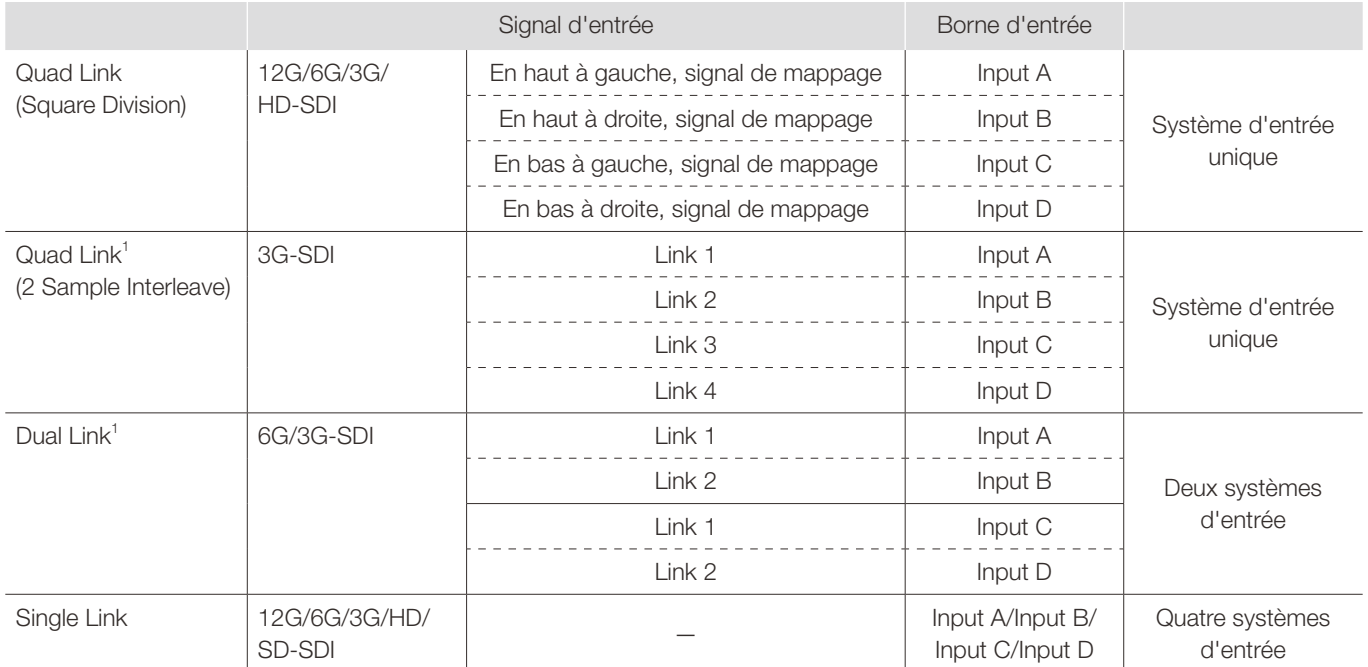

<sup>1</sup> Les signaux sont automatiquement activés lorsque [Link Order] est réglé sur [Automatic].

#### $\bar{\nabla}$ Référence

- La connexion est contrôlée via des câbles Canare Electric Co. BNC D5.5UHDC03E.
- Lorsque la fréquence dépasse 30,00 P, 3G-SDI RAW est une connexion double.
- 17 • Chaque borne d'entrée est compatible avec une sortie. Lorsque les signaux sont saisis à partir de l'Entrée A, raccordez le câble à la borne SDI (SORTIE) de l'Entrée A.

#### <span id="page-16-0"></span>Signal d'entrée HDMI

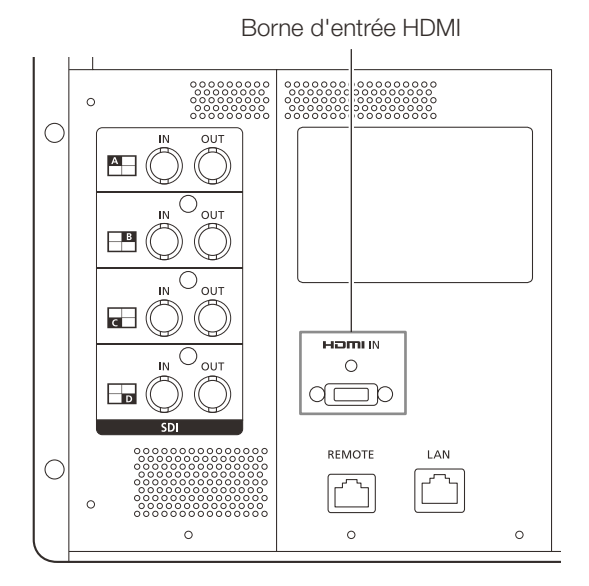

# **ATTENTION**

• Utilisez un câble HDMI portant le logo High Speed répondant à la norme HDMI. L'utilisation d'un câble non conforme à la norme HDMI risque de provoquer un dysfonctionnement du moniteur vidéo, tel que l'instabilité d'une vidéo ou l'absence d'affichage.

# <span id="page-17-1"></span><span id="page-17-0"></span>Mise sous tension

#### 18 Mise sous tension de l'unité principale

#### 1 Lors de l'utilisation d'une source d'alimentation CA

<span id="page-17-3"></span>Insérez le cordon d'alimentation HT-21 fourni à la borne d'entrée d'alimentation de CA à l'arrière.

• L'affichage passe en mode veille et le témoin d'alimentation s'allume en orange.

#### <span id="page-17-4"></span>Lors de l'utilisation d'une alimentation CC (24 V CC)

#### Insérez le cordon d'alimentation CC dans la borne d'entrée d'alimentation CC à l'arrière.

- • Lorsqu'il est connecté normalement, le moniteur vidéo passe en mode veille et le témoin d'alimentation s'allume en orange.
- • Les spécifications de la borne d'entrée d'alimentation CC sont présentées ci-dessous.

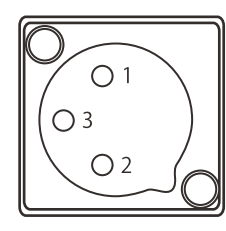

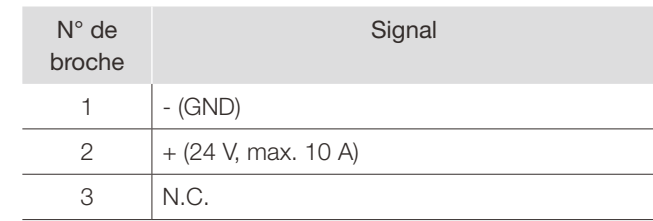

#### 2 Appuyez sur la touche d'alimentation  $\bigcup$  située à l'avant.

• Le témoin d'alimentation s'allume en vert.

#### <span id="page-17-2"></span>À propos de l'indicateur d'alimentation

Permet d'afficher l'état de l'unité principale. La luminosité du témoin d'alimentation peut également être réglée de [Off] ou [1 (sombre)] à [5 (le plus lumineux)] ( [100\)](#page-99-0). Le voyant d'alimentation clignote pendant les mises à jour du micrologiciel ou lorsqu'une erreur est détectée, même s'il est réglé sur [Off].

Off : lorsque l'alimentation électrique n'est pas branchée

Allumé en vert : lorsqu'une alimentation électrique est connectée et que le moniteur vidéo est sous tension Clignotant en vert : pendant l'étalonnage ou la mise à jour du micrologiciel

Allumé en orange : pendant la mise en veille (une alimentation électrique est connectée et le moniteur vidéo est hors tension)

Clignotant en orange : une erreur est détectée

# **ATTENTION**

- • Vérifiez les spécifications de la borne d'entrée d'alimentation CC et utilisez une alimentation compatible avec l'affichage vidéo. L'utilisation d'une alimentation présentant une tension et une polarité incompatibles peut provoquer un incendie ou un choc électrique.
- • Utilisez un cordon d'alimentation CC avec un courant admissible d'au moins 10 A et une longueur de 2 m ou moins. Si un cordon d'alimentation CC de plus de 2 m est utilisé, le moniteur vidéo risque de ne pas fonctionner normalement : par exemple, la vidéo devient instable ou rien n'est affiché.
- • Ne jamais raccorder de câbles pour appareils audio ou de câbles son à la borne d'entrée d'alimentation CC, car cela risquerait d'endommager l'écran.

# **Remarque**

- • Un préchauffage est nécessaire pour stabiliser la luminosité du moniteur vidéo. Patientez au moins 10 minutes après la mise sous tension avant toute utilisation.
- • Lorsqu'une alimentation CA est connectée pendant l'utilisation d'une alimentation CC, la source d'alimentation est commutée sur l'alimentation CA. Lorsque cela se produit, l'alimentation est coupée temporairement puis rallumée.

# <span id="page-18-1"></span><span id="page-18-0"></span>Fixation/Retrait du collier du cordon d'alimentation CA HC-01 (fourni)

#### Fixation

Installez l'attache du cordon d'alimentation avant de brancher le cordon d'alimentation sur l'unité principale.

- 1 Insérez la borne de l'attache du cordon d'alimentation secteur dans le trou de fixation de l'attache du cordon  $(1)$ .
- 2 Branchez le cordon d'alimentation sur l'unité principale (2).
- 3 Fixez le cordon d'alimentation avec le support (3).
	- Le support doit toujours être verrouillé dans la position indiquée dans l'illustration.
- 4 Appuyez sur le support contre l'unité principale (4).
	- • Assurez-vous qu'il n'y ait pas de mou au niveau de (**A**).
	- Tirer le levier de verrouillage du support dans le sens de la flèche vous permettra de régler la position du support (5).

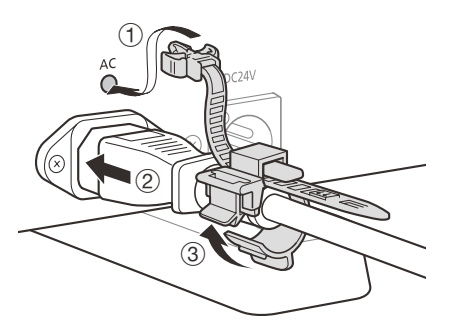

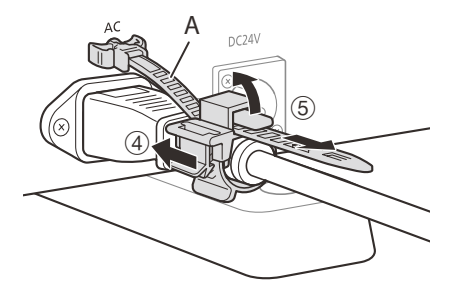

#### Retrait

- 1 Tirez sur le levier de support dans le sens de la flèche (6) et retirez le collier du cordon d'alimentation CA du cordon d'alimentation CA.
- 2 Appuyez sur les boutons de gauche et de droite et retirez le serrecâble d'alimentation CA du moniteur vidéo (7).

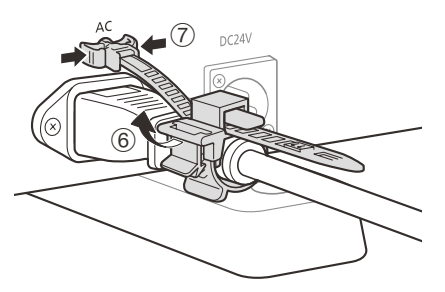

# <span id="page-19-1"></span><span id="page-19-0"></span>Fonctionnement du moniteur vidéo

20 En utilisant les touches et la molette de sélection du moniteur vidéo, vous pouvez régler la qualité d'image et configurer les paramètres des signaux d'entrée. Vous pouvez également affecter les fonctions les plus fréquemment utilisées aux touches CH (canal) et F (fonction).

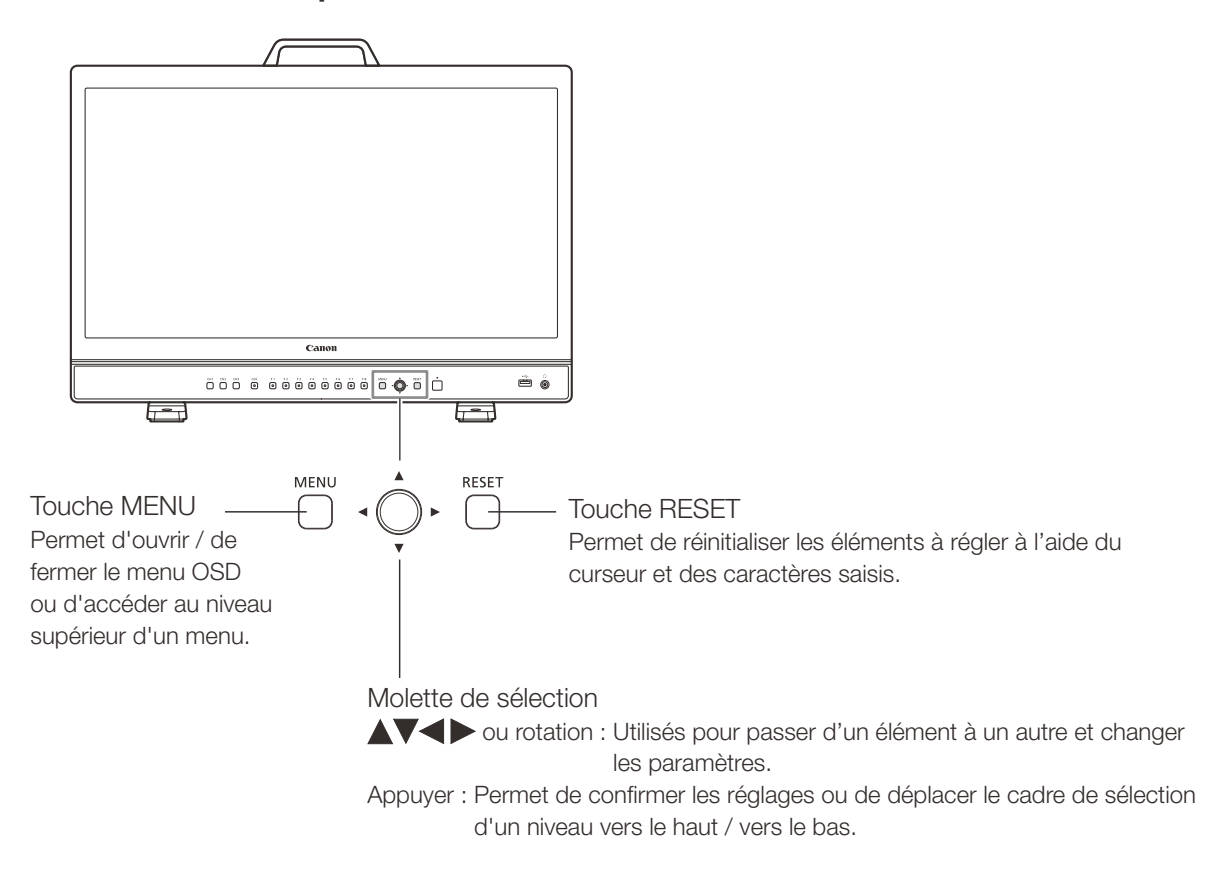

### Opérations de base pour utiliser le menu OSD

Les réglages du moniteur vidéo sont modifiés depuis le menu OSD.

#### 1 Ouvrez le menu OSD.

• Appuyez sur la touche MENU.

#### 2 Sélectionnez le Menu principal.

• Sélectionnez le Menu principal à l'aide de la molette de sélection et appuyez dessus pour confirmer la sélection.

#### 3 Sélectionnez le Sous-menu.

• Sélectionnez le Sous-menu à l'aide de la molette de sélection et appuyez dessus pour confirmer la sélection.

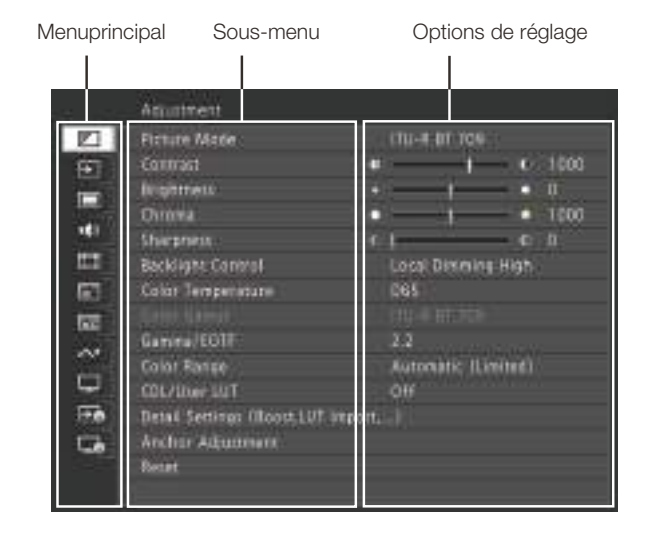

#### <span id="page-20-0"></span>4 Sélectionnez le réglage à modifier.

• Sélectionnez le réglage à modifier à l'aide de la molette de sélection et appuyez dessus pour confirmer la sélection. Vous serez renvoyé vers l'écran de sélection de l'élément du Sous-menu.

#### 5 Quittez le menu.

• Appuyer sur la touche MENU vous renverra vers l'écran de sélection de l'élément du Menu principal. Appuyez à nouveau sur la touche MENU pour fermer l'écran de menu.

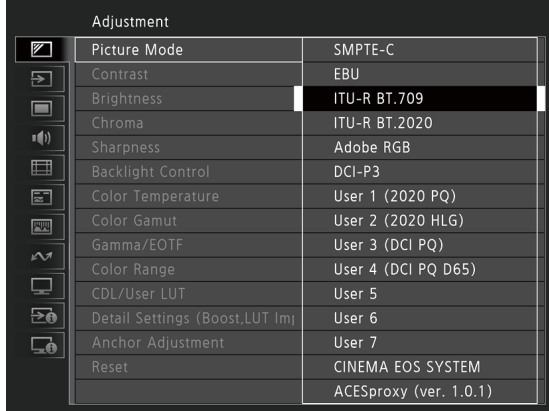

# Remarque

- • Pour régler la qualité de l'image, un préchauffage est nécessaire pour stabiliser la luminosité du moniteur vidéo. Patientez au moins 10 minutes après la mise sous tension avant toute utilisation.
- • Le menu OSD et le curseur disparaîtront automatiquement si aucune opération n'est effectuée pendant environ 1 minute. La touche F disparaîtra automatiquement si aucune opération n'est effectuée pendant environ 10 secondes.
- Les réglages qui ne peuvent pas être effectués sont grisés.
- • Les fonctions suivantes peuvent être réinitialisées à leurs paramètres d'usine par défaut ou à leur point d'ancrage ( [23](#page-22-1)) en appuyant sur le bouton RESET après avoir réglé la qualité de l'image.
	- [Contrast], [Brightness], [Chroma], [Sharpness], [Power], [Saturation], [Offset], [Slope]

En [Picture Mode] [User 1-7] : lors de l'exécution de l'étalonnage, appuyer sur la touche RESET pendant le réglage de la qualité de l'image vous renverra aux réglage après l'étalonnage.

### Réglage de la qualité d'image lors de la visualisation de l'image dans son ensemble

Vous pouvez régler le menu OSD pour l'afficher en tant que curseur au bas de l'écran. Cela permet de régler la qualité de l'image pendant qu'il est affiché à l'écran.

- 1 Appuyez sur la molette de sélection lorsque le cadre de sélection se trouve sur les options de réglage.
	- Un curseur s'affiche au bas de l'écran.
- 2 Effectuez les réglages au moyen de la molette de sélection en utilisant le curseur comme un guide.
- 3 Une fois les réglages terminés, appuyez sur la molette de sélection.
	- • L'écran revient au menu OSD d'origine.

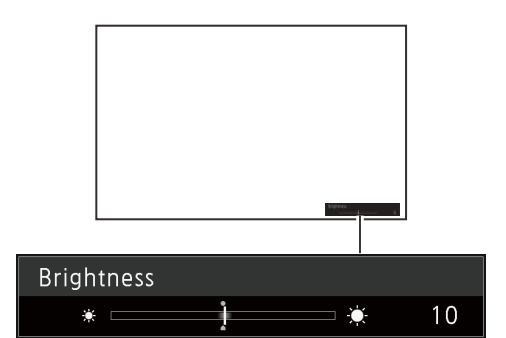

#### Paramètres détaillés de température de couleur (gain, polarisation)

Vous pouvez ajuster RGB de manière globale ou séparément lorsque les curseurs permettant de régler [Gain] et [Bias] sont affichés.

- 22
- 1 Ouvrez le menu [Color Temperature].
	- [Adjustment] [Color Temperature]
	- • [Gain R], [Gain G], [Gain B], [Bias R], [Bias G] et [Bias B] peuvent être réglés individuellement à l'aide de la molette de sélection  $\left( \blacktriangle \blacktriangleright \right)$ .
- 2 Sélectionnez la page souhaitée.
	- • L'écran de réglage de [Gain] ou [Bias] s'affiche.
- 3 Commutez le guide dans la partie supérieure droite de l'écran de curseur à l'aide de la molette de sélection  $(\blacktriangle \blacktriangledown)$ .
	- L'indication passe à [RGB], [R], [G] et [B]. La sélection de [RGB] vous permet de régler RGB dans son ensemble.
- 4 Une fois les réglages terminés, appuyez sur la molette de sélection.
	- • L'écran revient au menu OSD d'origine.

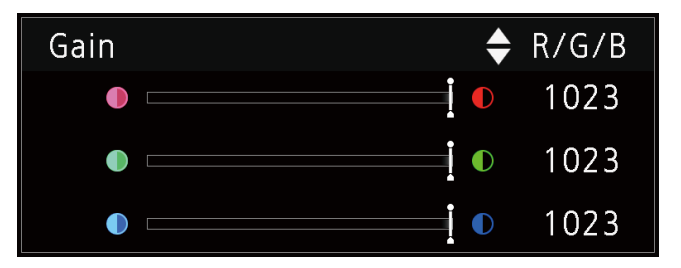

#### Paramètres détaillés de température de couleur (valeurs xy)

- 1 Ouvrez le menu [Color Temperature]. [Adjustment] [Color Temperature]
- 2 Sélectionnez [Custom (xy)].
	- Vous pouvez régler  $[x]$  et  $[y]$  séparément à l'aide de la molette de sélection  $( \blacktriangle)$ .
- 3 Sélectionnez [x] ou [y].
	- • La carte de couleurs s'affiche.
- 4 Réglez [x] à l'aide de  $\blacktriangleleft$  et [y] avec  $\blacktriangleleft$  .
	- La valeur ajustée est indiquée par le repère «  $\bigcirc$  » sur la carte de couleurs.
- 5 Une fois les réglages terminés, appuyez sur la molette de sélection.
	- • L'écran revient au menu OSD d'origine.

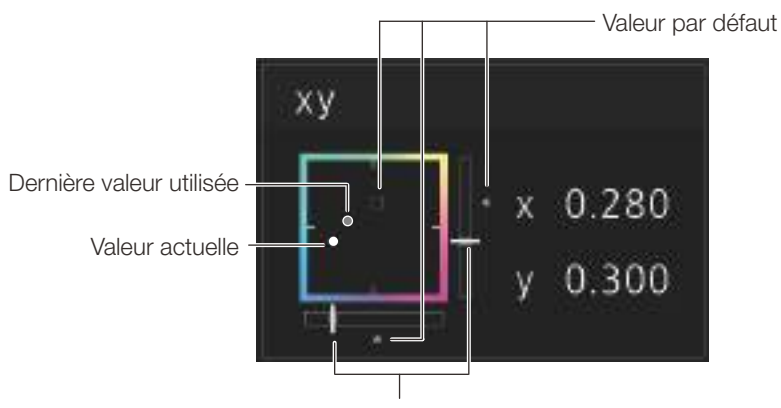

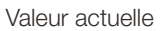

# <span id="page-22-1"></span><span id="page-22-0"></span>Enregistrement temporaire des paramètres (réglage du point d'ancrage)

Vous pouvez enregistrer temporairement les paramètres [Contrast], [Brightness], [Chroma], [Sharpness] et [HDR Range]. Se reporter à la page  $\square$ [52](#page-51-0) pour le réglage des points d'ancrage pendant le réglage du CDL.

- 1 Ouvrez le menu [Anchor Adjustment]. [Adjustment] [Anchor Adjustment]
- 2 Appuyez sur la molette de sélection, et lorsque l'écran de confirmation s'affiche, sélectionnez [OK]. • Le paramètre est sauvegardé et le point d'ancrage est réglé.
- 3 Ajustez la qualité de l'image et appuyez sur la touche RESET du moniteur vidéo.
	- • Renvoie au point d'ancrage pour chaque fonction.

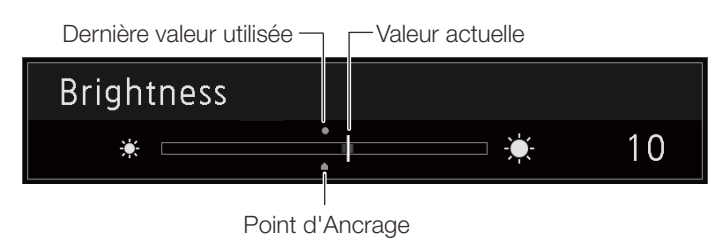

# **Remarque**

- L'exécution de [Adjustment] > [Reset] ou [System Settings] > [Reset All Settings] réinitialise les points d'ancrage enregistrés et les réglages reviennent à leurs valeurs d'usine par défaut.
- • Lors de l'exécution de l'étalonnage, les valeurs sont enregistrées sous forme de points d'ancrage.

# Agrandissement de l'affichage (fonction zoom) (Q[70](#page-69-0))

La position d'affichage du zoom peut être modifiée et le rapport de zoom (2x, 4x, 8x) peut être sélectionné.

- 1 Ouvrez le menu [Zoom]. **MENU > Display Settings > Zooml**
- 2 Sélectionnez [Zoom Preset] à l'aide de la molette de sélection.
	- • Sélectionnez un affichage de zoom prédéfini.
- 3 Sélectionnez [Position] à l'aide de la molette de sélection.
	- L'écran de réglage du zoom s'affiche.
		- Pour déplacer la position d'affichage : déplacez la molette de sélection ( $\blacktriangle$   $\blacktriangleright$  ou rotation).
		- Pour revenir au centre : appuyez sur la touche RESET.
- 4 Une fois les réglages terminés, appuyez sur la molette de sélection.
	- • L'écran revient au menu de réglage d'origine.

#### ì Remarque

- Lorsque vous agrandissez l'image et que le menu OSD n'est pas affiché,
	- vous pouvez régler le facteur de grossissement en appuyant sur la molette.
	- Vous pouvez déplacer l'emplacement de l'affichage en tournant la molette de sélection ( $\blacktriangle$   $\blacktriangledown$   $\blacktriangle$   $\blacktriangleright$  ou par rotation).
	- Vous pouvez définir les fonctions suivantes avec la touche CH : CH1 : sélection du type de zoom ; CH2 : basculer entre les préréglages de zoom (Zoom 1/Zoom 2/Zoom 3) ; CH3 : zoom désactivé

Zoom 2 [x4]

# <span id="page-23-0"></span>Modification de la qualité d'image automatiquement en fonction du signal

### d'entrée

24

Dans cet affichage vidéo, vous pouvez modifier la qualité de l'image automatiquement en fonction de la résolution vidéo ou des métadonnées.

#### Changer [Picture Mode] automatiquement ( $\Box$ [66](#page-65-0))

- 1 Sélectionnez le menu [Select Channel]. **MENU D** [Channel Settings] **D** [Select Channel] • Sélectionnez la chaîne.
- 2 Ouvrez le menu [Type]. **MENU > [Channel Settings] > [Picture Mode] > [Type]**
- 3 Sélectionnez le type avec la molette de sélection. Changement par résolution vidéo individuelle (4K/2K) Sélectionnez [4K/2K].

Changement selon la résolution vidéo (4K/2K) ou les métadonnées (SDI) Sélectionnez [Automatic].

4 Sélectionnez le Mode d'image avec la molette de sélection.

#### Modification du réglage de la qualité d'image selon les métadonnées vidéo (HDMI) ( $\text{ }$ [56](#page-55-0))

- 1 Sélectionnez [User 1] à [User 7]. **MENU**  $\bigcirc$  [Adjustment]  $\bigcirc$  [Picture Mode]  $\bigcirc$  [User 1-7]
- 2 Ouvrez le menu [Type]. **MENU > [Channel Settings] > [Picture Mode] > [Type]** 
	- Sélectionnez autre que [L/R].
- 3 Ouvrez le menu [Automatic Adjustment].
	- **MENU** | [Adjustment] **D** [Detail Settings] **D** [HDMI Link] **D** [Automatic Adjustment]
	- Sélectionnez [On].
	- Voir [HDMI Link] ([1[56\)](#page-55-0) pour les paramètres configurables.

# $\mathbf{\hat{i}}$ ) Remarque

• Lorsque le changement automatique de la qualité d'image est défini en fonction de la résolution vidéo (4K/2K) ou des métadonnées SDI, les informations indiquant quelle résolution (4K/2K, etc.) est sélectionnée s'afficheront en haut à droite de l'écran du menu.

Resolution: 4K

# <span id="page-24-0"></span>Réglez la qualité d'image sur le côté gauche/droit de l'écran (mode de comparaison de l'image)

Vous pouvez diviser l'écran en deux et régler individuellement la qualité de l'image sur les côtés gauche et droit de l'écran.

#### 1 Ouvrez le menu [Type].

- **MENU > [Channel Settings] > [Picture Mode] > [Type]**
- Sélectionnez [L/R].
- 2 Sélectionnez l'écran pour régler la qualité de l'image.
	- Lorsque le menu OSD est ouvert :
		- Appuyez sur < de la molette de sélection lorsque le menu principal [Adjustment] est sélectionné.
		- Appuyez sur la touche [CH1] lorsque le menu principal [Adjustment] ou le sous-menu est sélectionné.
	- $\bullet$  Lorsque le menu OSD est fermé : permutez à l'aide de la molette de sélection  $(\blacktriangle)$ .
	- Chaque fois que l'écran cible est permuté, le réglage [Picture Mode] s'affiche en haut.
- 3 Ajustez la qualité de l'image de l'écran sélectionné.

#### Ĭ **Remarque**

- • Lorsque vous êtes en mode de comparaison de l'image, une icône indiquant quel écran (G/D) a été sélectionné pour le réglage de la qualité d'image s'affiche dans le coin supérieur droit de l'écran du menu [Adjustment].
- • Les fonctions qui ne peuvent pas être utilisées lorsque l'écran de droite est sélectionné sont les suivantes.
	- Éléments du sous-menu pour [Adjustment] : [Contrast], [Backlight Control], [Boost Contrast], [HDR/SDR View], [Calibration]
- • Lorsque deux écrans sont affichés, vous pouvez régler la qualité d'image sur chaque écran individuellement et les comparer. - Lorsque deux écrans affichent la même image ([Single Input Dual View] [1[67\)](#page-66-0)
	- Lorsque deux écrans affichent des images différentes ([Multi View (Dual)] [1[64\)](#page-63-1)
	- Vous pouvez vérifier l'affichage HDR (High Dynamic Range) et l'affichage SDR (Standard Dynamic Range) côte à côte. ([HDR/SDR View] [13[55\)](#page-54-0)

Target **NT** 

# <span id="page-25-1"></span><span id="page-25-0"></span>Exécution des étalonnages ( $\Box$ [55](#page-54-1))

Vous pouvez effectuer un étalonnage en utilisant un capteur externe, sans utiliser d'ordinateur.

Les sondes externes prises en charge sont les analyseurs d'écran Konica Minolta CA-310 et CA-210. Lisez également le manuel d'instructions du CA-310 et CA-210.

Le moniteur vidéo peut effectuer une prise de mesure ou l'étalonnage du moniteur en utilisant le logiciel DP-V Color Adjustment. Consultez le site internet de Canon pour en savoir plus sur le logiciel DP-V Color Adjustment.

- 1 Connectez l'analyseur de couleur d'affichage au port USB de l'unité principale.
- 2 Sélectionnez [User 1] à [User 7] puis ouvrez le menu [Calibration].
	- 1 [MENU → [Adjustment] → [Picture Mode] → [User 1–7]
	- 2 [MENU > [Adjustment] > [Detail Settings] > [Calibration]
	- • Réglez chaque valeur cible.
- 3 Appuyez sur la molette et sélectionnez [Start].
	- • Veuillez suivre les informations indiquées sur l'écran.
- 4 Initialisez la sonde.

26

- Réglez le sélecteur de mode de la sonde de mesure universelle measuring probe sur [0-CAL].
- • Appuyez sur la molette de sélection de l'affichage vidéo, sélectionnez [OK], et exécutez l'initialisation.
- 5 Placez la sonde de mesure universelle en l'orientant vers le centre de l'affichage vidéo.
	- • Réglez le sélecteur de mode de la sonde de mesure universelle sur [MEAS] et placez la sonde de la manière indiquée ci-après en fonction du contenu affiché. Appuyez sur la molette de sélection de l'affichage vidéo, sélectionnez [OK] et exécutez l'étalonnage.

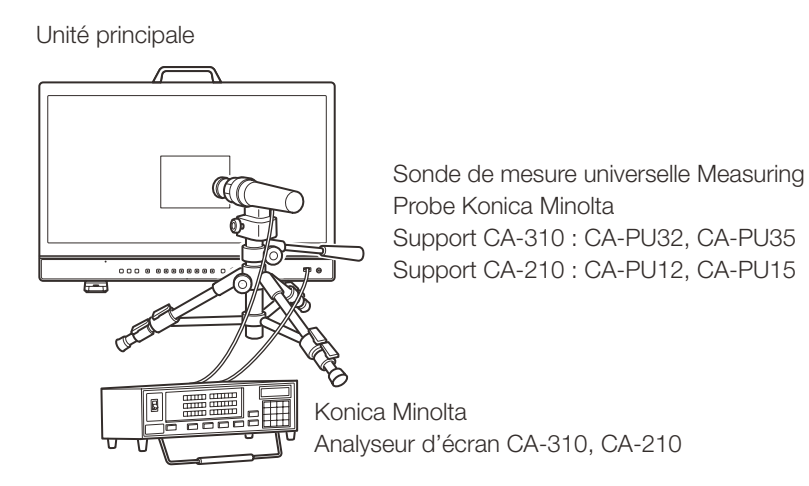

#### 6 Terminez l'étalonnage.

- • Lorsque le message [Calibration is completed.] s'affiche, appuyez sur la molette et sélectionnez [OK].
- Si le message [Calibration error.] s'affiche.

L'étalonnage a été interrompu à la suite d'une erreur. L'unité principale revient à l'état précédant l'étalonnage. ( [127](#page-126-1)) • Pour annuler l'étalonnage

Appuyez sur la molette de sélection lors de l'étalonnage et sélectionnez [Cancel]. L'unité principale revient à l'état précédant l'étalonnage.

#### <span id="page-26-0"></span> $\mathbf{\hat{1}}$ Remarque

- • Effectuez l'étalonnage de la matrice de l'analyseur de couleur d'affichage avant d'effectuer l'étalonnage. Si l'étalonnage est réalisé sans effectuer l'étalonnage de la matrice, une erreur peut se produire. Reportez-vous au manuel d'instructions du CA-310 et CA-210 pour plus de détails sur le fonctionnement.
- • Un préchauffage est nécessaire pour stabiliser la luminosité du moniteur vidéo. Patientez au moins 10 minutes après la mise sous tension précédant l'étalonnage.
- • Effectuez un étalonnage dans une pièce sombre afin que la lumière extérieure ne pénètre pas dans la sonde. Si la lumière extérieure pénètre dans la sonde, les caractéristiques de faible luminosité ne seront pas étalonnées correctement.
- • En raison des caractéristiques du panneau LCD et des différences spécifiques au CA-310 et au CA-210, les résultats de l'étalonnage peuvent différer.

# Export/Import

Vous pouvez exporter / importer les paramètres de LUT et de CDL ainsi que les réglages du menu principal.

### Importation de la LUT ( [53\)](#page-52-0)

- 1 Insérez une clé USB dans le port USB de l'unité principale.
- 2 Ouvrez le menu [LUT Import]. [MENU]  $\bigotimes$  [Adjustment]  $\bigotimes$  [Detail Settings]  $\bigotimes$  [LUT Import]
- 3 Sélectionnez le fichier à l'aide de la molette de sélection.
	- • Dans le champ [Filename], recherchez et affichez un fichier portant l'extension [.clut] dans le dossier racine.
- 4 Sélectionnez le type de LUT avec la molette de sélection.
	- • Sélectionnez le type de LUT en utilisant [User LUT], [Gamma LUT] ou [Gamut LUT].
	- Reportez-vous à « Schéma du concept de traitement de l'image affichée et LUT utilisateur » (Q [28\)](#page-27-0). Ou consultez également le « Guide de création de LUT utilisateur » sur le site Internet de Canon.
- 5 Sélectionnez [Select LUT] l'aide de la molette de section.
- 6 Sélectionnez la gamme de couleurs standard à l'aide de la molette de sélection.
	- • Sélectionnez la gamme de couleurs utilisée lors de la création du tableau LUT (lorsque [Gamut LUT] sous [LUT Type] est sélectionné).
- 7 Sélectionnez [Execute] à l'aide de la molette de sélection.

• Lorsque l'écran de confirmation s'affiche, sélectionnez [OK]. L'importation démarre.

#### $\mathbf i$ **Remarque**

- · Le fichier LUT est breveté par le moniteur vidéo Canon. Consultez le site Internet de la société Canon pour connaître le format de fichier et la façon de le créer.
- • Jusqu'à 1000 fichiers importés LUT sont reconnus.
- Vous pouvez supprimer le LUT importé ou le renommer ( $\Box$ [54\)](#page-53-0).

<span id="page-27-0"></span>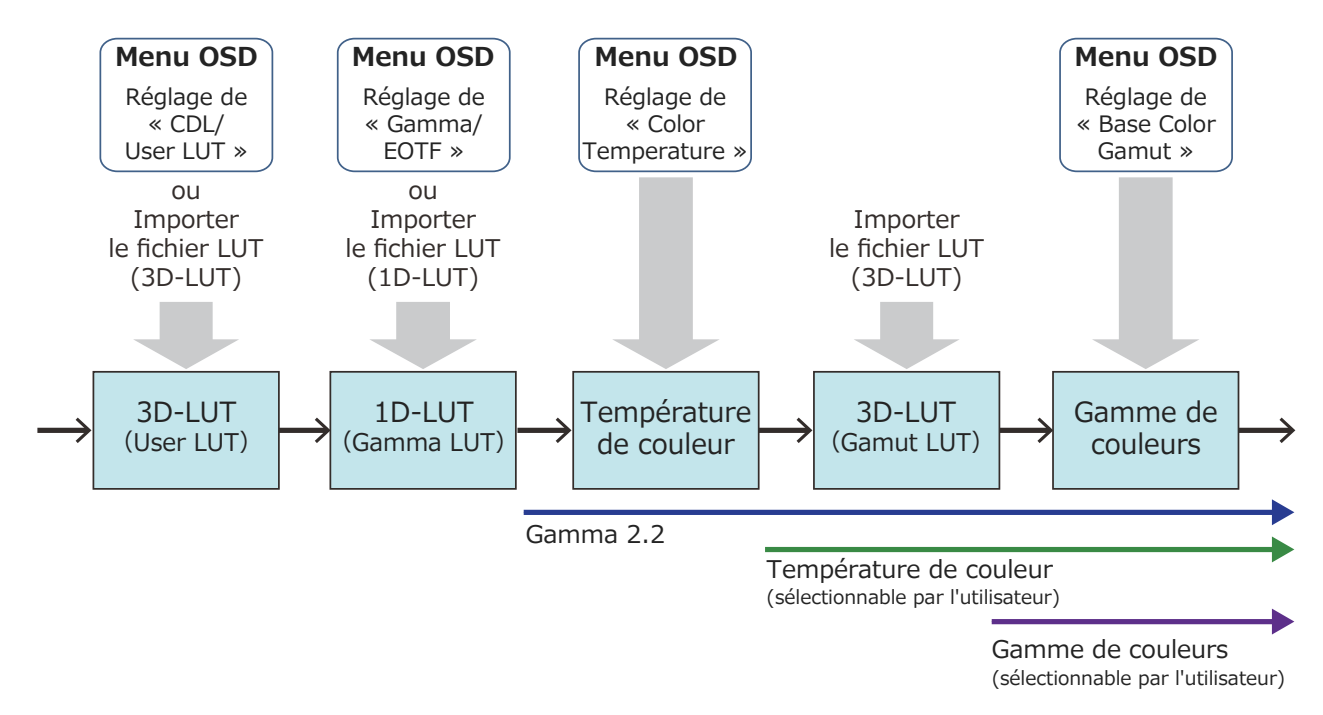

Schéma du concept de traitement de l'image affichée et LUT utilisateur

#### Exportation/Importation des paramètres du menu principal ( $\Box$ [101](#page-100-0))

- 1 Ouvrez le menu [Export/Import]. [System Settings] [Export/Import]
- 2 Sélectionnez [Export] ou [Import] à l'aide de la molette de sélection.

#### Exportation

1Sélectionnez [Target] de [USB], [User 1] à [User 3] ou [LAN].

Exportez [USB] vers la mémoire USB et [User 1] à [User 3] vers la mémoire intégrée de l'unité principale. Lorsque vous sélectionnez [LAN], le fichier est exporté vers un écran connecté via un réseau local.

2Si vous avez sélectionné [USB] ou [User 1] à [User 3], sélectionnez [Filename].

• Les réglages d'usine par défaut sont [dinfo dpv2411.dat]. Vous pouvez modifier le nom du fichier à exporter vers la mémoire USB, en le limitant à 16 caractères d'un octet, caractères alphabétiques, chiffres et symboles compris.

Si vous avez sélectionné [LAN], sélectionnez [Display].

• Sélectionnez l'affichage vers lequel exporter les paramètres des affichages connectés via le réseau local.

#### Importation

1Sélectionnez [Target] de [USB] ou [User 1] à [User 3].

Spécifiez la destination de sauvegarde du fichier à importer.

2Sélectionnez [Filename] lorsque [USB] est sélectionné.

3Dans [Settings], sélectionnez [All] ou le nom du menu principal.

- 3 Sélectionnez [Execute] à l'aide de la molette de sélection.
	- • Lorsque l'écran de confirmation s'affiche, sélectionnez [OK]. L'importation/exportation démarre.

#### i **Remarque**

- Après l'exportation vers [User 1] à [User 3], vous pouvez sélectionner les configurations au démarrage de [User 1] à [User 3] dans [Power on Setting] sous [System Settings] ([[101](#page-100-1)].
- • Pour exporter les paramètres de ce périphérique vers d'autres affichages Canon :
	- Si un modèle d'affichage a des fonctions comportant des réglages de menu ou des plages de réglage différents, certains réglages ne seront pas exportés correctement (les réglages ne seront pas modifiés, les paramètres d'usine par défaut seront rétablis, etc.)
	- Lorsque l'exportation est terminée, un message apparaît sur l'écran cible.

#### Exportation/Importation des paramètres du CDL (**£452**)

- 1 Ouvrez le menu [CDL/User LUT]. **MENU > [Adjustment] > [CDL/User LUT]**
- 2 Sélectionnez [CDL 1-8] à l'aide de la molette de sélection.
- 3 Sélectionnez [Detail Settings] > [CDL Export] ou [CDL Import].

#### Exportation

1Sélectionnez [CDL Preset]. 2Sélectionnez un format de fichier [.ccc] ou [.cdl].

#### Importation

1Sélectionnez [Filename]. 2Sélectionnez [CDL Preset].

#### 4 Sélectionnez [Execute] à l'aide de la molette de sélection.

• Lorsque l'écran de confirmation s'affiche, sélectionnez [OK]. L'importation/exportation démarre.

#### $\mathbf{\hat{i}}$ **Remarque**

- • Le fichier exporté est automatiquement sauvegardé avec le nom « YYYYMMDDhhmmss\_Preset name.ccc (cdl) ».
- • Jusqu'à 1000 fichiers CDL importés sont reconnus.

# <span id="page-29-0"></span>Réglage de la date et de l'heure  $(\Box$ [98](#page-97-2))

Cette section explique comment régler la date/l'heure. La date et l'heure de cet affichage vidéo seront réinitialisées si le cordon d'alimentation reste débranché pendant environ 20 jours.

#### 30 1 Ouvrez le menu [Date/Time].

- **MENU** | System Settings | Date/Time
- • Un écran de saisie de la date/l'heure s'affiche.
- 2 Réglez la date et l'heure à l'aide de la molette de sélection.
	- • Le cadre de sélection se déplace et les chiffres changent à mesure que vous utilisez la molette de sélection. Répétez l'opération jusqu'à ce que vous ayez terminé le réglage de l'année, du mois, du jour, de l'heure et des minutes.
- 3 Appuyez sur la molette de sélection lorsque vous avez terminé.
	- Le cadre de sélection se déplace vers [OK].
- 4 Vérifiez le contenu et appuyez sur la molette de sélection pour confirmer les réglages.

### Référence

• Si vous sélectionnez [Cancel] ou appuyez sur la touche MENU avant de sélectionner [OK], les réglages sont réinitialisés et l'écran précédent s'affiche.

### Saisie des caractères

Cette section indique comment saisir les caractères.

- 1 Lorsque l'écran de saisie de caractères est affiché, utilisez la molette  $($   $\blacktriangleright)$  pour sélectionner la zone que vous voulez utiliser.
- 2 Sélectionnez les caractères à l'aide de la molette de sélection  $(\triangle \blacktriangledown)$  ou rotation).
	- • Les caractères suivants peuvent être sélectionnés : appuyez sur les touches  $\blacktriangle\blacktriangledown$  pour les afficher un par un. Caractères alphanumériques : de A à Z, de a à z, de 0 à 9 Symboles : , . : ; ' ` - + / = % & ! ? #  $| \$ \wedge \sim \emptyset \$   $[ ] \lt \gt ()$  espace
	- Les caractères qui ne peuvent pas être saisis sont automatiquement omis.
- 3 Répétez les étapes 1 et 2 jusqu'à ce que le texte souhaité soit saisi.
- 4 Appuyez sur la molette de sélection lorsque vous avez terminé.
	- • Le cadre de sélection se déplace vers [OK].
- 5 Vérifiez le contenu et appuyez sur la molette de sélection pour confirmer les réglages.

# Référence

- • Si vous sélectionnez [Cancel] ou appuyez sur la touche MENU avant de sélectionner [OK], les réglages sont réinitialisés et l'écran précédent s'affiche.
- • Pour effacer des caractères contenus dans le cadre de sélection ou pour une réinitialisation, appuyez sur la touche RESET de l'affichage vidéo.

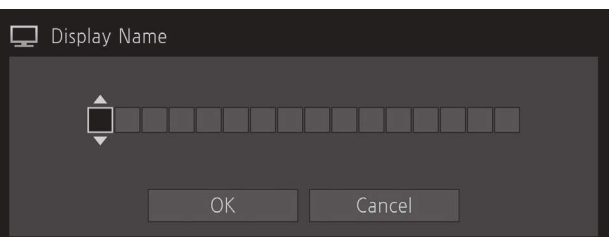

# <span id="page-30-1"></span><span id="page-30-0"></span>Utilisation des touches de fonction (F)

Vous pouvez attribuer des fonctions aux touches F de l'affichage vidéo pour pouvoir les exécuter instantanément. Vous pouvez attribuer différentes fonctions aux touches F en modes normal et CDL respectivement.

- 1 Ouvrez le menu [Display Function] ou [Display Function (CDL)]. [System Settings] [Function/Channel Button] [Display Function] ou [Display Function (CDL)]
	- • L'écran de sélection de la touche s'affiche.
- 2 Sélectionnez le nom de la touche à l'aide de la molette de sélection et appuyez sur la molette pour déterminer la sélection.
- 3 Sélectionnez la fonction à attribuer avec la molette de sélection.
	- Reportez-vous à « Fonction permettant l'enregistrement pour les touches F ([1103] » pour connaitre les fonctions disponibles.
- 4 Appuyez sur la molette pour valider la sélection.
	- • Le réglage est confirmé.

Le contenu suivant est attribué aux touches de fonction sur le moniteur vidéo par les réglages d'usine par défaut.

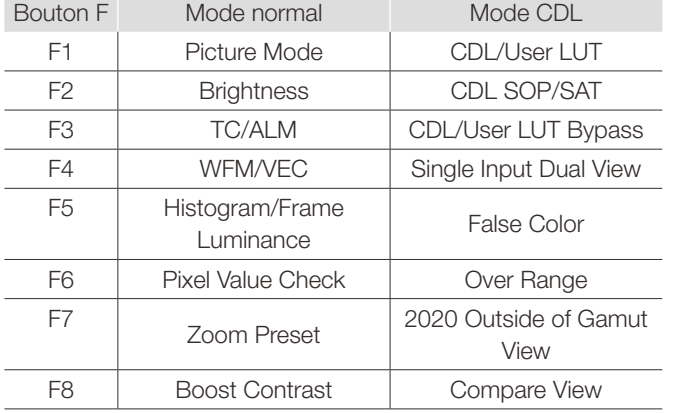

# Référence

- Maintenir la touche F enfoncée affichera l'écran de sélection des fonctions, et vous pouvez régler la fonction que vous souhaitez enregistrer.
- • Vous pouvez vérifier les fonctions attribuées aux touches F de l'unité principale. Ouvrez le menu MENU > [System Settings] > [OSD Settings] > [Function Button Guide] et sélectionnez [On]. Appuyez sur/ faites tourner la molette de sélection ( $\blacktriangleright$ ,  $\blacktriangleright$ , ou tournez) lorsque OSD n'apparaît pas pour afficher la liste des fonctions. En sélectionnant une fonction dans la liste et en appuyant/déplaçant ( ) la molette de sélection, l'écran des réglages détaillés s'affiche ou cette fonction est exécutée.

# <span id="page-31-1"></span><span id="page-31-0"></span>Utilisation de la touche des canaux (CH)

Vous pouvez affecter des canaux (différents paramètres liés au signal d'entrée) aux touches CH de l'affichage vidéo et changer de canal instantanément.

- 32 1 Ouvrez le menu [Display Channel].
	- **MENU** > [System Settings] > [Function/Channel Button] > [Display Channel]
	- • L'écran de sélection de la touche s'affiche.
	- 2 Sélectionnez le nom de la touche à l'aide de la molette de sélection et appuyez sur la molette pour déterminer la sélection.
	- 3 Sélectionnez le canal à attribuer avec la molette de sélection.
		- Voir [Channel Settings] ( $\boxdot$ [64](#page-63-2)) pour les paramètres configurables.
	- 4 Appuyez sur la molette pour valider la sélection.
		- • Le réglage est confirmé.

Le contenu suivant est attribué aux touches des canaux du moniteur vidéo et à chaque canal par les réglages d'usine par défaut.

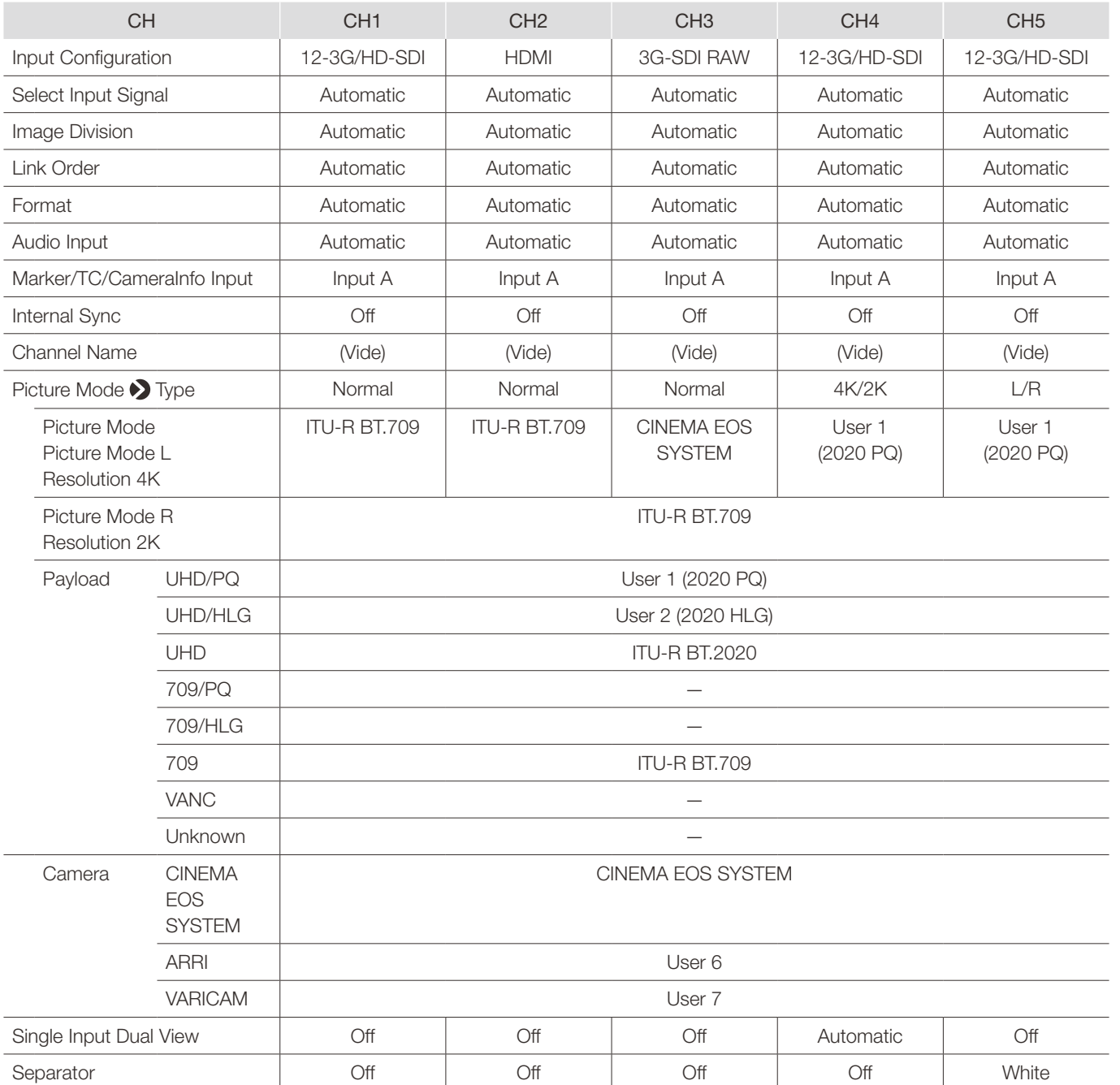

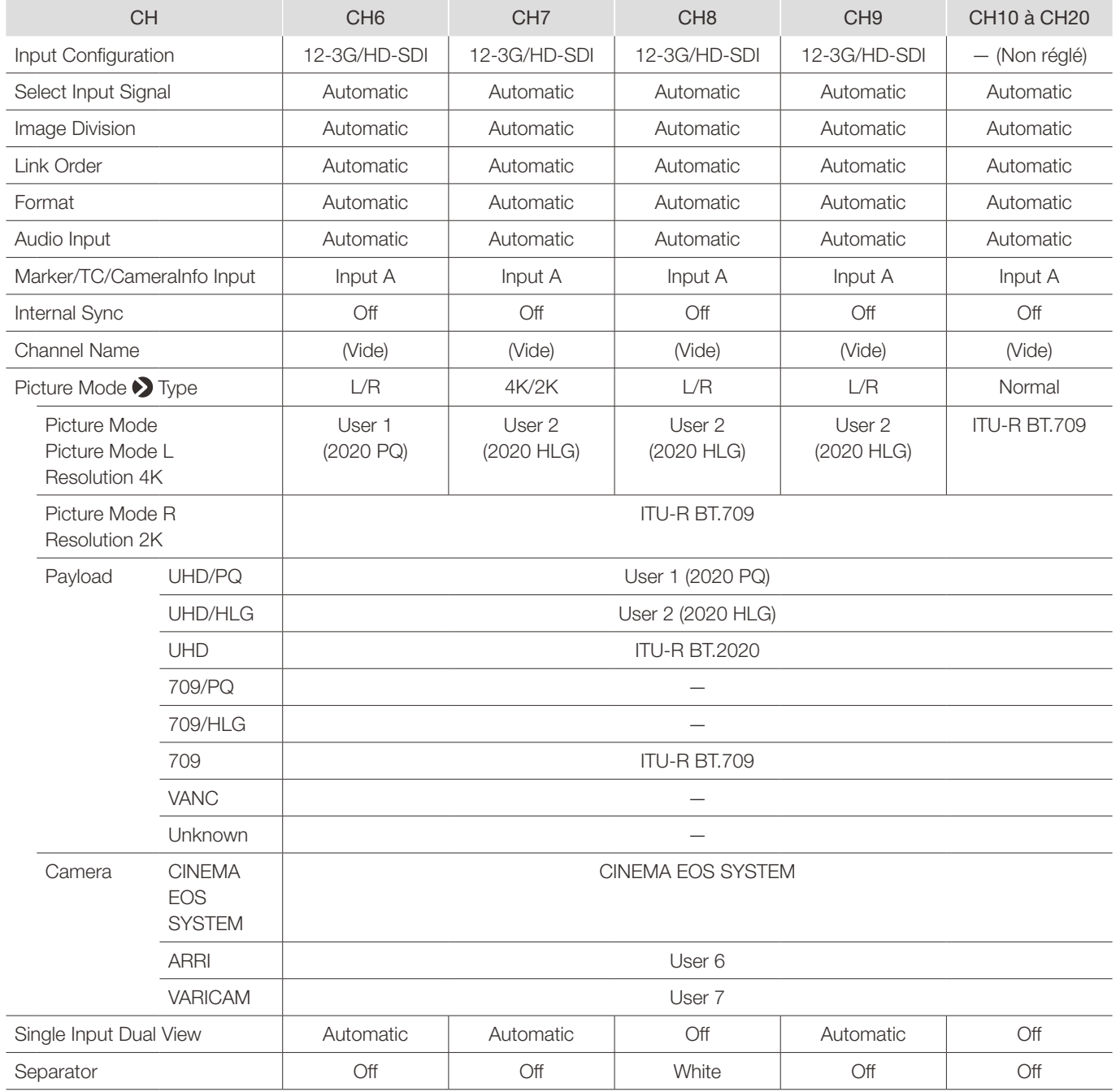

# $\bigcirc$  Remarque

• Maintenir la touche CH enfoncée affiche la liste des canaux, ce qui permet à l'utilisateur de sélectionner le canal de son choix. Cependant, dans les cas suivants, une liste de signaux d'entrée s'affiche et l'utilisateur peut temporairement changer de signal : lorsqu'un signal 12G-SDI ou 6G-SDI est entré ; ou lorsqu'une vidéo pouvant être affichée simultanément avec un signal 12G-SDI ou 6G-SDI est entrée et que [Select Input Signal] est réglé sur [Automatic].

# <span id="page-34-0"></span>Vérification des informations de signal et de l'état de l'unité principale

Le moniteur vidéo est équipé d'une fonction d'affichage de bannière.

- 1 Appuyez sur la molette de sélection lorsque le menu OSD est fermé.
	- • Le nom du canal, les informations de signal et l'état de l'unité principale seront affichés dans la bannière. Elle disparaîtra automatiquement au bout de 6 secondes.

# Remarque

- Vous pouvez sélectionner la manière dont la bannière s'affiche ([1[99\)](#page-98-0). **MENU > [System Settings] > [OSD Settings] > [Banner]**
- Vous pouvez surveiller l'état du signal d'entrée. ([1365) **MENU** | Function Settings | Signal Monitoring
- Pour de plus amples informations sur le signal, veuillez vous reporter à la section [Signal Information] ( $\Box$ [105](#page-104-1)).
- • La bannière [Detecting sync.] reste affichée jusqu'à ce que le signal d'entrée soit synchronisé.

# <span id="page-34-1"></span>Fonctionnement de moniteur vidéo à l'aide d'un périphérique externe [Borne REMOTE (GPI)]

Vous pouvez utiliser le moniteur vidéo à l'aide d'un périphérique externe connecté à la borne REMOTE et exécuter les fonctions enregistrées dans chaque broche. Le fonctionnement à distance est uniquement possible lorsque le moniteur vidéo est allumé.

Disposition des broches pour la borne REMOTE

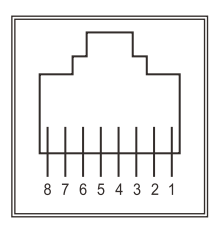

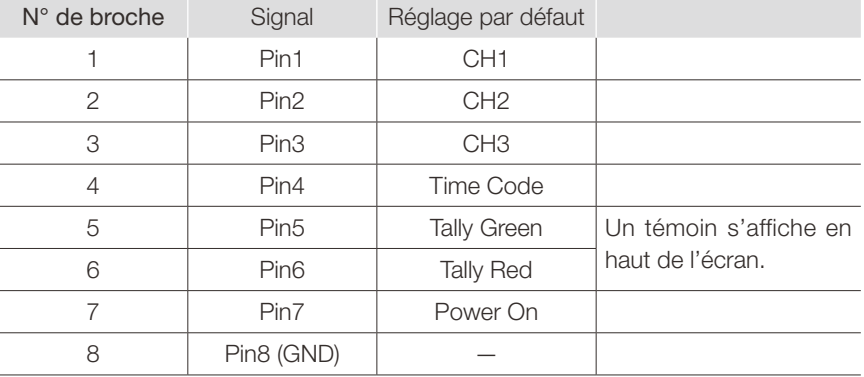

1 Connectez un périphérique de commande externe à la borne REMOTE.

#### 2 Ouvrez le menu [Remote(GPI)].

- **MENU** Sigstem Settings<sup>1</sup> Remote(GPI)1
- • L'écran de sélection de la broche s'affiche.
- 3 Sélectionnez un numéro de broche à l'aide de la molette de sélection et appuyez dessus pour confirmer la sélection.
- 4 Sélectionnez la fonction à attribuer avec la molette de sélection.
	- Veuillez vous reporter à [Remote(GPI)] ([[98\)](#page-97-3) pour les fonctions qui peuvent être définies.
- 5 Appuyez sur la molette pour valider la sélection.
	- • Le réglage est confirmé.

# <span id="page-35-1"></span><span id="page-35-0"></span>Fonctionnement de moniteur vidéo à l'aide d'un périphérique externe [Borne LAN]

36

Le moniteur vidéo prend en charge la « Version 5.0 du protocole TSL UMD » de Television Systems Ltd. Vous pouvez utiliser le moniteur vidéo à l'aide d'un périphérique externe connecté à la borne LAN et afficher les caractères et les voyants de contrôle à l'écran. Il y a deux voyants de contrôle, un à gauche et un à droite. Vous pouvez afficher jusqu'à 16 caractères.

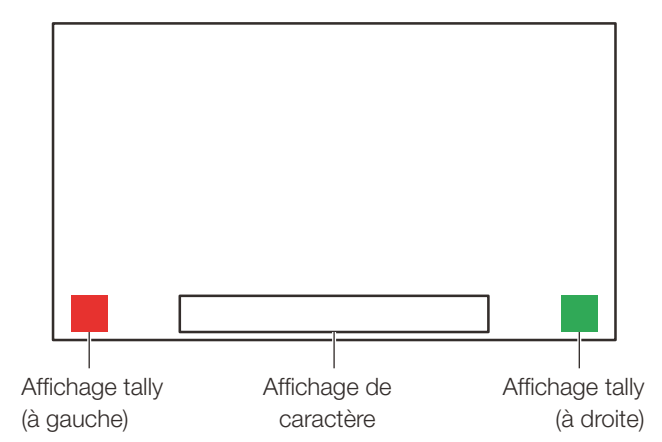

- 1 Connectez un périphérique de commande externe à la borne LAN.
- 2 Réglez [SCREEN] et [INDEX] sur [0x0000] dans les paramètres du protocole TSL.
- 3 Ouvrez le menu [In Monitor Display]. **MENU** <br>**Menu** <br>**Metwork/IMD Settings<sup>1</sup>** In Monitor Display
- 4 Sélectionnez [Control] > [TSL Ver. 5.00] à l'aide de la molette de sélection.
	- • Cela permettra le fonctionnement depuis un périphérique de contrôle externe, ainsi que l'affichage des caractères et des voyants de contrôle.
- 5 Sélectionnez [Position] > [Top] ou [Bottom] à l'aide de la molette de sélection.
	- • Ceci définit la position sur laquelle les caractères et les voyants de contrôle s'affichent.

#### $\hat{\mathbf{i}}$ Remarque

- • Lorsque [Multi View (Dual)] ou [Multi View (Quad)] est affiché, réglez le paramètre [INDEX] de [0x0001] à [0x0004].
- • Le numéro de port pour le contrôle est fixé à « 45 000 ».
- Avec [In Monitor Display], vous pouvez également afficher des caractères sélectionnés par l'utilisateur sur l'écran. ([1[97](#page-96-0))
# <span id="page-36-0"></span>Fonctionnement du moniteur vidéo à l'aide d'un périphérique externe [terminal USB : connexion Wi-Fi]

Un adaptateur Wi-Fi peut être connecté à la borne USB du moniteur vidéo afin que le moniteur vidéo puisse être connecté à une borne portable dans l'environnement du réseau Wi-Fi utilisé. Les deux méthodes suivantes peuvent être utilisées pour se connecter :

Infrastructure : cette méthode se connecte au Wi-Fi via un point d'accès.

Point d'accès : ce périphérique sert de point d'accès et cette méthode connecte directement le périphérique au périphérique Wi-Fi.

- • Les paramètres réseau tels que l'adresse IP et le masque de sous-réseau sont acquis automatiquement.
- Schémas de chiffrement pris en charge Infrastructure : WEP64 (ASCII), WEP128 (ASCII), WPA-TKIP, WPA-AES (CCMP), WPA2-TKIP, WPA2-AES (CCMP) Point d'accès : WPA2-AES (CCMP)

# ATTENTION

- • Veuillez noter que nous déclinons toute responsabilité en ce qui concerne les dommages résultant de réglages incorrects effectués sur le réseau afin de pouvoir utiliser les fonctions réseau et en ce qui concerne les dommages résultant de l'utilisation de cette fonction.
- • Évitez de vous connecter à des environnements Wi-Fi ou des réseaux qui ne sont pas protégés par des mesures de sécurité appropriées. N'oubliez pas de changer le mot de passe par défaut lors de la configuration du point d'accès. Cela pourrait entraîner la divulgation d'informations personnelles des clients ou d'autres informations importantes à des tiers. Lorsque vous n'utilisez pas le réseau Wi-Fi, réglez [Wi-Fi] > [Control] sur [Off].
- • Les spécifications et restrictions des méthodes de connexion Wi-Fi diffèrent en fonction du réseau Wi-Fi utilisé.
- • Les fonctions de l'adaptateur Wi-Fi utilisé ne sont pas nécessairement compatibles avec le moniteur vidéo. Pour plus d'informations sur les défauts liés à l'adaptateur Wi-Fi, contactez le fabricant de l'appareil. De plus, de nombreux pays et régions requièrent une approbation préalable à l'utilisation d'un adaptateur Wi-Fi, et l'utilisation d'adaptateurs Wi-Fi non approuvés n'est pas autorisée. Si vous ne savez pas si l'utilisation est autorisée, vérifiez auprès du fabricant de l'appareil.

#### i **Remarque**

- • Reportez-vous au site web de Canon pour obtenir la liste des appareils compatibles (adaptateurs Wi-Fi).
- • Pour plus de détails sur la manière d'utiliser l'adaptateur Wi-Fi, les précautions d'emploi, comment régler les points d'accès, et d'autres informations, reportez-vous au manuel d'instructions de l'appareil ou contactez le fabricant.
- • Jusqu'à 24 points d'accès peuvent être affichés et sélectionnés sur le moniteur vidéo.
- 1 Connectez l'adaptateur Wi-Fi à la borne USB.

## 2 Ouvrez le menu [Wi-Fi]. **MENU > [Network/IMD Settings] > [Wi-Fi]**

#### Lorsque vous utilisez la méthode [Infrastructure]

- 3 Sélectionnez [Control] > [Infrastructure] à l'aide de la molette de sélection.
- 4 Définissez le point d'accès auquel se connecter.
- 5 Si un mot de passe est nécessaire lors de la connexion à un point d'accès, entrez le mot de passe ( $\Box$ [96\)](#page-95-0).
	- • Ceci est défini en utilisant jusqu'à 24 caractères alphanumériques et symboles. Les caractères suivants peuvent être saisis.

 Caractères alphanumériques : de A à Z, de a à z, de 0 à 9 Symboles : \_ ou -

### Lorsque vous utilisez la méthode [Access Point]

- 3 Sélectionnez [Control] > [Off] à l'aide de la molette de sélection.
- 4 Sélectionnez [Access Point] à l'aide de la molette de sélection ( $\square$ [96](#page-95-0)).
	- · Entrez le SSID. Ceci est défini en utilisant jusqu'à 24 caractères alphanumériques et symboles.
	- • Définissez le mode de communication.
	- • Définissez le canal.
	- • Entrez le mot de passe. Ceci est défini en utilisant entre 8 et 24 caractères alphanumériques et symboles.
	- [SSID], [Password] : les caractères suivants peuvent être saisis. Caractères alphanumériques : de A à Z, de a à z, de 0 à 9 Symboles : \_ ou -
- 5 Sélectionnez [Control] > [Access Point] à l'aide de la molette de sélection.

# Utilisez un navigateur web pour commander le moniteur vidéo à distance

Un navigateur web peut être utilisé pour faire fonctionner l'affichage vidéo à distance grâce à un ordinateur connecté à la borne LAN, ou bien une borne portable ( [37](#page-36-0)) connectée à la borne USB via un adaptateur Wi-Fi. À partir de l'appareil connecté au réseau, vous pouvez modifier les réglages de qualité d'image ou changer les canaux. Cette fonction vérifie le fonctionnement à l'aide des navigateurs web suivants.

- Safari (Apple)
- Google Chrome (Google)
- \* Une manipulation correcte ne peut pas être garantie sur toutes les versions de systèmes d'exploitation ou de navigateurs web prises en charge.

# **4** ATTENTION

• N'oubliez pas de modifier les paramètres par défaut pour l'ID et le mot de passe lorsque vous utilisez cette fonction.

# **Remarque**

- • L'accès n'est possible qu'à partir d'une borne unique.
- • Cette fonction peut ne pas fonctionner si le moniteur vidéo est accédé depuis un adaptateur LAN et Wi-Fi en même temps.
- • L'ouverture de plusieurs pages dans plusieurs onglets du navigateur web peut entraîner son dysfonctionnement.
- • L'exécution de [Capture] sur l'écran [View] peut provoquer une pause temporaire de la vidéo sur ce moniteur vidéo.
- • L'utilisation de ce moniteur vidéo lors de son accès à partir d'un navigateur web peut entraîner la perte de la connexion réseau.
- • Un délai de l'affichage vidéo ou des divers réglages peut se produire en fonction de l'environnement réseau et des conditions de communication.
- L'adresse IP peut être vérifiée sur l'écran [System Information].
- • L'écran d'opération s'affiche en anglais uniquement.
- 1 Connectez des appareils de contrôle externes via le réseau.
- 2 Ouvrez le menu [Web]. **MENU > [Network/IMD Settings] > [Web]**
- 3 Sélectionnez [Control] > [On] à l'aide de la molette de sélection.
- 4 Sélectionnez [User ID] et [Password] à l'aide de la molette de sélection ( $\Box$ [96\)](#page-95-0).
	- • [User ID] : entrez l'ID utilisateur. Ceci est défini en utilisant jusqu'à 16 caractères alphanumériques et symboles. [Password] : entrez le mot de passe. Ceci est défini en utilisant entre 8 et 16 caractères alphanumériques et symboles.

Les caractères suivants peuvent être saisis. Caractères alphanumériques : de A à Z, de a à z, de 0 à 9 Symboles : \_ ou -

5 Démarrez un navigateur web sur l'appareil connecté à un réseau.

#### 6 Entrez l'adresse IP de ce moniteur vidéo dans la barre d'adresse.

- • L'écran de fonctionnement à distance est affiché dans le navigateur web.
- • Lorsque l'écran d'authentification de base est affiché, saisissez l'identifiant de l'utilisateur et le mot de passe.
- 7 Lorsque l'opération se termine, fermez le navigateur web.

### ■Écran de fonctionnement

### Écran [View]

Si vous appuyez sur le bouton de capture d'écran, l'image capturée s'affiche. Permet également de faire fonctionner les boutons CH et F (boutons de fonction et de canal).

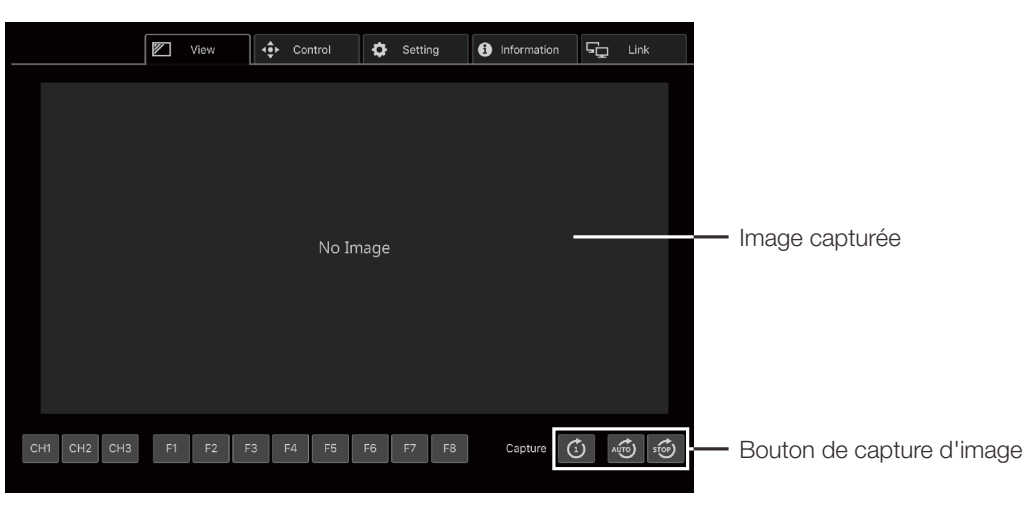

#### Écran [Control]

Permet de définir le mode d'image, le canal et divers affichages de marqueur.

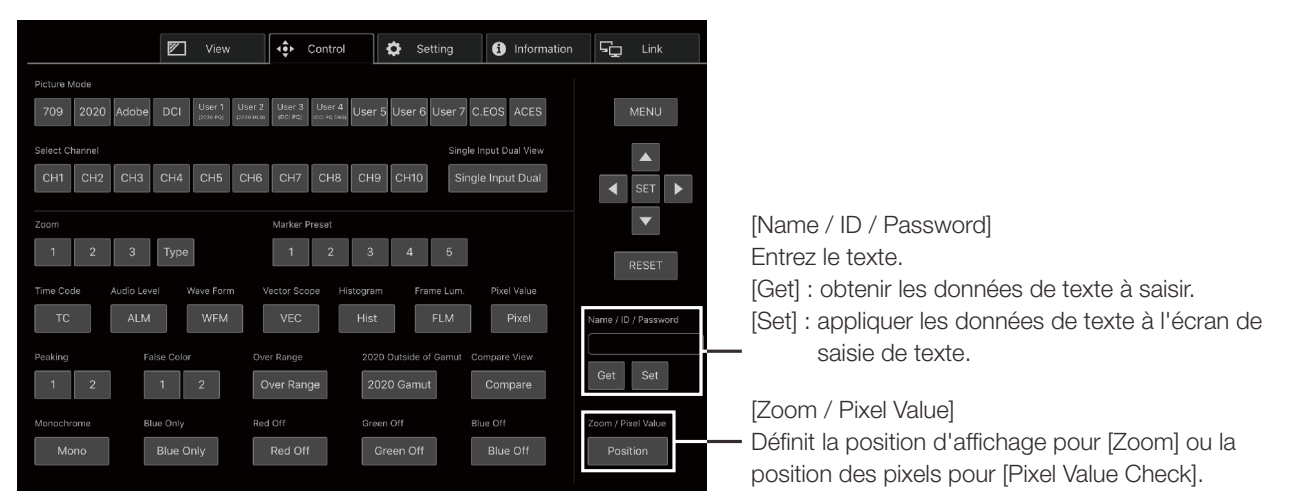

## Écran [Setting]

Vous pouvez importer LUT, exporter [Frame Luminance Monitor], et importer ou exporter les paramètres de cet affichage vidéo.

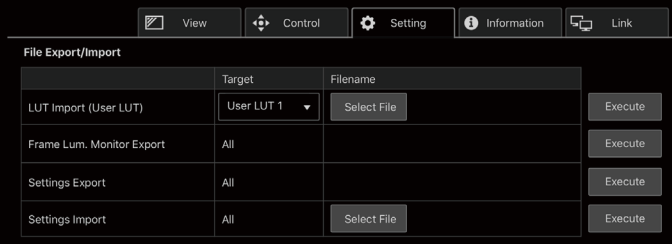

#### [LUT Import (User LUT)]

Importe un LUT. Lorsque l'importation du LUT est terminée, le réglage du LUT importé sera appliqué au [Picture Mode] actuel de [CDL/User LUT].

#### [Frame Lum. Monitor Export]

Exporte [Frame Luminance Monitor]. L'exportation de [Frame Luminance Monitor] créera un fichier « latest.csv » pour la luminance dans l'écran final et un fichier « all.tar.gz » (un fichier compressé à l'aide de la méthode tar.gz) contenant toutes les informations de luminance acquises.

## Écran [lnformation]

Affiche les réglages pour [Adjustment] et [Channel Settings], et les informations pour [Signal Information] et [System Information].

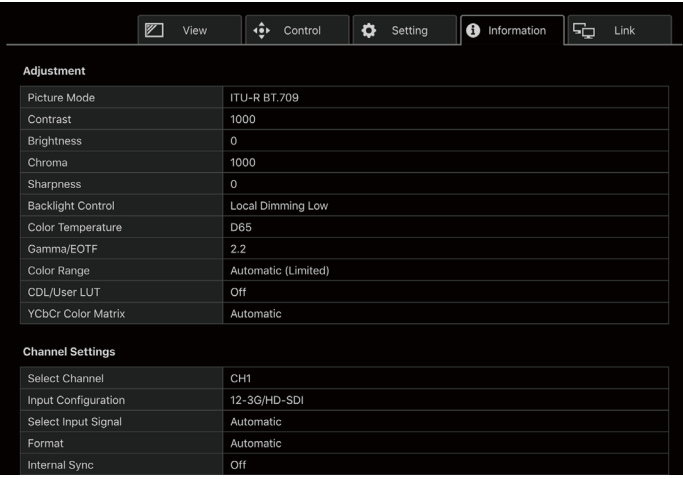

## Écran [Link]

Vous pouvez afficher une liste des écrans connecté via LAN à cet écran vidéo, définir [Display Setting Link], et modifier les noms d'écran.

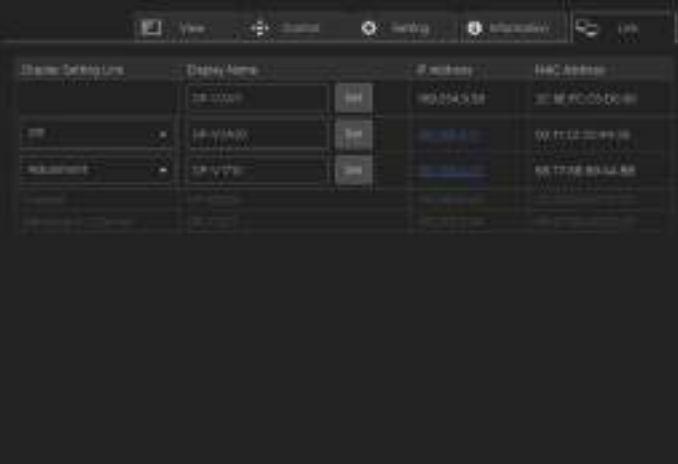

#### 42 Index du menu OSD

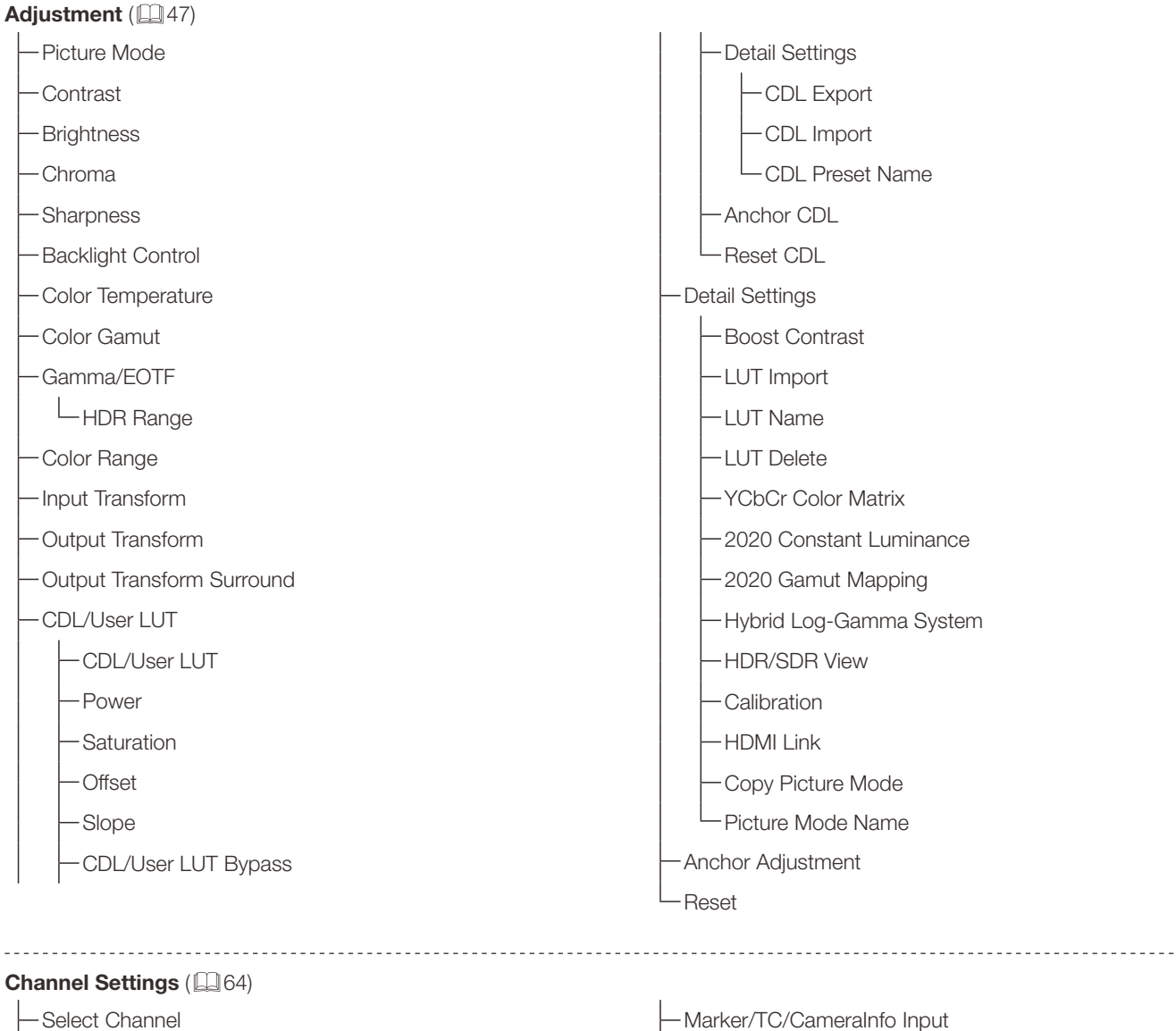

- -Input Configuration
- -Select Input Signal
- -Image Division
- Link Order
- Format
- Audio Input
- 
- -Internal Sync
- Channel Name
- Picture Mode
- -Single Input Dual View
- Separator

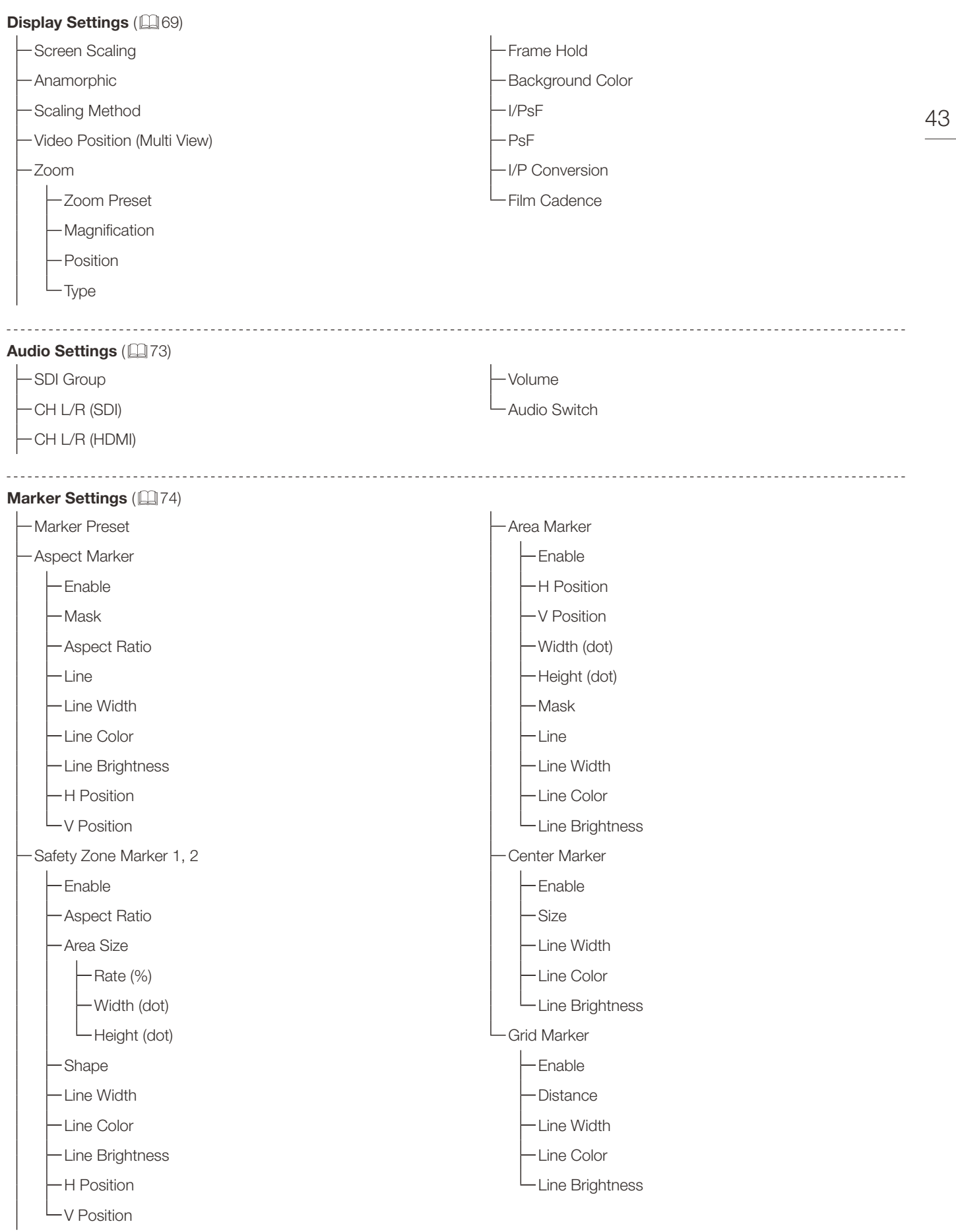

**Function Settings** (2[79](#page-78-0)) Time Code Enable

44

Size Position

-Type

H Offset

-Type String Display Brightness

Audio Level Meter Enable

Channel Number (SDI)

Channel Number (HDMI)

Size

Peak Hold

-Reference Level Brightness

-Wave Form Monitor

Enable Select Signal

- Display Type

L Select Line -Scale

- Reference Line

- Reference Level

-Reference Level High

**L** Reference Level Low

Color

- Brightness

Position

Size

Vector Scope

Enable

Target

Position

Size

Histogram Enable Color Gain HDR Range HDR/SDR Ratio Peak/Ave. Luminance Size Frame Luminance Monitor Enable Display Luminance Graph Settings HDR/SDR Ratio Graph Settings Size Reset -Export Pixel Value Check Enable -H Position V Position Reset Position Test Pattern -Signal Monitoring Control Error Hold No Signal/Unsupported Signal 2SI Link Order SDI CRC Error 8K 2SI Format -8K 2SI Switching Error Log Screen Capture Capture Frame Hold Capture Source File Type Create HDR/SDR Compare File -Playback File

Finish Playback File

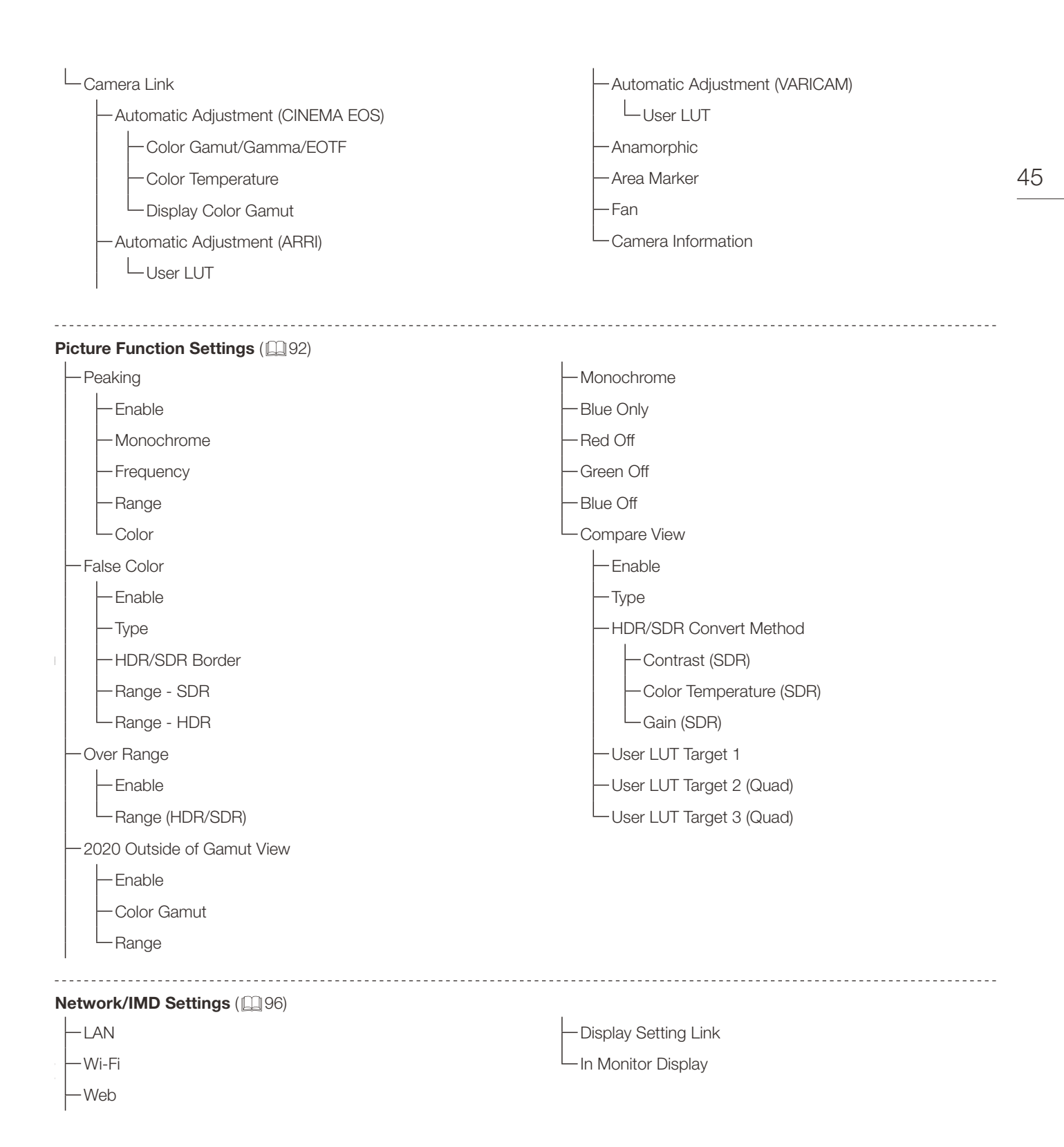

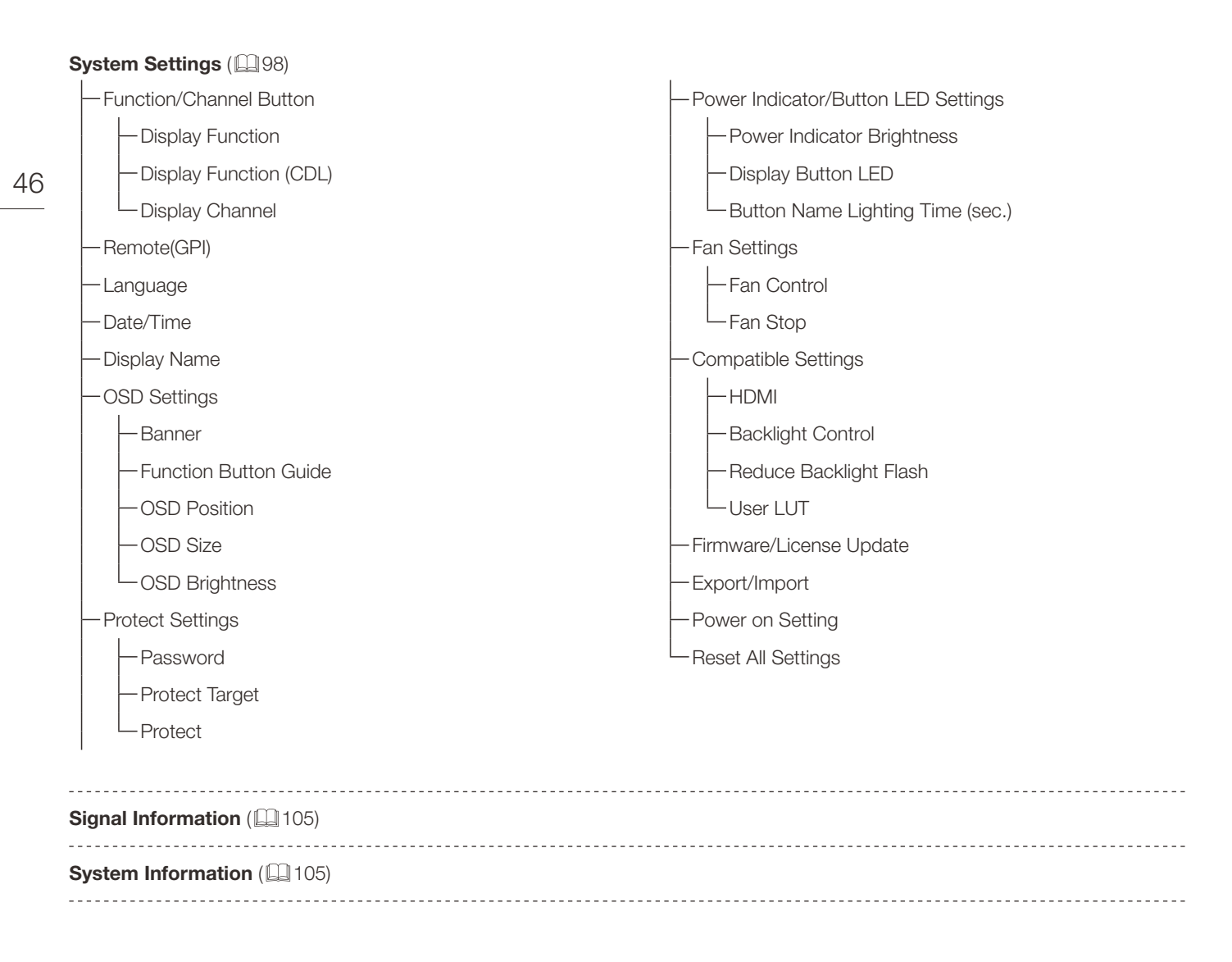

# <span id="page-46-0"></span>Adjustment

Ce menu permet de régler la qualité d'image et d'effectuer l'étalonnage. Les valeurs d'usine par défaut varient en fonction du paramètre [Picture Mode]. ([1[61\)](#page-60-0)

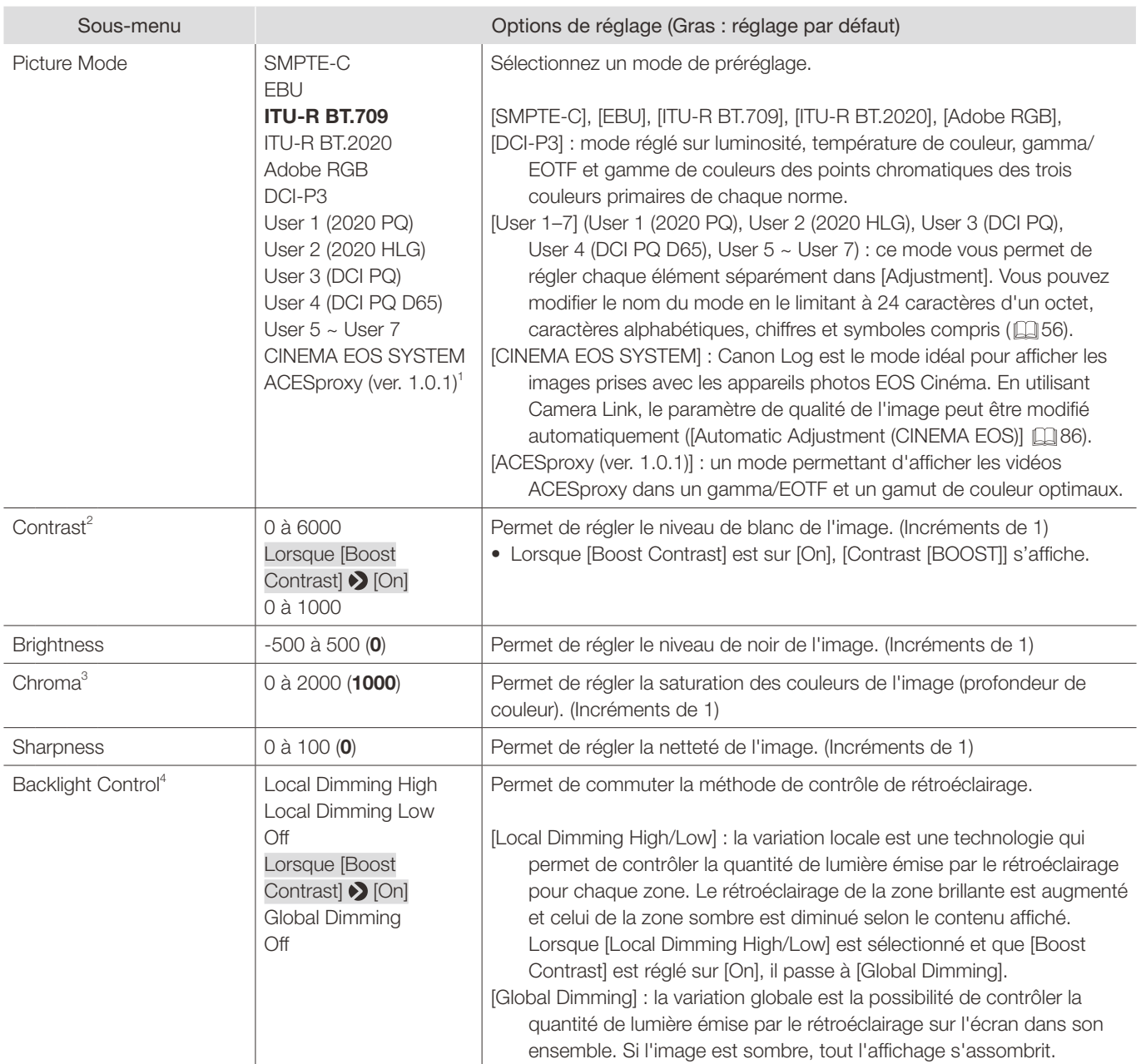

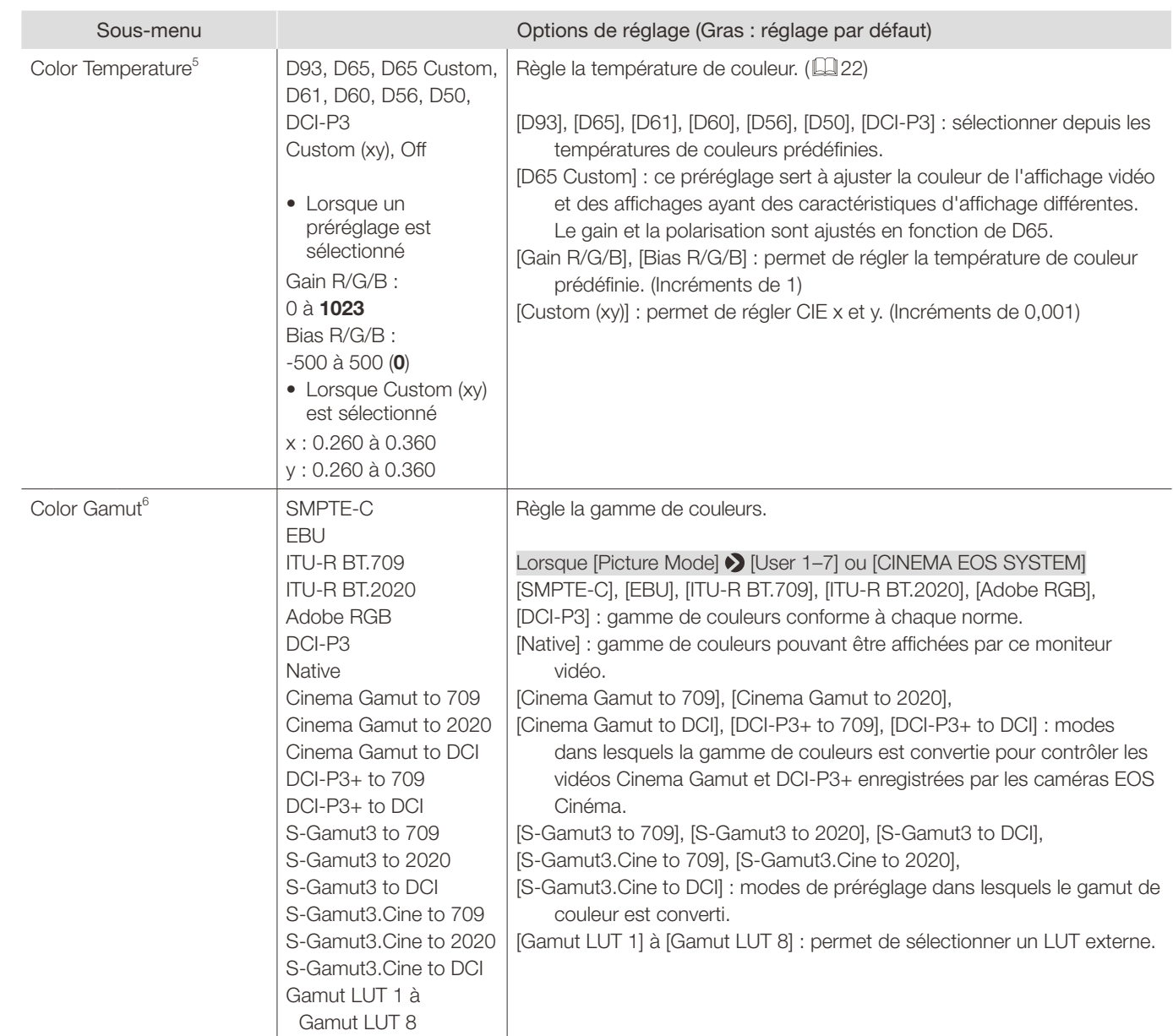

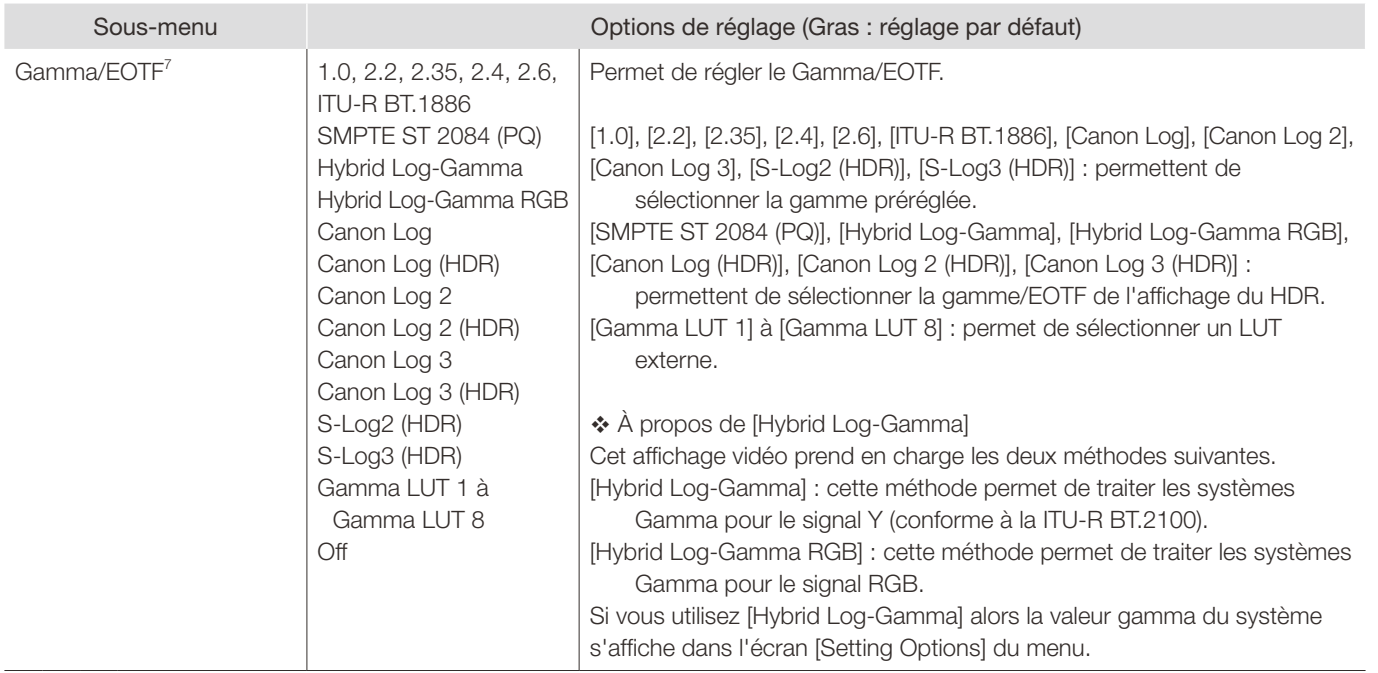

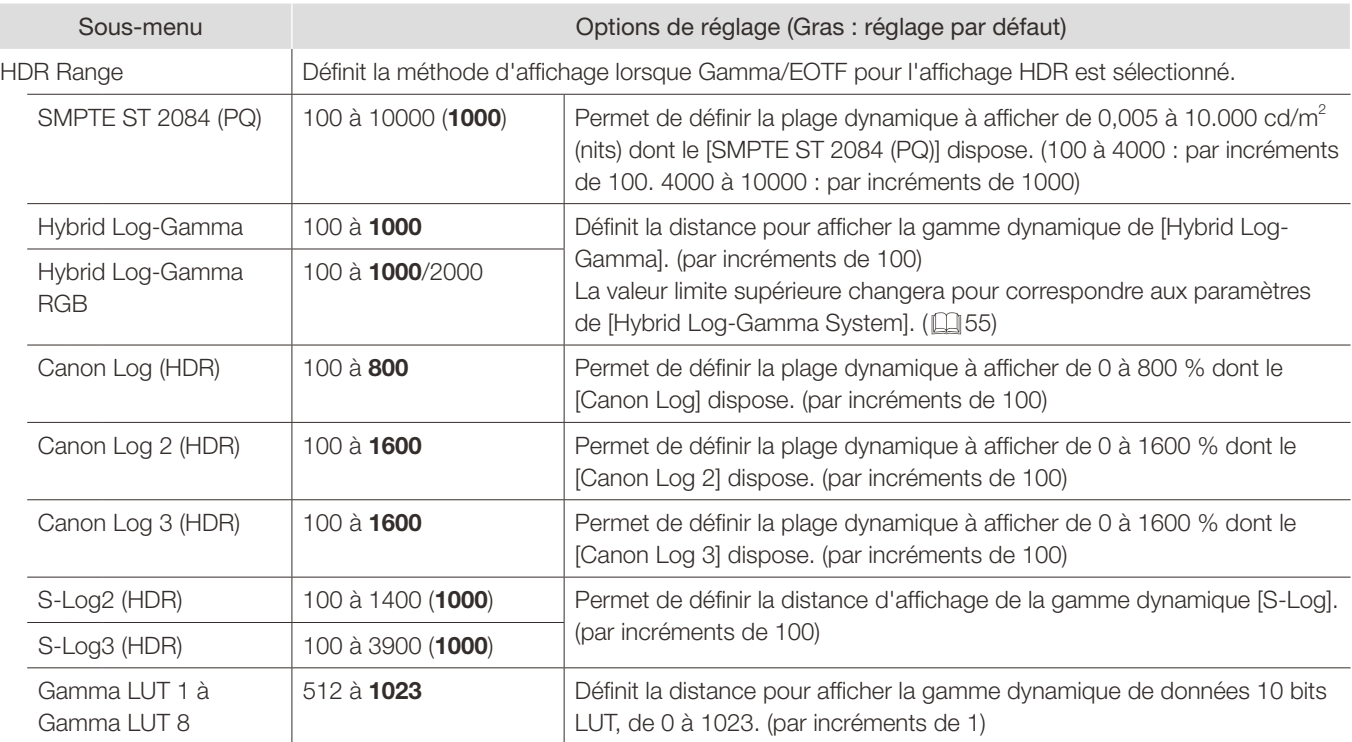

Procédures de réglage

L'explication utilise [SMPTE ST 2084 (PQ)] comme exemple.

Quand elles sont réglés sur « 1000 », les zones qui dépassent 1.000 cd/m<sup>2</sup> sont tronquées, et celles qui sont à 1.000 cd/m<sup>2</sup> ou moins sont affectées à la plage dynamique du moniteur vidéo. Lors de l'affichage d'une image à l'aide d'un PQ de 1.000 cd/m<sup>2</sup>, vous avez la possibilité de contrôler l'ensemble de la plage dynamique de l'image. De plus, lors de l'affichage d'une image à l'aide d'un PQ de 2.000 cd/m $^2$ , vous pouvez vérifier l'image jusqu'à 1.000 cd/m $^2$ . Quand elles sont réglés sur « 2000 », les zones qui dépassent 2.000 cd/m<sup>2</sup> sont tronquées, et celles qui sont à 2.000 cd/m<sup>2</sup> ou moins sont affectées à la plage dynamique du moniteur vidéo. Lors de l'affichage d'une image à l'aide d'un PQ de 2.000 cd/m<sup>2</sup>, bien que la luminosité diminue, vous pouvez quand même vérifier l'ensemble de la plage dynamique de l'image.

La luminosité de l'affichage vidéo correspond à la valeur réglée pour Contrast.

### SMPTE ST 2084 (PQ) 2.000 cd/m<sup>2</sup> signal (Contraste : [10000])

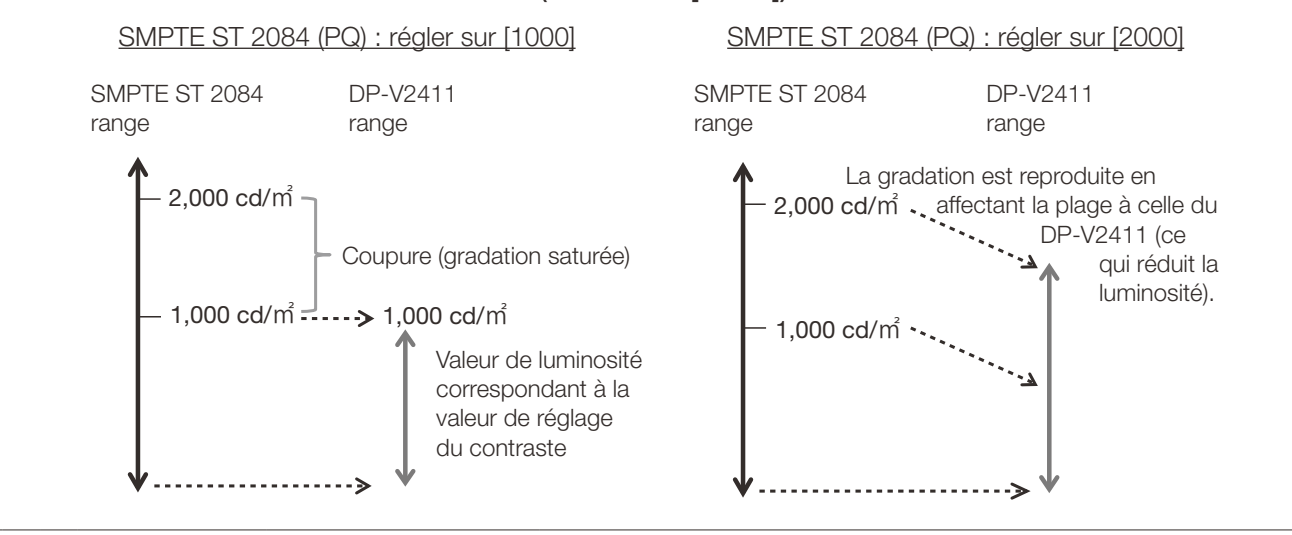

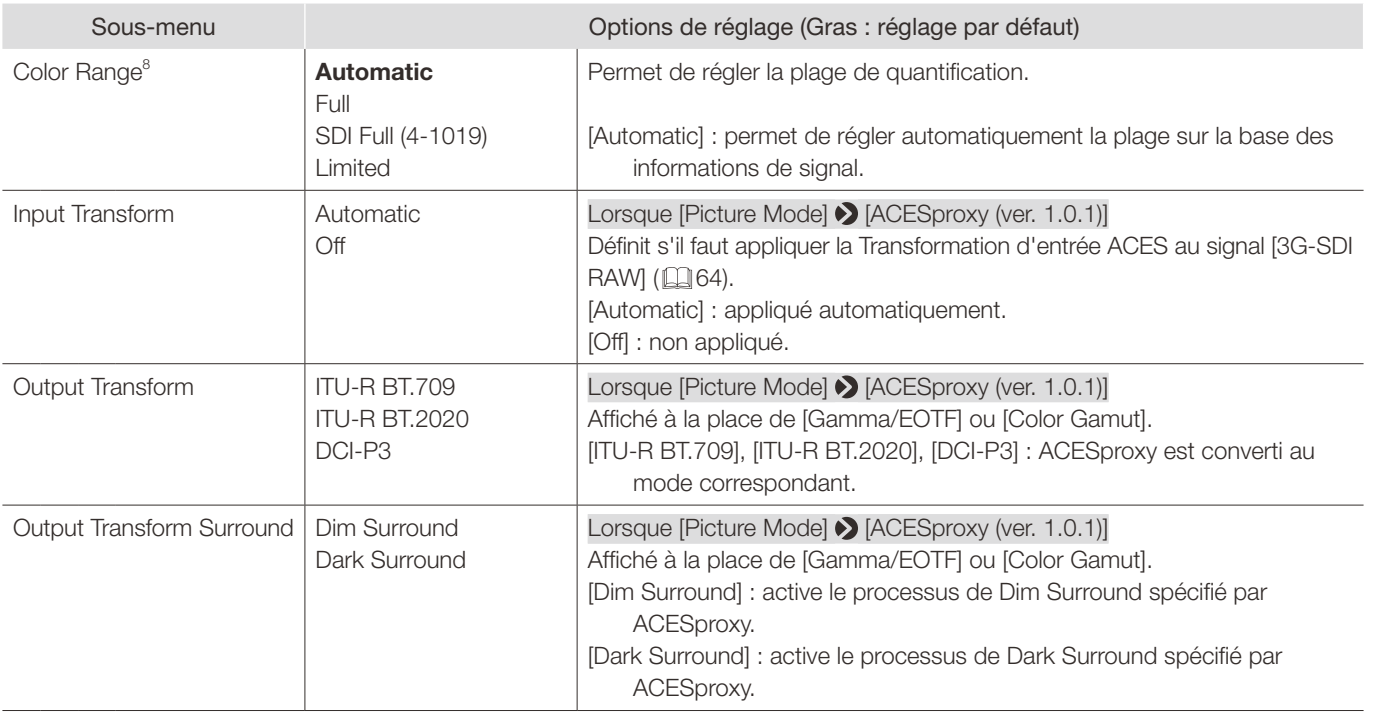

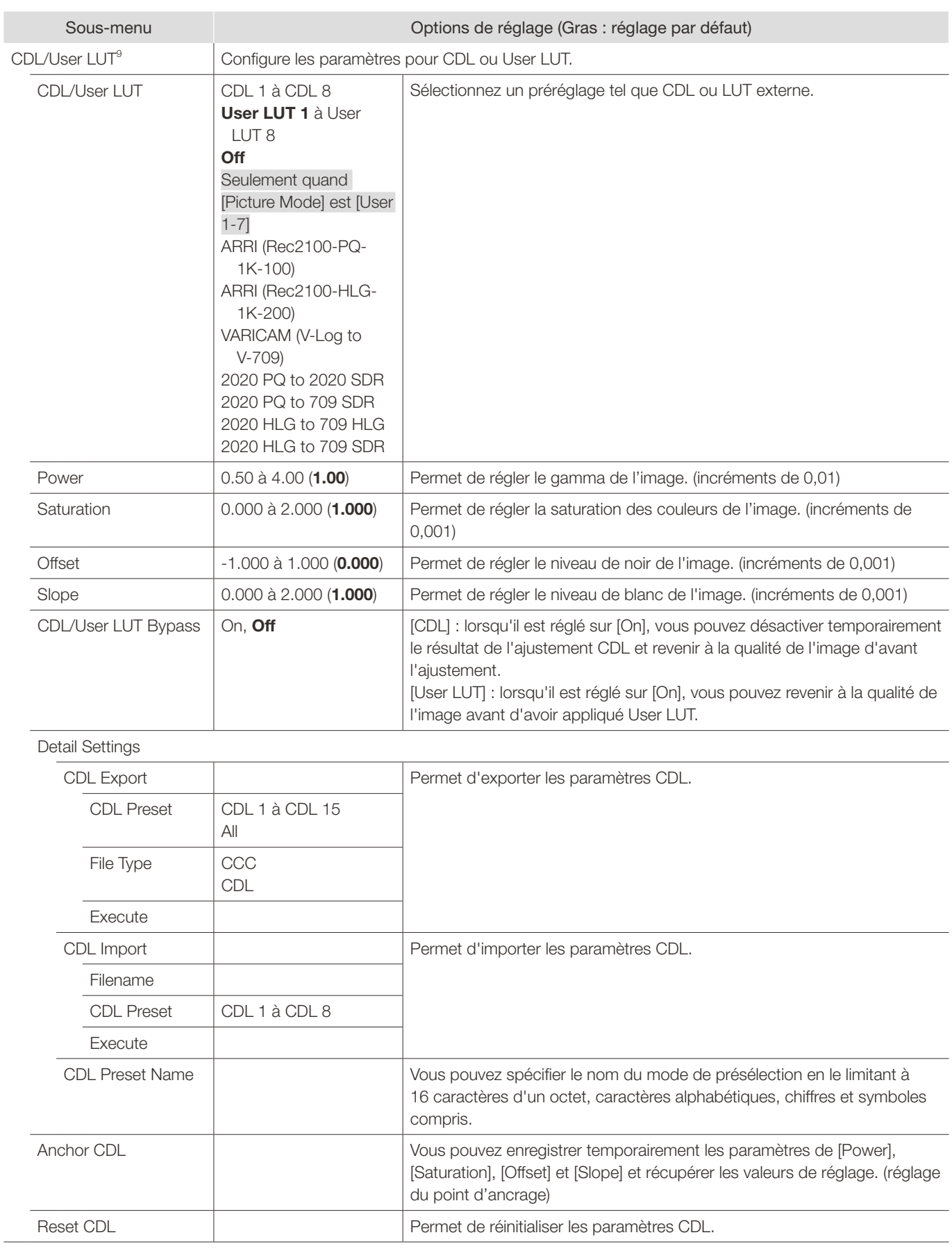

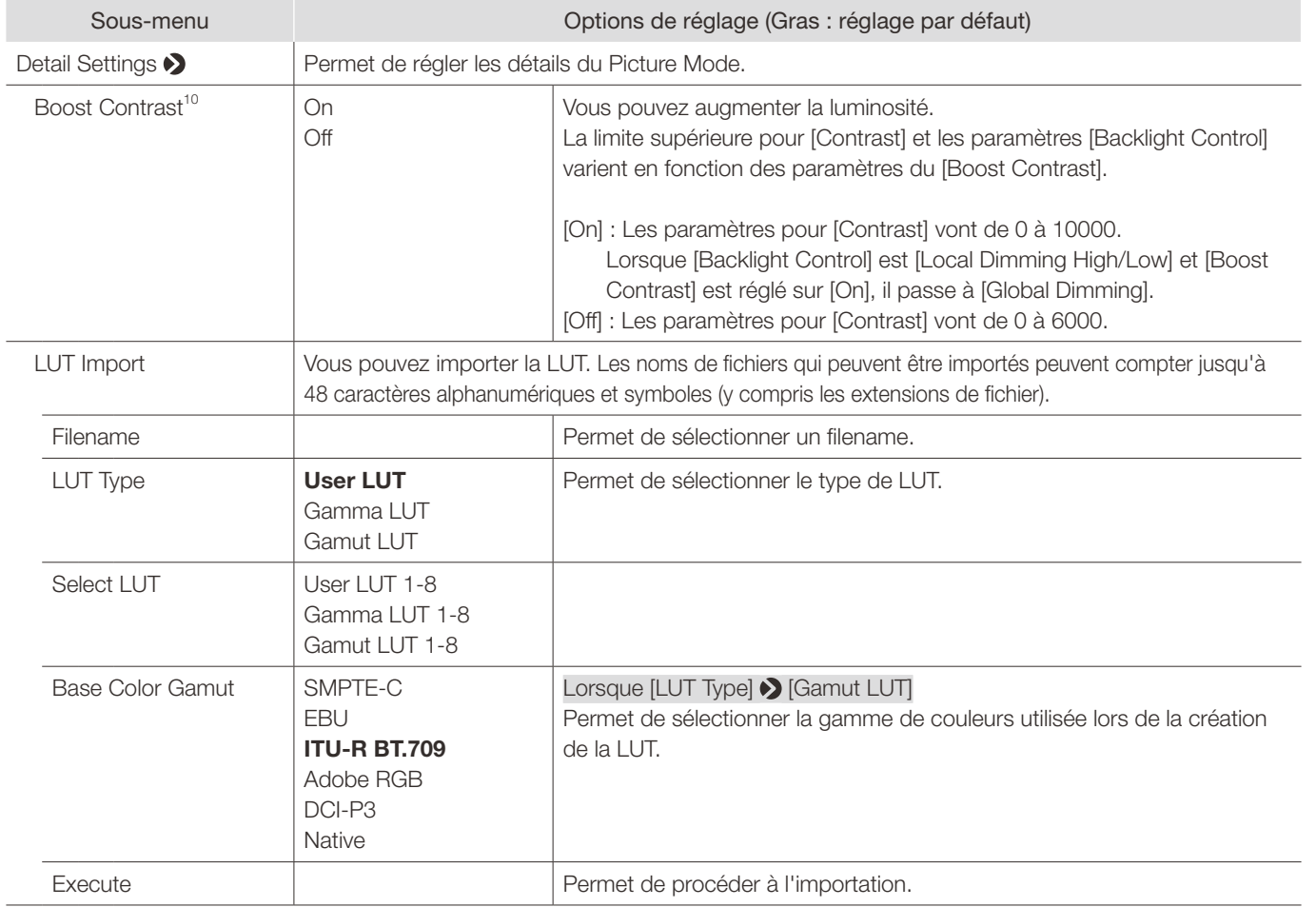

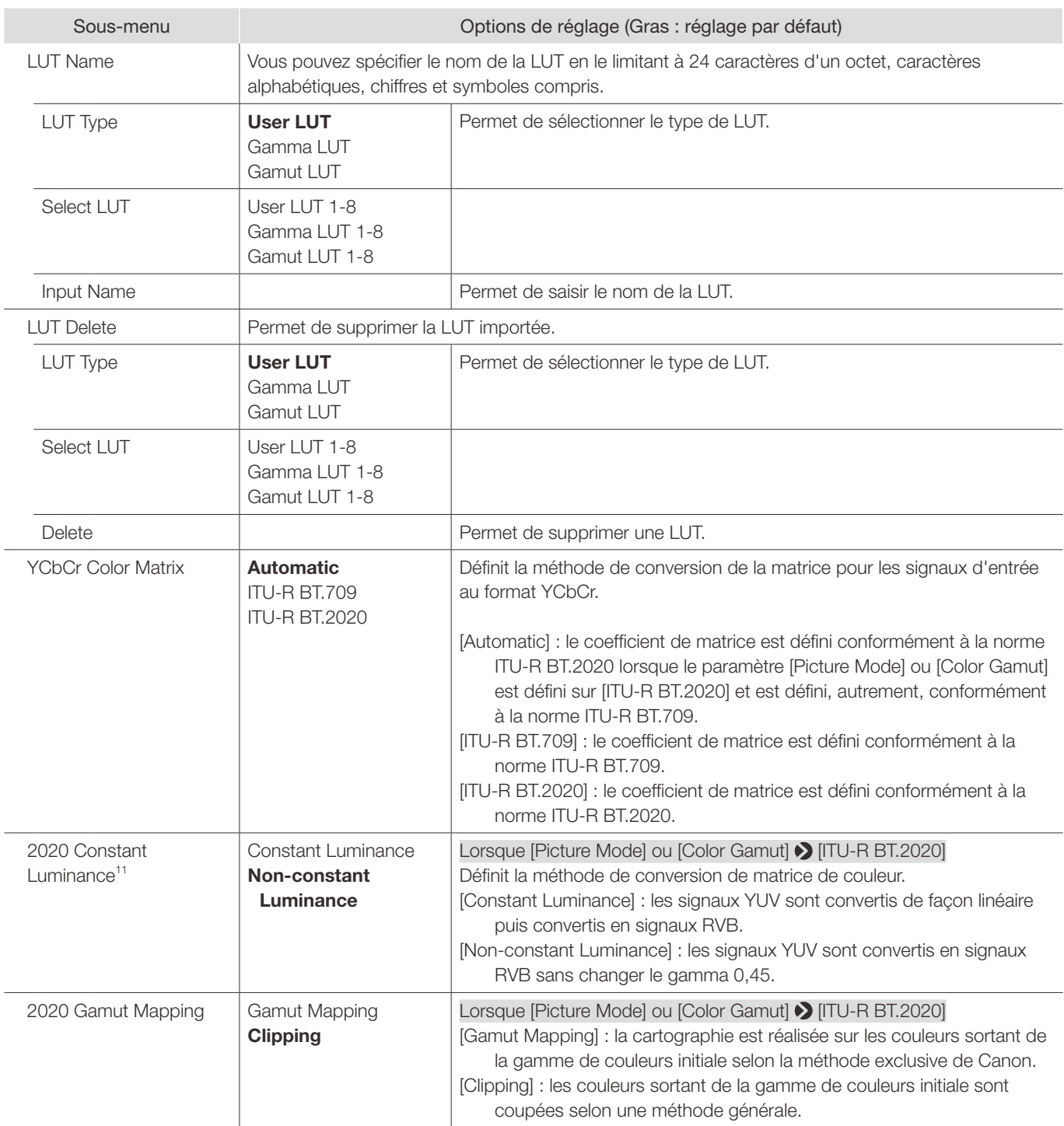

<span id="page-54-0"></span>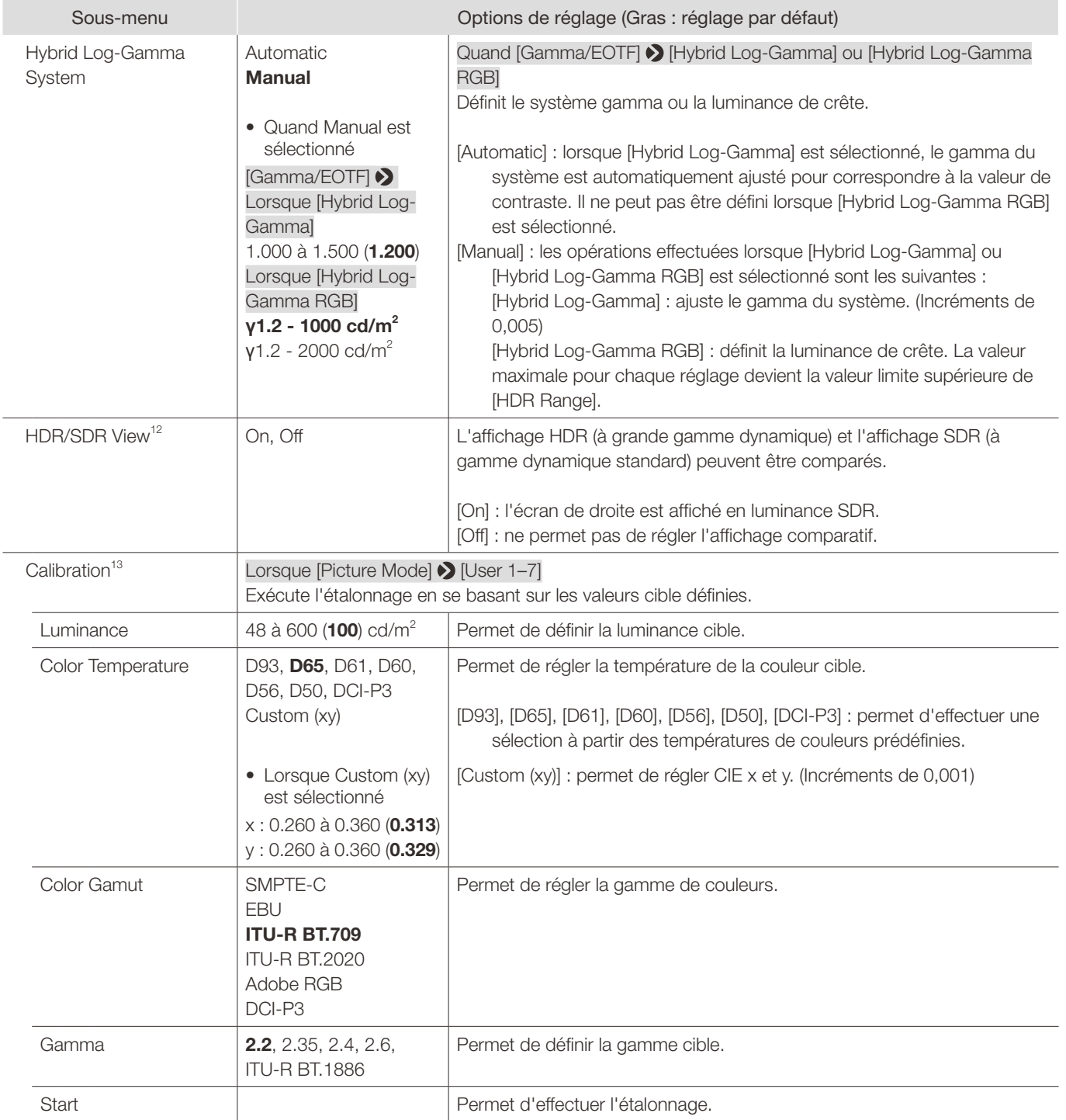

<span id="page-55-0"></span>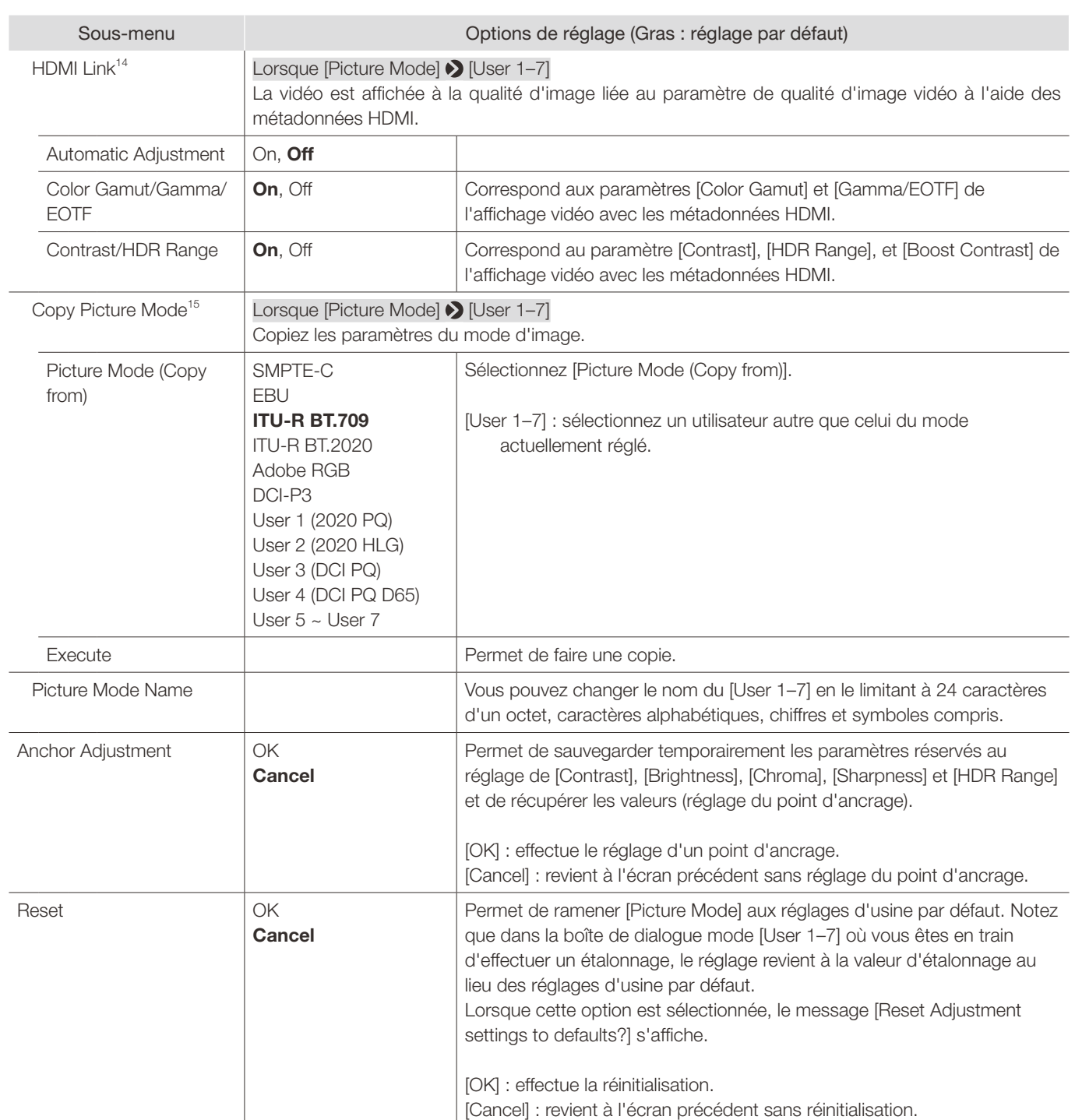

- <sup>1</sup> [ACESproxy (ver. 1.0.1)] ne peut pas être réglé lorsque [Channel Settings] [Picture Mode] [Type] est [L/R], [4K/2K] ou [Automatic].
- <sup>2</sup> Lorsque [Channel Settings]  $\bigcirc$  [Picture Mode]  $\bigcirc$  [Type] est [L/R], [Contrast] ne peut pas être ajusté au paramètre [Picture Mode] pour l'écran de droite. Le paramètre de l'écran de droite sera identique à celui de l'écran de gauche.
- <sup>3</sup> Peut être ajusté uniquement lorsque [CDL/User LUT] est [CDL 1-8] ou [Off].
- 4 · Lorsque [Global Dimming] est sélectionné, le contraste peut changer momentanément afin de maintenir une gradation en fonction de l'image. Si cela n'est pas souhaité, paramétrez sur [Off] et voyez s'il y a une amélioration.
- Lorsque [Channel Settings] > [Picture Mode] [Type] est réglé sur [L/R], [Backlight Control] ne peut pas être réglé sur le paramètre [Picture Mode] pour l'écran de droite. Le paramètre de l'écran de droite sera identique à celui de l'écran de gauche.
- $^5$  [Custom (xy)] et [Gain R/G/B] ou [Bias R/G/B] ne peuvent pas être sélectionnés en même temps.
	- • Lorsque [Gain R/G/B] ou [Bias R/G/B] est réglé, un astérisque [\*] s'affiche en regard du mode de préréglage de température chromatique.
	- Les coordonnées des couleurs affichées (x, y) ont une valeur purement indicative et ne constituent pas des valeurs absolues garanties.
- $6 \bullet$  [Color Gamut] ne peut pas être défini dans les cas suivants.
	- Lorsque [CDL/User LUT] > [ARRI (Rec2100-PQ-1K-100)], [ARRI (Rec2100-HLG-1K-200)], [VARICAM (V-Log to V-709)], [2020 PQ to 2020 SDR], [2020 PQ to 709 SDR], [2020 HLG to 709 HLG] ou [2020 HLG to 709 SDR] est sélectionné.
	- Pour vérifier la vidéo prise avec la caméra EOS Cinéma, veuillez-vous reporter à « Paramètre des caméras EOS Cinéma et DP-V2411 (1[90\)](#page-89-0) ».
- $7 \cdot$  Réglage impossible dans les cas suivants :
	- Lorsque [ACESproxy (ver. 1.0.1)] est sélectionné dans [Picture Mode]
	- Lorsque [CDL/User LUT] > [ARRI (Rec2100-PQ-1K-100)], [ARRI (Rec2100-HLG-1K-200)], [VARICAM (V-Log to V-709)], [2020 PQ to 2020 SDR], [2020 PQ to 709 SDR], [2020 HLG to 709 SDR] est sélectionné.
- • Pour le contrôle de la vidéo capturée avec des caméras EOS Cinéma et des caméras de cinéma ARRI / Panasonic, veuillez vous référer à [Camera Link]  $\bigcirc$  [Automatic Adjustment] ([1[86\)](#page-85-0).
- Le rapport entre [Color Gamut] et [Gamma/EOTF] qui peut être sélectionné est indiqué sur l'illustration ci-dessous. Lorsque [Color Gamut] est changé, [Gamma/EOTF] est modifié à la valeur soulignée (valeur par défaut) quand les paramètres [Gamma/EOTF] actuels ne sont pas sélectionnables.

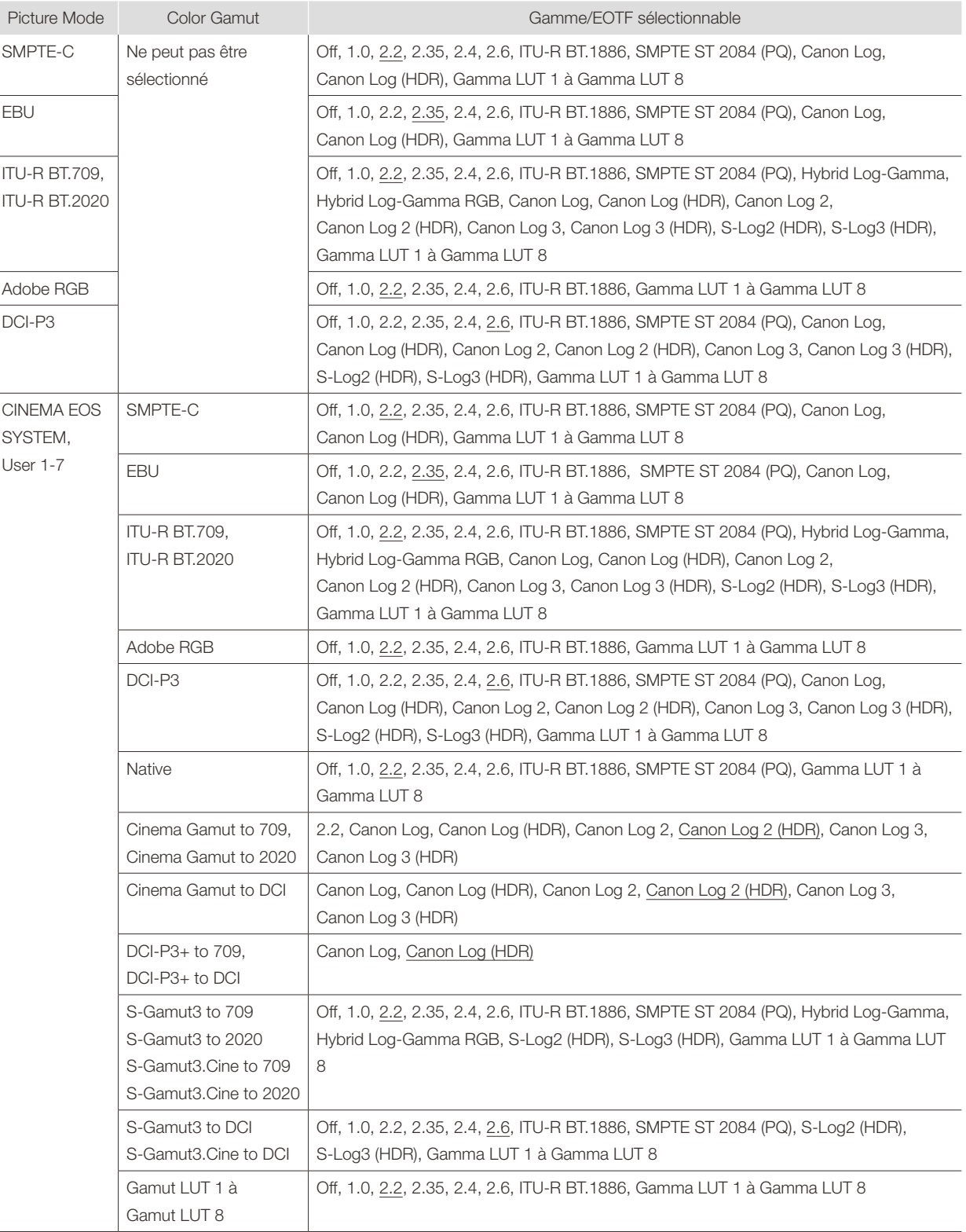

 • Le réglage est désactivé lorsque [ACESproxy (ver. 1.0.1)] est sélectionné pour [Picture Mode].

• Les opérations effectuées lorsque [Automatic] est sélectionné sont décrites ci-dessous.

8

- Réglage conformément aux paramètres si les paramètres de Gamme de Couleurs sont inclus dans les métadonnées de la caméra. Lorsqu'il y a [Full Range] des métadonnées dans la charge utile lorsque SDI est sélectionné, il est défini sur [SDI Full].
- Lorsque HDMI est sélectionné, [Full] ou [Limited] est réglé automatiquement en fonction des informations du signal du HDMI.
- Lorsque SDI est sélectionné, le réglage est configuré selon les réglages pour [Picture Mode], [Color Gamut], et [Gamma/EOTF].

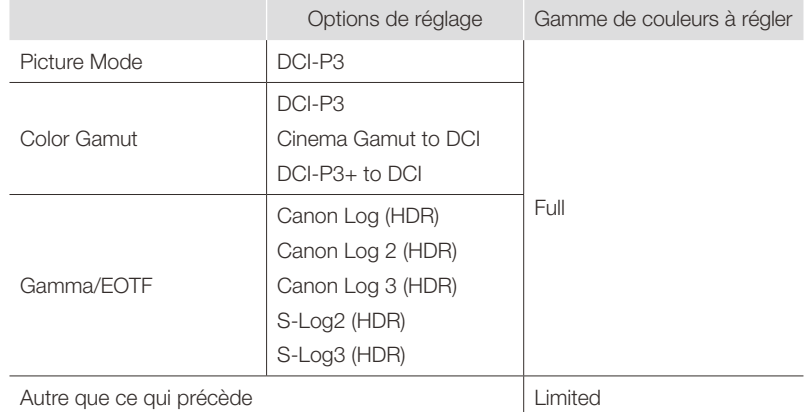

• Les opérations lorsque [Format] est défini sur [ICtCp] sont décrites ci-dessous.

- Lorsque [Color Range] est réglé sur autre chose que [Full], [Wave Form Monitor] affichera uniquement un signal défini avec [Color Range].
- Si [Channel Settings] > [Picture Mode] > [Type] est réglé sur [L/R], le paramètre [Color Range] de l'écran de droite pour le suivant sera identique à celui de l'écran de gauche :
	- Lors de l'affichage de l'entrée d'une borne unique en plein écran
- Lors de l'affichage des signaux 2 Sample Interleave ou Dual Link 3G-SDI
- <sup>9</sup> · Lorsqu'un réglage autre que [CDL 1-8] est sélectionné, les fonctions suivantes ne peuvent pas être définies.
	- [Power], [Saturation], [Offset], [Slope], [Detail Settings], [Anchor CDL], [Reset CDL].
	- Lorsque [ARRI (Rec2100-PQ-1K-100)] est sélectionné, les réglages [HDR Range] > [SMPTE ST 2084 (PQ)] deviennent [1000].
	- Lorsque [ARRI (Rec2100-HLG-1K-200)] est sélectionné, les réglages [HDR Range] > [Hybrid Log-Gamma] deviennent [1000].
	- • En fonction des réglages [User LUT], [Color Gamut] et [Gamma/EOTF] seront identiques à ceux définis ci-dessous.

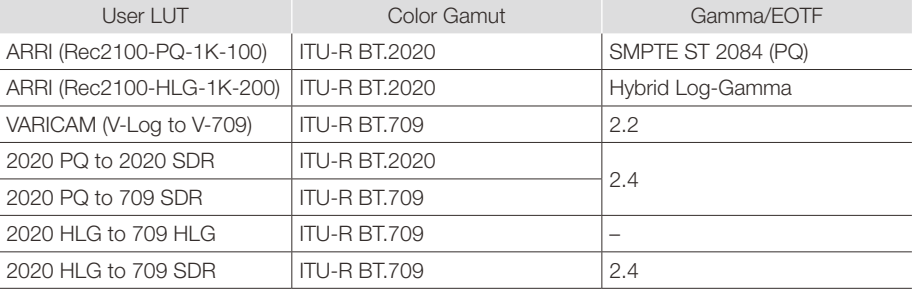

- • [CDL/User LUT Bypass] : fixé sur [Off] lorsque [Picture Function Settings] [Compare View] [Enable] est réglé sur [On].
- <sup>10</sup> Il n'est pas possible de régler la fonction après la sélection du mode d'image lorsque l'écran de droite est sélectionné. Le paramètre de l'écran de droite sera identique à celui de l'écran de gauche.
- • Lorsque les paramètres du [Backlight Control] sont modifiés quand le [Boost Contrast] est [On], les paramètres du [Backlight Control] lorsque le [Boost Contrast] est [Off] sont également modifiés.
- 11 Le signal SD-SDI est réglé sur [Non-constant Luminance].
	- Si [Channel Settings] D [Picture Mode] D [Type] est réglé sur [L/R], [2020 Constant Luminance] est fixé sur [Non-constant Luminance] pour les éléments suivants. Toutefois, si [Color Gamut] des écrans de gauche et de droite est [ITU-R BT.2020], le réglage de l'écran droit sera identique à celui de l'écran gauche.
		- Lors de l'affichage de l'entrée d'une seule borne en plein écran
		- Lors de l'affichage des signaux 2 Sample Interleave ou Dual Link 3G-SDI
- $12$  Réglage impossible lorsque [Picture Mode] est sélectionné dans l'écran de droite.
- • Lorsque le réglage [Contrast] pour l'écran gauche est spécifié à [1000] ou moins, la luminance des écrans de gauche et de droite est la même.

 $13$  • L'étalonnage ne peut pas être exécuté lorsque vous utilisez une alimentation CC.

- • Lorsque la [Luminance] est réglée sur une forte intensité, elle peut être étalonnée au-delà de la plage de réglage de l'intensité et réglée endessous de la valeur cible en fonction du réglage de la [Color Temperature]. Dans ce cas, réglez à nouveau la [Luminance].
- • L'étalonnage ne peut pas être exécuté dans [Picture Mode] pour l'écran de droite.

14 • Paramètres des métadonnées HDMI et affichage vidéo

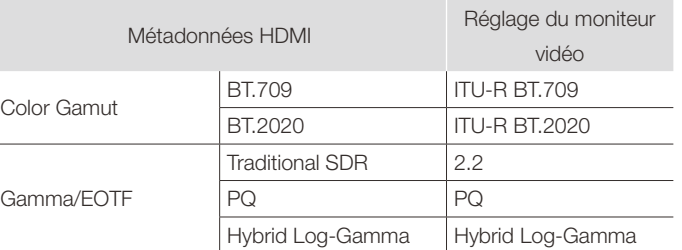

• Impossible de régler [HDMI Link] lorsque [Channel Settings] > [Picture Mode] > [Type] est réglé sur [L/R].

<sup>15</sup> Dans [Picture Mode] autre que le mode [User 1-7], les résultats de l'étalonnage effectué à l'usine sont copiés.

## <span id="page-60-0"></span>■ Détails des paramètres d'usine par défaut pour chaque [Picture Mode]

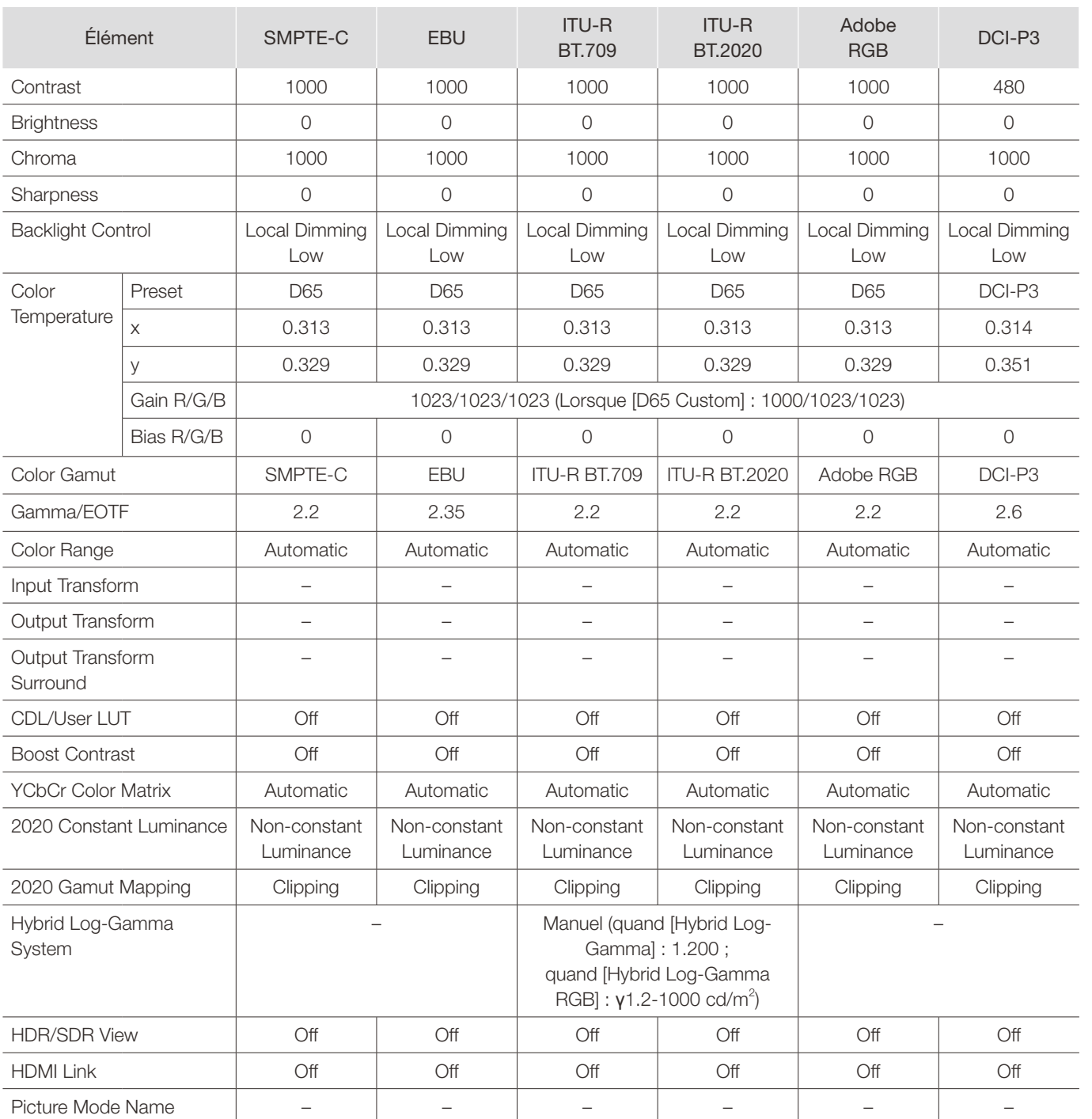

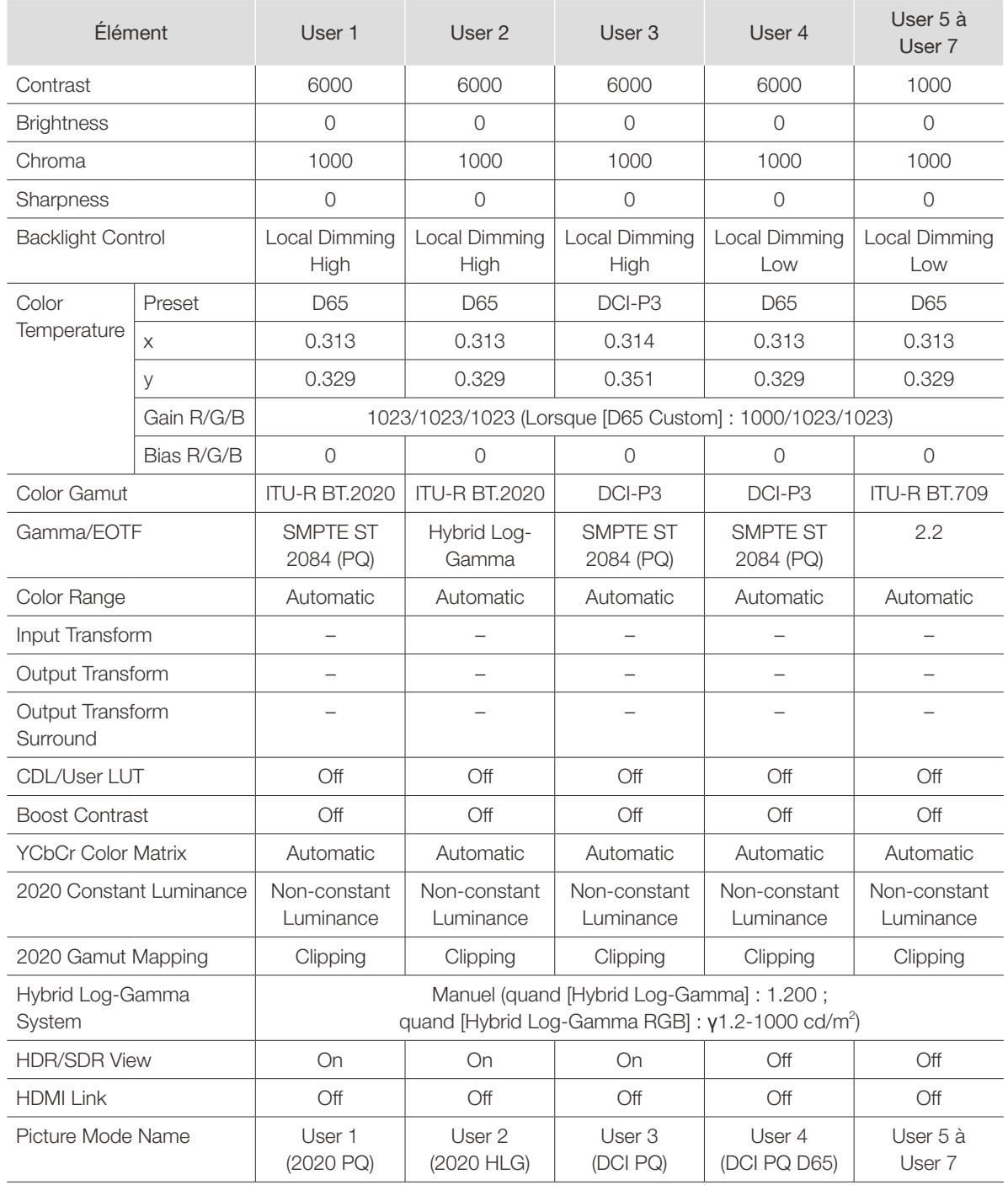

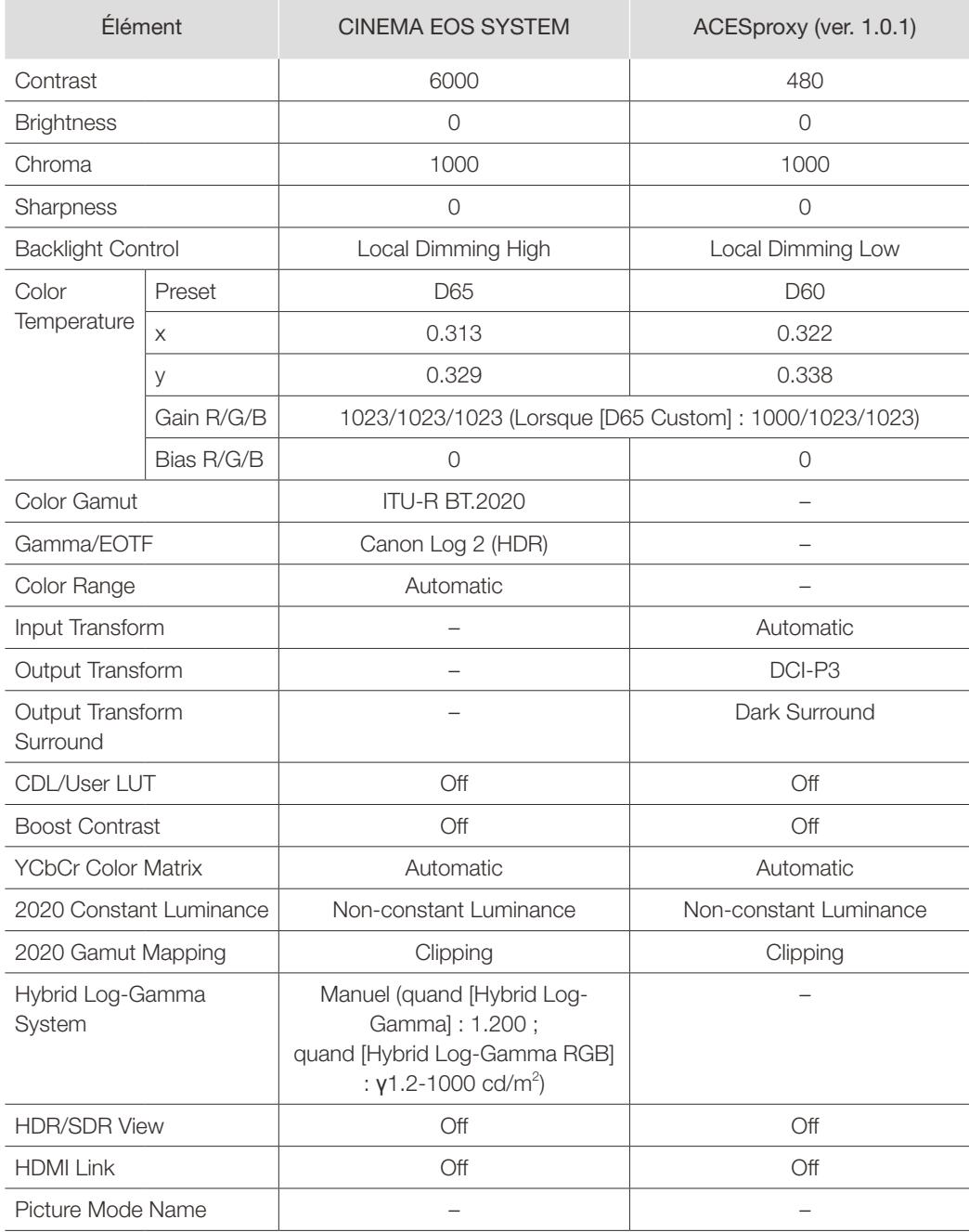

## <span id="page-63-0"></span>Channel Settings

Ce menu est utilisé pour les réglages du signal d'entrée. Sélectionnez [Select Channel] et choisissez un numéro de canal compris entre CH1 et CH20. Enfin, définissez le paramètre de chacun des [Channel Settings]. \* « Format de signal pris en charge » (4[109\)](#page-108-0)

<span id="page-63-1"></span>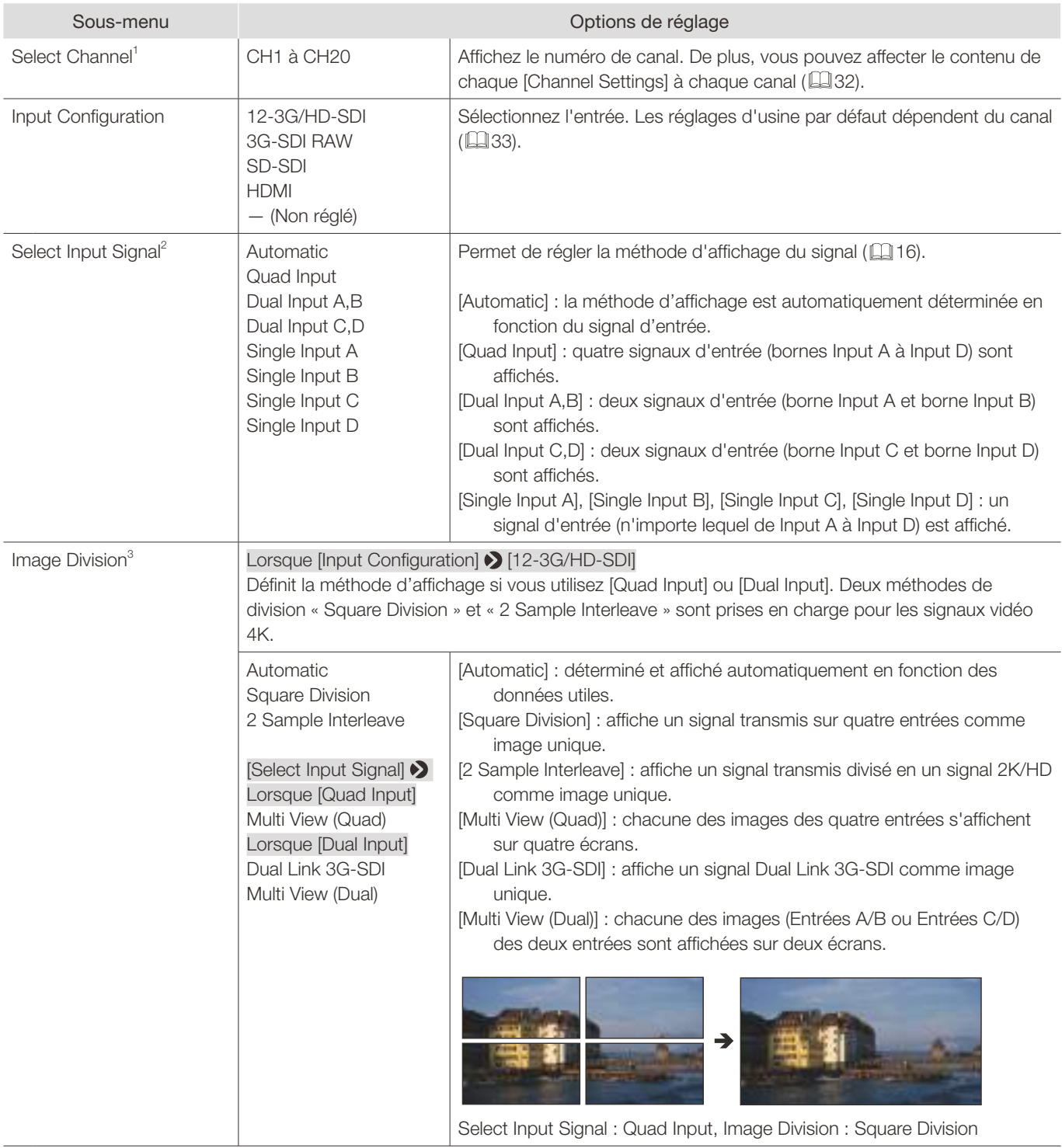

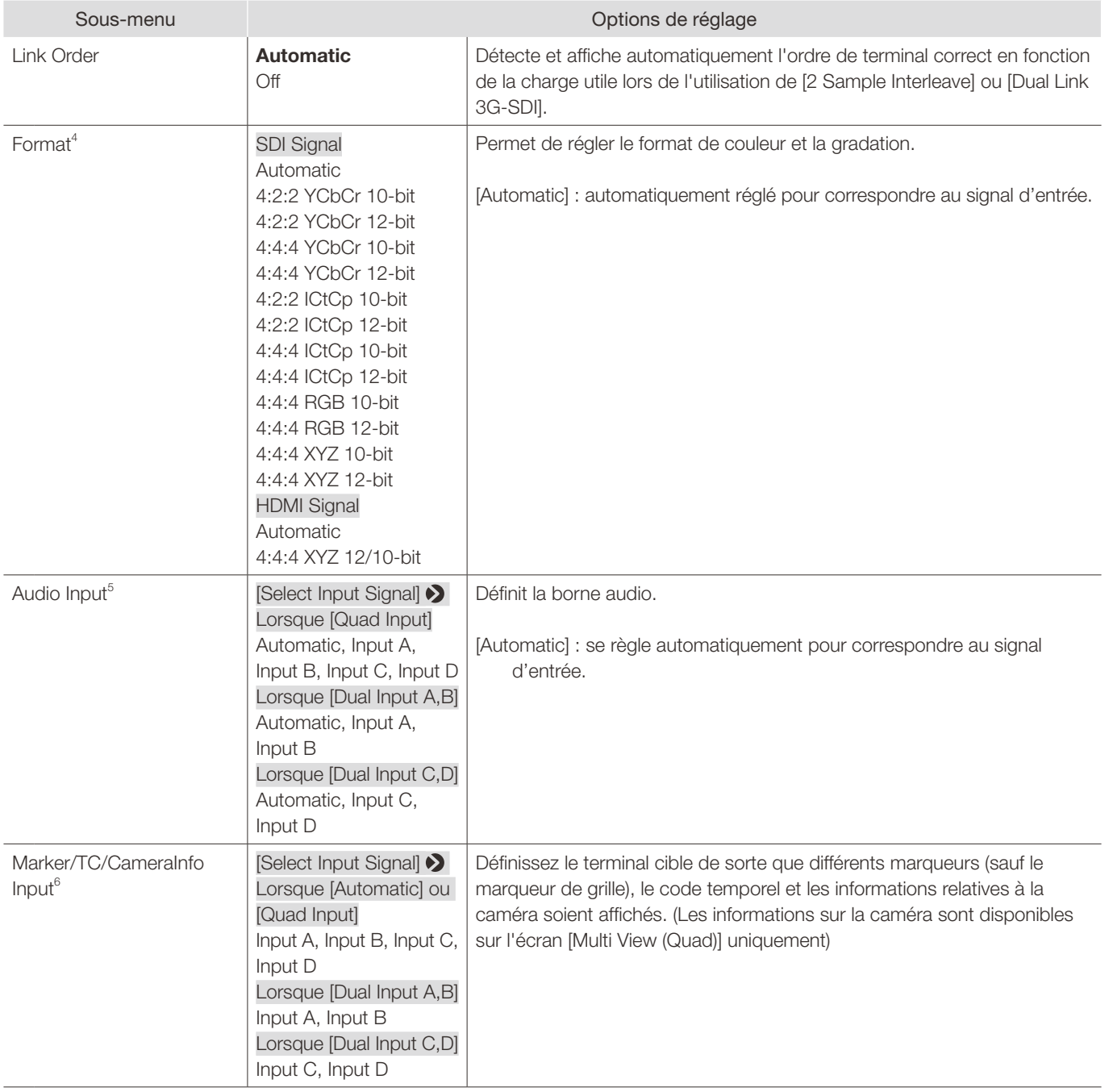

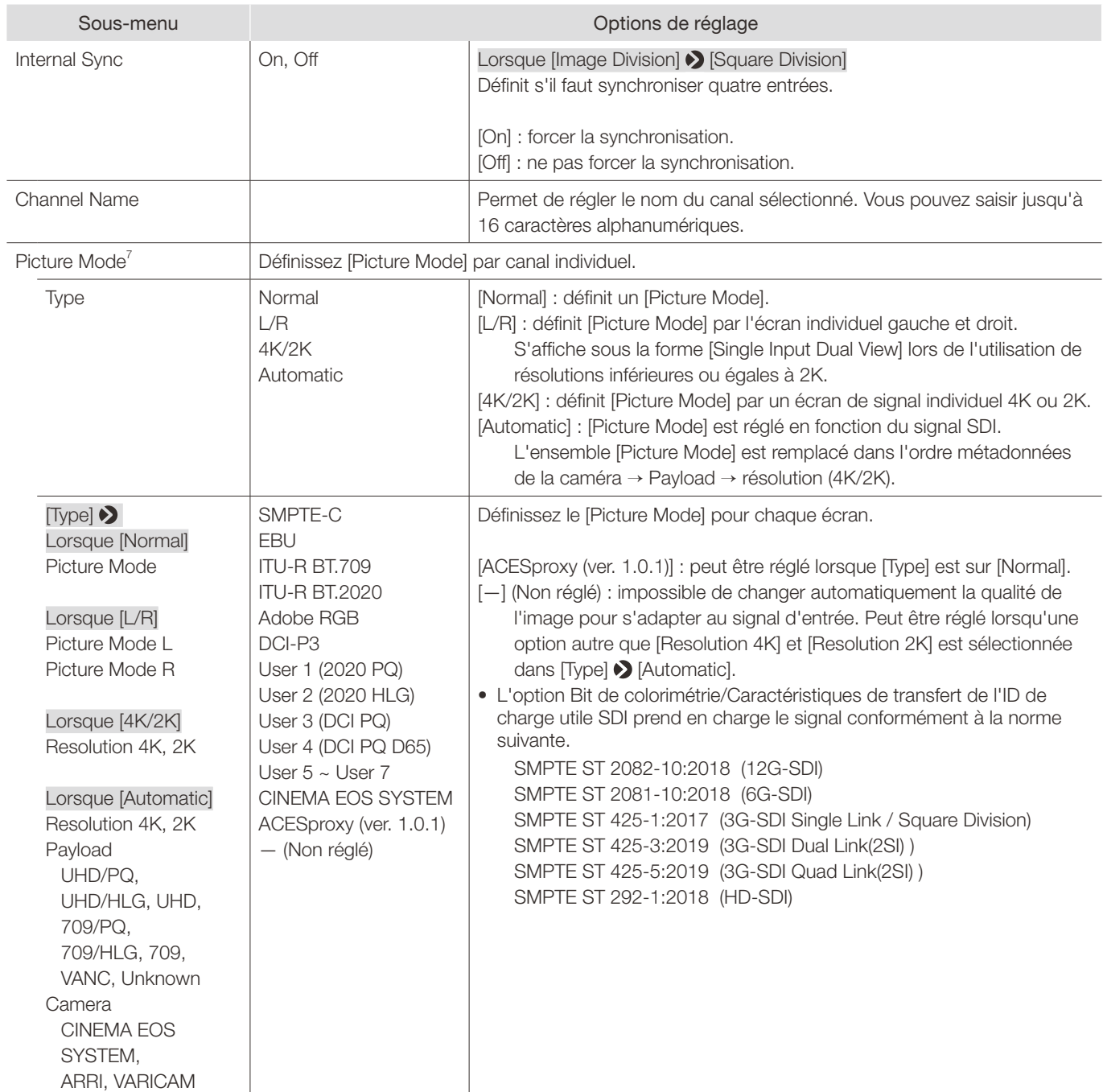

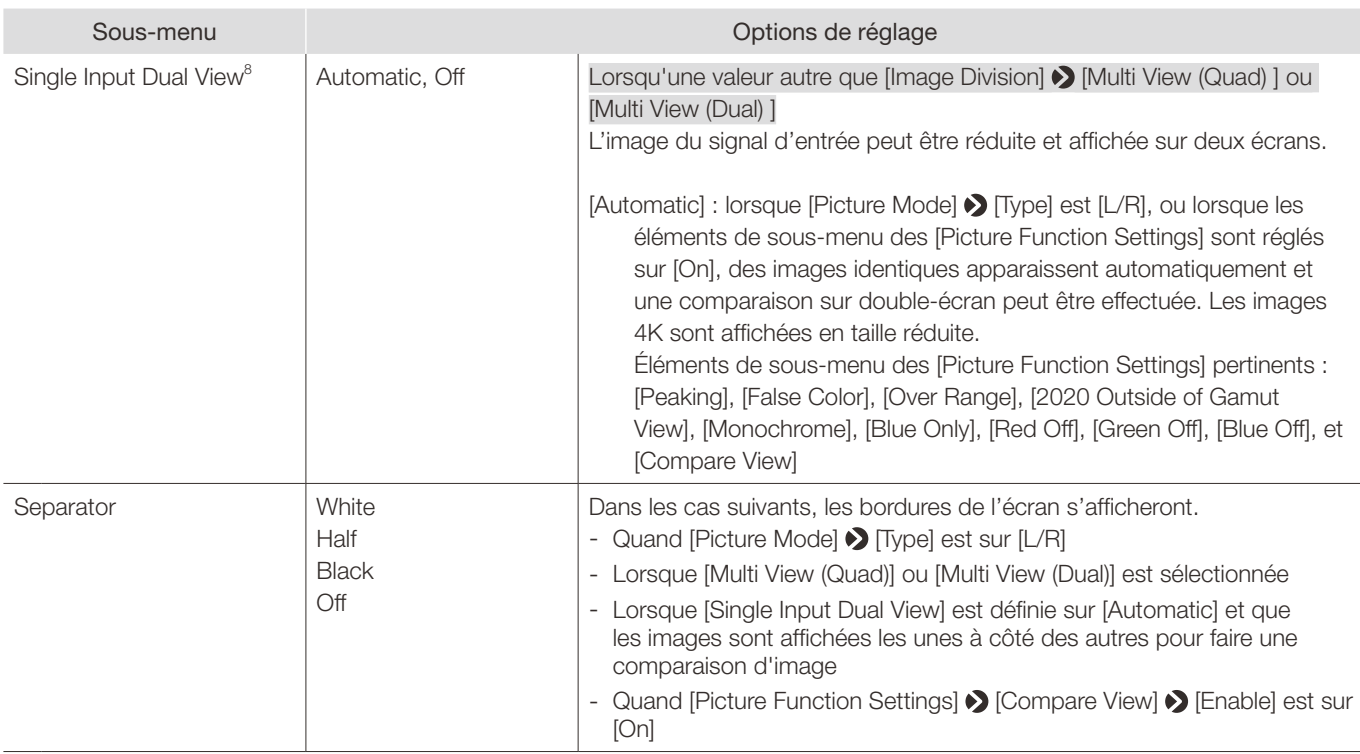

<sup>1</sup> Le changement de canal peut prendre 5 secondes.

 $2^{2}$  Les paramètres pouvant être réglés diffèrent en fonction du signal d'entrée.

- [SD-SDI] : seules [Single Input A] à [Single Input D] peuvent être sélectionnées.

- [HDMI] : ceci est réglé sur [Automatic].
- <sup>3</sup> Les combinaisons de formats de signal vidéo pouvant être affichées lors de l'utilisation de deux écrans ou de quatre écrans en [Multi View (Quad)] ou [Multi View (Dual)] sont les suivantes :
	- Combinaisons de résolutions : Identique ou « 4096x2160, 2048x1080 », « 3840x2160, 1920x1080 »
	- Lorsque vous utilisez une cadence de prise de vue et une combinaison I/P/PsF qui est l'un des réglages
		- « 23.98P / 24P / 25P / 29.97P / 30P »
		- « I (tous) / PsF (tous) / 47.95P / 48P / 50P / 59.94P / 60P »
	- (Affichage d'écran quadravision uniquement) Pour les côtés gauche et droit, lorsque les fréquences d'images des signaux vidéo des écrans supérieur et inférieur et I/P/PsF sont identiques
- • Il peut y avoir une détérioration périodique de l'image lors de l'entrée de signaux avec différentes fréquences d'images ou I/P/PsF.
- 4 • Le signal HD-SDI est [4:2:2 YCbCr 10-bit] ou [4:2:2 ICtCp 10-bit].
	- [SD-SDI] est réglé sur [4:2:2 YCbCr 10-bit].
	- Pour [3G-SDI RAW], le paramètre est fixé à [Automatic].
	- Si [Automatic] est sélectionné, ils s'affichent dans des données utiles sélectionnées dans l'ordre suivant A  $\rightarrow$  B  $\rightarrow$  C  $\rightarrow$  D.
	- Les paramètres pour afficher correctement les signaux au format ICtCp sont les suivants.
		- [Picture Mode] : [ITU-R BT.709] ou [ITU-R BT.2020]
		- [Color Gamut] : [ITU-R BT.709] ou [ITU-R BT.2020]
		- [Gamma/EOTF] : [SMPTE ST 2084 (PQ)], [Hybrid Log-Gamma] ou [Hybrid Log-Gamma RGB]
	- • Si vous avez besoin d'utiliser le format ICtCp pour les signaux SDI, sélectionnez un des éléments suivants en fonction du signal : [4:2:2 ICtCp 10-bit], [4:2:2 ICtCp 12-bit], [4:4:4 ICtCp 10-bit], [4:4:4 ICtCp 12-bit]
	- • Pour utiliser 4:4:4 XYZ 10-bit pour les signaux de SDI, sélectionnez [4:4:4 XYZ 10-bit]. Ensuite, les signaux seront traités comme des signaux où les données XYZ sont incluses dans la sortie des données RVB au format 4:4:4 RGB 10-bit.
- <sup>5</sup> Pour [Select Input Signal] > [Automatic] ou [Single Input], le paramètre est réglé sur [Automatic].
- <sup>6</sup> Ce réglage devient invalide sauf pour l'affichage [Multi View (Quad)] ou [Multi View (Dual)].
- $7 \bullet$  Les paramètres pouvant être réglés diffèrent en fonction du signal d'entrée.
	- [SD-SDI] : [Type] est défini sur [Normal]. [Automatic] ne peut pas être réglé.
	- [3G-SDI RAW] et [HDMI] : [Automatic] et [4K/2K] ne peuvent pas être définis dans [Type].
	- Quand [Type] est [L/R]
	- Si vous définissez le même [Picture Mode] pour les écrans gauche et droit, le passage de [Picture Mode] dans l'écran non sélectionné à un autre mode (par exemple, les réglages [Picture Mode] des écrans de gauche et de droite sont inversés). - Lorsque vous utilisez un signal inférieur ou égal à 2K, il est fixé à [Single Input Dual View].
- $8$  Ne peut pas être utilisé lorsqu'un signal vidéo non pris en charge est entré.

# <span id="page-68-0"></span>Display Settings

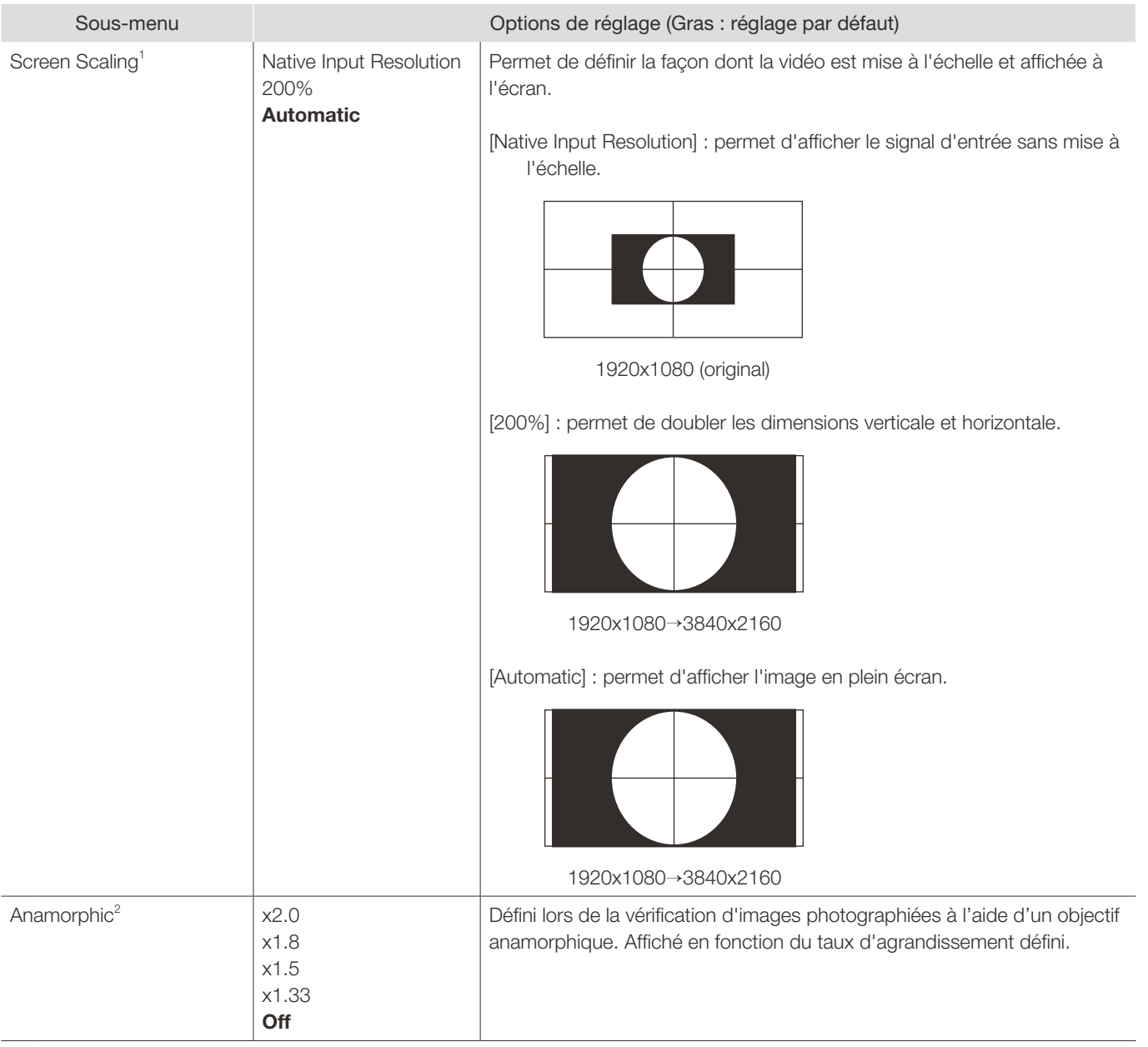

Ce menu permet de configurer la méthode d'affichage.

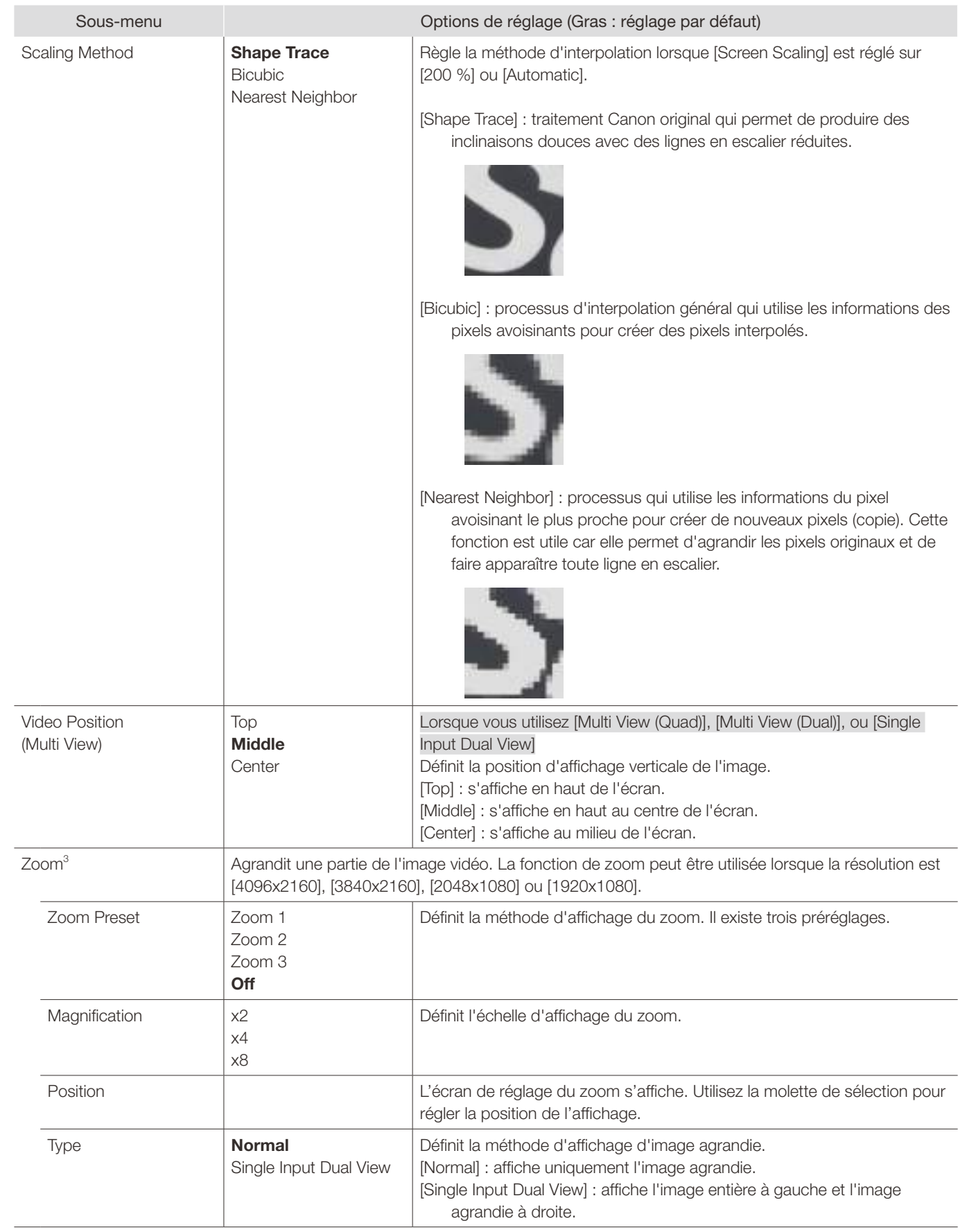

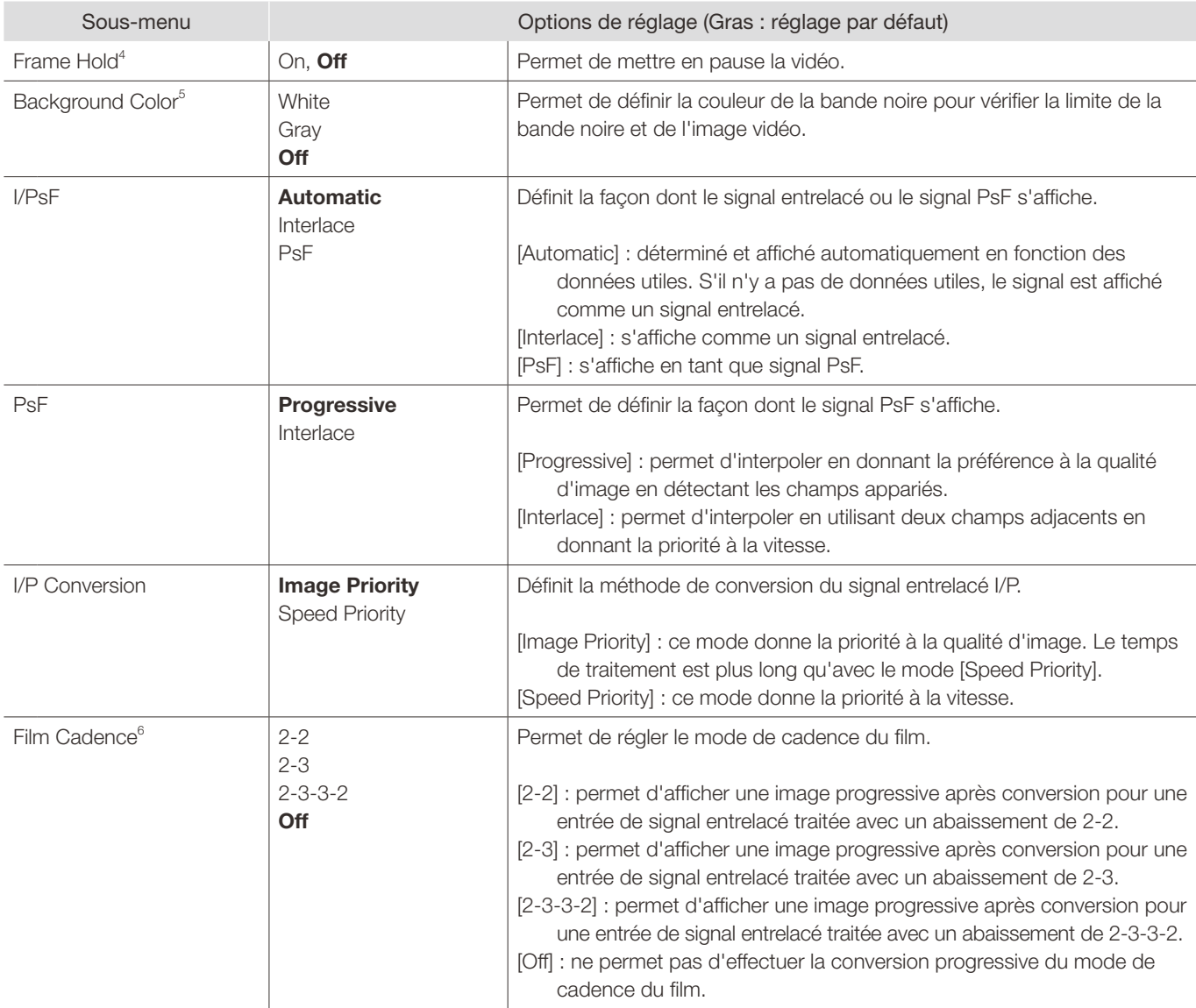

<sup>1</sup> Dans les cas suivants, le grossissement maximal est de 200 %, même si [Automatic] est sélectionné.

- Lorsque [Peaking], [False Color] ou [Over Range] est réglé sur [On]

 $2$  Les réglages ne sont pas valides dans les cas suivants :

- Lorsque [Peaking], [False Color] ou [Over Range] est réglé sur [On]

 $3 \bullet$  La fonction zoom ne peut pas être utilisée dans les cas suivants :

- Pendant l'exécution d'un [Playback File] sous [Screen Capture]

- Pendant l'affichage de la mire de test

- Lorsque [Multi View (Quad)] ou [Multi View (Dual)] est sélectionné

- Lorsque [Channel Settings] > [Picture Mode] > [Type] est défini sur [L/R]

- Lorsque [Picture Function Settings] > [Compare View] > [Enable] est défini sur [On]

- • Lorsque la fonction zoom est active, les éléments suivants n'apparaissent pas : Background Color, divers marqueurs
- • Lorsque la fonction de zoom est utilisée, [Frame Hold] se met sur [Off].
- Lorsque [Type] > [Normal] est sélectionné : lorsque la résolution est [2048x1080] ou [1920x1080], la position d'affichage ne peut pas être modifiée même si [Magnification] est réglé sur [x2].
- • Lorsque [Type] [Single Input Dual View] est sélectionné : pour les vidéos 4K (3840x2160 ou 4096x2160), la qualité de l'image agrandie sera dégradée par rapport à [Normal].
- <sup>4</sup> Le réglage est désactivé lorsque [Peaking] est réglé sur [On].
- • Si le paramètre de qualité de l'image est modifié lorsque la vidéo est mise en pause, le paramètre peut ne pas s'appliquer correctement.
- <sup>5</sup> Le réglage est désactivé lorsque [Multi View (Quad)] ou [Multi View (Dual)] est sélectionné.
- $^6$  Ce paramètre ne peut être réglé que lorsque [I/P Conversion] est réglé sur [Image Priority].
- • Ne peut pas être réglé dans l'affichage [Multi View (Quad)] ou [Multi View (Dual)]. Le paramètre est réglé sur [Off].
# Audio Settings

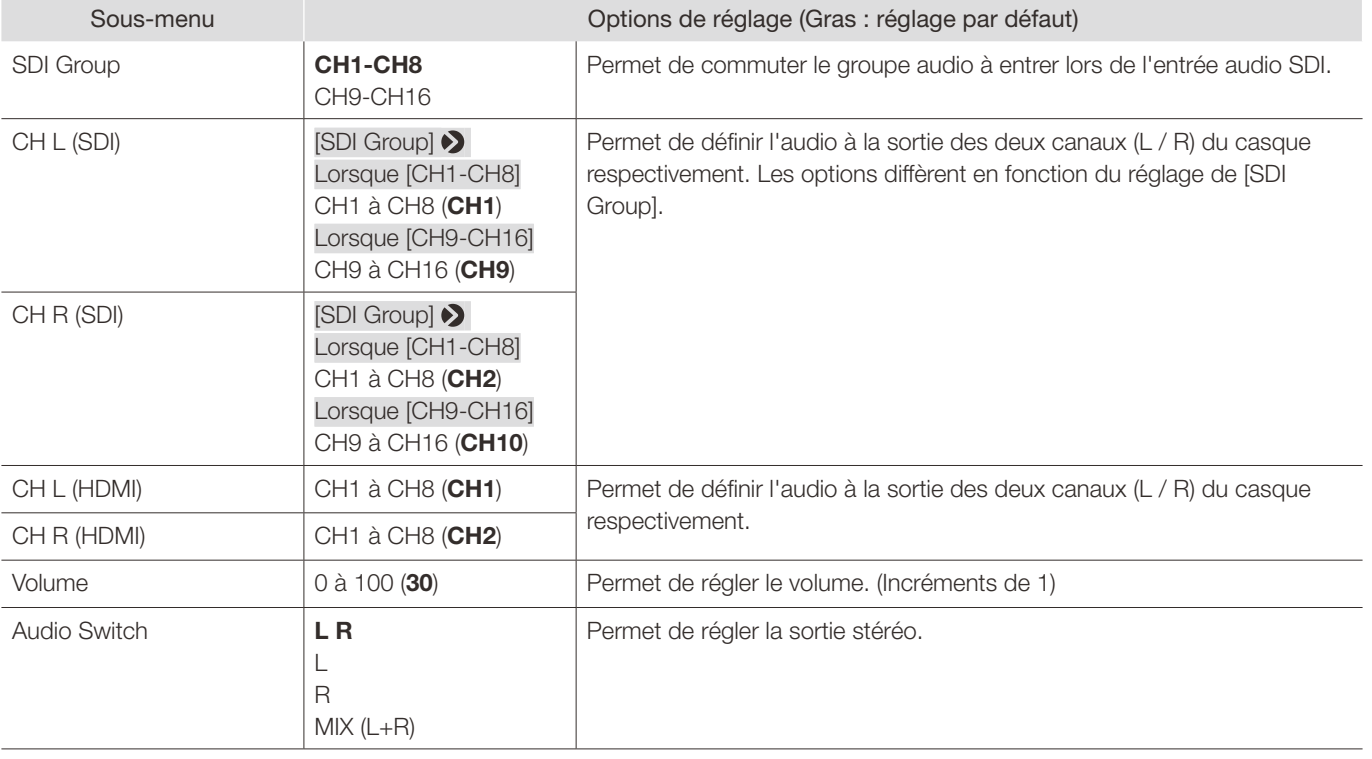

Ce menu permet de régler la sortie audio de la prise casque.

# Marker Settings

Ce menu vous permet de configurer les différents marqueurs.

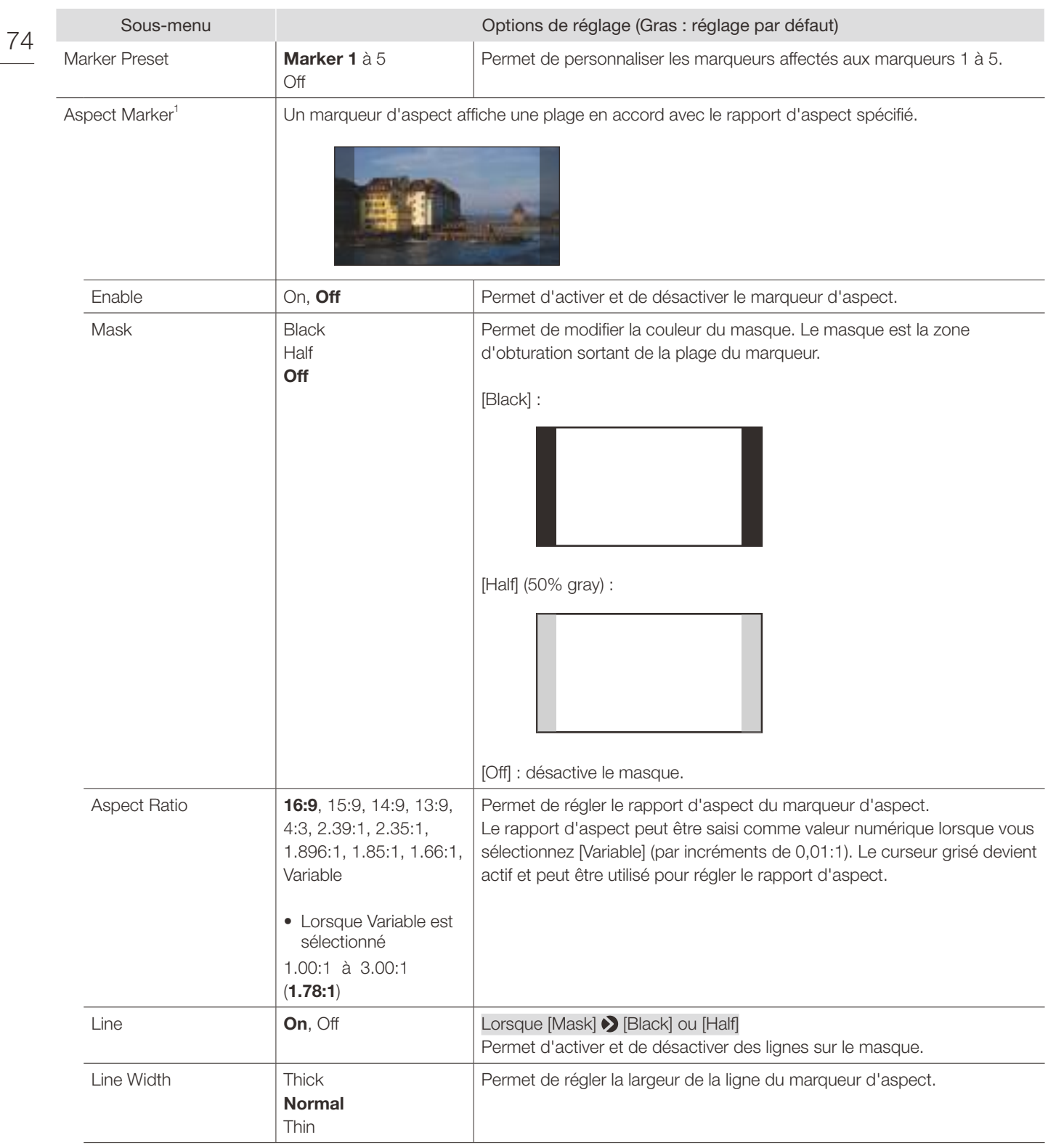

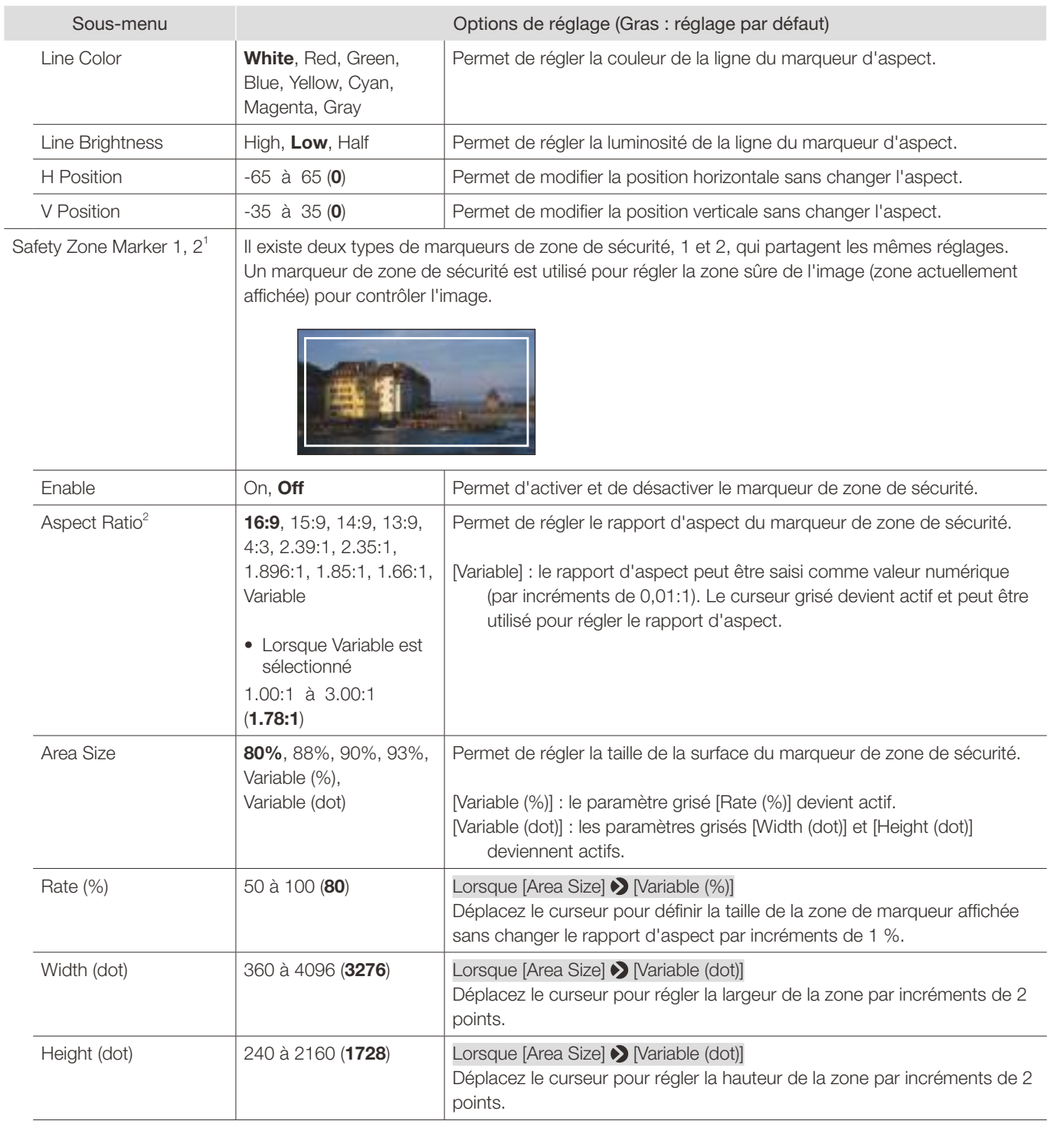

 $\overline{a}$ 

### Menu OSD

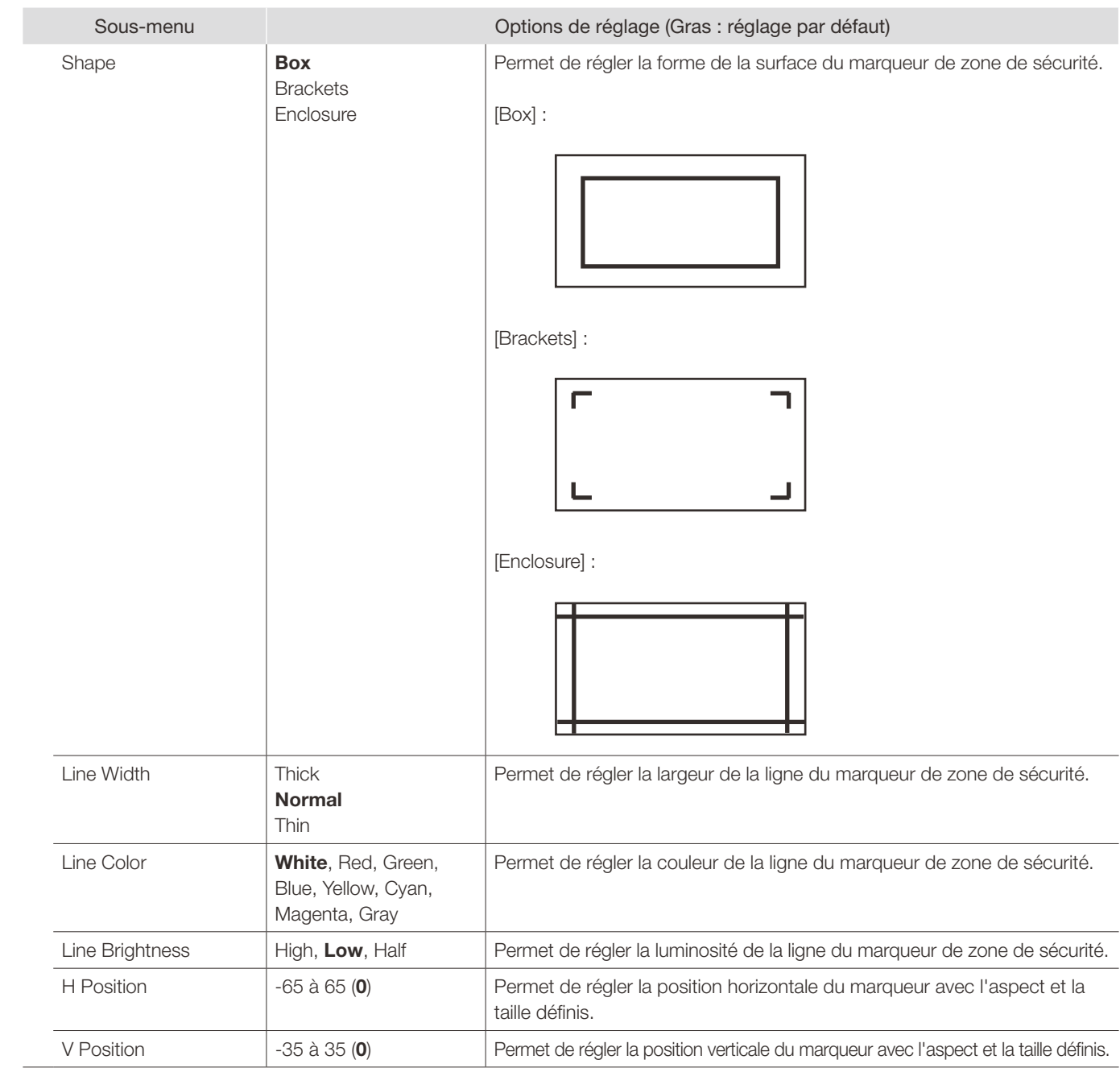

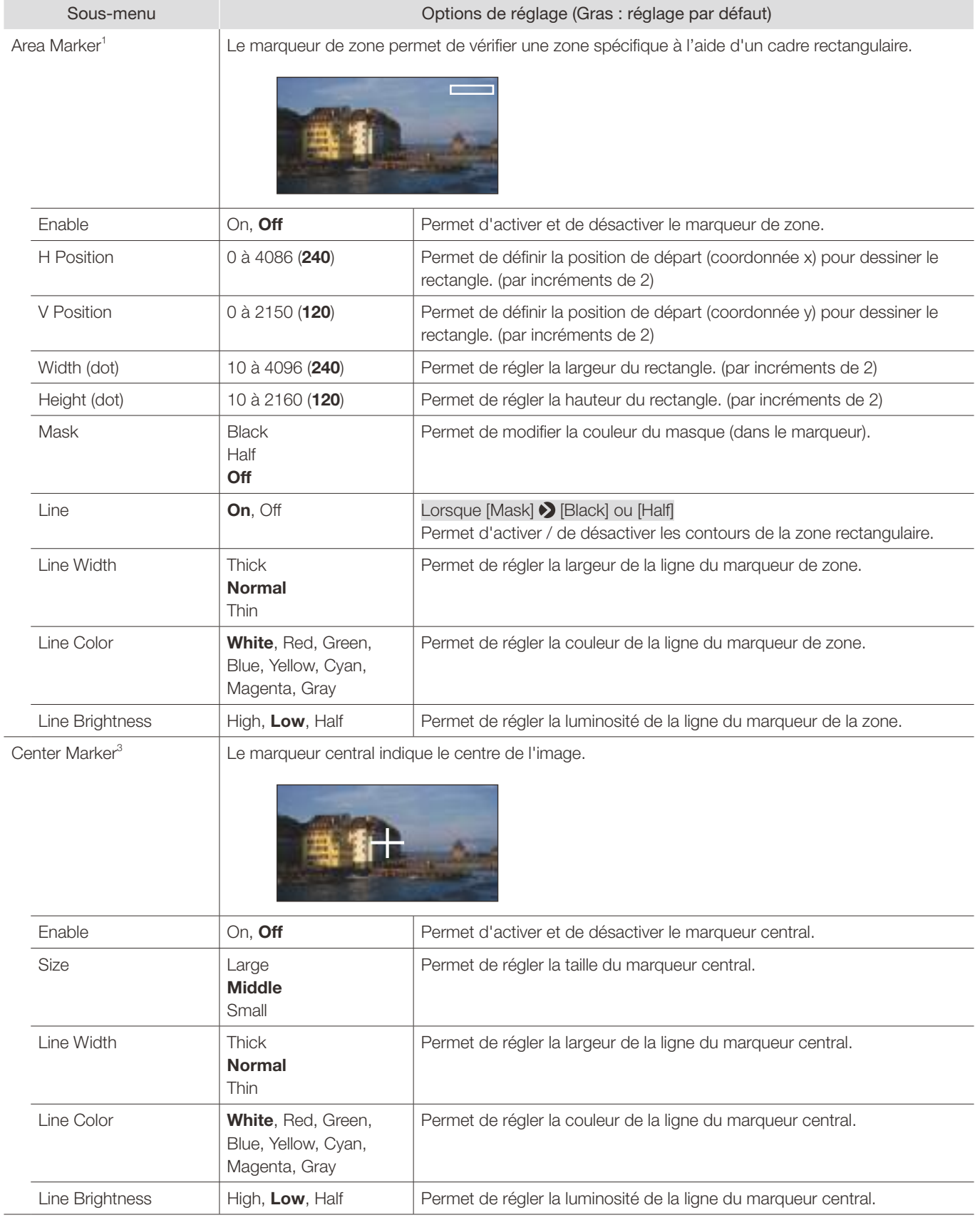

I

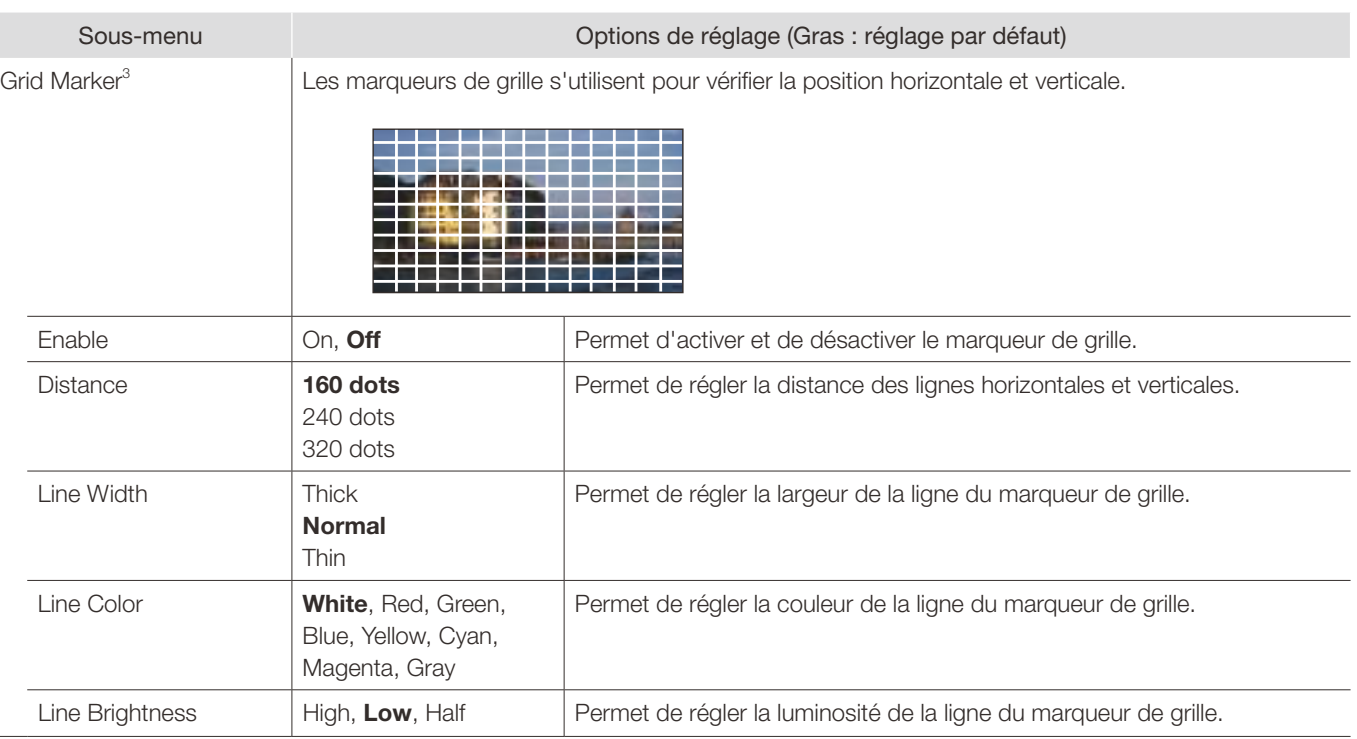

<sup>1</sup> Le marqueur ne s'affiche pas dans les cas suivants :

- En l'absence de signal, en cas de signal non pris en charge ou lorsqu'un canal d'entrée avec [Input Configuration] non réglé est sélectionné

- Lorsqu'une image agrandie s'affiche

- Pendant l'exécution d'un [Playback File] sous [Screen Capture]

- Lorsqu'un [Test Pattern] s'affiche

<sup>2</sup> Lorsque [Area Size] est réglé sur [Variable (dot)], vous ne pouvez pas sélectionner [Aspect Ratio].

<sup>3</sup> Le marqueur ne s'affiche pas dans les cas suivants :

- Lorsqu'une image agrandie s'affiche

### Function Settings

Ce menu permet de définir l'affichage des informations sur le signal d'image et la fonction de liaison de la caméra de cinéma.

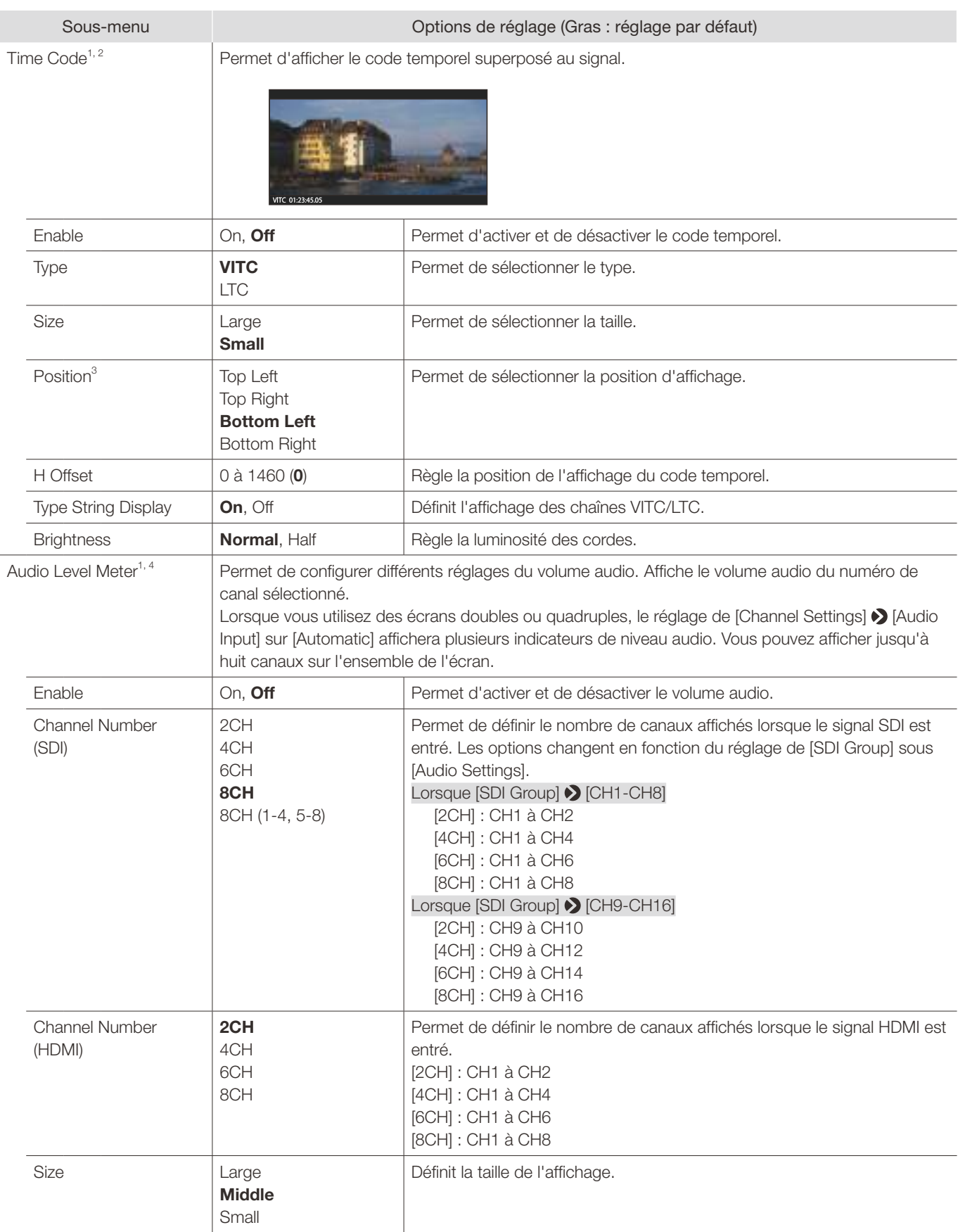

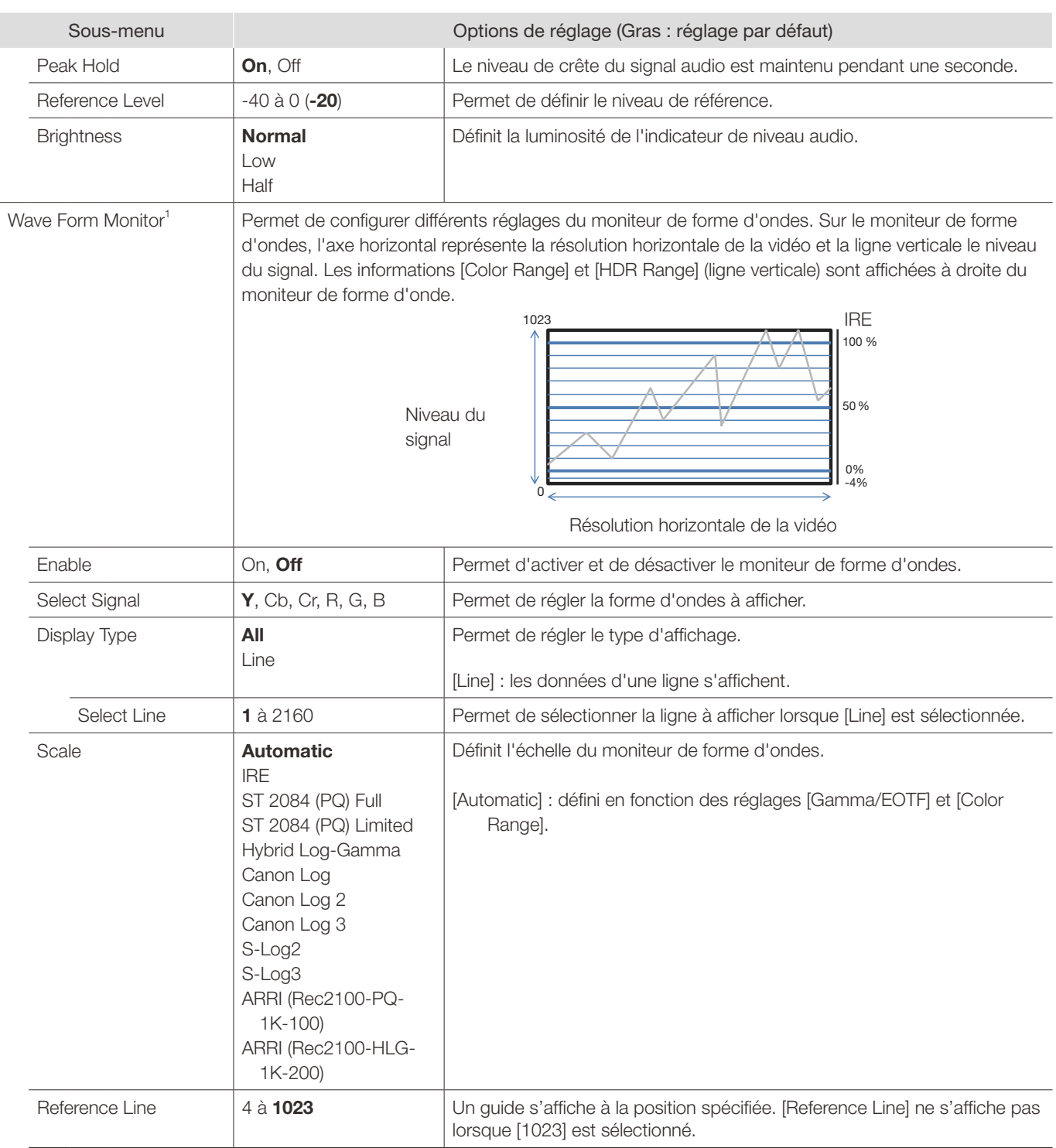

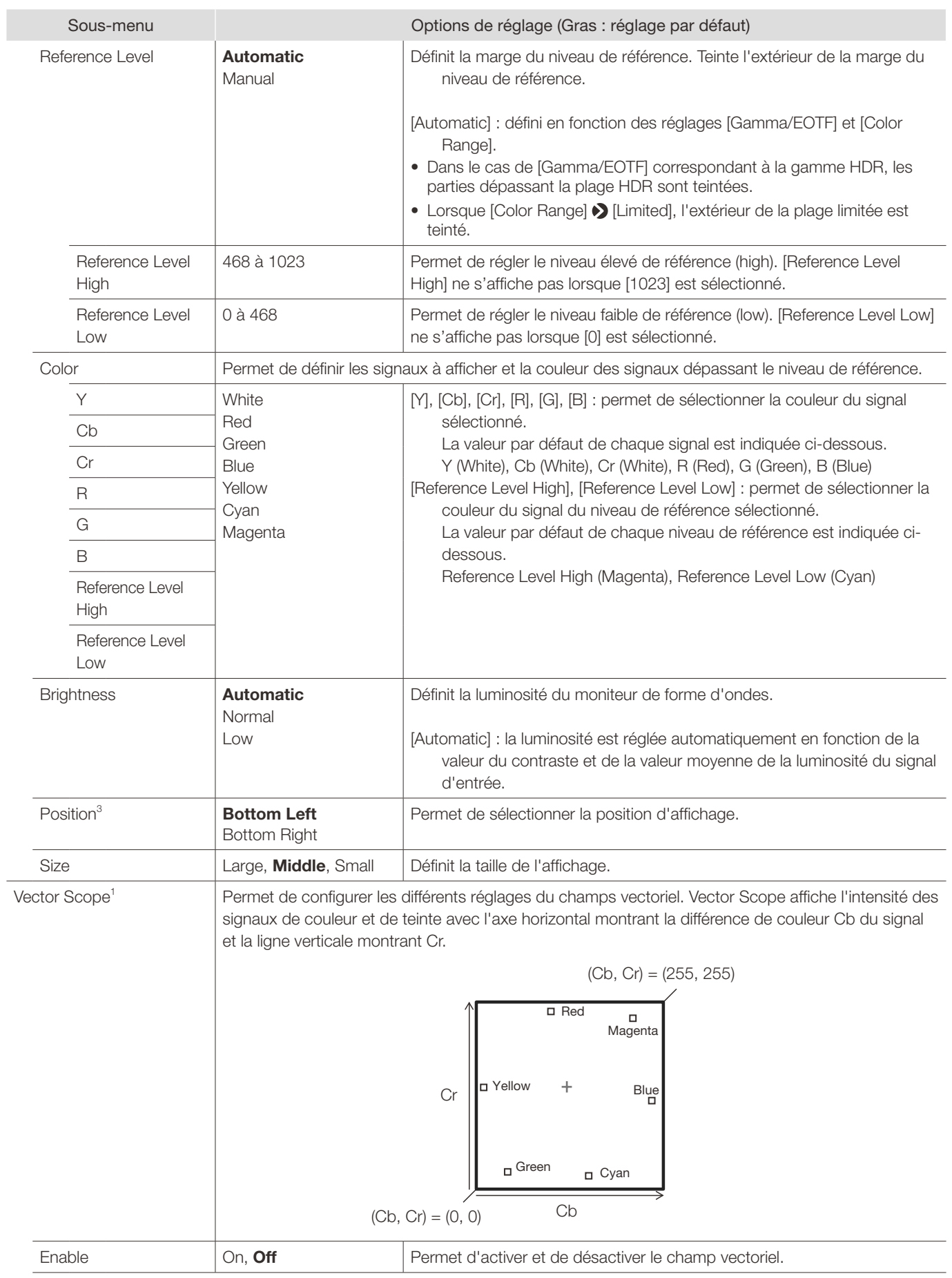

#### Menu OSD

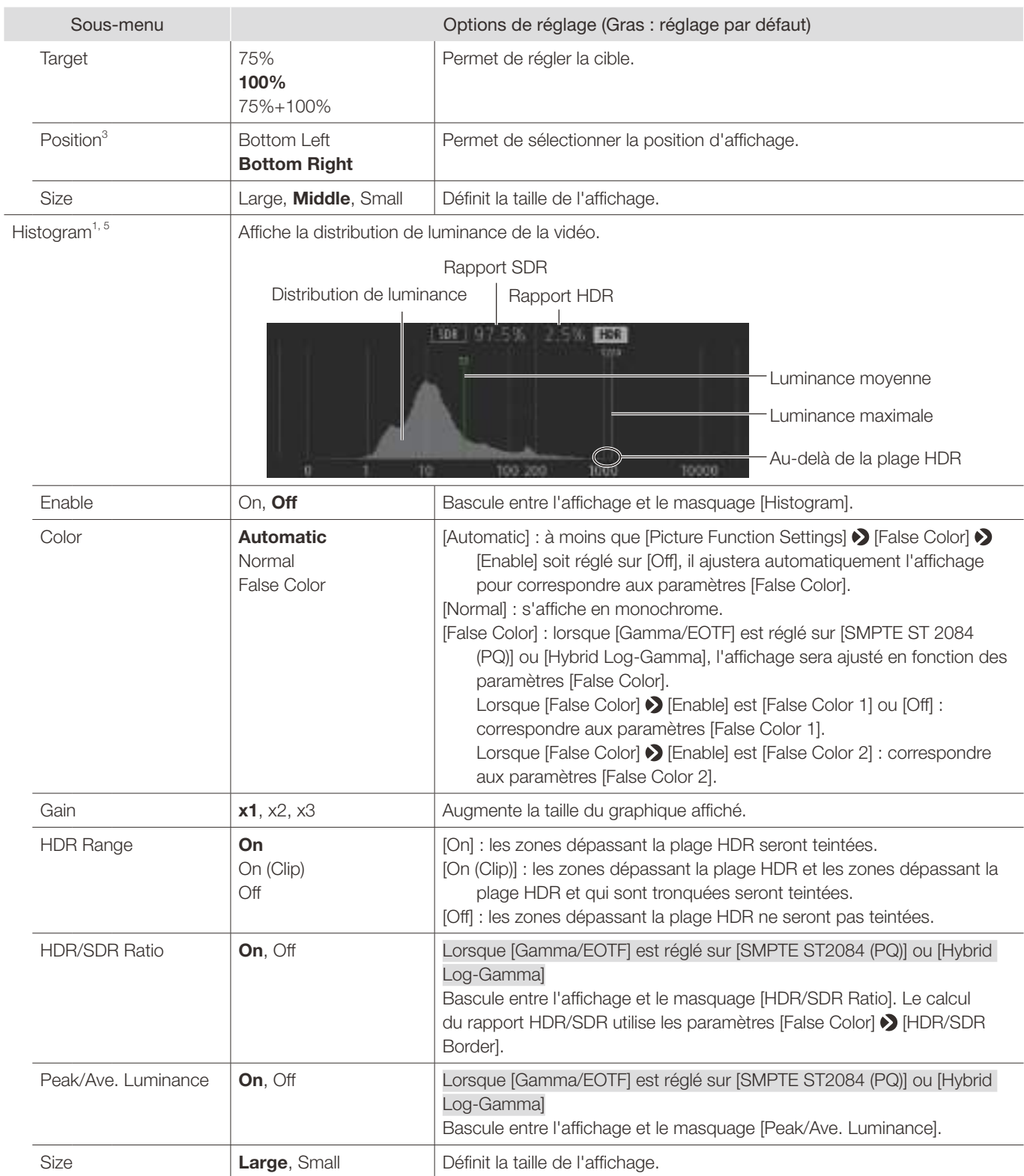

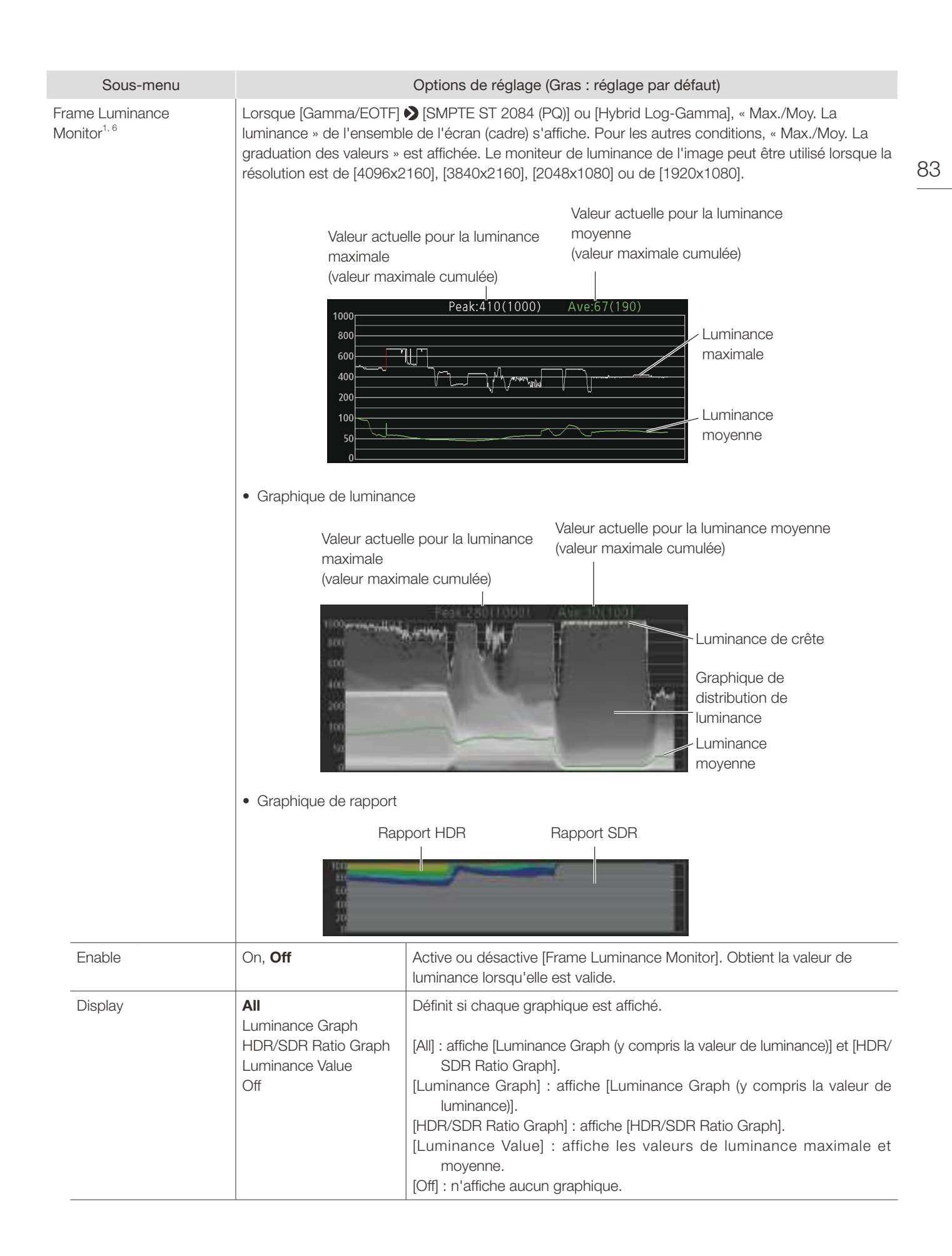

#### Menu OSD

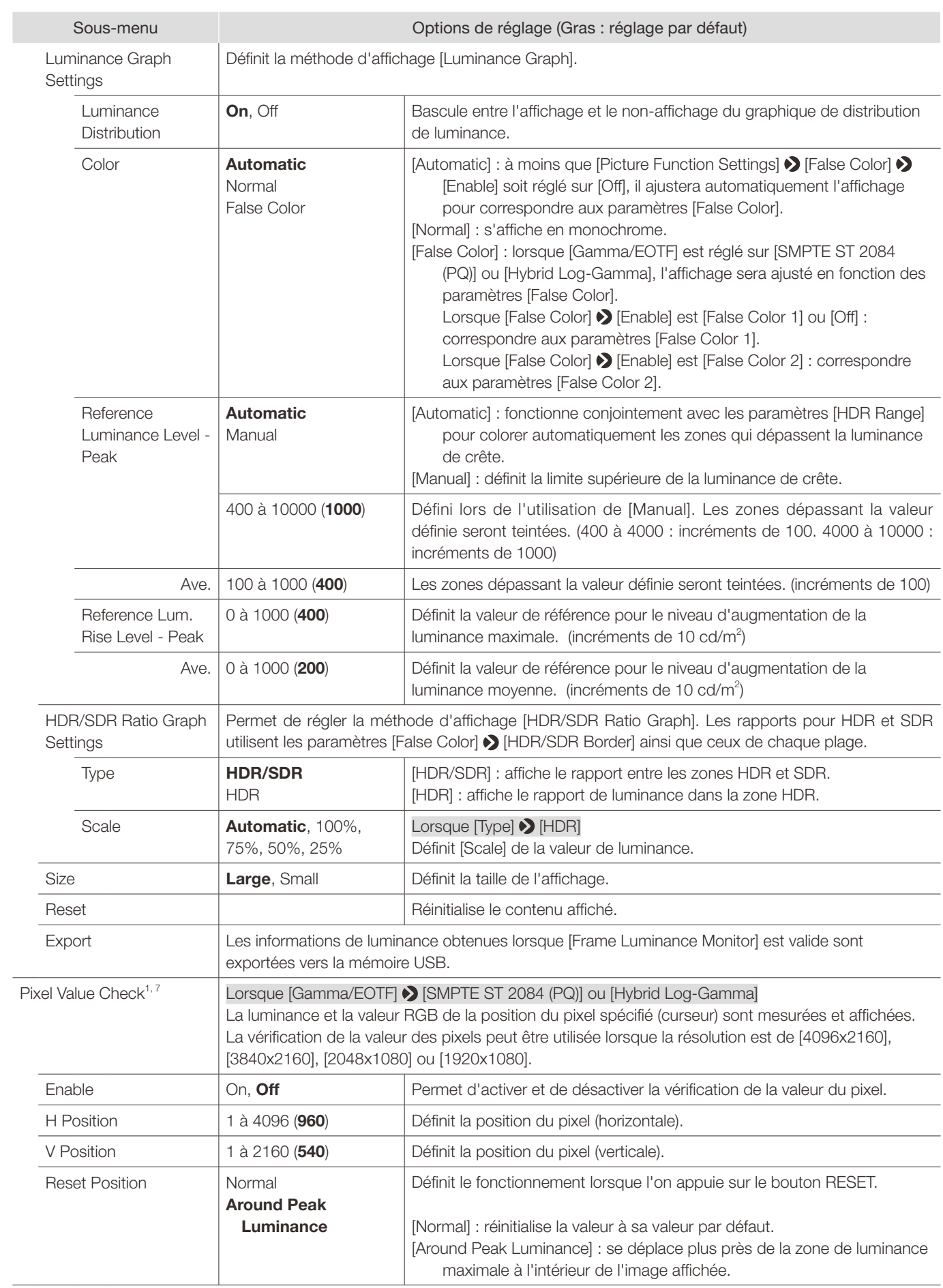

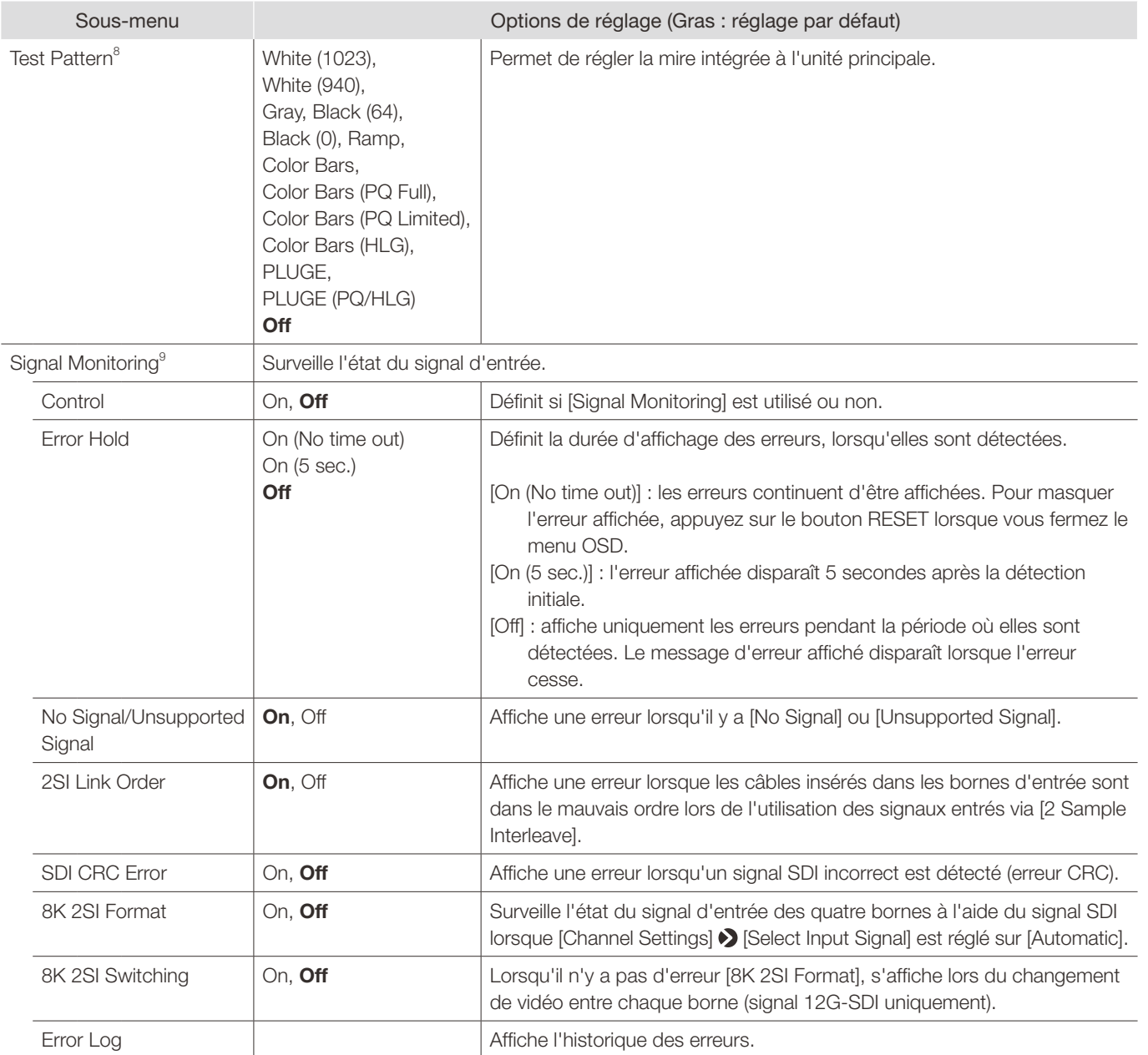

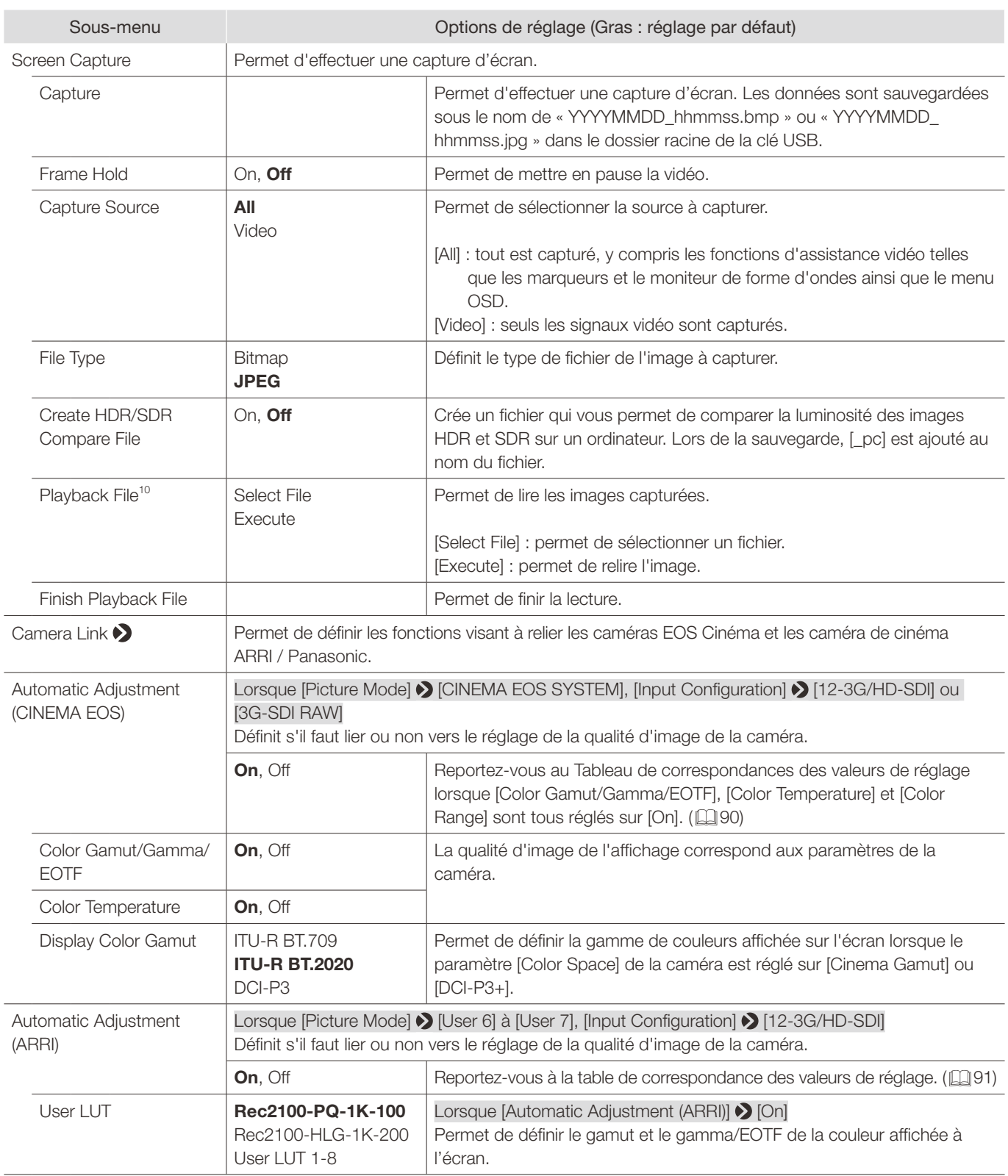

<span id="page-86-0"></span>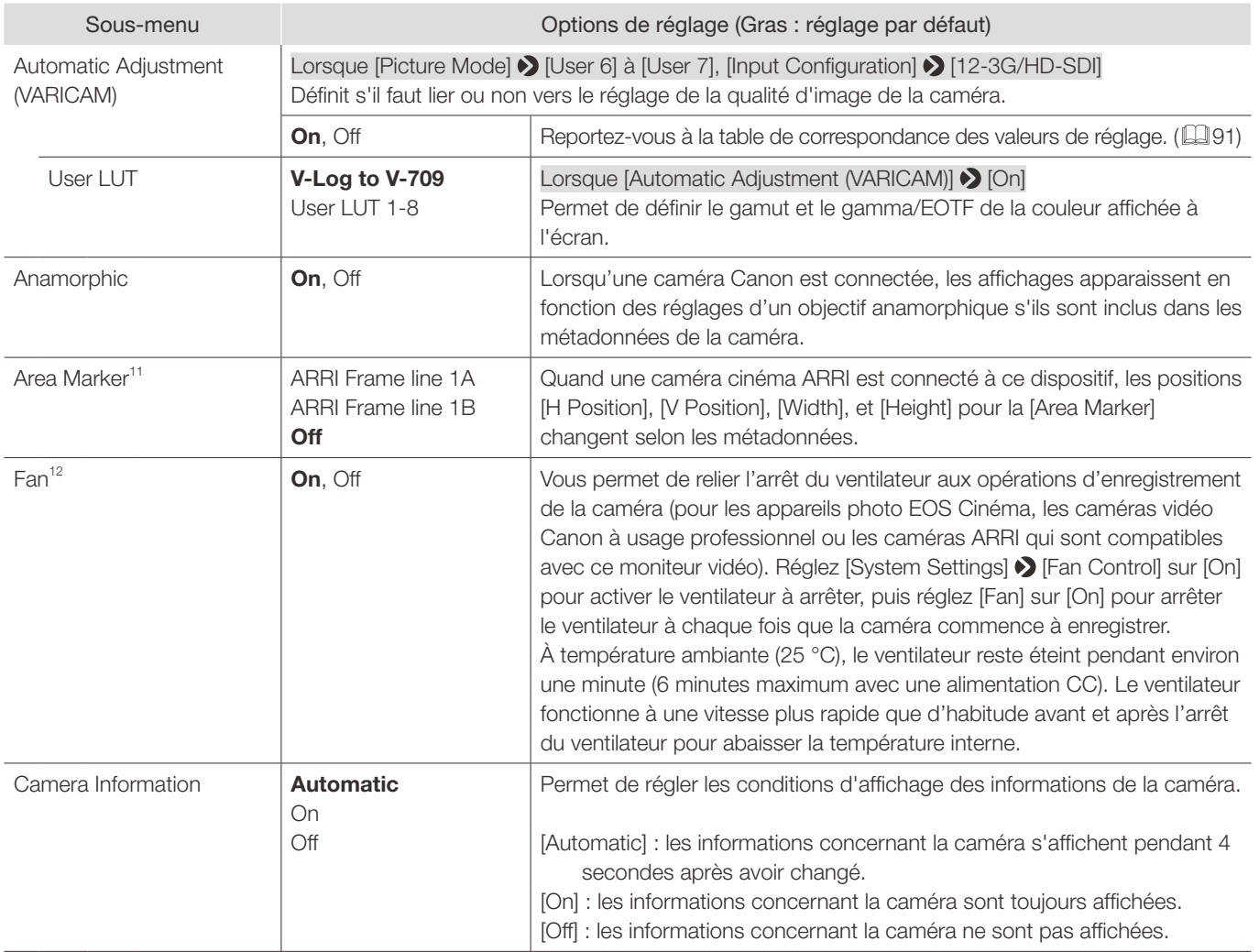

#### Menu OSD

<sup>1</sup> Les fonctions d'affichage des informations pouvant être affichées varient en fonction des réglages de l'affichage vidéo ou de l'état du signal d'entrée.

 $\bullet$  : peut afficher  $-$  : ne peut pas afficher

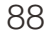

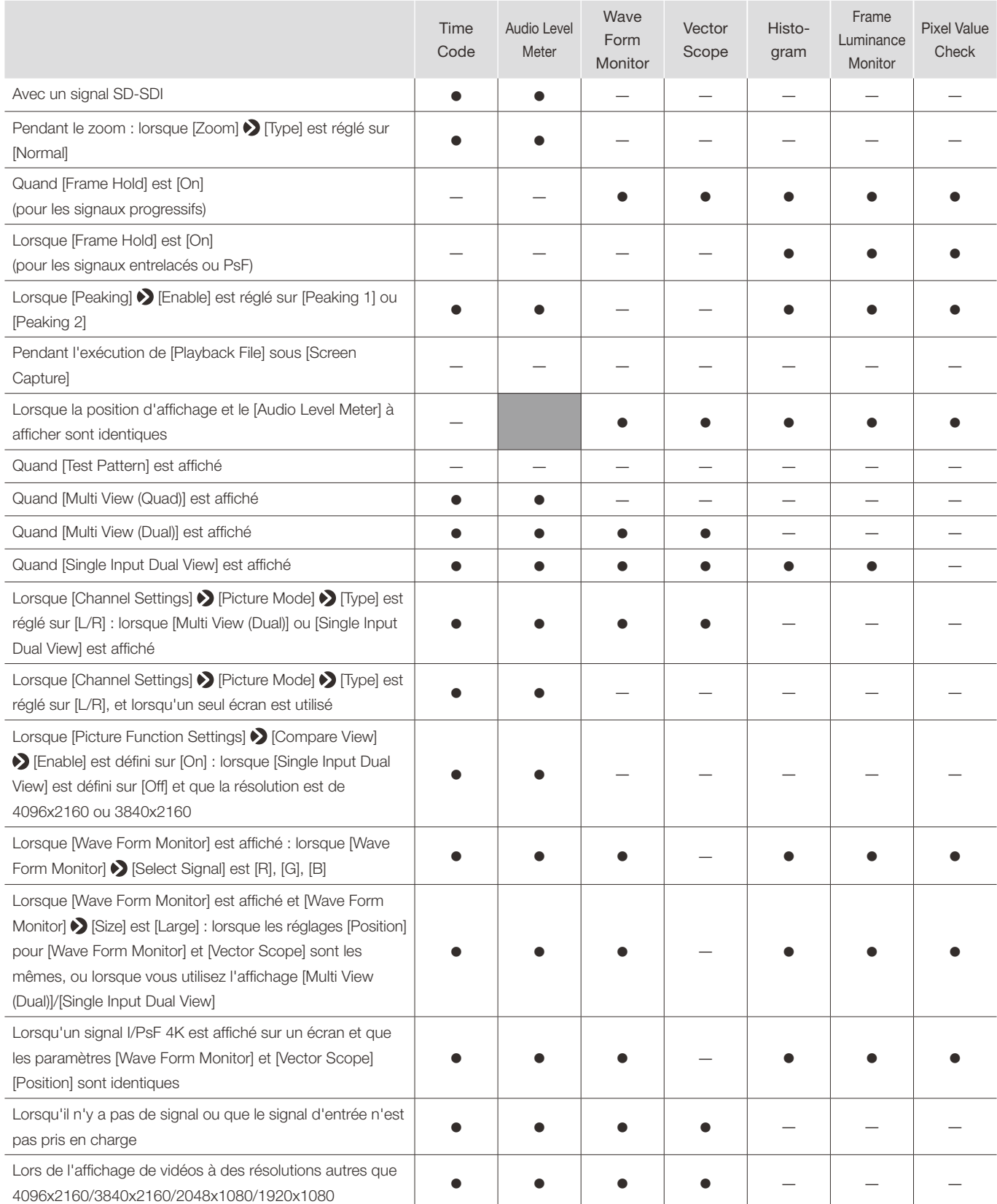

- 2 • Lorsque [Multi View (Dual)] s'affiche, le réglage [H Offset] n'est pas valide.
- • [Type] : ce paramètre devient invalide lorsque le signal HDMI est entré et qu'il est réglé sur [VITC].
- <sup>3</sup> [Position] : ce paramètre devient invalide dans l'affichage [Multi View (Dual)].
- 4 Lorsque [Channel Settings] > [Audio Input] est défini sur [Automatic]
	- Lors de l'affichage sous forme [Multi View (Quad)], [Channel Number] devient [2CH].
	- Lors de l'affichage sous forme [Multi View (Dual)], [Channel Number] devient [4CH].
- • Lorsque [Channel Number (SDI)] est défini sur [8CH (1-4, 5-8)], si [Size] est défini sur [Large], l'affichage sera le même que pour [8CH].
- <sup>5</sup> [Size] : fixé à [Small] pendant [Single Input Dual View].
- <sup>6</sup> Le temps de mise à jour de [Frame Luminance Monitor] peut durer longtemps, ou l'indication de graphique de [Frame Luminance Monitor] peut être réinitialisé lors de l'affichage du [Frame Luminance Monitor] et de l'utilisation du menu OSD.
- [Size] : fixé à [Small] pendant [Single Input Dual View].
- $7$  L'actualisation peut prendre un certain temps lorsque vous utilisez le menu OSD lorsque [Pixel Value Check] est affiché.
- <sup>8</sup> · Si l'alimentation est mise hors tension une fois puis à nouveau sous tension, la mire ne sera pas affichée.
	- • La mire sera effacée dans les cas suivants :
		- Lorsque l'étalonnage a démarré
		- Lorsqu'on change de canal à l'aide de la touche CH, la touche F affectée à Channel UP/Channel DOWN, ou [Select Channel] sous [Channel Settings]
		- Lorsqu'on change [Input Configuration] ou [Select Input Signal] sous [Channel Settings]
	- Lorsque [Reset All Settings] est exécuté
- $9 \bullet$  [Signal Monitoring] ne peut pas être utilisé dans les cas suivants :
	- Quand [Single Input Dual View] est affiché
	- Lorsqu'une image agrandie s'affiche
	- Pendant l'affichage de la mire de test
	- Pendant l'exécution de [Playback File] sous [Screen Capture]
	- • Lorsqu'une erreur est affichée, [In Monitor Display] ne sera pas affiché.
	- La position de l'affichage de l'erreur peut être ajustée avec [In Monitor Display] > [Position].
	- [8K 2SI Switching] : ne fonctionne pas dans les cas suivants :
		- Quand [Frame Hold] est [On]
- <sup>10</sup> Lors de la lecture d'images saisies sur un autre DP-V2411 ou ordinateur, le rendu de la couleur peut être imprécis.
- • Impossible de relire les images de comparaison HDR/SDR avec [\_pc] dans les noms de fichier.
- <sup>11</sup> Ce réglage ne peut pas s'afficher lorsque [Marker Preset] est sur [Off].
- $12 \cdot$  Si la température à l'intérieur de l'unité principale augmente tandis que le ventilateur est éteint, le message [Fan will be rotated as the temperature is high.] s'affiche et le ventilateur commence à tourner une dizaine de secondes plus tard. La température de l'unité principale ayant augmenté, le ventilateur tourne plus vite que d'habitude.
	- • Le ventilateur de l'affichage vidéo peut commencer à tourner plus tôt que la caméra parce que la température à l'intérieur de l'unité principale a augmenté.
	- • Il se peut que le ventilateur ne s'arrête pas dans certaines conditions, par exemple lorsqu'il est utilisé à une température élevée.

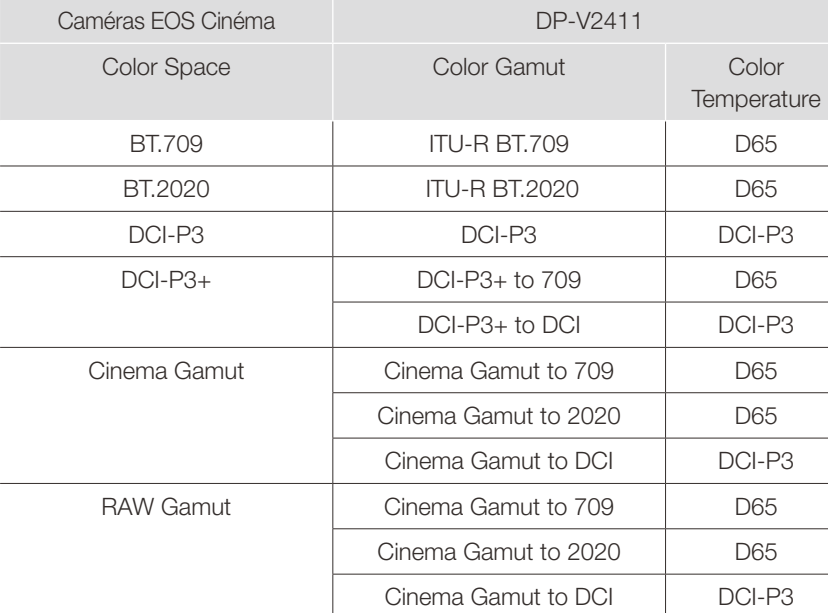

<span id="page-89-0"></span>■ Paramètre des caméras EOS Cinéma et DP-V2411

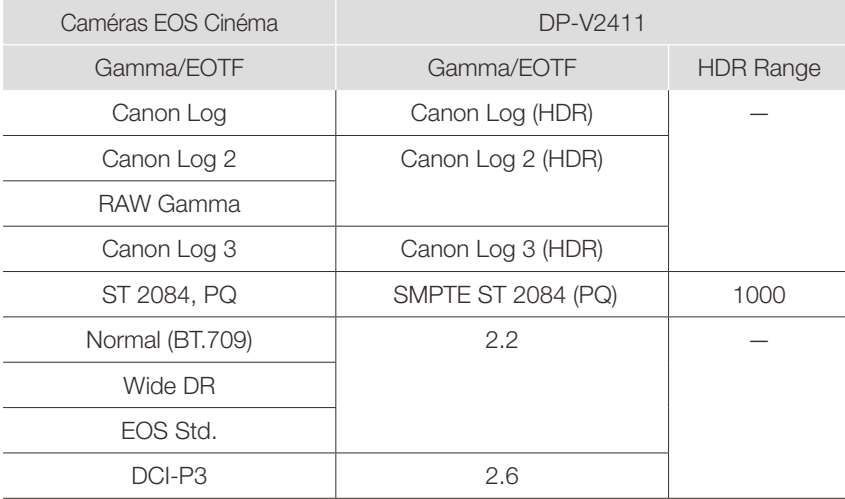

#### <span id="page-90-0"></span>■ Paramètre de la caméra cinéma ARRI et DP-V2411

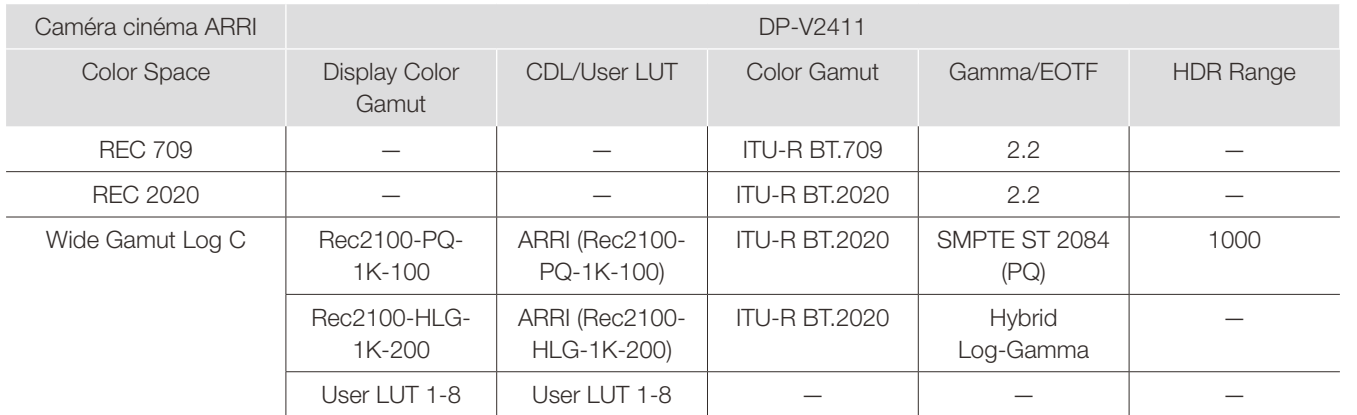

### ■ Parametre de la caméra cinéma Panasonic et DP-V2411

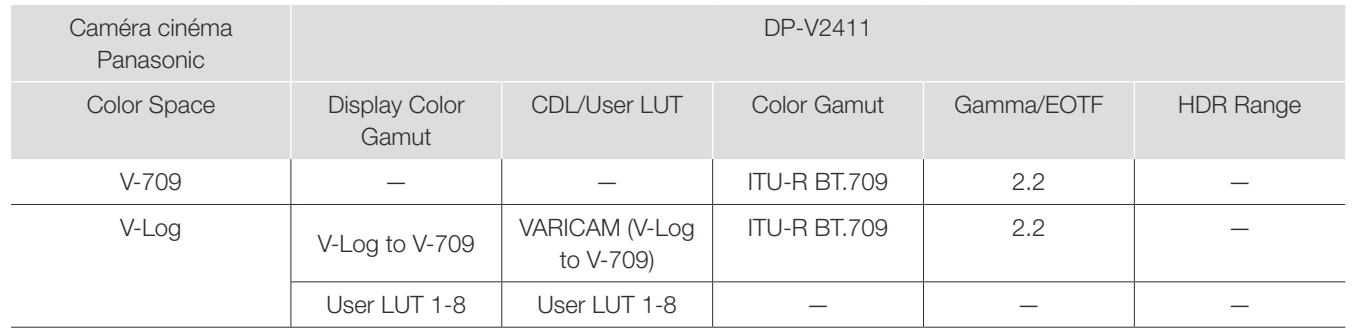

### Picture Function Settings

Ce menu permet de régler les fonctions d'assistance vidéo, par exemple.

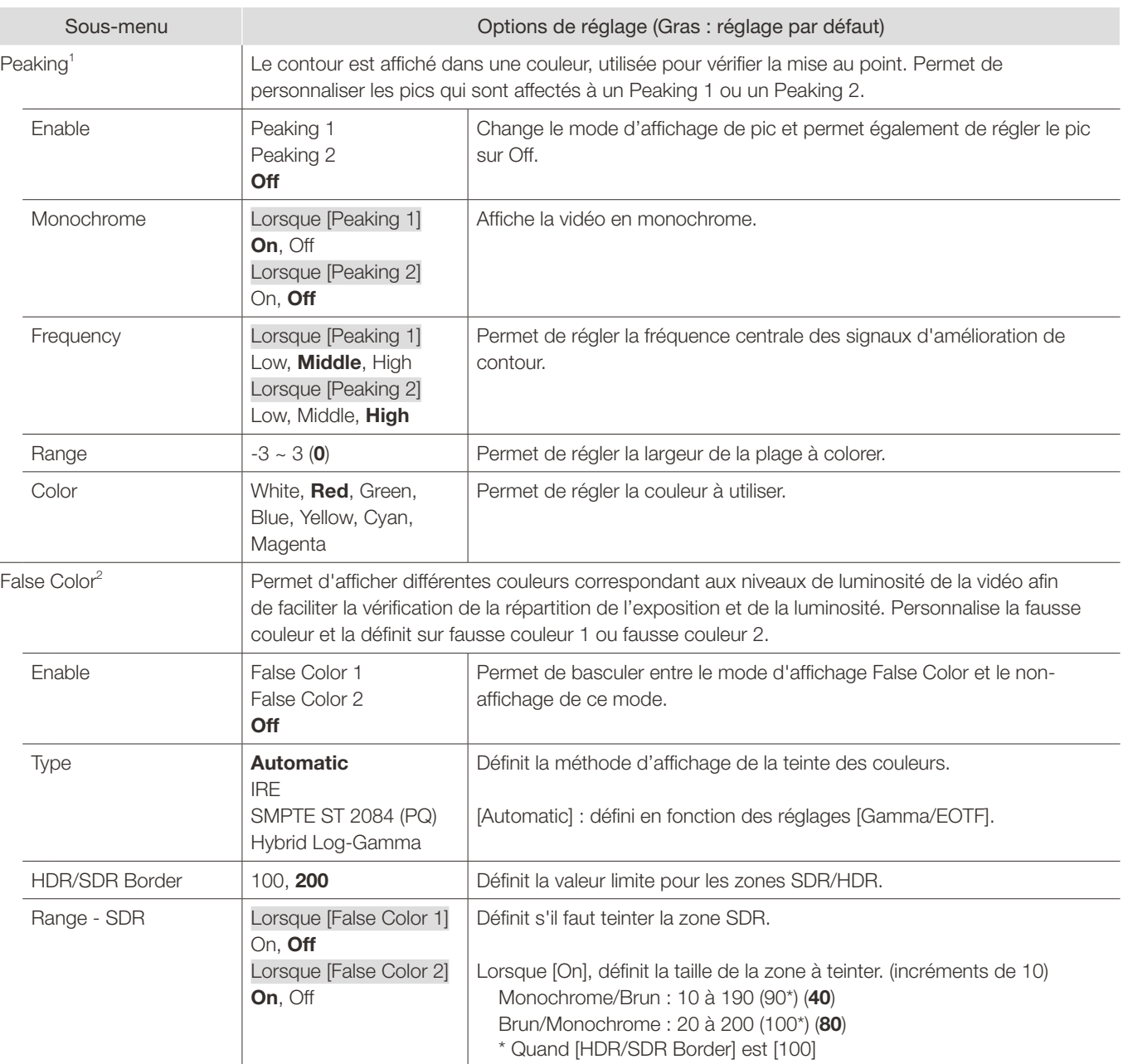

92

I

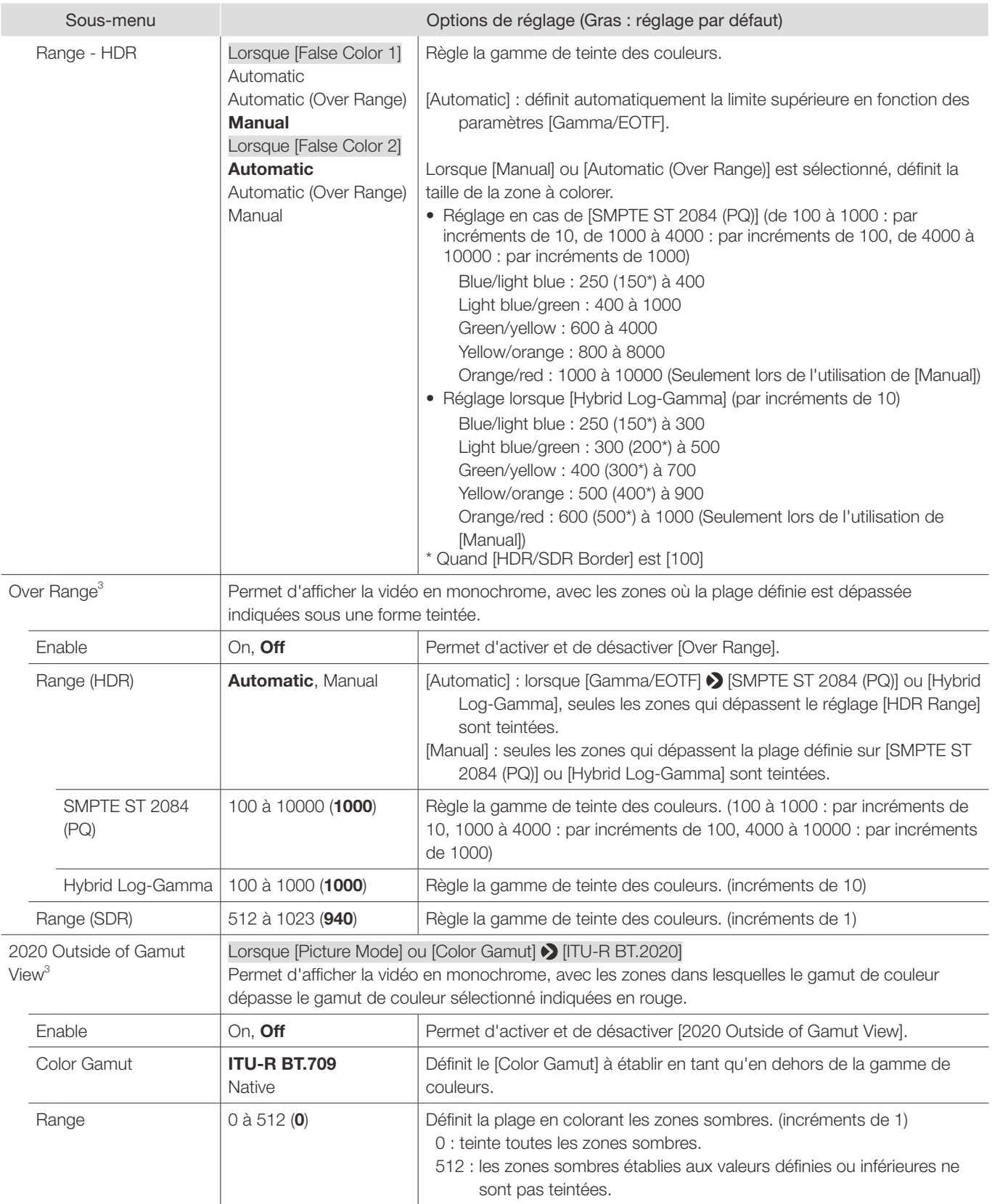

#### Menu OSD

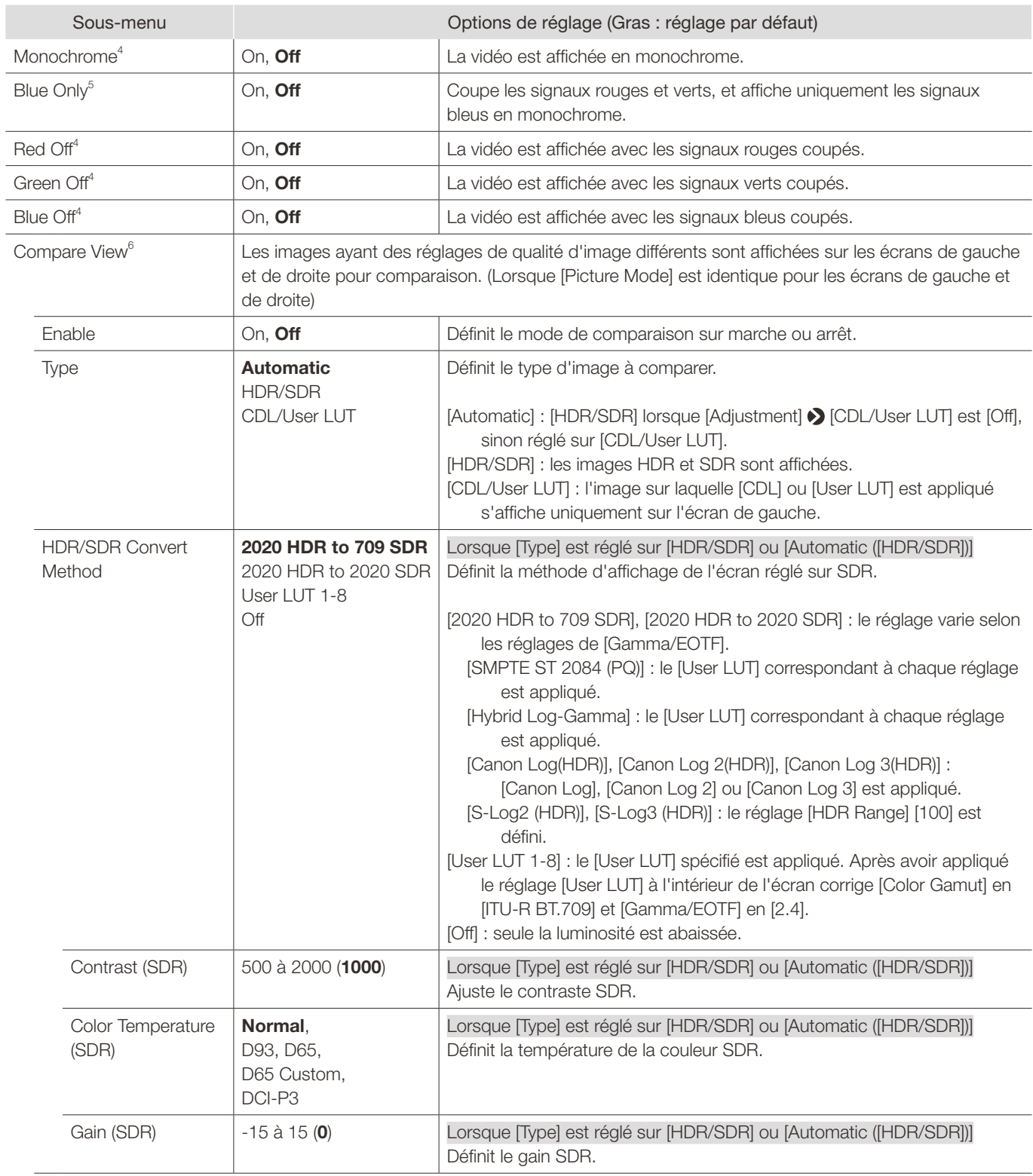

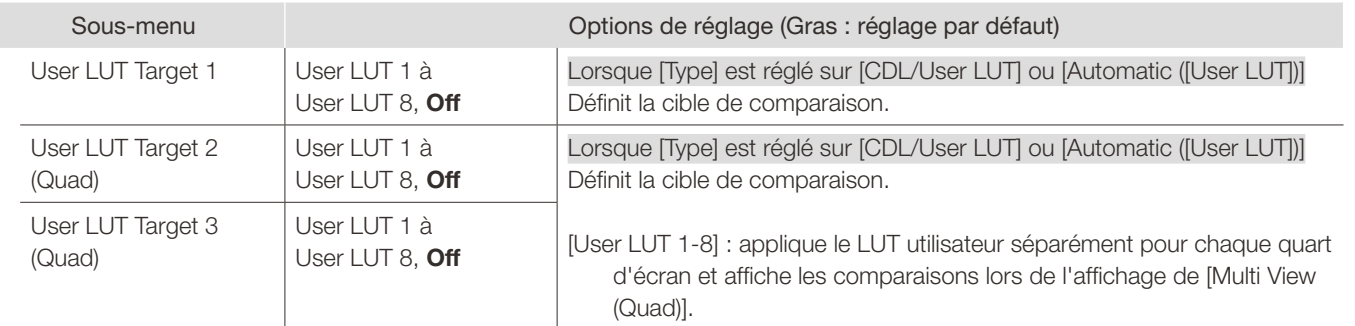

- <sup>1</sup> [Peaking] ne peut pas être affiché pendant l'exécution de [Playback File] sous [Screen Capture].
	- • [Enable] devient [Off] lors de la prochaine mise sous tension.
	- Impossible de régler lorsque [Compare View] > [Enable] est sur [On].
- $2 \cdot$  [False Color] ne peut pas être affiché pendant l'exécution de [Playback File] sous [Screen Capture].
	- [Enable] devient [Off] lors de la prochaine mise sous tension.
	- Impossible de régler lorsque [Compare View] > [Enable] est sur [On].
	- Lorsque [IRE] dans [Type] est sélectionné, les réglages [HDR Range] ne sont plus valides.
- $3 \bullet$  [Enable] devient [Off] lors de la prochaine mise sous tension.
- Impossible de régler lorsque [Compare View] > [Enable] est sur [On].
- 4 Lorsque l'appareil est éteint puis rallumé, il devient [Off].
- Impossible de régler lorsque [Compare View] [Enable] est sur [On].
- $^5$  [Blue Only] ne peut pas être défini lorsque [CDL/User LUT] est un paramètre autre que [CDL 1-8] ou [Off].
	- • Lorsque l'appareil est éteint puis rallumé, il devient [Off].
	- Impossible de régler lorsque [Compare View] > [Enable] est sur [On].
- $^6$  [Compare View] ne peut pas être réglée dans les cas suivants :
	- Quand [Channel Settings] > [Picture Mode] > [Type] > [L/R]
	- Quand [Peaking], [False Color], [Over Range] ou [2020 Outside of Gamut View] [Canable] [On]
	- Quand [Monochrome], [Blue Only], [Red Off], [Green Off] ou [Blue Off] > [On]
	- Pour les signaux SD-SDI
	- • Lorsqu'un signal d'une résolution de 2K ou moins est affiché sur un seul écran, passe à [Single Input Dual View].

# Network/IMD Settings

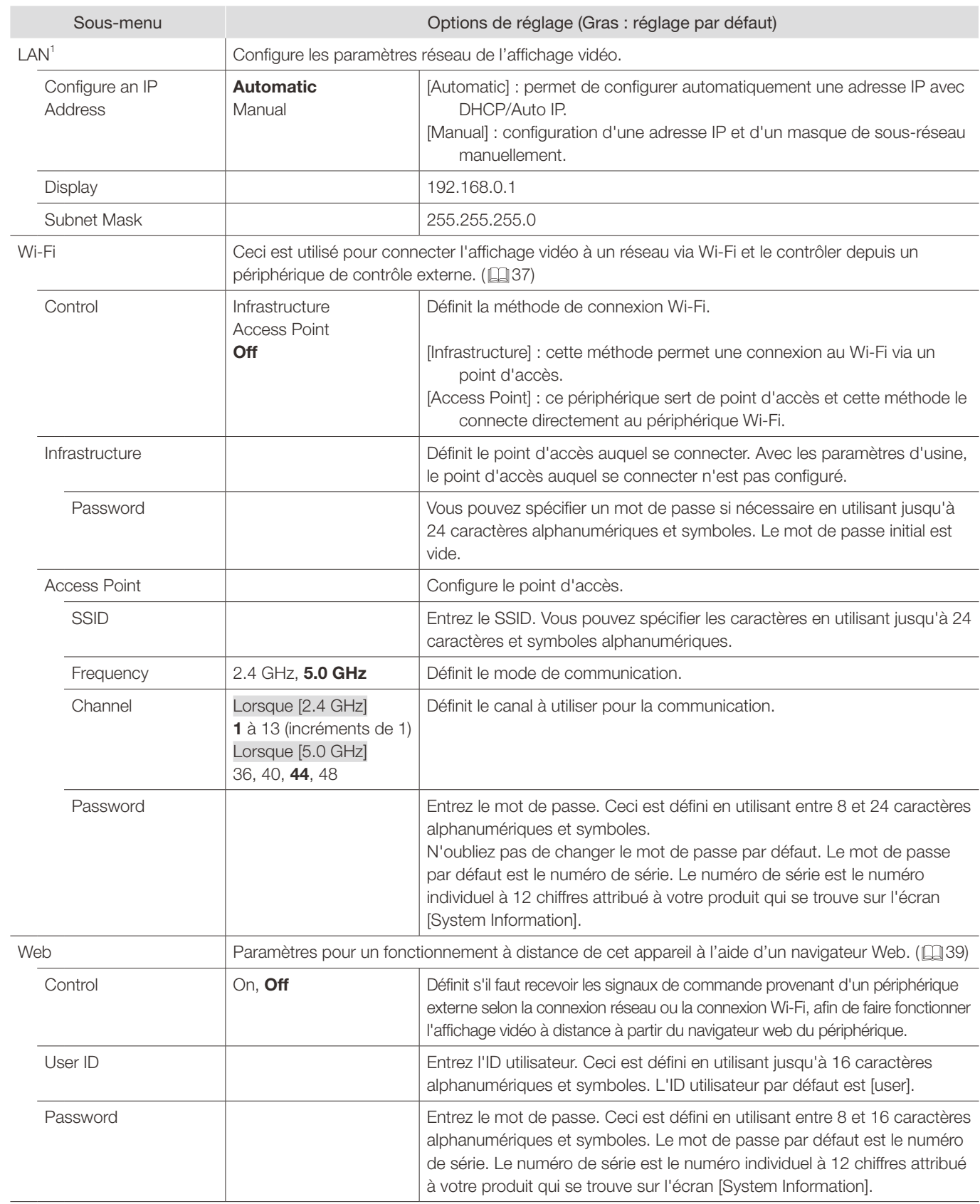

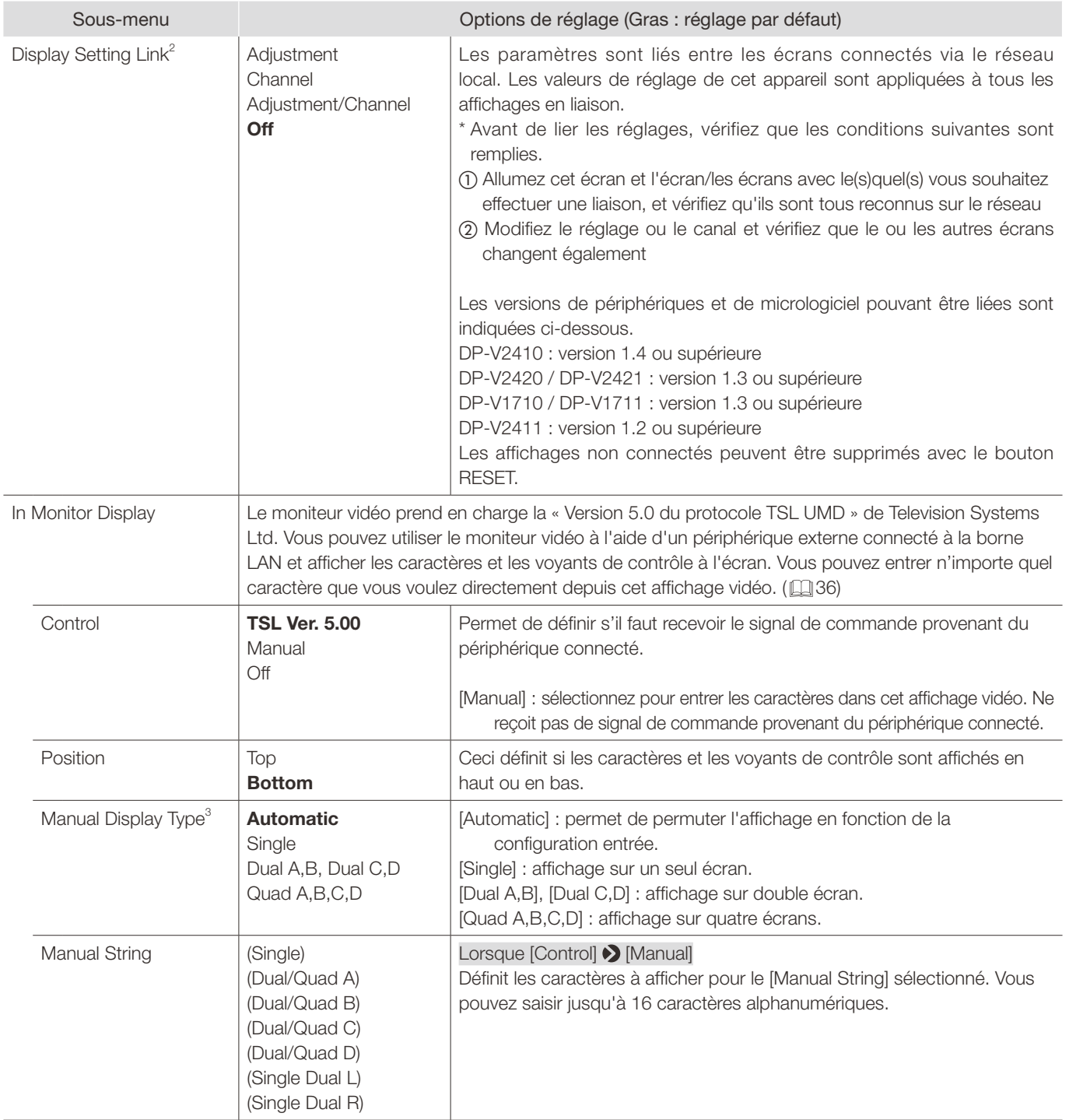

 $1$  Ne peut pas être réglé lorsque [Power on Setting] est [User 1] à [User 3].

 $3$  Lorsque [Function Settings]  $\bigodot$  [Signal Monitoring]  $\bigodot$  [Control] est défini sur [On] alors [Manual Display Type] est fixé à [Automatic].

 $^2$   $\bullet$  L'utilisation du GPI ou des boutons de cet écran reflétera les modifications de la valeur de réglage pour tous les boutons. Les opérations liées utilisant l'ID de charge utile, HDMI, Appareil photo, etc. ne refléteront pas les modifications des réglages.

<sup>·</sup> Si un modèle d'affichage a des fonctions comportant des réglages de menu ou des plages de réglage différents, certains réglages ne seront pas exportés correctement (les réglages ne seront pas modifiés, les paramètres d'usine par défaut seront rétablis, etc.)

 <sup>•</sup>  Dans un environnement où la communication ne peut pas être effectuée correctement, par exemple lorsque l'environnement réseau est instable ou que la bande passante est insuffisante, les paramètres risquent de ne pas être liés correctement. Connectez uniquement les écrans à contrôler au réseau local. Si un contrôleur d'affichage est connecté, il peut ne pas fonctionner correctement.

 <sup>•</sup>  Jusqu'à 32 écrans peuvent avoir leurs paramètres liés.

### System Settings

Ce menu vous permet de configurer les paramètres relatifs au système de l'écran vidéo.

<span id="page-97-0"></span>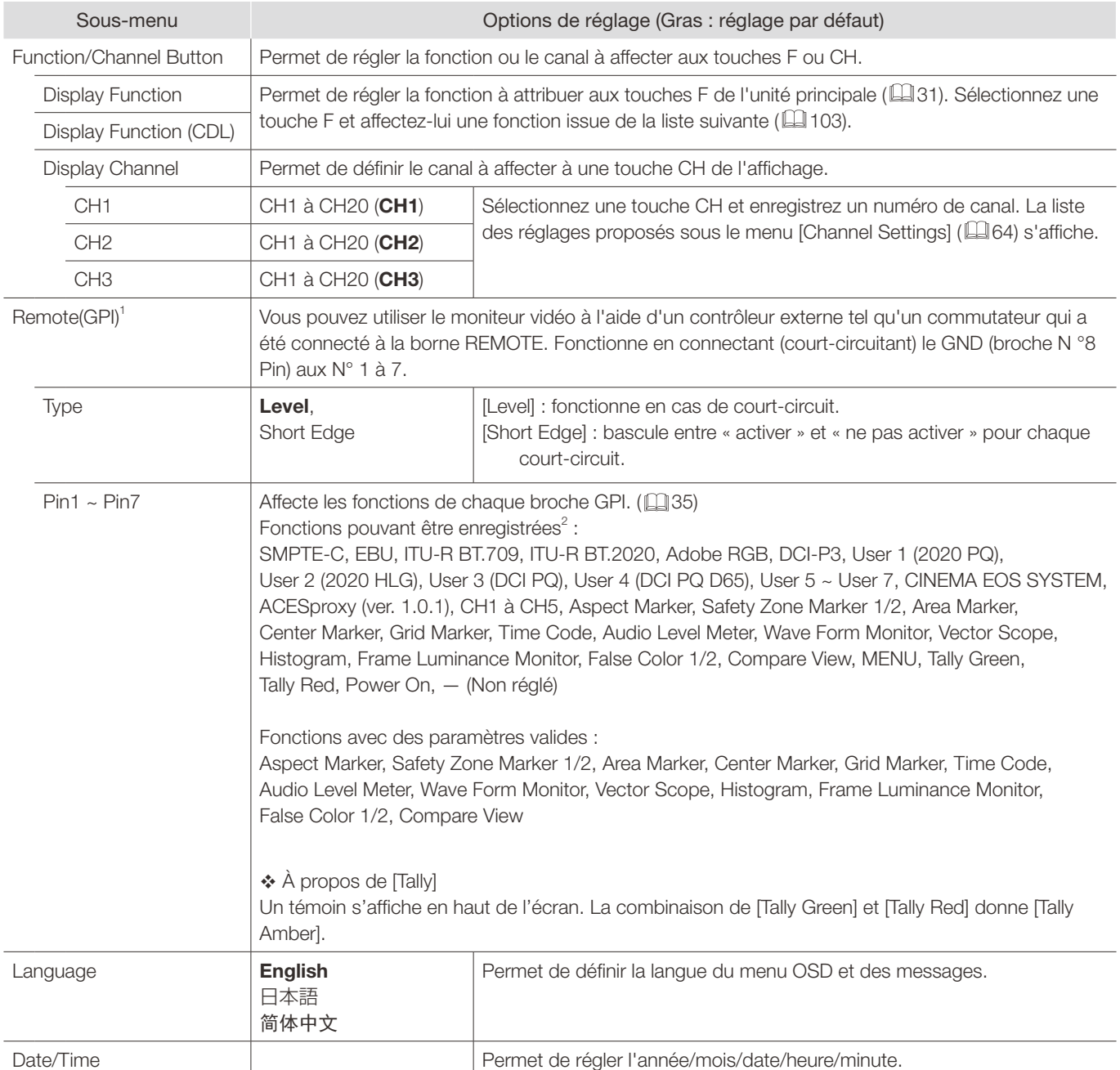

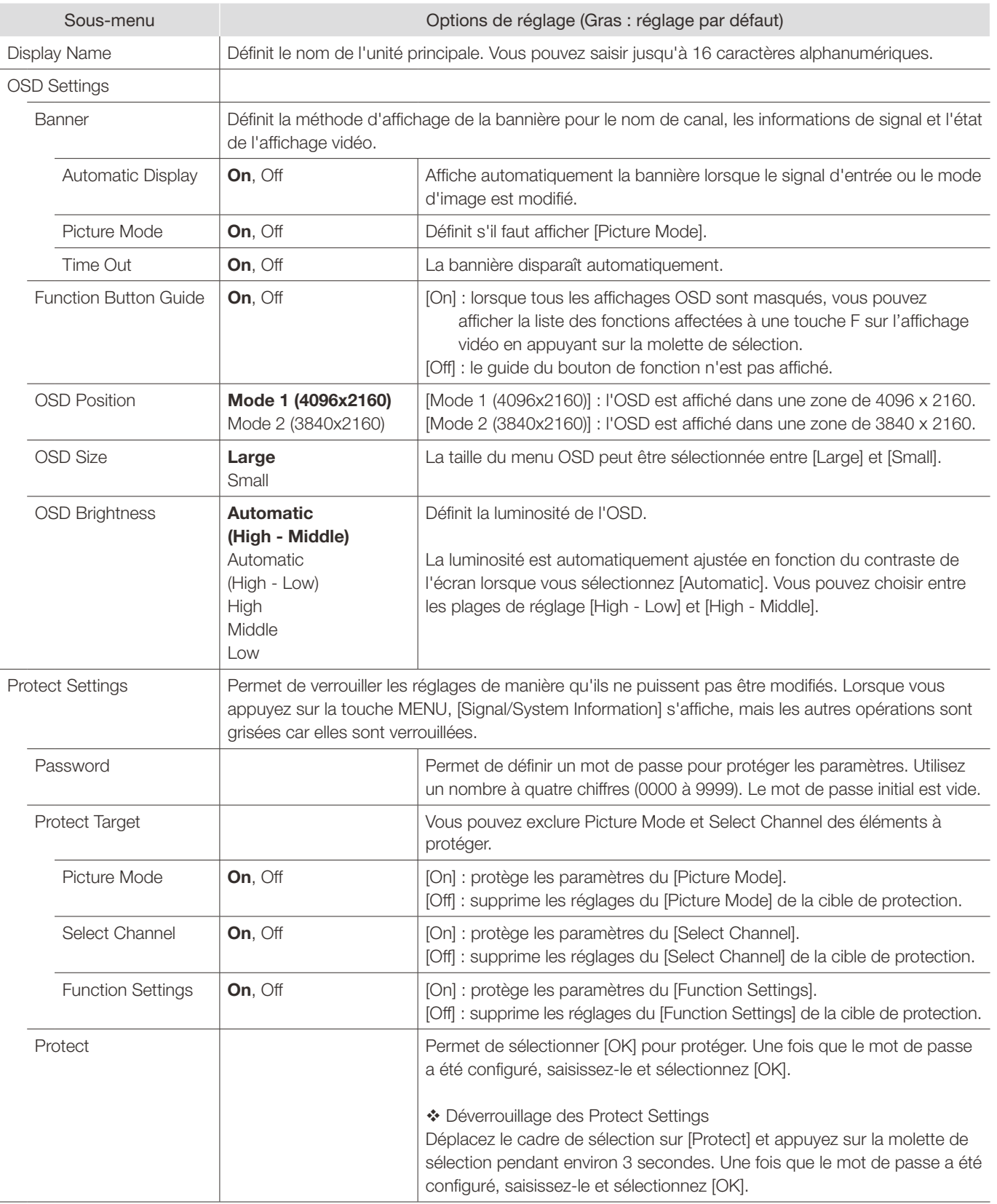

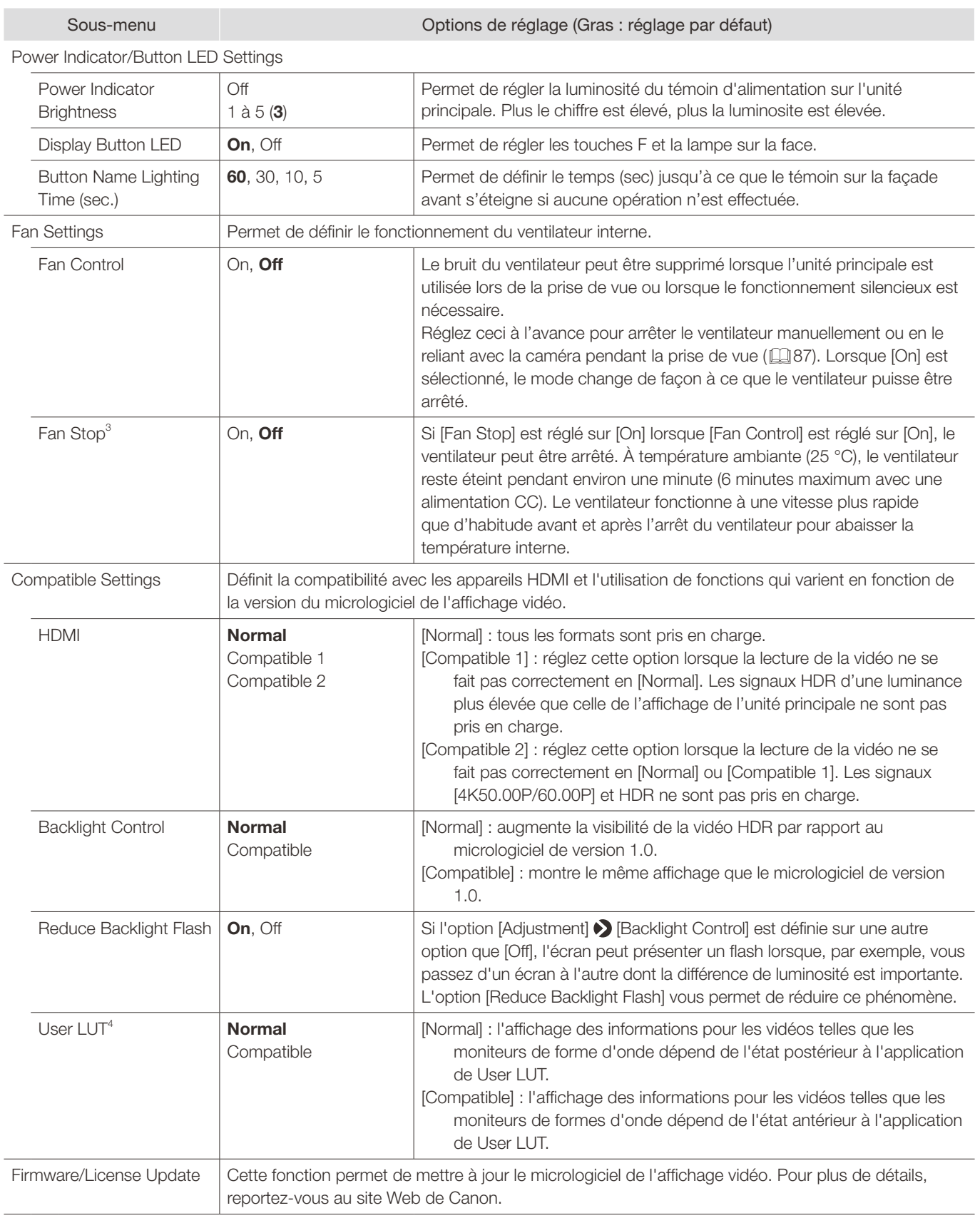

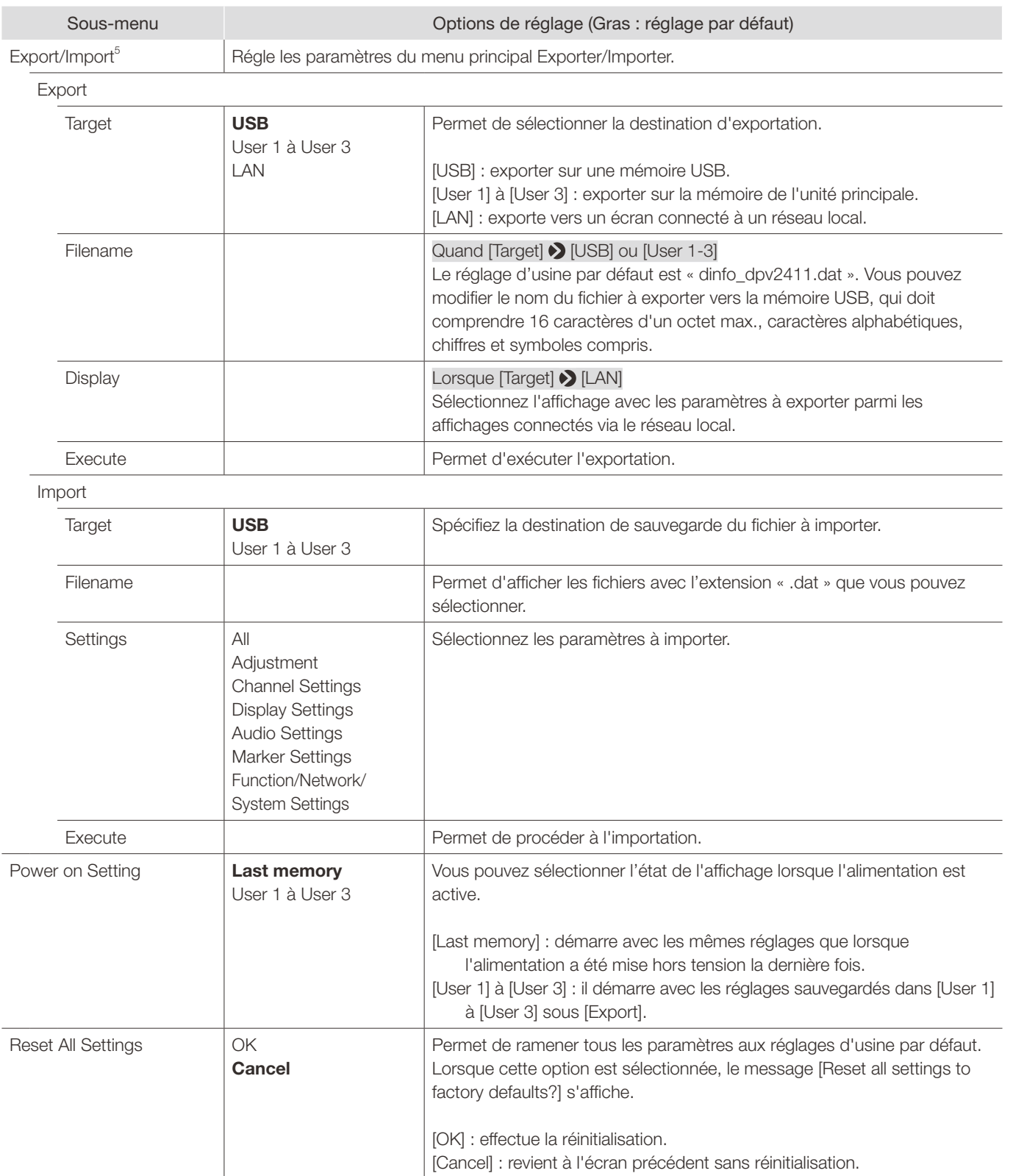

#### Menu OSD

- 1 • Cette fonction ne fonctionne pas correctement dans les cas suivants.
	- Si la même fonction est affectée à plusieurs broches.
	- Si les modifications apportées au paramètre [Remote (GPI)] et aux affectations de broches ont été effectuées lorsque les broches étaient plus courtes.
- $2 \bullet$  Marqueurs : le marqueur ne peut pas s'afficher lorsque [Marker Preset] est défini sur [Off].
	- • [Power On] : peut être enregistré seulement à [Pin7].
- $3 \bullet S$ i le message [Invalid operation due to high temperature.] est affiché, le ventilateur ne pourra pas être arrêté, même si vous sélectionnez [On] pour cet élément. Attendez que la température interne diminue.
	- • Si la température à l'intérieur de l'unité principale augmente tandis que le ventilateur est éteint, le message [Fan will be rotated as the temperature is high.] s'affiche et le ventilateur commence à tourner une dizaine de secondes plus tard. La température de l'unité principale ayant augmenté, le ventilateur tourne plus vite que d'habitude.
	- • Sélectionnez [Off] pour redémarrer le ventilateur. Le ventilateur tourne plus vite que d'habitude.
	- • Il se peut que le ventilateur ne s'arrête pas dans certaines conditions, par exemple lorsqu'il est utilisé à une température élevée.
- [User LUT] : lorsque [Picture Function Settings] > [Compare View] > [Enable] est défini sur [On], est fixé sur [Normal].
- <sup>5</sup> Les réglages suivants ne peuvent pas être exportés ou importés.

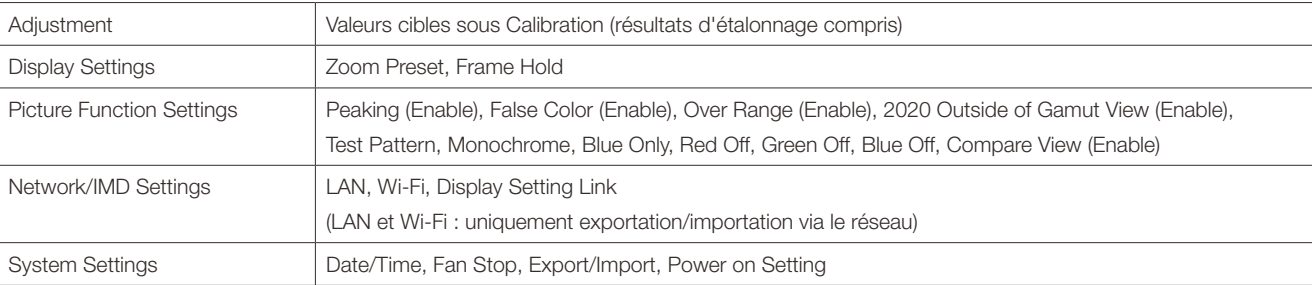

- • Les données LUT d'utilisateur ne peuvent pas être exportées ou importées vers [User 1] à [User 3] sous [Target].
- • Les données exportées depuis ce produit risquent de ne pas être importées vers les produits dont la version de micrologiciel est antérieure à la version de ce produit. Pour importer des données, mettez à jour le micrologiciel avec la version la plus récente.

102

### <span id="page-102-0"></span>■ Fonction permettant l'enregistrement pour les touches F (2[98](#page-97-0))

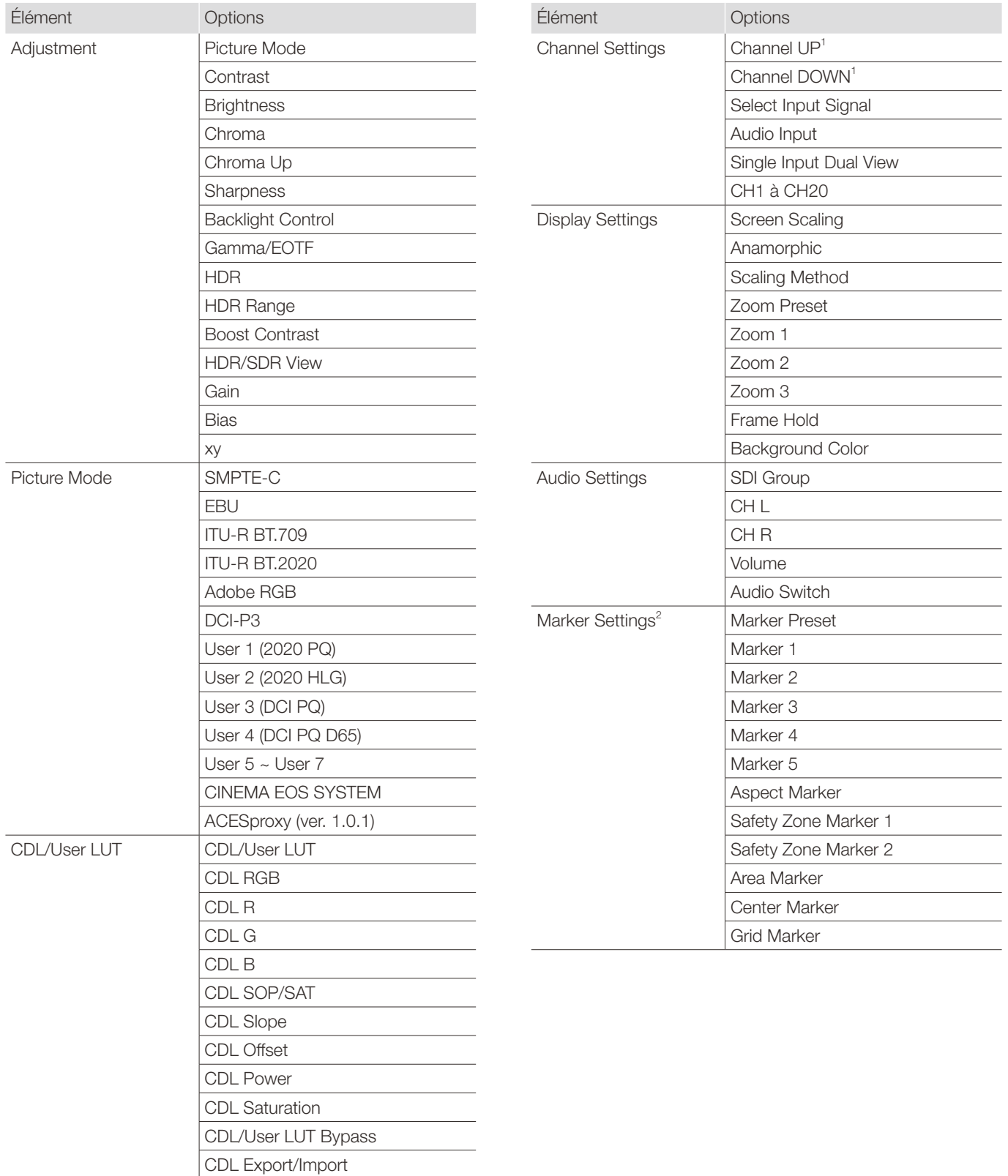

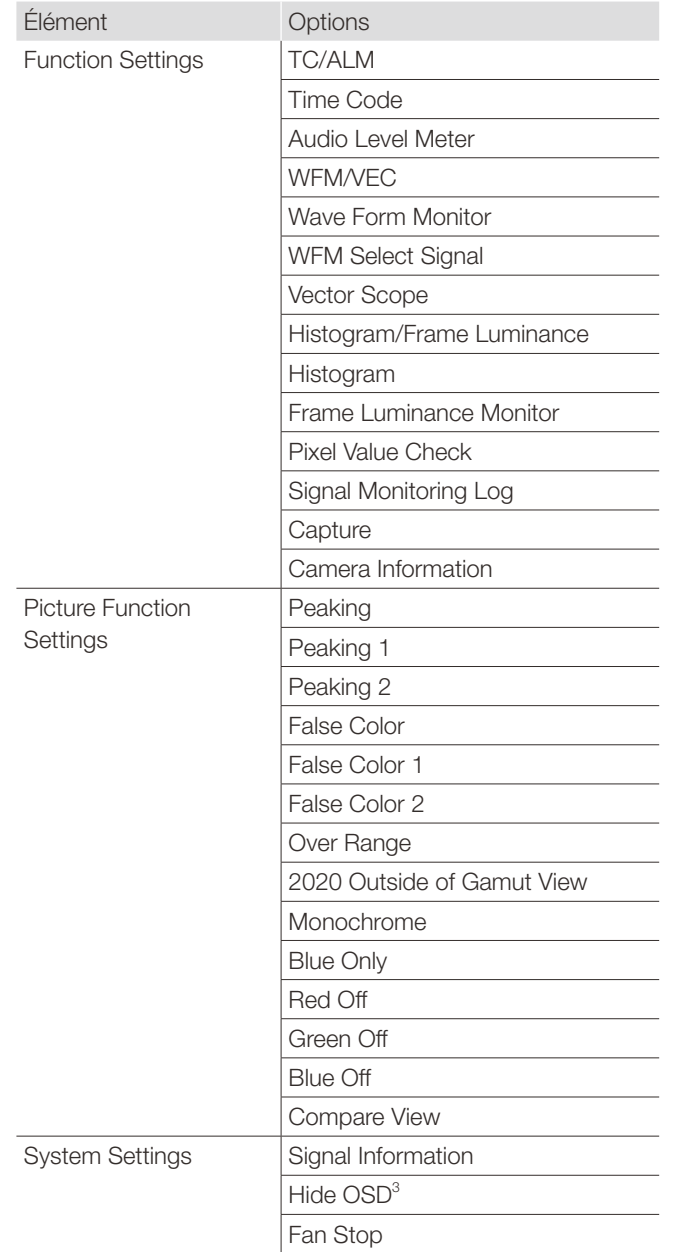

<sup>1</sup> Lorsque vous changez de canal avec [Channel UP/DOWN], les canaux avec [Input Configuration] (QQ[64](#page-63-1)) réglé sur [-] sont ignorés.

<sup>2</sup> Lorsque les réglages d'un marqueur sont modifiés à l'aide d'une touche F, ces modifications seront appliquées à [Enable] sous le réglage actuellement sélectionné [Marker Preset].

<sup>3</sup> [Hide OSD] est une fonction qui permet de masquer tous les OSD. Lorsque [On] est sélectionné, OSD, [Separator] et [Background Color] sont cachés, mais le menu peut être utilisé.

### Signal Information

Permet de montrer les informations de signal. Lorsque [Select Input Signal] est [Quad Input], les informations concernant le signal dans son ensemble et chacune des entrée s'affichent. Sélectionnez un signal avec la molette de sélection selon le guide présent dans le coin supérieur droit du menu. Lorsque des informations de signal ont été obtenues alors qu'elles ne sont pas affichées à l'écran, leur contenu est grisé.

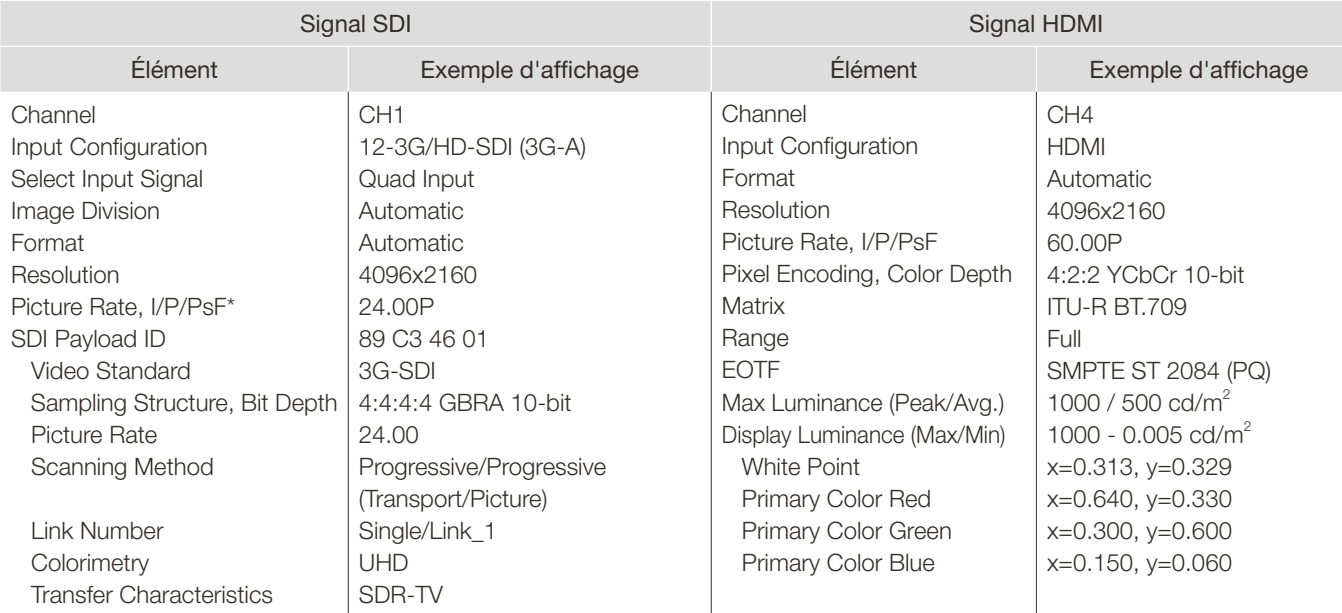

\* Lorsqu'un contenu est grisé, un astérisque [\*] peut s'afficher afin d'indiquer une précision faible pour [Picture Rate], telle que [24.00P \*].

# System Information

Indique le statut du moniteur vidéo et les informations réseau.

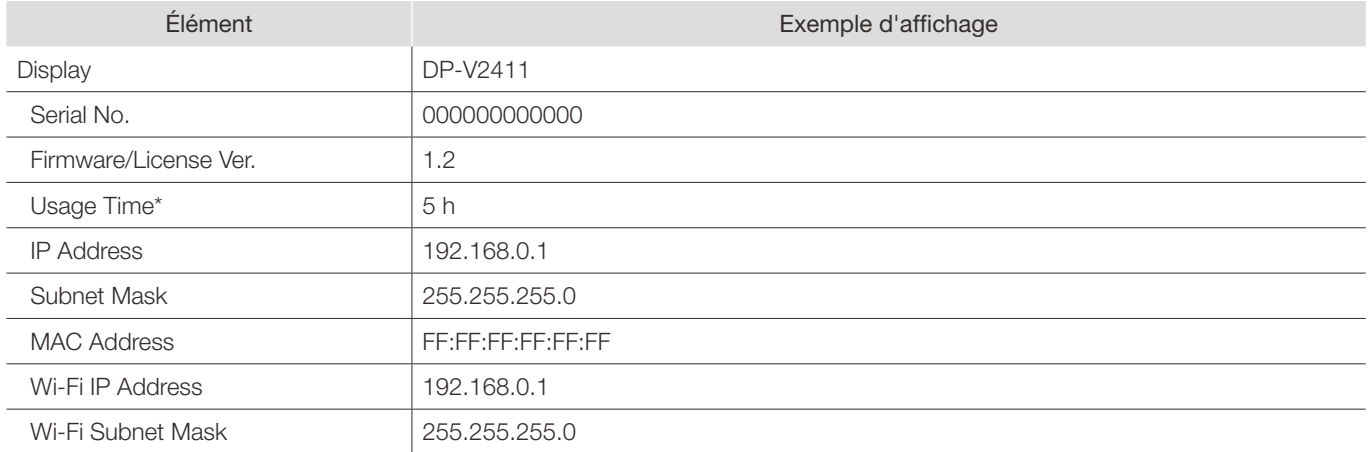

\* [Usage Time] n'est pas toujours à [0] lorsque vous achetez le moniteur en raison de l'inspection effectuée en usine.

# Caractéristiques principales/performances

### 106

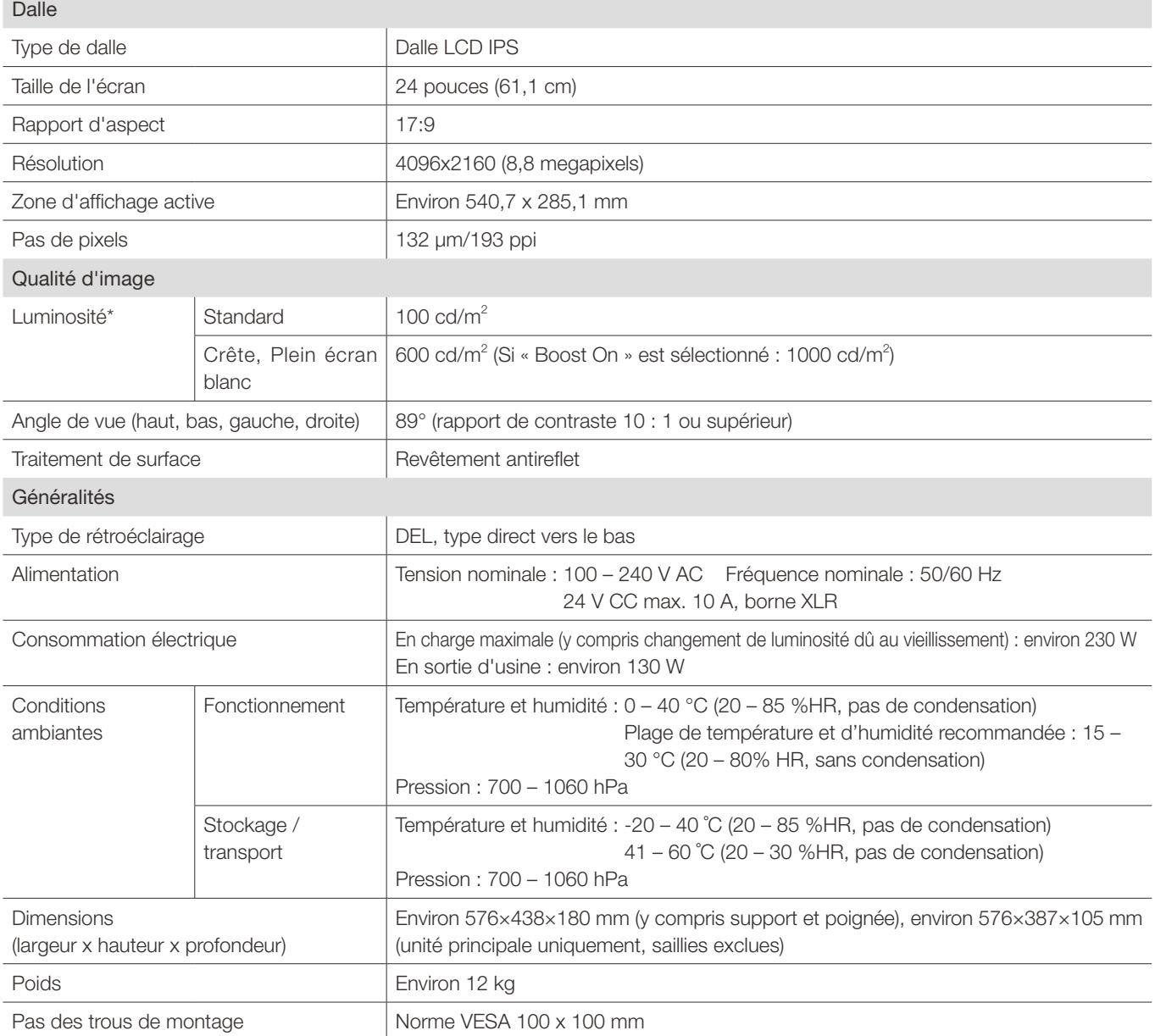

\* Les valeurs de luminosité ne sont pas des valeurs standard ; elles ne sont pas garanties.

Vous ne pouvez pas utiliser « Local Dimming High/Low » dans le menu « Backlight Control » avec « Boost ».

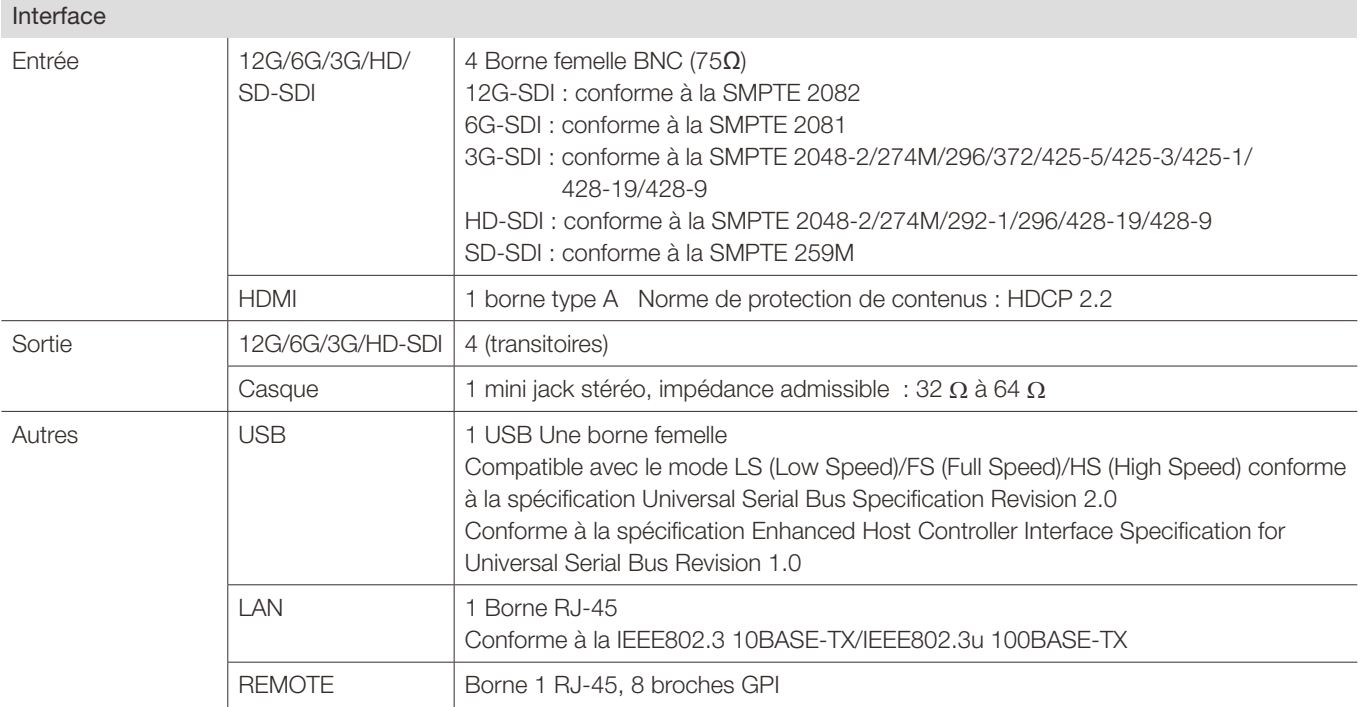

Les dimensions et le poids sont approximatifs. Des erreurs et des omissions sont possibles. Les informations contenues dans ce manuel sont exactes à la date du 1er mai 2019. Elles sont sujettes à modification sans préavis.

# Dimensions

108

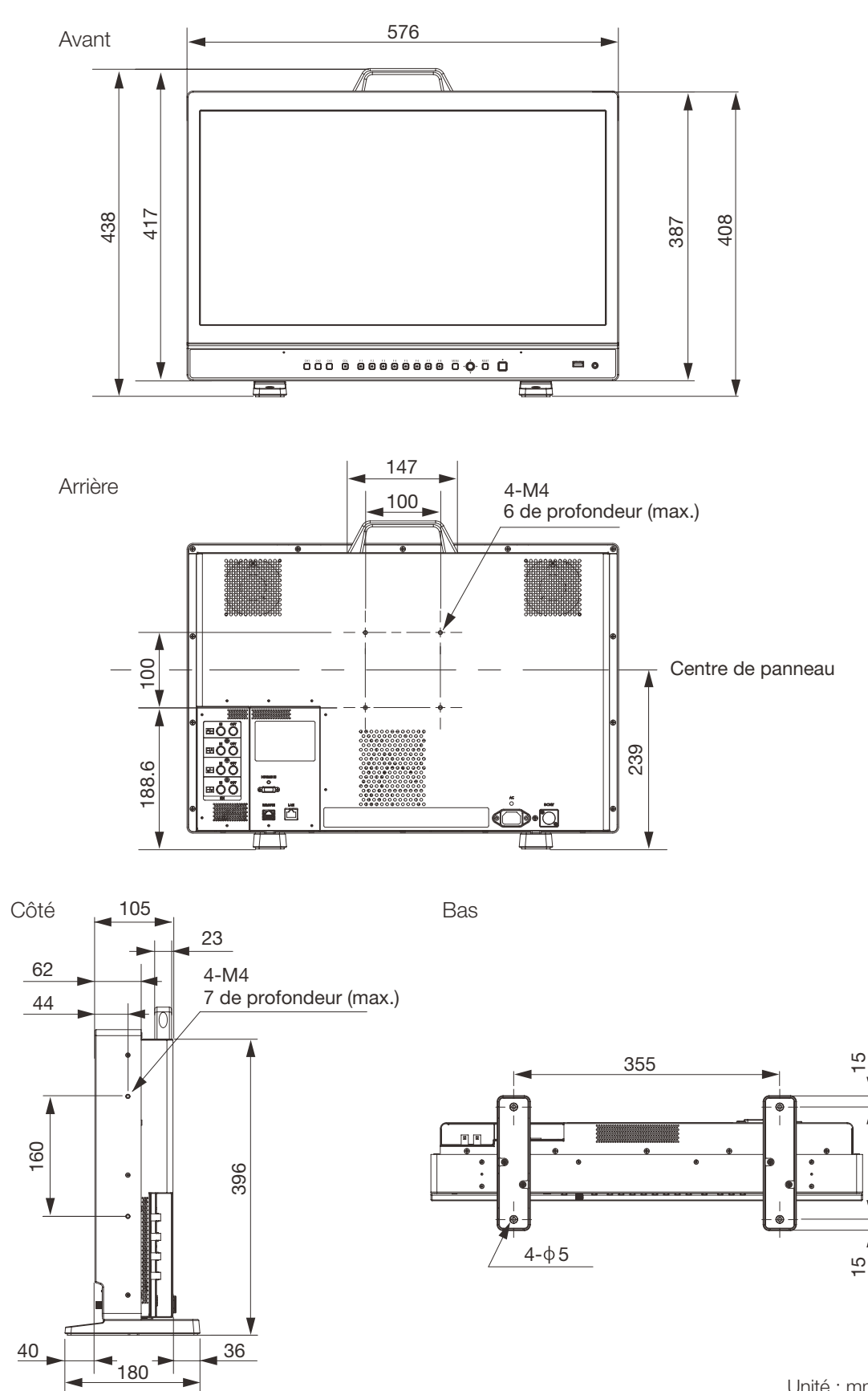

Unité : mm
# <span id="page-108-0"></span>Format de signal pris en charge

## SDI

\* Formats ne prenant pas en charge les signaux audio.

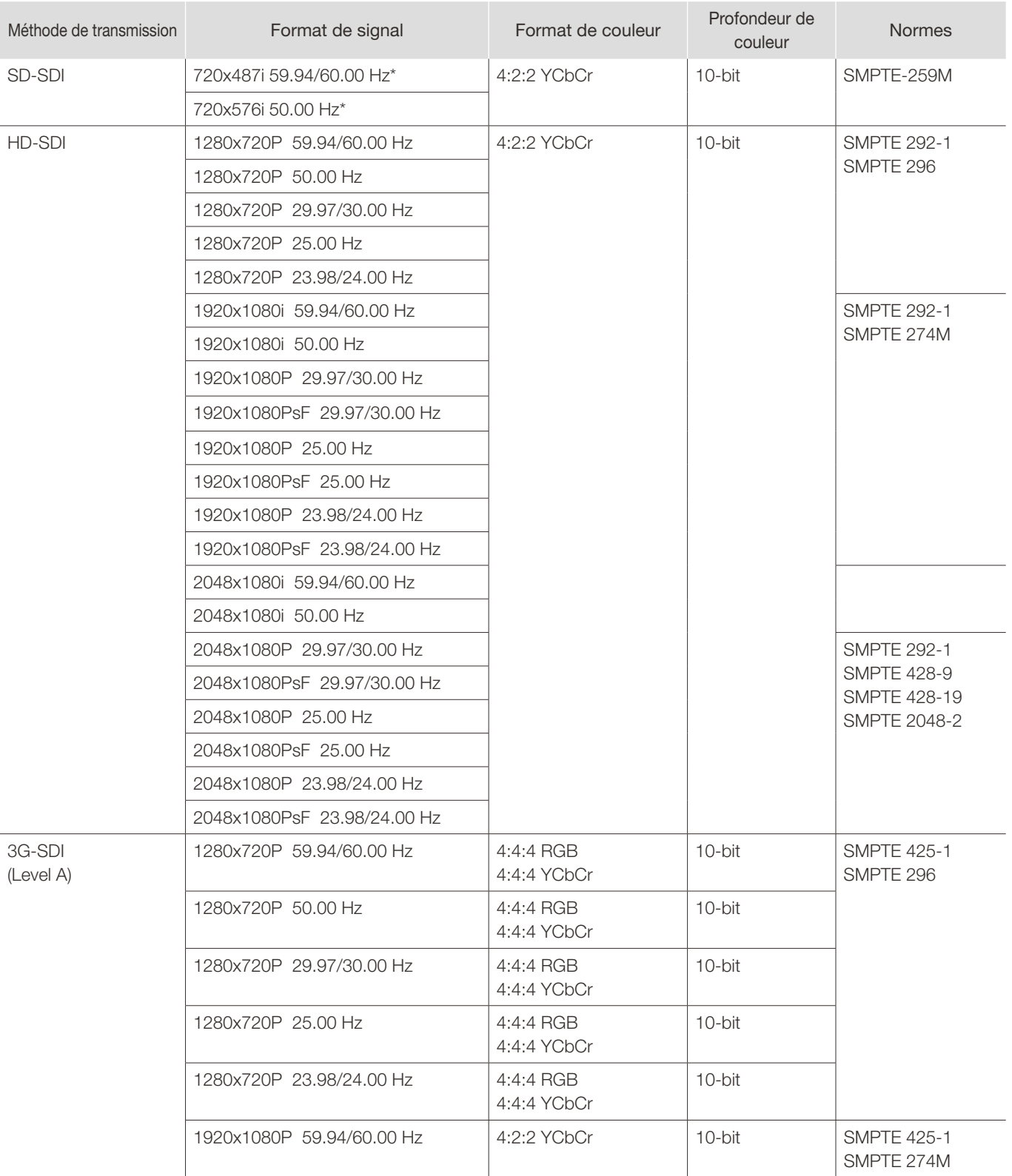

3G-SDI (Level A)

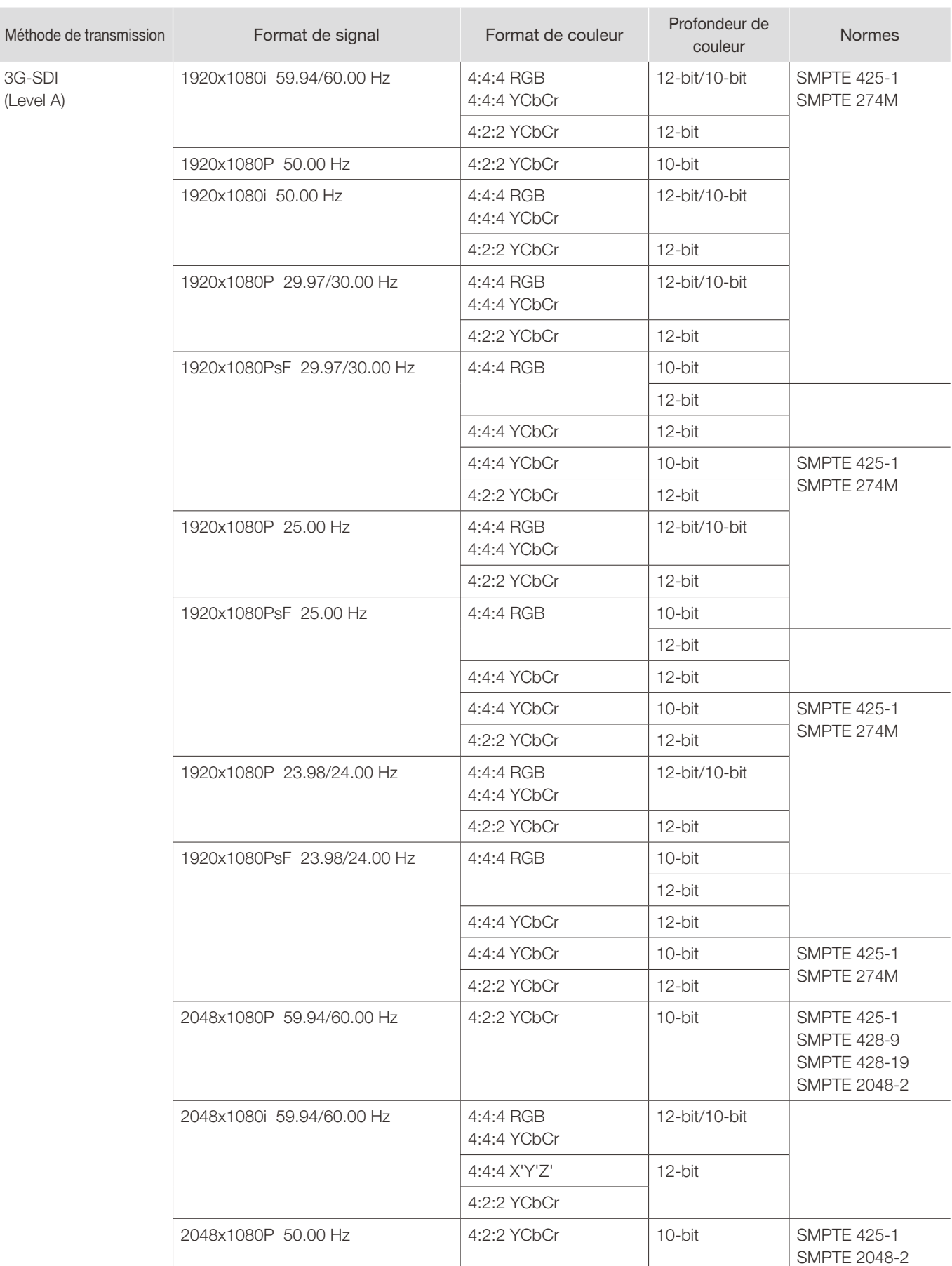

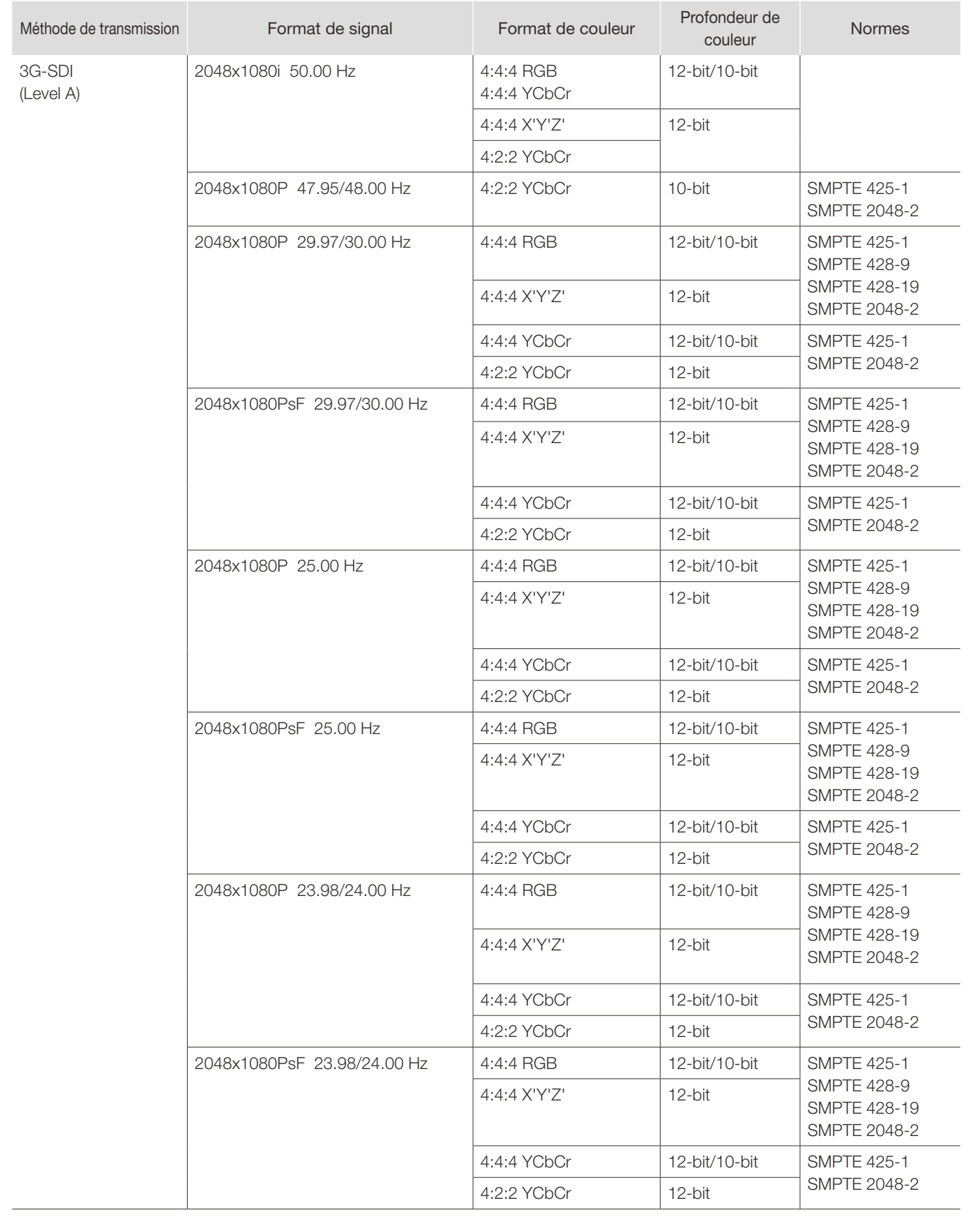

3G-SDI (Level B)

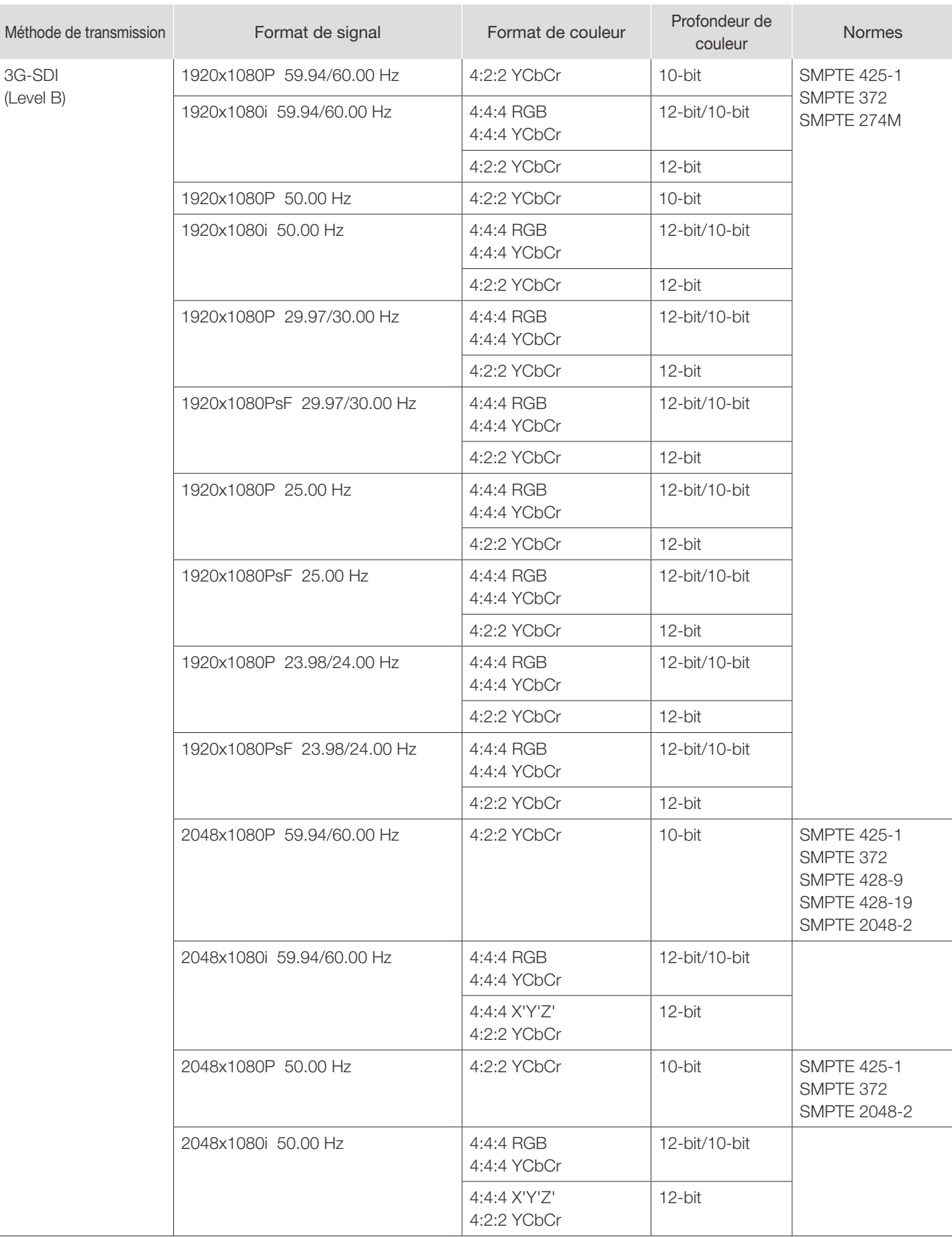

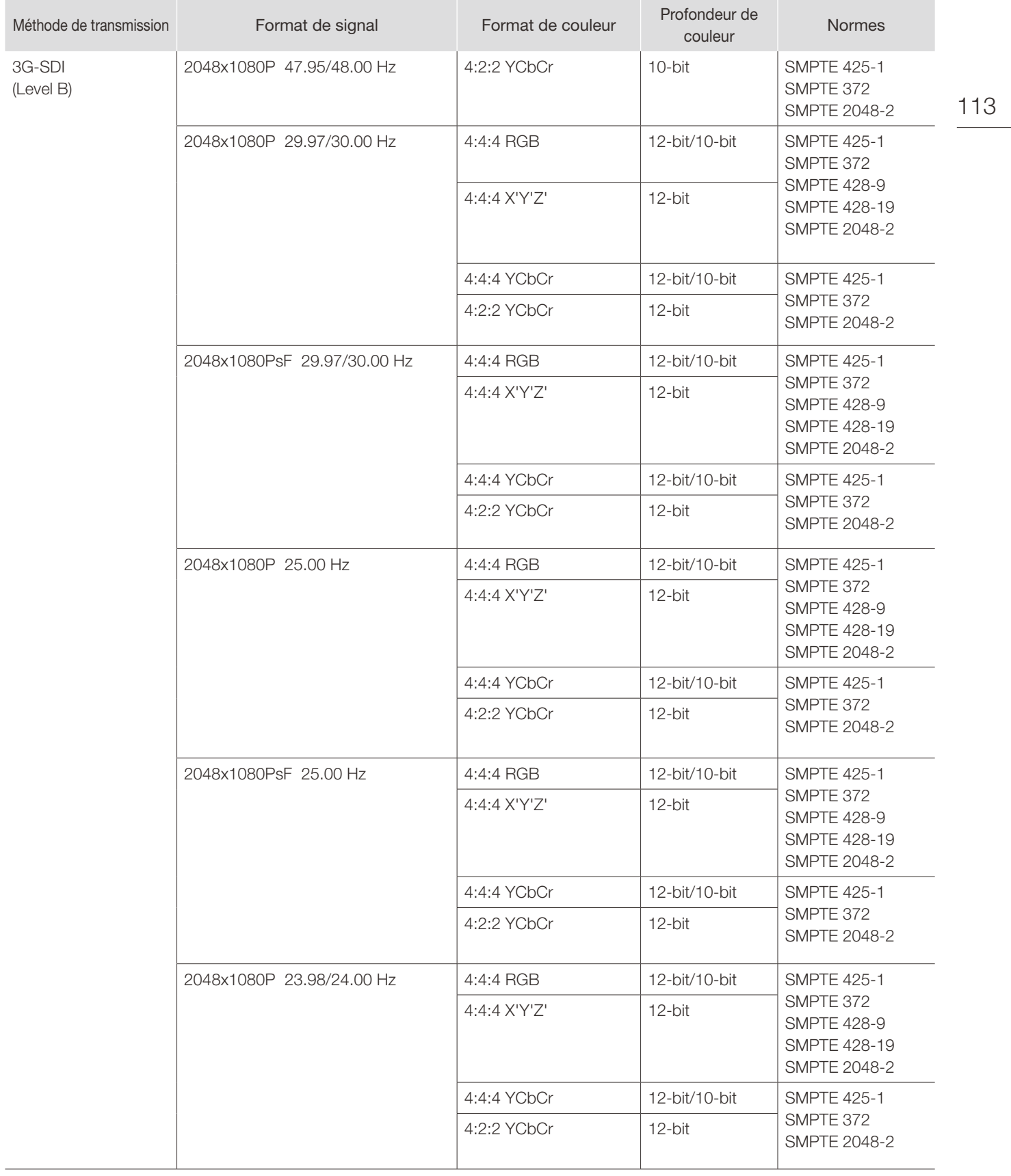

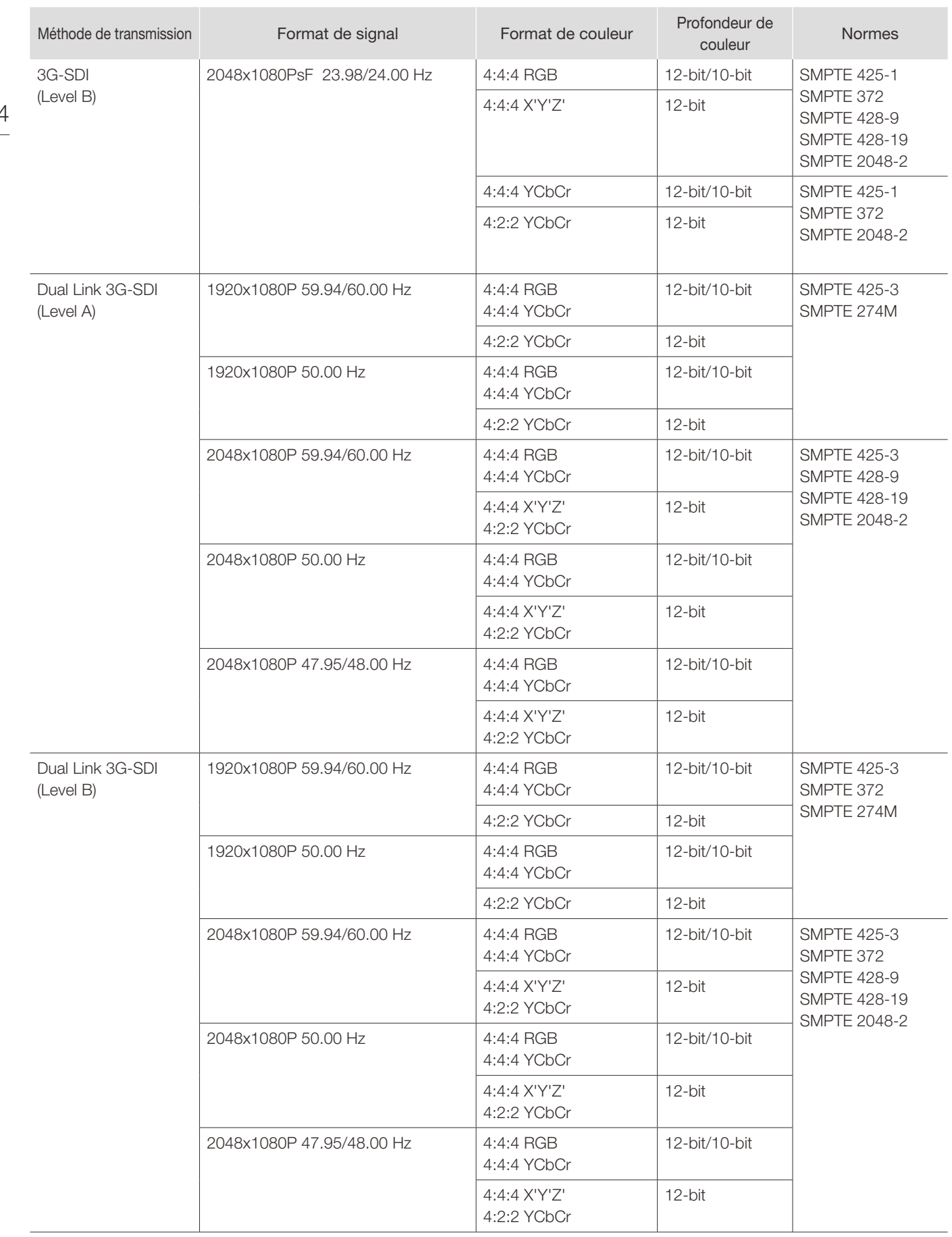

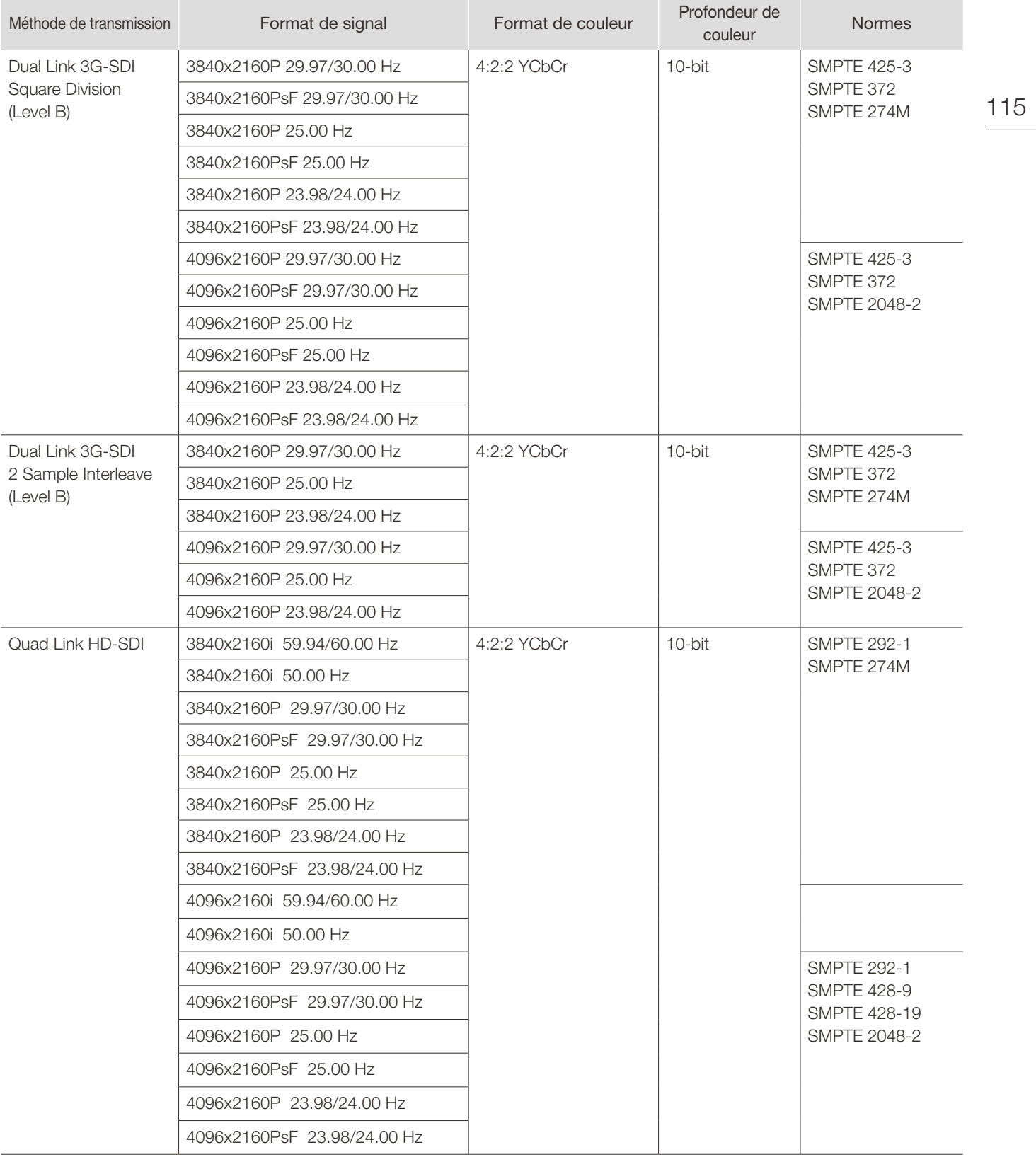

(Level A)

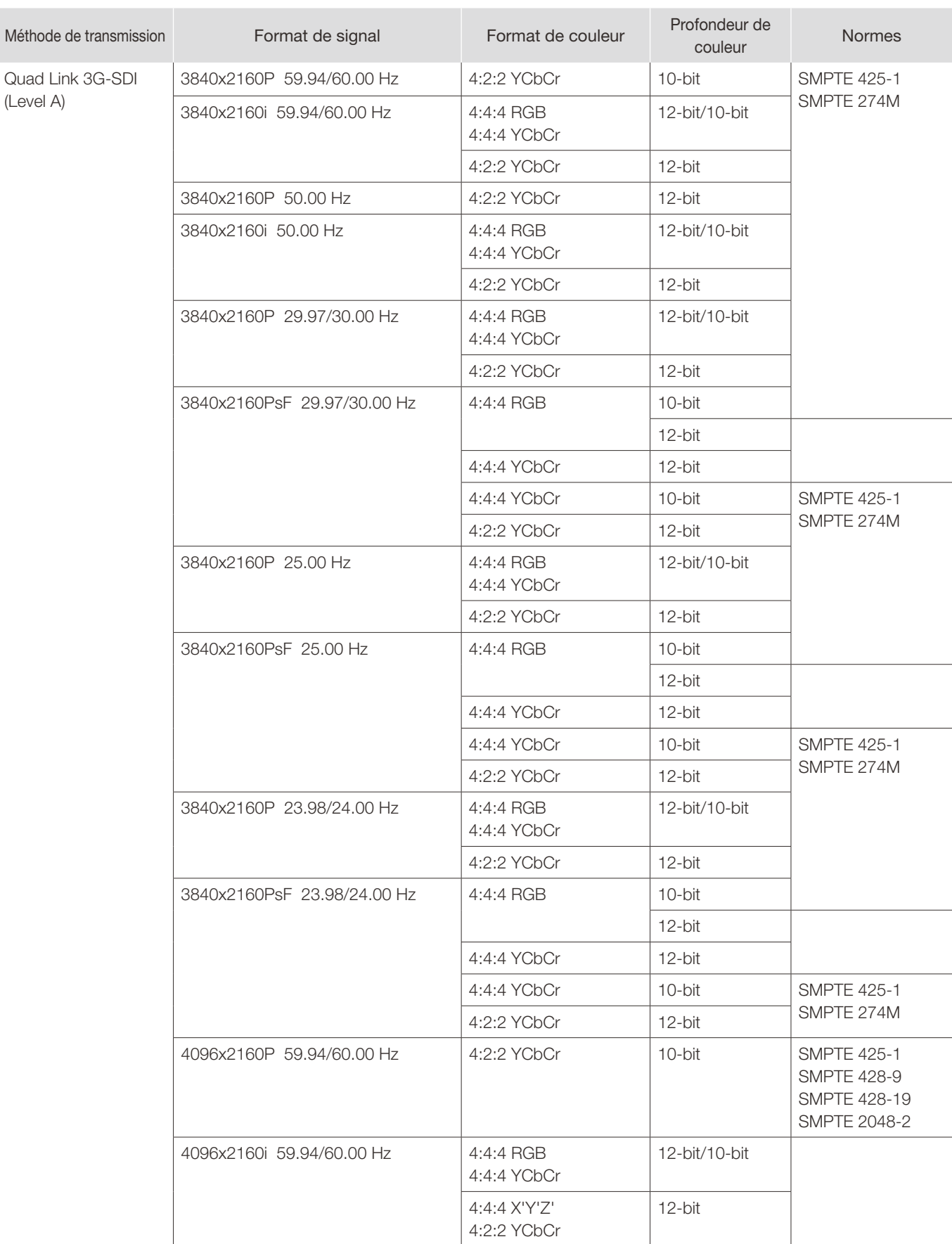

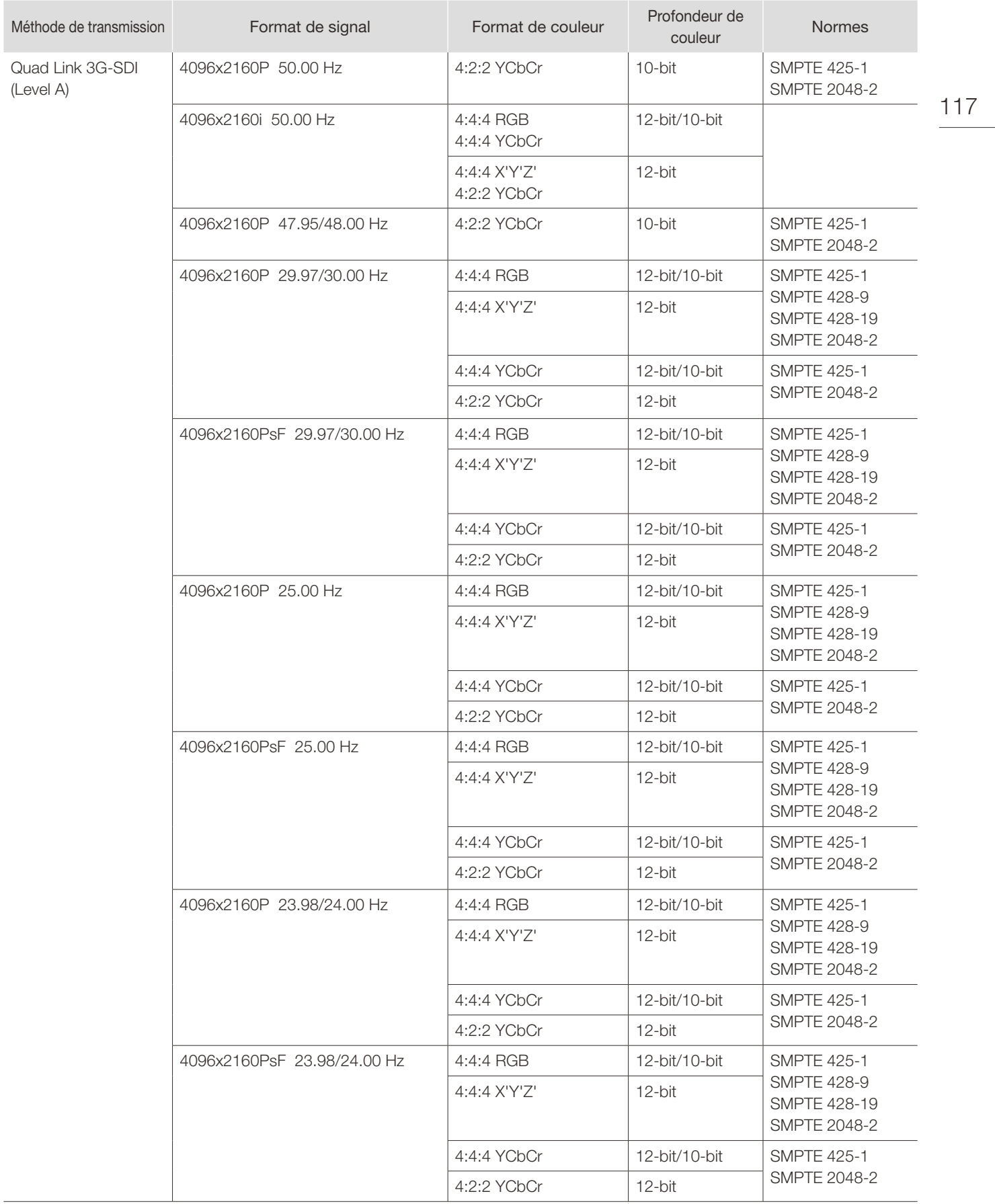

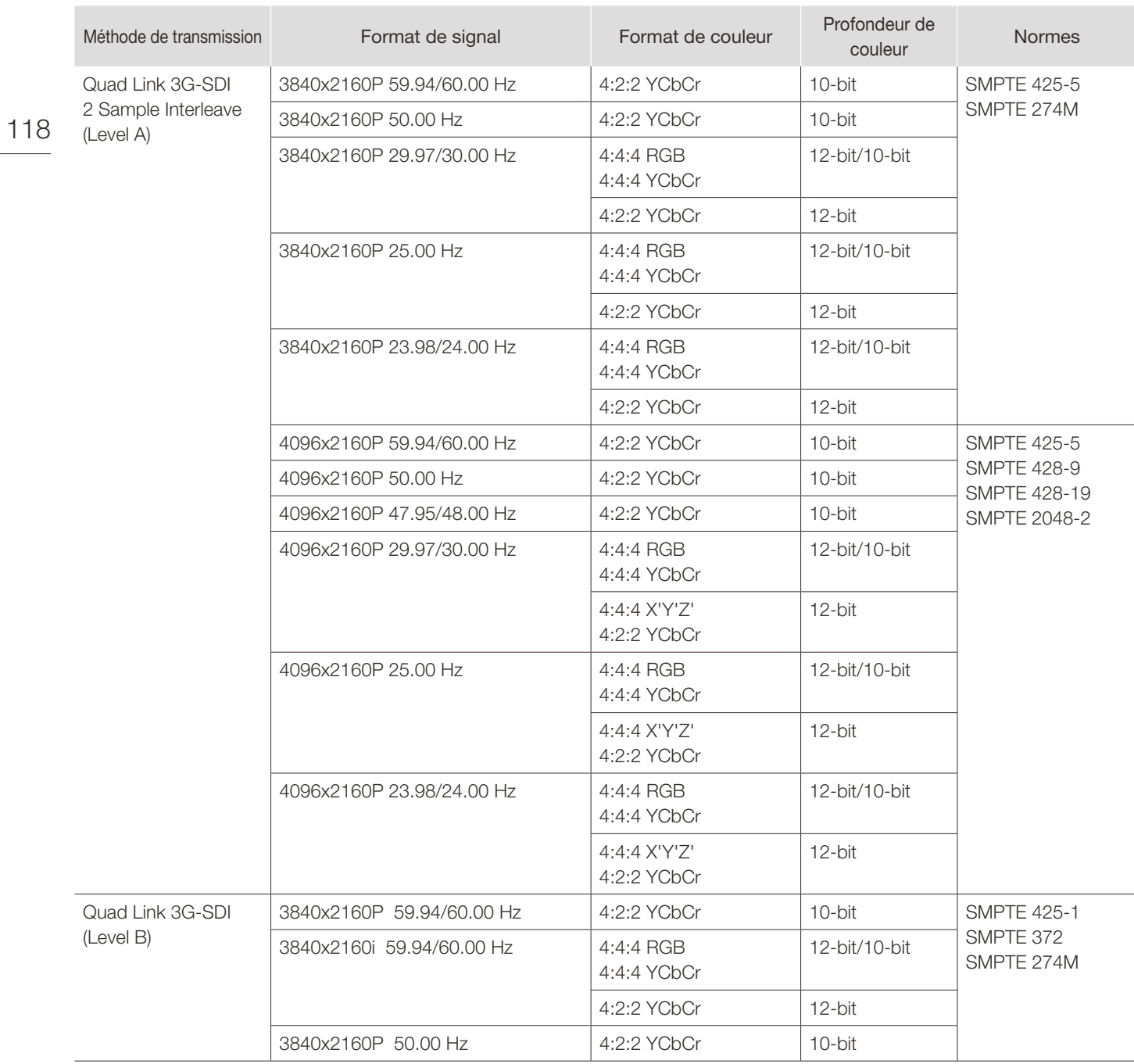

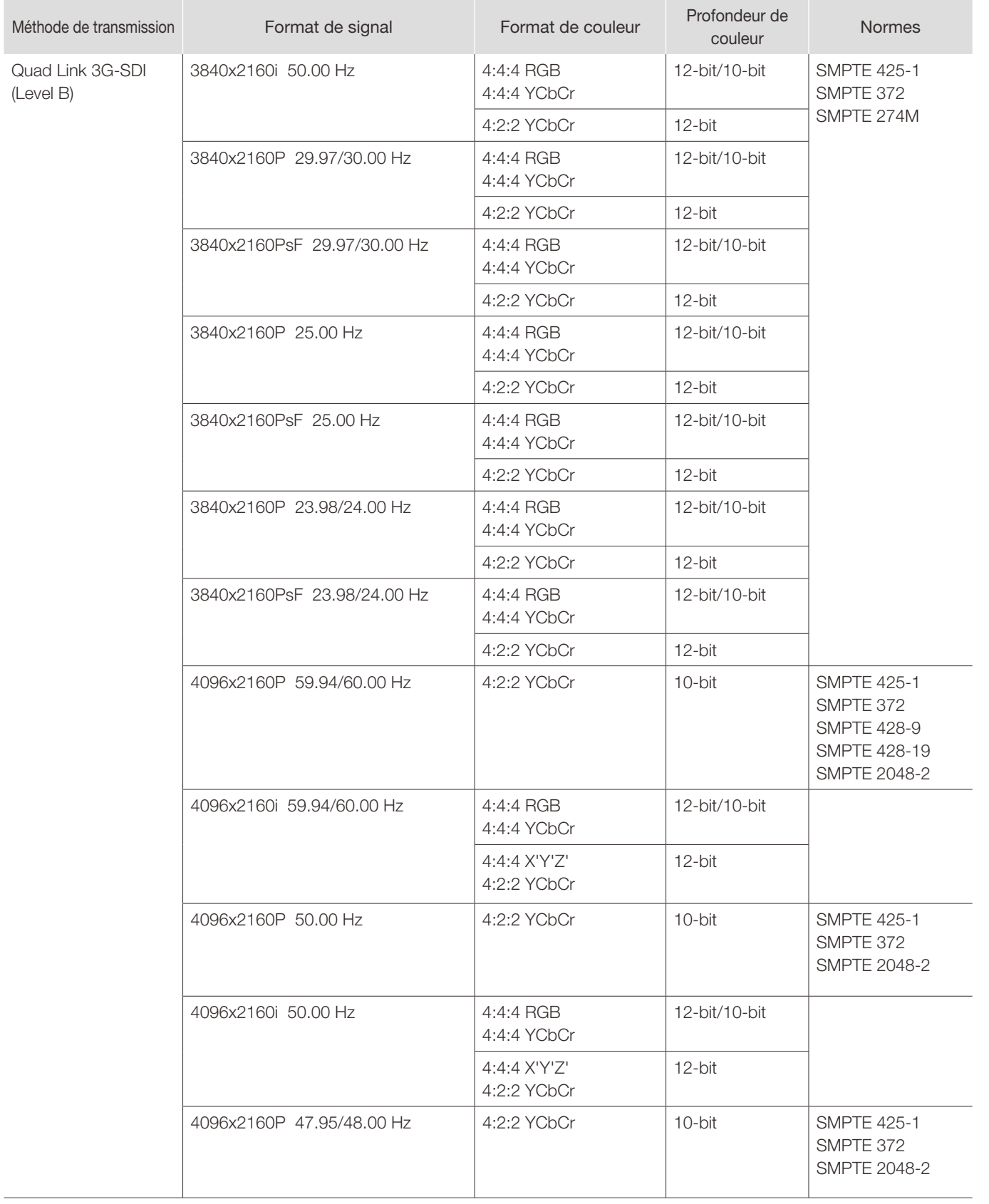

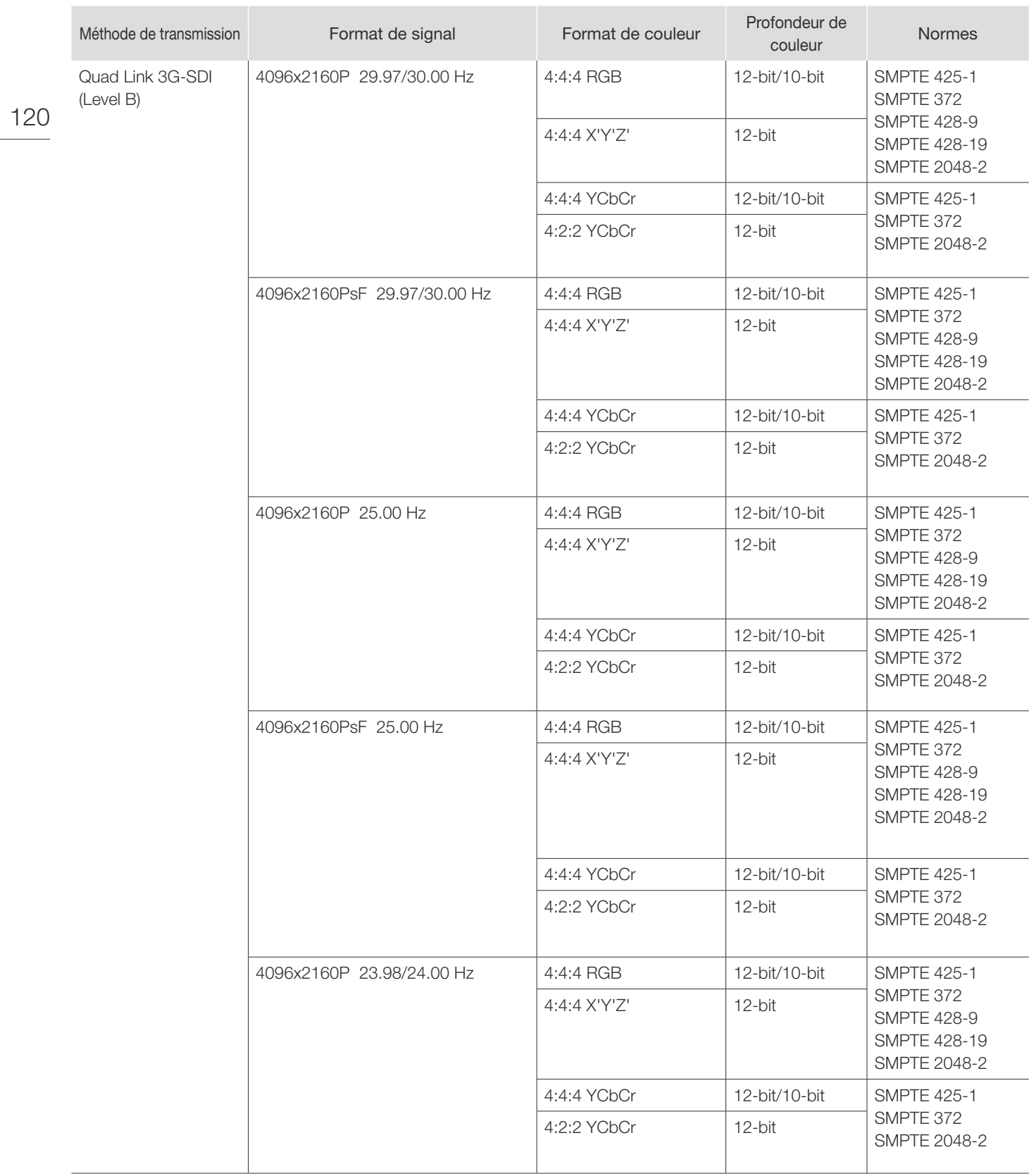

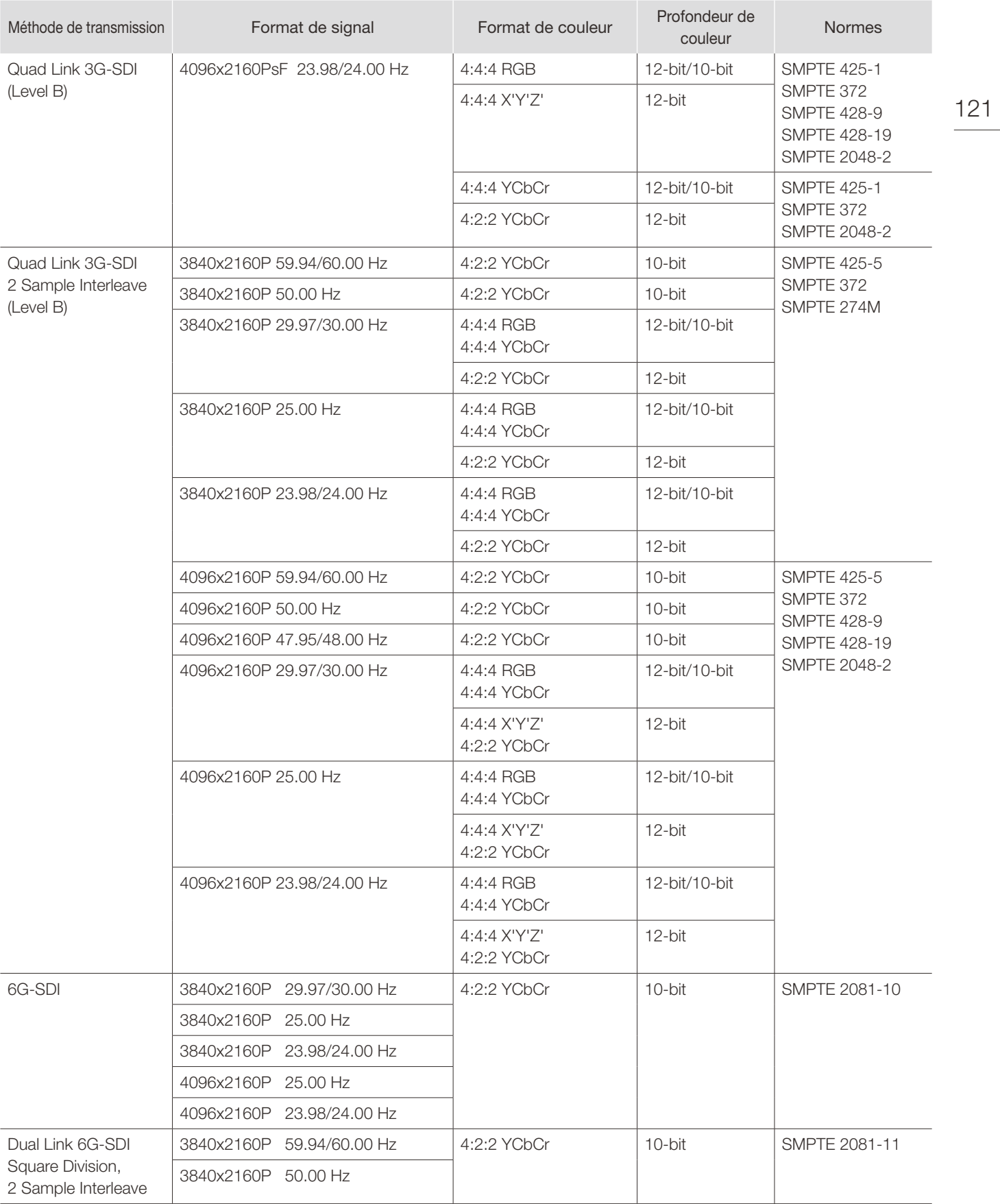

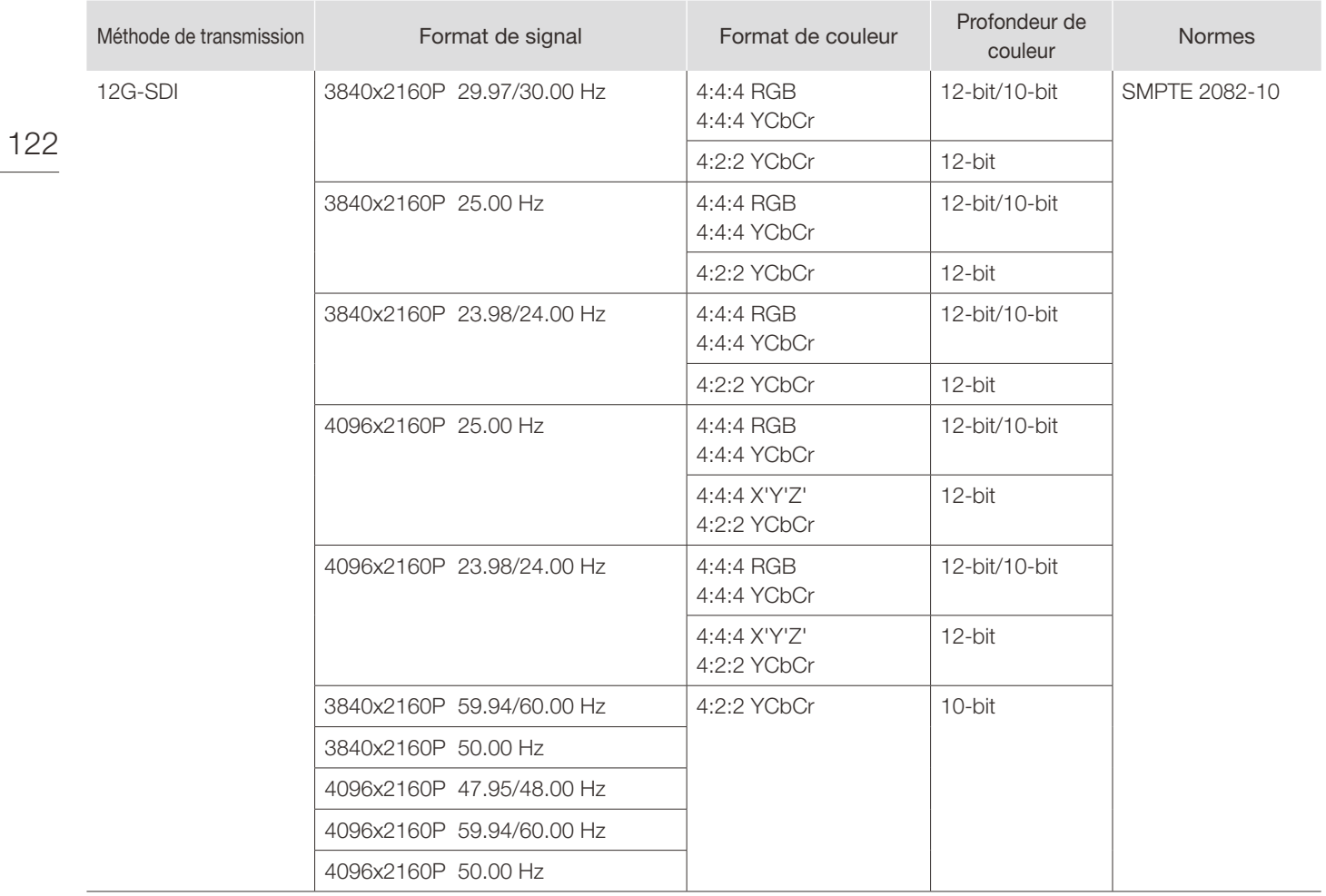

## RAW

Format de signal 3840x2160P 59.94 Hz, 50.00 Hz, 29.97 Hz, 25.00 Hz, 24.00 Hz, 23.98 Hz 4096x2160P 59.94 Hz, 50.00 Hz, 29.97 Hz, 25.00 Hz, 24.00 Hz, 23.98 Hz

### HDMI

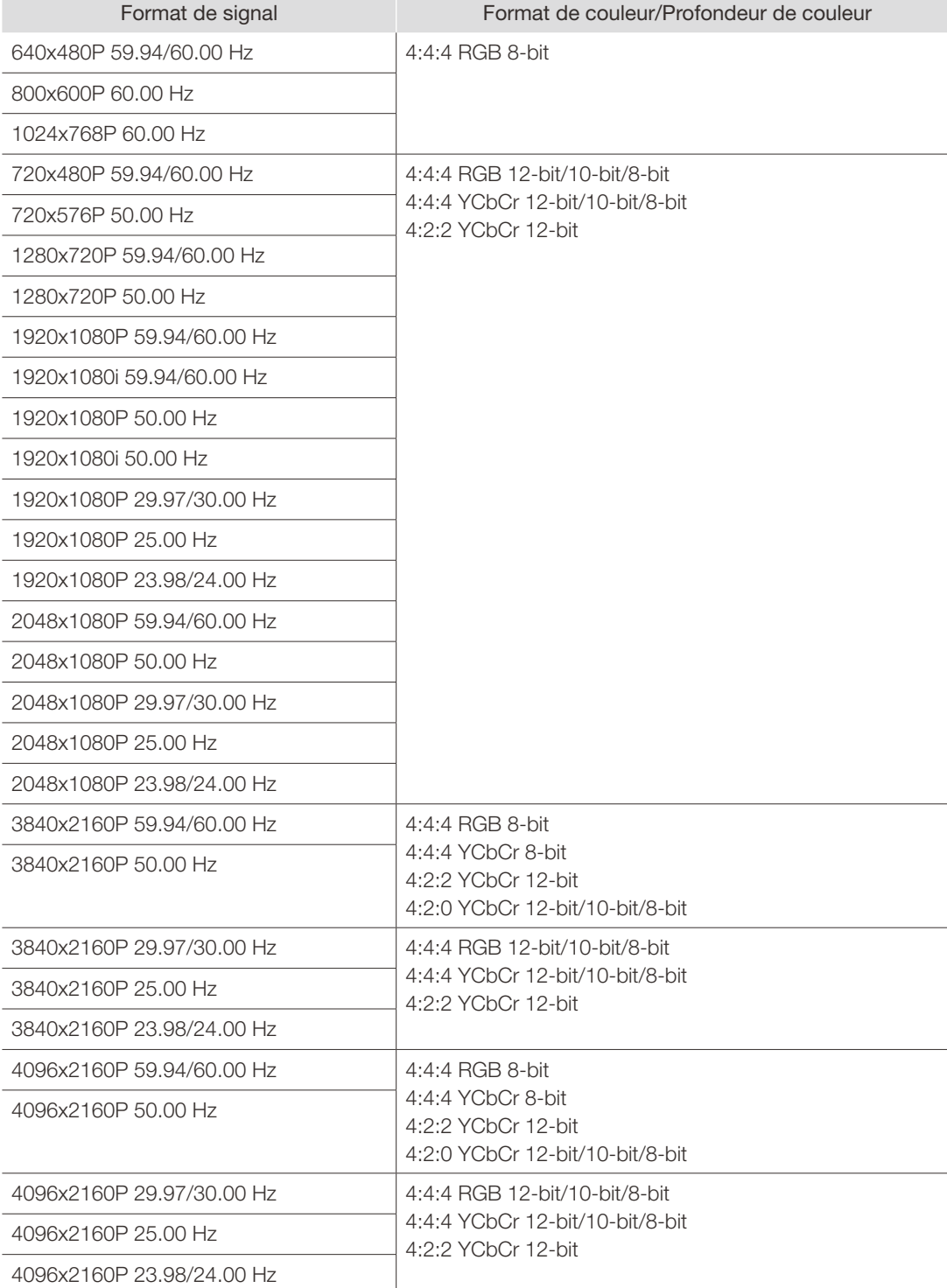

# Affichage d'image/de trame

## SDI

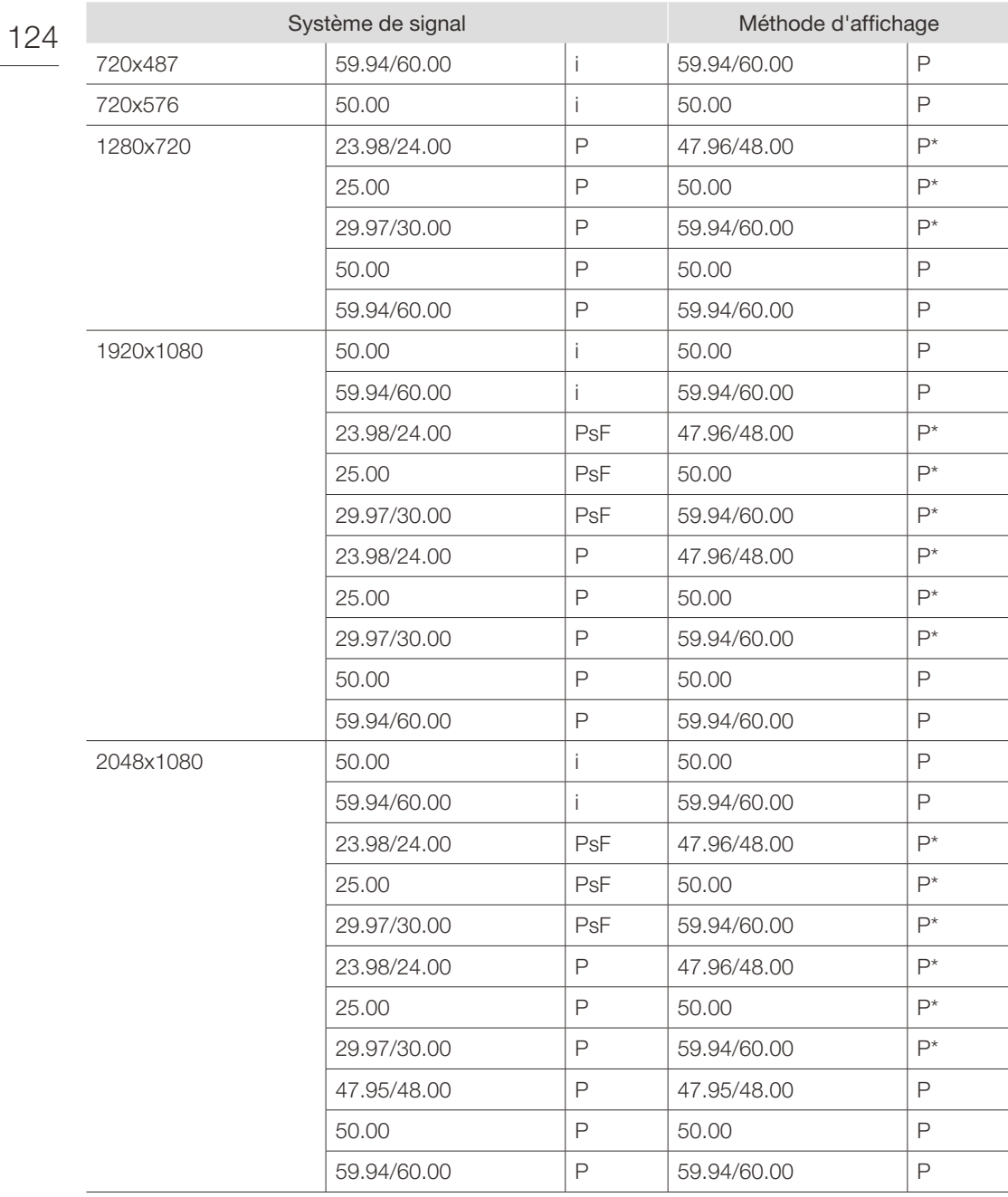

125

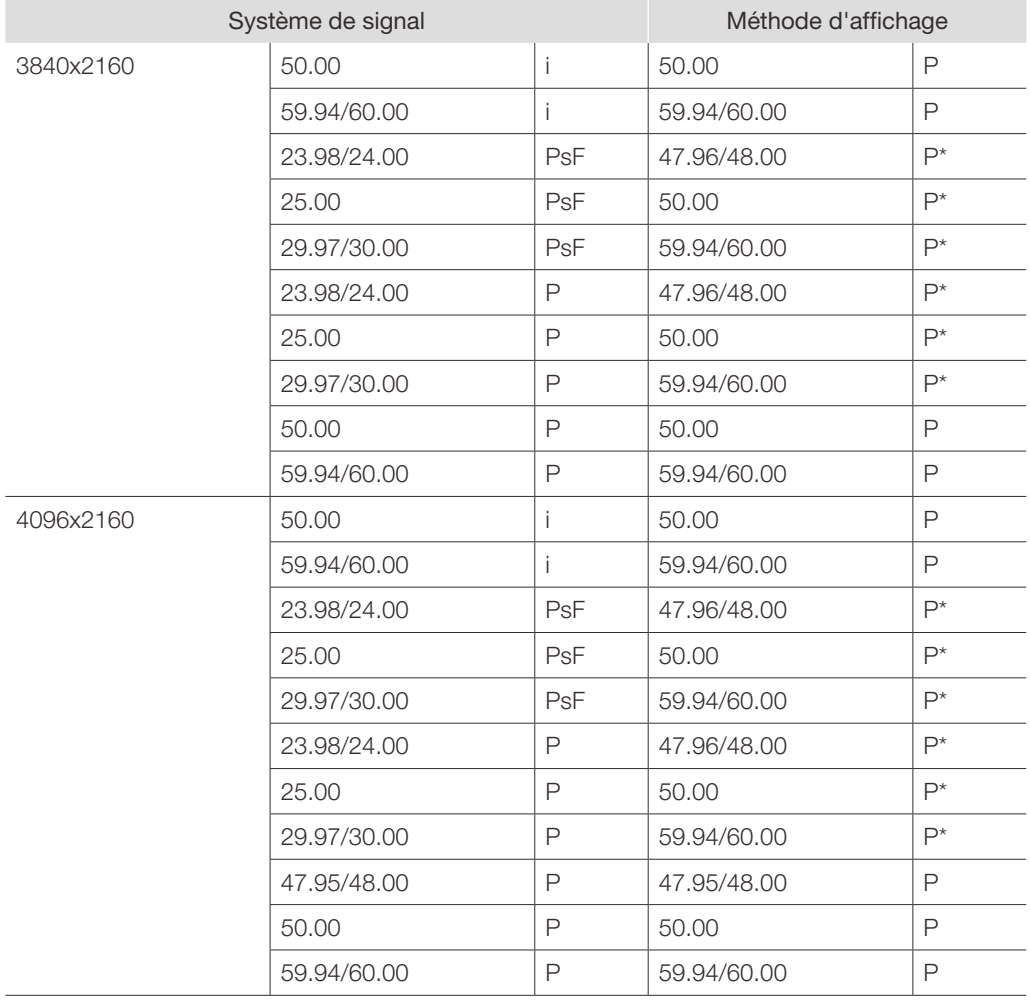

\* : affichage de la même trame

÷

 $\overline{a}$ 

 $\overline{a}$ 

 $\overline{\phantom{0}}$ 

L,

### HDMI

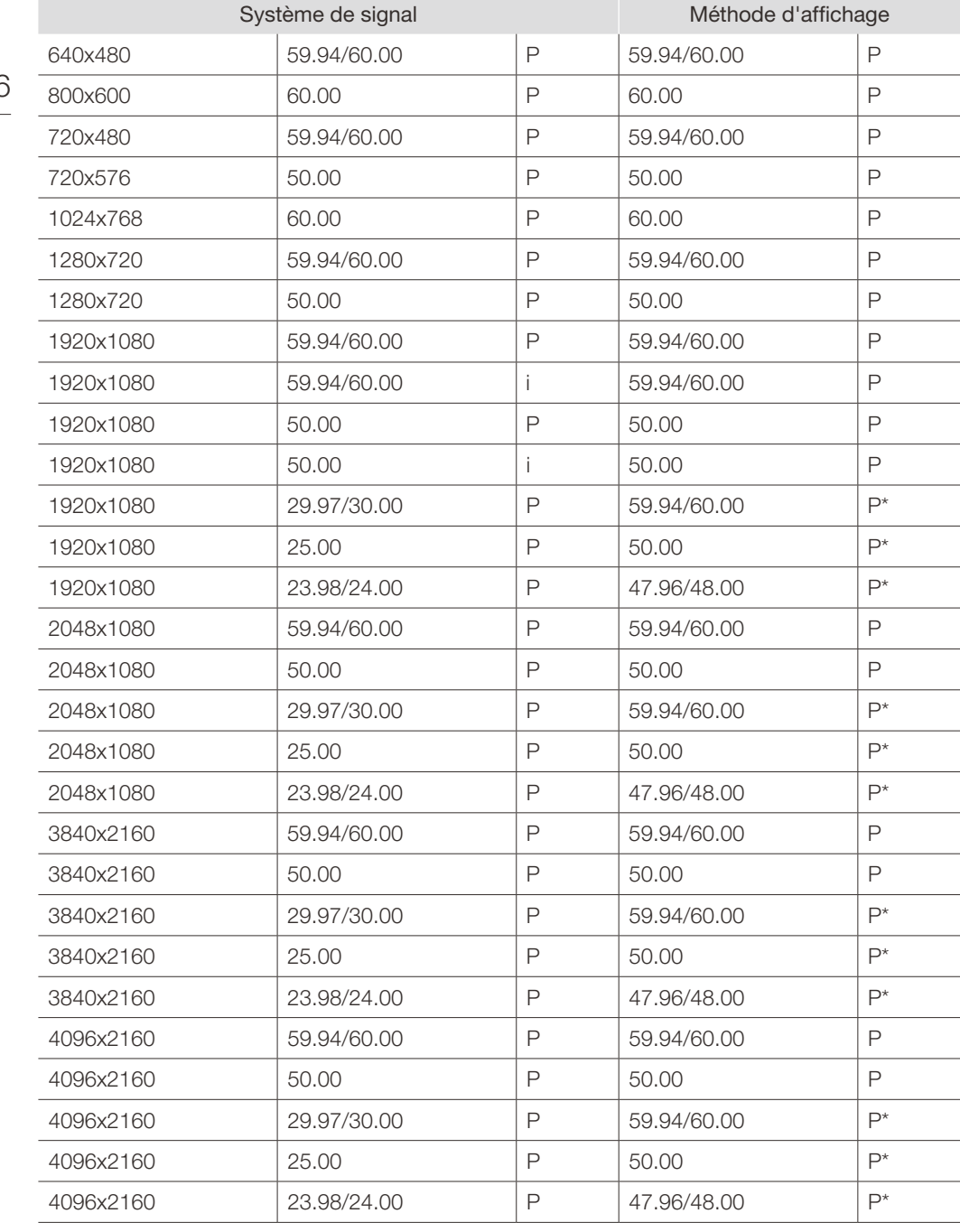

\* : affichage de la même trame

# Messages d'erreur

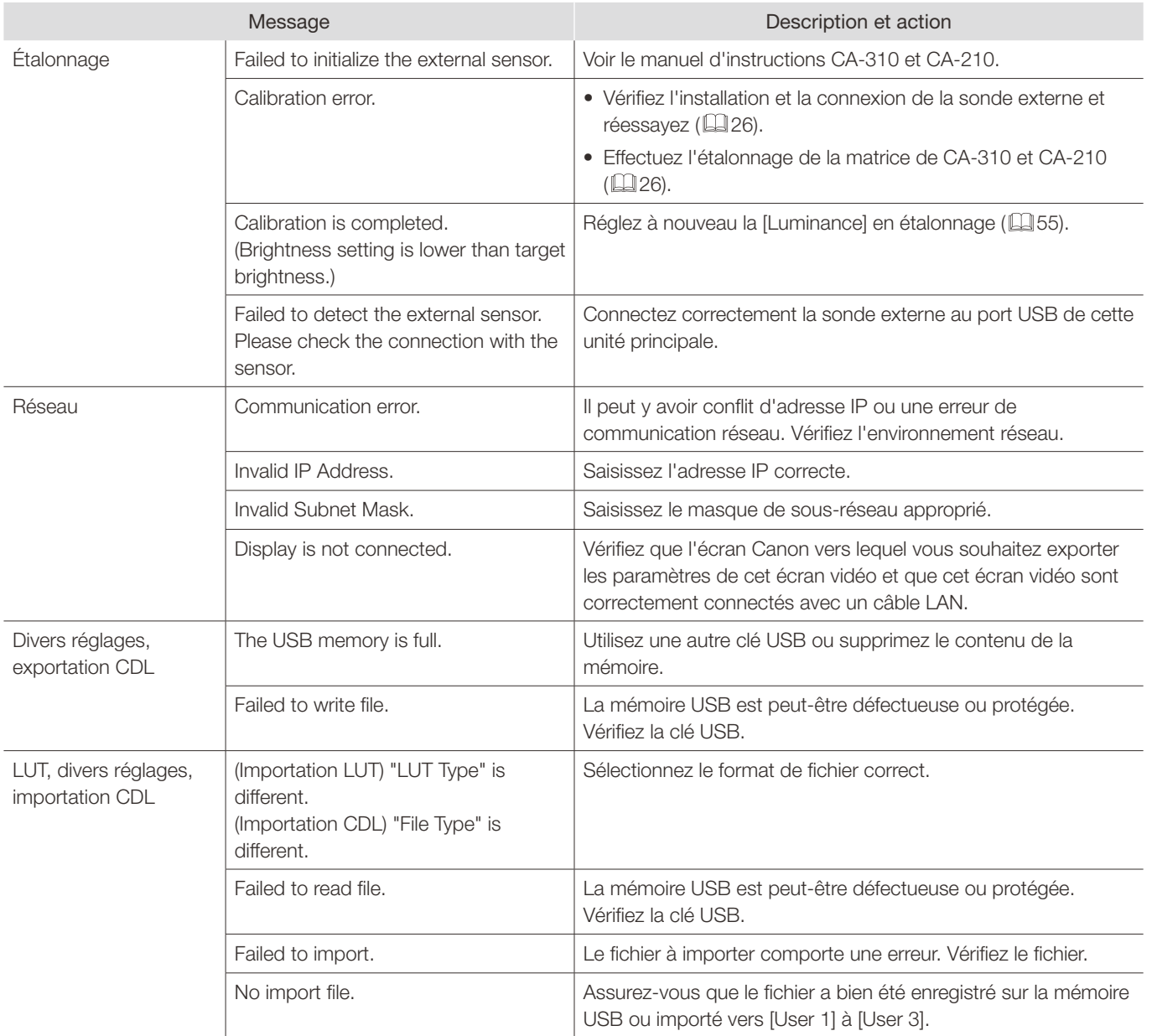

#### Messages d'erreur

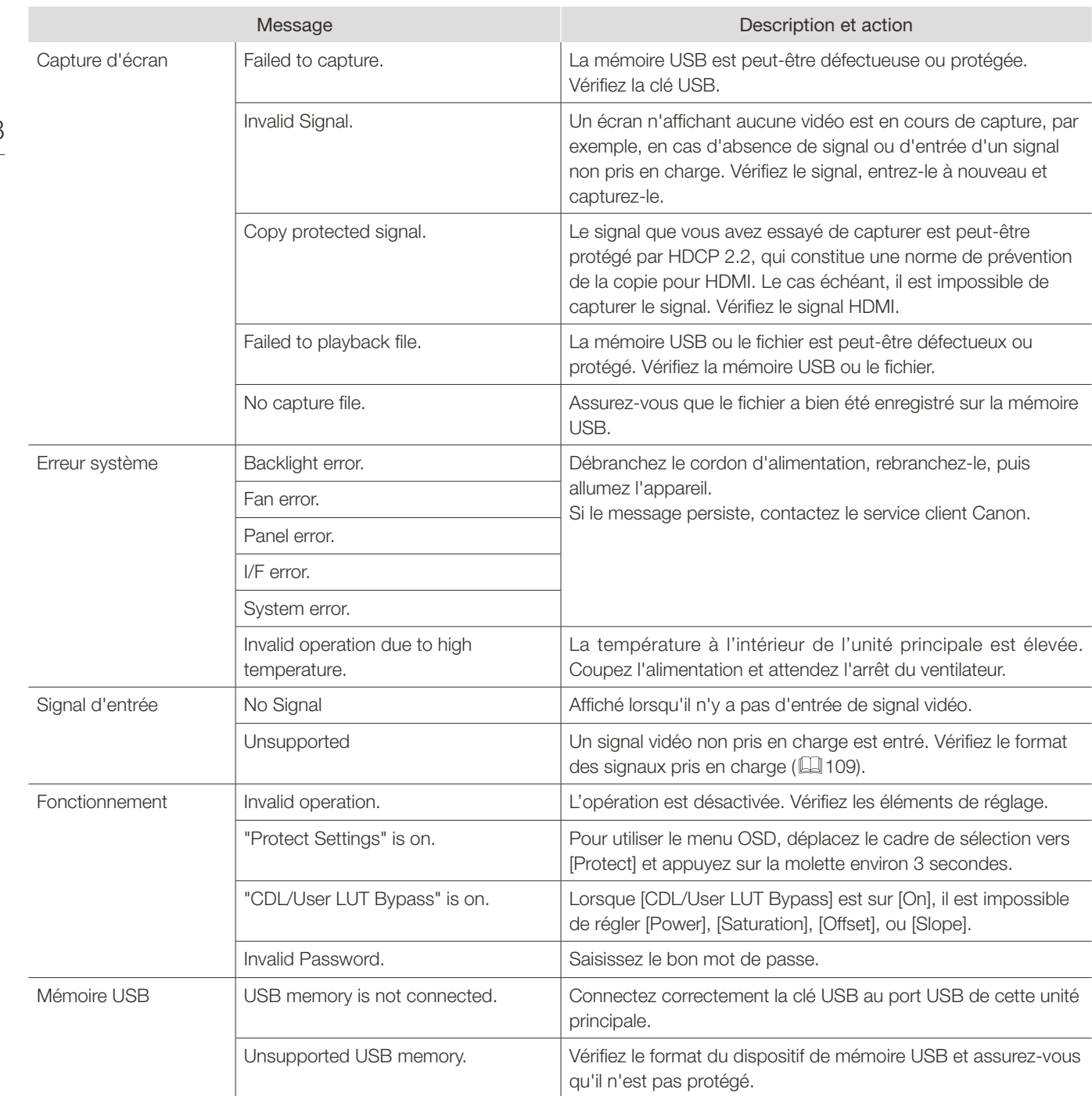

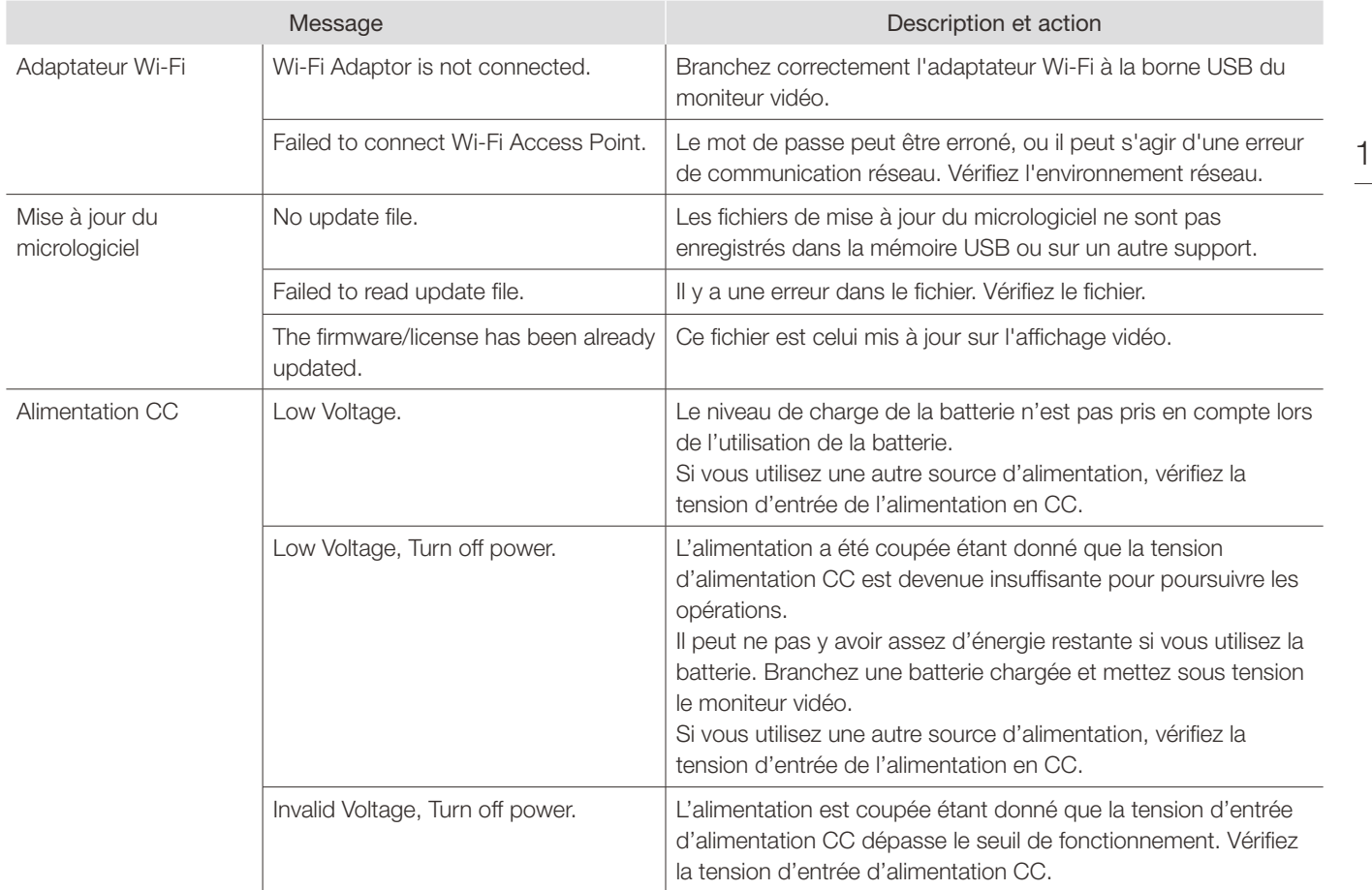

# Dépannage

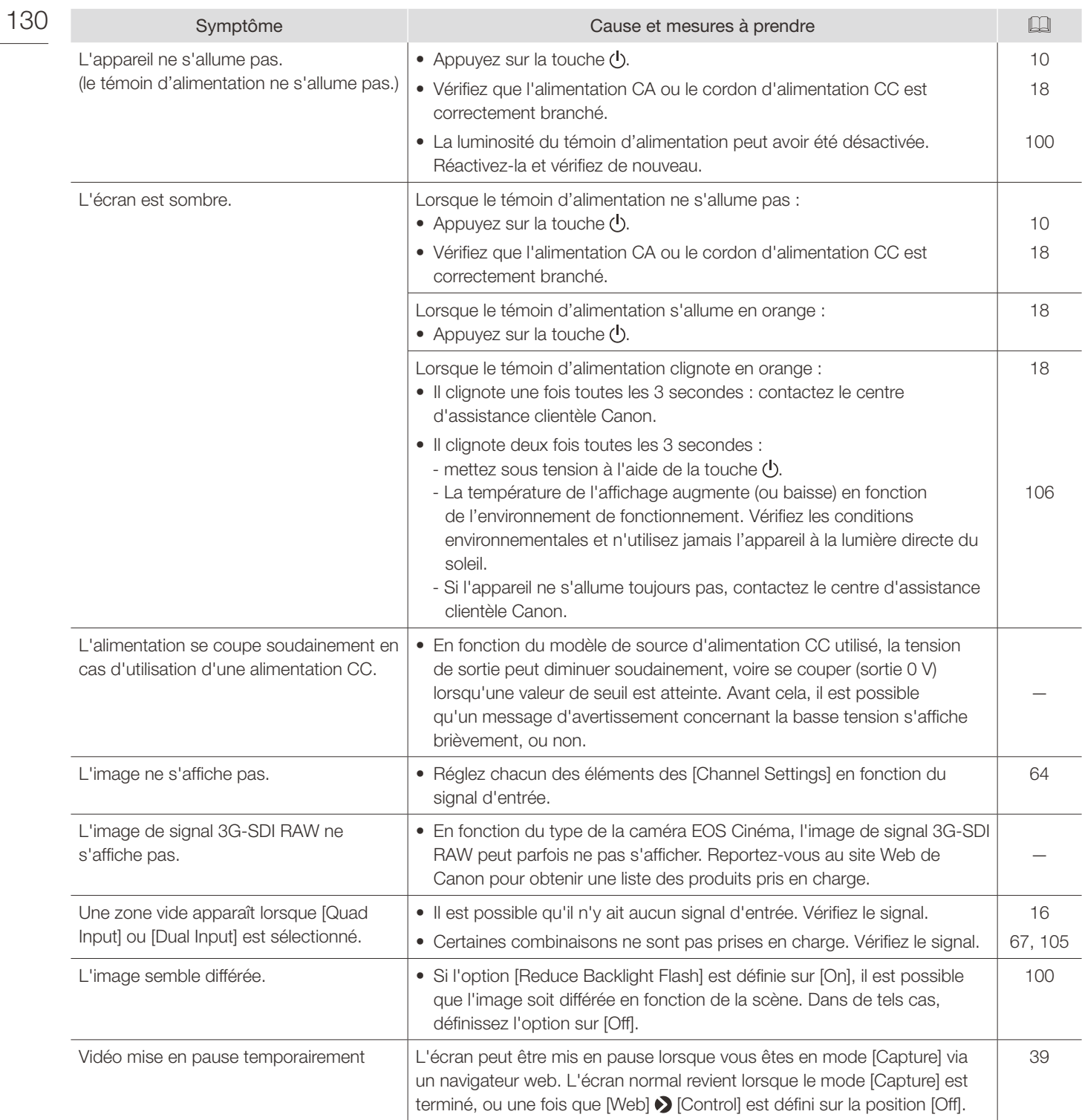

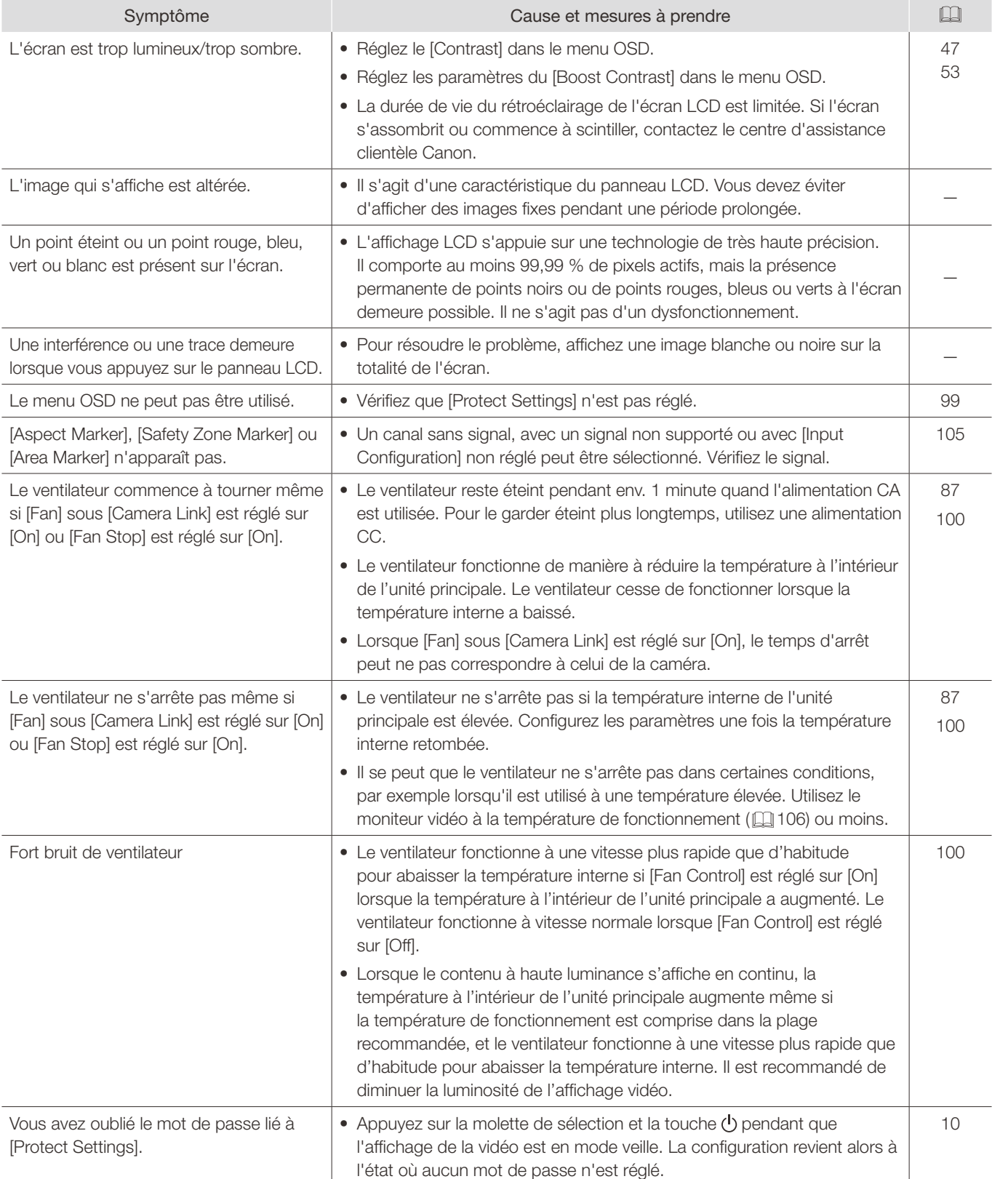

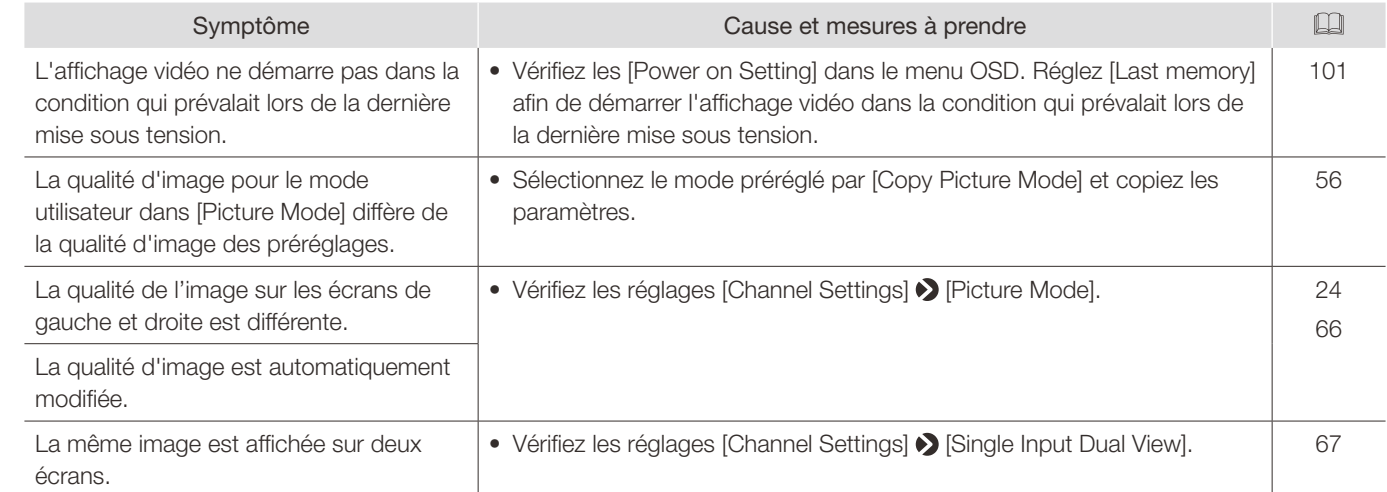

# Logiciel utilisé avec ce produit

Le logiciel installé avec ce produit comprend des modules logiciels de Canon ou de tiers.

## Logiciel développé par Canon et logiciel gratuit

Le logiciel développé ou créé par Canon et le document annexe est protégé par la loi sur les droits d'auteur, les dispositions d'une convention internationale et toute autre loi en vigueur.

Ce produit utilise des modules logiciels sous copyright par des tiers et est distribué en tant que logiciel gratuit. Certains de ces modules logiciels sont soumis aux termes de la GNU General Public License v2 (GPL), aux termes de la licence publique générale GNU Lesser General Public License v2.1 (LGPL) ou toute autre licence.

## Modules logiciels gratuits installés sur ce produit

- linux kernel busybox glibc JFFS2
- SquashFS FUSE libfuse libupnp
- avahi-autoipd libxml zlib zlib libpng
- Newlib(libc) Newlib(libm) wireless\_tools wpa\_supplicant
- 
- 
- 
- dhcpd hostapd
- 
- 
- 
- openssl libnl realTek WiFi linux driver
- Obtenir le code source du logiciel gratuit

Avec certains logiciels gratuits, il est nécessaire d'acquérir le code source des modules pour pouvoir les distribuer sous leur forme exécutable. Pour plus d'informations sur la façon d'obtenir le code source de logiciels gratuits tels que ceuxci et vérifier les modalités des accords de licence GPL, LGPL et autres, veuillez vous adresser au revendeur auprès duquel le produit a été acheté.

## Contrat de licence pour ce produit

## Obligations envers le présent contrat de licence

Les détenteurs des droits sur les modules logiciels installés avec ce produit exigent que l'accord de licence y afférent soit affiché. Le contrat de licence est le suivant :

## ■libupnp License

Copyright (c) 2000-2003 Intel Corporation All rights reserved.

Redistribution and use in source and binary forms, with or without modification, are permitted provided that the following conditions are met:

- \* Redistributions of source code must retain the above copyright notice, this list of conditions and the following disclaimer.
- \* Redistributions in binary form must reproduce the above copyright notice, this list of conditions and the following disclaimer in the documentation and/or other materials provided with the distribution.
- \* Neither name of Intel Corporation nor the names of its contributors may be used to endorse or promote products derived from this software without specific prior written permission.

THIS SOFTWARE IS PROVIDED BY THE COPYRIGHT HOLDERS AND CONTRIBUTORS "AS IS" AND ANY EXPRESS OR IMPLIED WARRANTIES, INCLUDING, BUT NOT LIMITED TO, THE IMPLIED WARRANTIES OF MERCHANTABILITY AND FITNESS FOR A PARTICULAR PURPOSE ARE DISCLAIMED. IN NO EVENT SHALL INTEL OR CONTRIBUTORS BE LIABLE FOR ANY DIRECT, INDIRECT, INCIDENTAL, SPECIAL, EXEMPLARY, OR CONSEQUENTIAL DAMAGES (INCLUDING, BUT NOT LIMITED TO, PROCUREMENT OF SUBSTITUTE GOODS OR SERVICES; LOSS OF USE, DATA, OR PROFITS; OR BUSINESS INTERRUPTION) HOWEVER CAUSED AND ON ANY THEORY OF LIABILITY,

WHETHER IN CONTRACT, STRICT LIABILITY, OR TORT (INCLUDING NEGLIGENCE OR OTHERWISE) ARISING IN ANY WAY OUT OF THE USE OF THIS SOFTWARE, EVEN IF ADVISED OF THE POSSIBILITY OF SUCH DAMAGE.

#### 134 ■libxml License

Copyright (C) 1998-2003 Daniel Veillard. All Rights Reserved.

Permission is hereby granted, free of charge, to any person obtaining a copy of this software and associated documentation files (the "Software"), to deal in the Software without restriction, including without limitation the rights to use, copy, modify, merge, publish, distribute, sublicense, and/or sell copies of the Software, and to permit persons to whom the Software is furnished to do so, subject to the following conditions:

The above copyright notice and this permission notice shall be included in all copies or substantial portions of the Software.

THE SOFTWARE IS PROVIDED "AS IS", WITHOUT WARRANTY OF ANY KIND, EXPRESS OR IMPLIED, INCLUDING BUT NOT LIMITED TO THE WARRANTIES OF MERCHANTABILITY, FITNESS FOR A PARTICULAR PURPOSE AND NONINFRINGEMENT. IN NO EVENT SHALL THE DANIEL VEILLARD BE LIABLE FOR ANY CLAIM, DAMAGES OR OTHER LIABILITY, WHETHER IN AN ACTION OF CONTRACT, TORT OR OTHERWISE, ARISING FROM, OUT OF OR IN CONNECTION WITH THE SOFTWARE OR THE USE OR OTHER DEALINGS IN THE SOFTWARE.

Except as contained in this notice, the name of Daniel Veillard shall not be used in advertising or otherwise to promote the sale, use or other dealings in this Software without prior written authorization from him.

#### ■Newlib(libc) License

Copyright (c) 1990 The Regents of the University of California. All rights reserved.

Redistribution and use in source and binary forms are permitted provided that the above copyright notice and this paragraph are duplicated in all such forms and that any documentation, and other materials related to such distribution and use acknowledge that the software was developed by the University of California, Berkeley. The name of the University may not be used to endorse or promote products derived from this software without specific prior written permission.

THIS SOFTWARE IS PROVIDED "AS IS" AND WITHOUT ANY EXPRESS OR IMPLIED WARRANTIES, INCLUDING, WITHOUT LIMITATION, THE IMPLIED WARRANTIES OF MERCHANTABILITY AND FITNESS FOR A PARTICULAR PURPOSE.

Copyright (c) 1991, 2000 The Regents of the University of California. All rights reserved.

Redistribution and use in source and binary forms, with or without modification, are permitted provided that the following conditions are met:

- 1. Redistributions of source code must retain the above copyright notice, this list of conditions and the following disclaimer.
- 2. Redistributions in binary form must reproduce the above copyright notice, this list of conditions and the following disclaimer in the documentation and/or other materials provided with the distribution.
- 3. All advertising materials mentioning features or use of this software must display the following acknowledgement: This product includes software developed by the University of California, Berkeley and its contributors.
- 4. Neither the name of the University nor the names of its contributors may be used to endorse or promote products derived from this software without specific prior written permission.

THIS SOFTWARE IS PROVIDED BY THE REGENTS AND CONTRIBUTORS "AS IS" AND ANY EXPRESS OR IMPLIED WARRANTIES, INCLUDING, BUT NOT LIMITED TO, THE IMPLIED WARRANTIES OF MERCHANTABILITY AND FITNESS FOR A PARTICULAR PURPOSE ARE DISCLAIMED. IN NO EVENT SHALL THE REGENTS OR CONTRIBUTORS BE LIABLE FOR ANY DIRECT, INDIRECT, INCIDENTAL, SPECIAL, EXEMPLARY, OR CONSEQUENTIAL DAMAGES (INCLUDING, BUT NOT LIMITED TO, PROCUREMENT OF SUBSTITUTE GOODS OR SERVICES; LOSS OF USE, DATA, OR PROFITS; OR BUSINESS INTERRUPTION) HOWEVER CAUSED AND ON ANY THEORY OF LIABILITY, WHETHER IN CONTRACT, STRICT LIABILITY, OR TORT (INCLUDING NEGLIGENCE OR OTHERWISE) ARISING IN ANY WAY OUT OF THE USE OF THIS SOFTWARE, EVEN IF ADVISED OF THE POSSIBILITY OF SUCH DAMAGE.

### ■Newlib(libm) License

Copyright (C) 1993 by Sun Microsystems, Inc. All rights reserved.

Developed at SunPro, a Sun Microsystems, Inc. business. Permission to use, copy, modify, and distribute this software is freely granted, provided that this notice is preserved.

#### ■openssl

Copyright (C) 1998-2017 The OpenSSL Project. All rights reserved.

Redistribution and use in source and binary forms, with or without modification, are permitted provided that the following conditions are met:

- 1. Redistributions of source code must retain the above copyright notice, this list of conditions and the following disclaimer.
- 2. Redistributions in binary form must reproduce the above copyright notice, this list of conditions and the following disclaimer in the documentation and/or other materials provided with the distribution.
- 3. All advertising materials mentioning features or use of this software must display the following acknowledgment: "This product includes software developed by the OpenSSL Project for use in the OpenSSL Toolkit. (http:// www.openssl.org/)"
- 4. The names "OpenSSL Toolkit" and "OpenSSL Project" must not be used to endorse or promote products derived from this software without prior written permission. For written permission, please contact openssl-core@openssl. org.
- 5. Products derived from this software may not be called "OpenSSL" nor may "OpenSSL" appear in their names without prior written permission of the OpenSSL Project.
- 6. Redistributions of any form whatsoever must retain the following acknowledgment: "This product includes software developed by the OpenSSL Project for use in the OpenSSL Toolkit (http://www. openssl.org/)"

THIS SOFTWARE IS PROVIDED BY THE OpenSSL PROJECT "AS IS" AND ANY EXPRESSED OR IMPLIED WARRANTIES, INCLUDING, BUT NOT LIMITED TO, THE IMPLIED WARRANTIES OF MERCHANTABILITY AND FITNESS FOR A PARTICULAR PURPOSE ARE DISCLAIMED. IN NO EVENT SHALL THE OpenSSL PROJECT OR ITS CONTRIBUTORS BE LIABLE FOR ANY DIRECT, INDIRECT, INCIDENTAL, SPECIAL, EXEMPLARY, OR CONSEQUENTIAL DAMAGES (INCLUDING, BUT NOT LIMITED TO, PROCUREMENT OF SUBSTITUTE GOODS OR SERVICES; LOSS OF USE, DATA, OR PROFITS; OR BUSINESS INTERRUPTION) HOWEVER CAUSED AND ON ANY THEORY OF LIABILITY, WHETHER IN CONTRACT, STRICT LIABILITY, OR TORT (INCLUDING NEGLIGENCE OR OTHERWISE) ARISING IN ANY WAY OUT OF THE USE OF THIS SOFTWARE, EVEN IF ADVISED OF THE POSSIBILITY OF SUCH DAMAGE.

Copyright (C) 1995-1998 Eric Young (eay@cryptsoft.com) All rights reserved.

This package is an SSL implementation written by Eric Young (eay@cryptsoft.com). The implementation was written so as to conform with Netscapes SSL.

136

This library is free for commercial and non-commercial use as long as the following conditions are aheared to. The following conditions apply to all code found in this distribution, be it the RC4, RSA, lhash, DES, etc., code; not just the SSL code. The SSL documentation included with this distribution is covered by the same copyright terms except that the holder is Tim Hudson (tjh@cryptsoft.com).

Copyright remains Eric Young's, and as such any Copyright notices in the code are not to be removed. If this package is used in a product, Eric Young should be given attribution as the author of the parts of the library used. This can be in the form of a textual message at program startup or in documentation (online or textual) provided with the package.

Redistribution and use in source and binary forms, with or without modification, are permitted provided that the following conditions are met:

- 1. Redistributions of source code must retain the copyright notice, this list of conditions and the following disclaimer.
- 2. Redistributions in binary form must reproduce the above copyright notice, this list of conditions and the following disclaimer in the documentation and/or other materials provided with the distribution.
- 3. All advertising materials mentioning features or use of this software must display the following acknowledgement: "This product includes cryptographic software written by Eric Young (eay@cryptsoft.com)"
- The word 'cryptographic' can be left out if the rouines from the library being used are not cryptographic related :-). 4. If you include any Windows specific code (or a derivative thereof) from the apps directory (application code) you must include an acknowledgement:
	- "This product includes software written by Tim Hudson (tjh@cryptsoft.com)"

THIS SOFTWARE IS PROVIDED BY ERIC YOUNG "AS IS" AND ANY EXPRESS OR IMPLIED WARRANTIES, INCLUDING, BUT NOT LIMITED TO, THE IMPLIED WARRANTIES OF MERCHANTABILITY AND FITNESS FOR A PARTICULAR PURPOSE ARE DISCLAIMED. IN NO EVENT SHALL THE AUTHOR OR CONTRIBUTORS BE LIABLE FOR ANY DIRECT, INDIRECT, INCIDENTAL, SPECIAL, EXEMPLARY, OR CONSEQUENTIAL DAMAGES (INCLUDING, BUT NOT LIMITED TO, PROCUREMENT OF SUBSTITUTE GOODS OR SERVICES; LOSS OF USE, DATA, OR PROFITS; OR BUSINESS INTERRUPTION) HOWEVER CAUSED AND ON ANY THEORY OF LIABILITY, WHETHER IN CONTRACT, STRICT LIABILITY, OR TORT (INCLUDING NEGLIGENCE OR OTHERWISE) ARISING IN ANY WAY OUT OF THE USE OF THIS SOFTWARE, EVEN IF ADVISED OF THE POSSIBILITY OF SUCH DAMAGE.

The licence and distribution terms for any publically available version or derivative of this code cannot be changed. i.e. this code cannot simply be copied and put under another distribution licence [including the GNU Public Licence.]

#### ■wpa\_supplicant, hostapd

Copyright (C) 2002-2016, Jouni Malinen <j@w1.fi> and contributors All Rights Reserved.

This software may be distributed, used, and modified under the terms of BSD license:

Redistribution and use in source and binary forms, with or without modification, are permitted provided that the following conditions are met:

- 1. Redistributions of source code must retain the above copyright notice, this list of conditions and the following disclaimer.
- 2. Redistributions in binary form must reproduce the above copyright notice, this list of conditions and the following disclaimer in the documentation and/or other materials provided with the distribution.
- 3. Neither the name(s) of the above-listed copyright holder(s) nor the names of its contributors may be used to endorse or promote products derived from this software without specific prior written permission.

THIS SOFTWARE IS PROVIDED BY THE COPYRIGHT HOLDERS AND CONTRIBUTORS "AS IS" AND ANY EXPRESS OR IMPLIED WARRANTIES, INCLUDING, BUT NOT LIMITED TO, THE IMPLIED WARRANTIES OF MERCHANTABILITY AND FITNESS FOR A PARTICULAR PURPOSE ARE DISCLAIMED. IN NO EVENT SHALL THE COPYRIGHT OWNER OR CONTRIBUTORS BE LIABLE FOR ANY DIRECT, INDIRECT, INCIDENTAL, SPECIAL, EXEMPLARY, OR CONSEQUENTIAL DAMAGES (INCLUDING, BUT NOT LIMITED TO, PROCUREMENT OF SUBSTITUTE GOODS OR SERVICES; LOSS OF USE, DATA, OR PROFITS; OR BUSINESS INTERRUPTION) HOWEVER CAUSED AND ON ANY THEORY OF LIABILITY, WHETHER IN CONTRACT, STRICT LIABILITY, OR TORT (INCLUDING NEGLIGENCE OR OTHERWISE) ARISING IN ANY WAY OUT OF THE USE OF THIS SOFTWARE, EVEN IF ADVISED OF THE POSSIBILITY OF SUCH DAMAGE.

 Copyright (c) 2004-2014 by Internet Systems Consortium, Inc. ("ISC") Copyright (c) 1995-2003 by Internet Software Consortium

 Permission to use, copy, modify, and distribute this software for any purpose with or without fee is hereby granted, provided that the above copyright notice and this permission notice appear in all copies.

 THE SOFTWARE IS PROVIDED "AS IS" AND ISC DISCLAIMS ALL WARRANTIES WITH REGARD TO THIS SOFTWARE INCLUDING ALL IMPLIED WARRANTIES OF MERCHANTABILITY AND FITNESS. IN NO EVENT SHALL ISC BE LIABLE FOR ANY SPECIAL, DIRECT, INDIRECT, OR CONSEQUENTIAL DAMAGES OR ANY DAMAGES WHATSOEVER RESULTING FROM LOSS OF USE, DATA OR PROFITS, WHETHER IN AN ACTION OF CONTRACT, NEGLIGENCE OR OTHER TORTIOUS ACTION, ARISING OUT OF OR IN CONNECTION WITH THE USE OR PERFORMANCE OF THIS SOFTWARE.

 Internet Systems Consortium, Inc. 950 Charter Street Redwood City, CA 94063 <info@isc.org> https://www.isc.org/

# Index

## 138

## **Nomble**

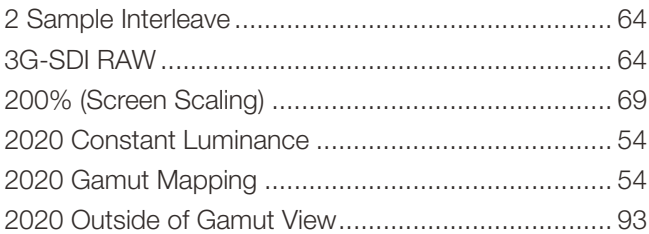

## $\blacktriangle$

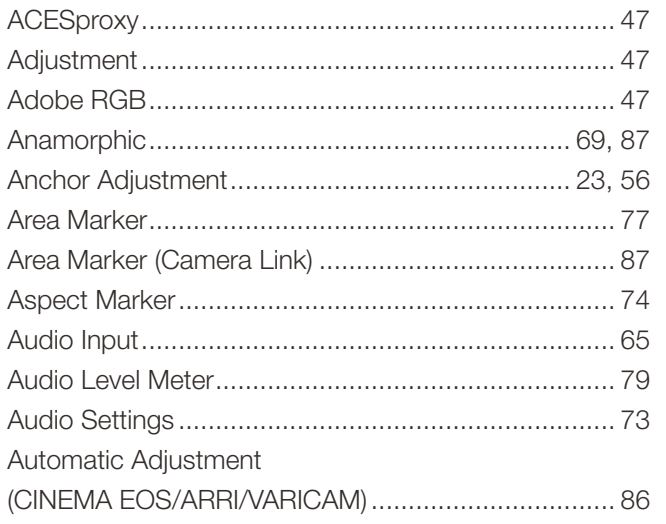

## $\overline{\mathbf{B}}$

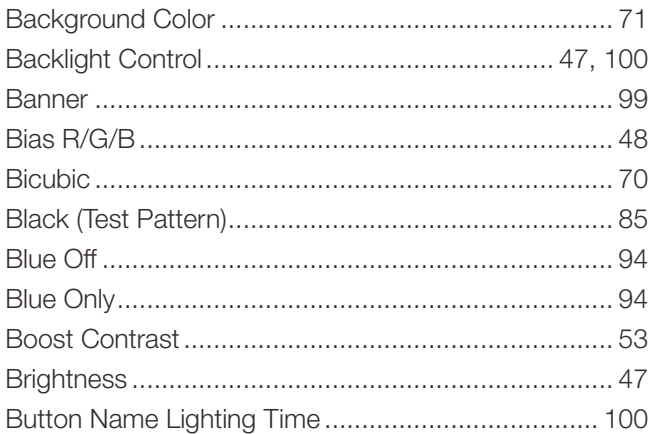

# $\mathbf C$

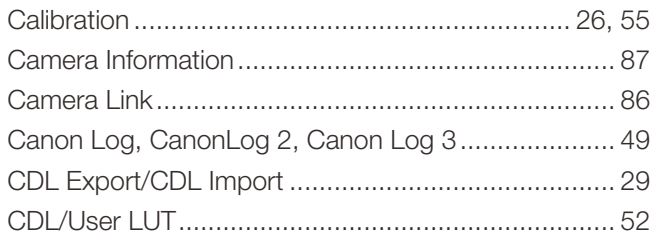

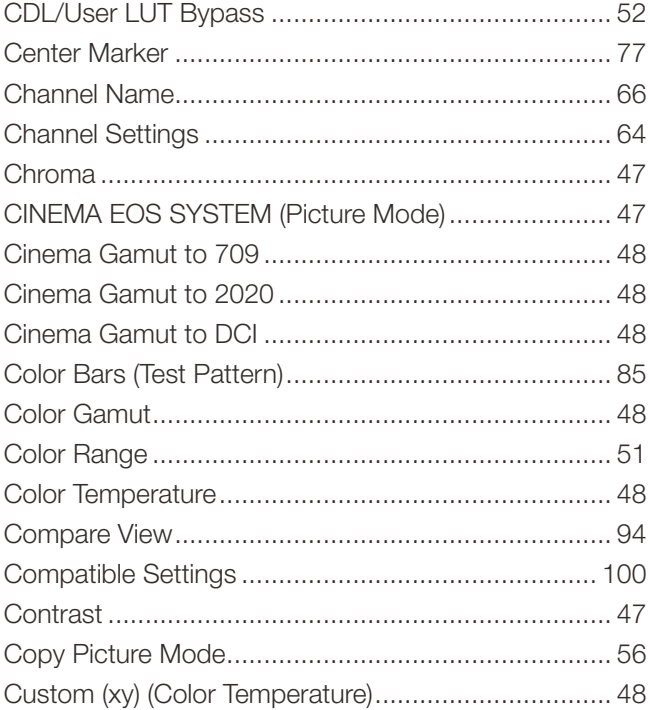

# $\begin{array}{c}\n\mathbf{D}\n\end{array}$

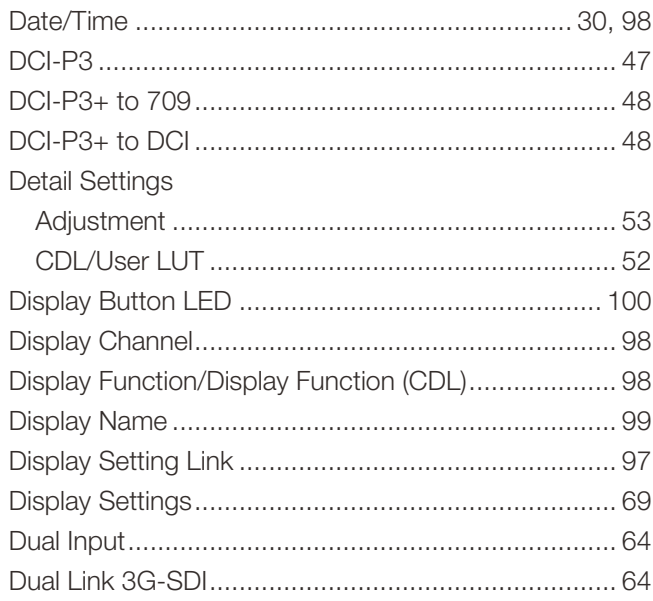

# $\mathsf{E}$

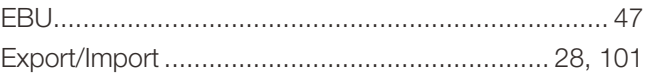

## $\bar{\mathsf{F}}$

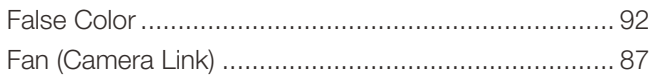

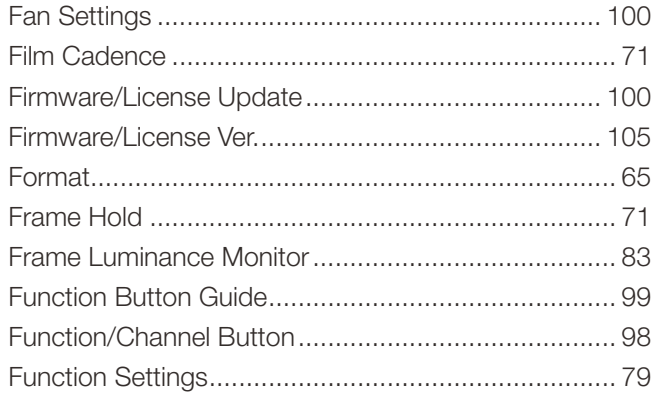

# G

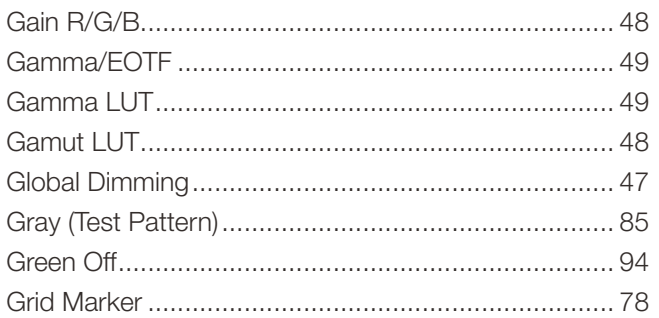

# $\overline{\mathbf{H}}$

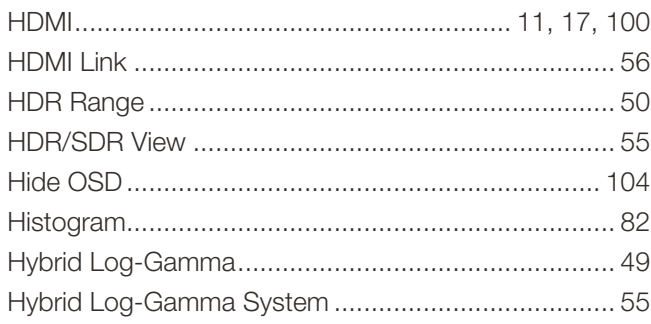

# $\mathbf{I}$

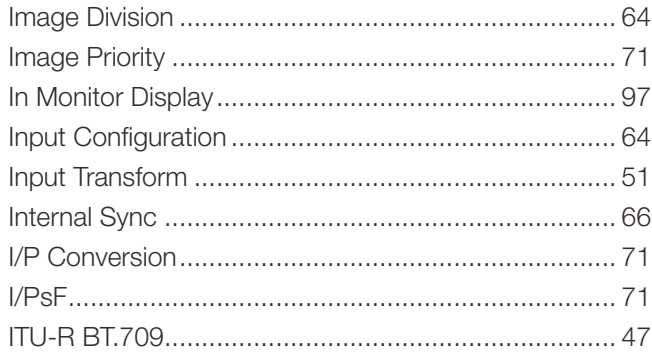

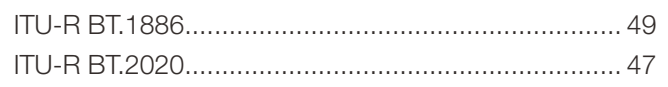

# $\mathbf{L}$

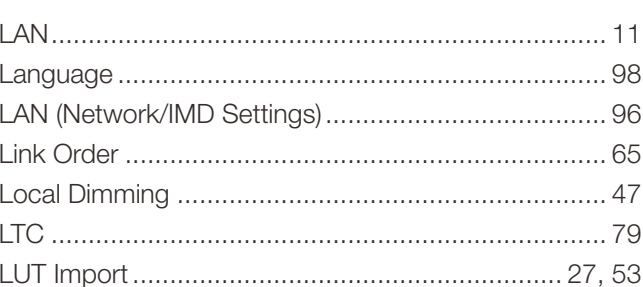

## $\mathsf{M}$

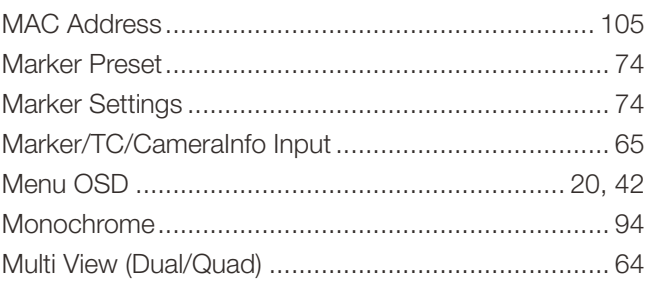

## $\overline{\mathsf{N}}$

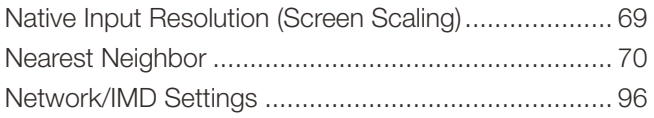

## $\mathbf{o}$

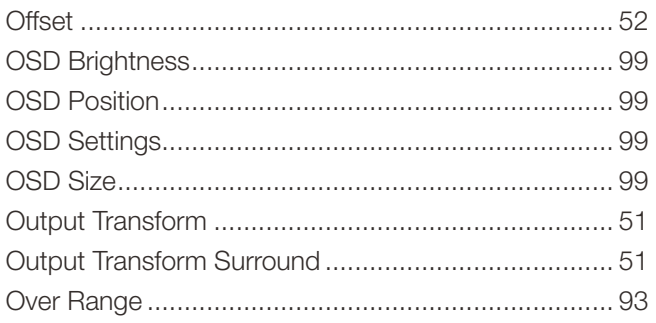

# $\overline{P}$

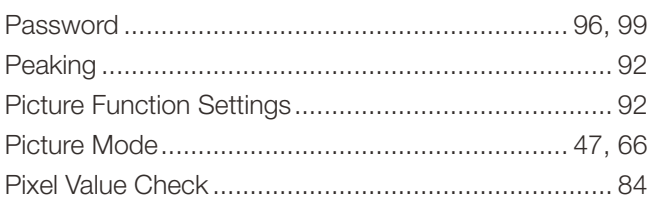

## 140

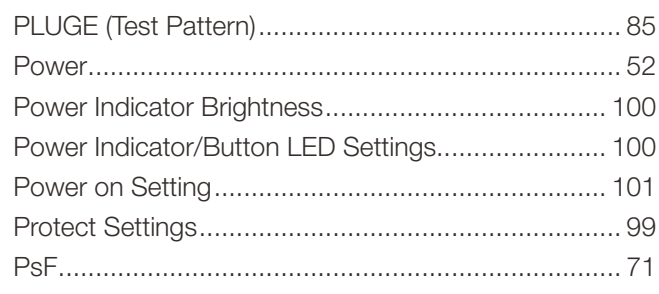

# $\overline{Q}$

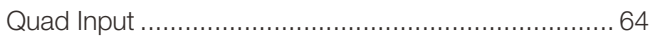

# $\overline{\mathsf{R}}$

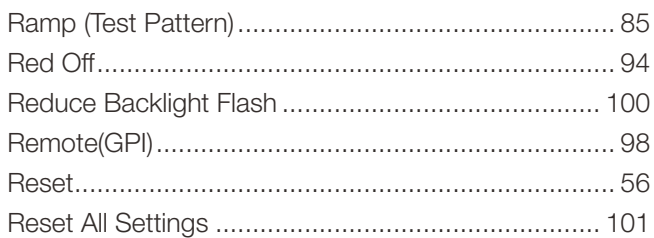

# S

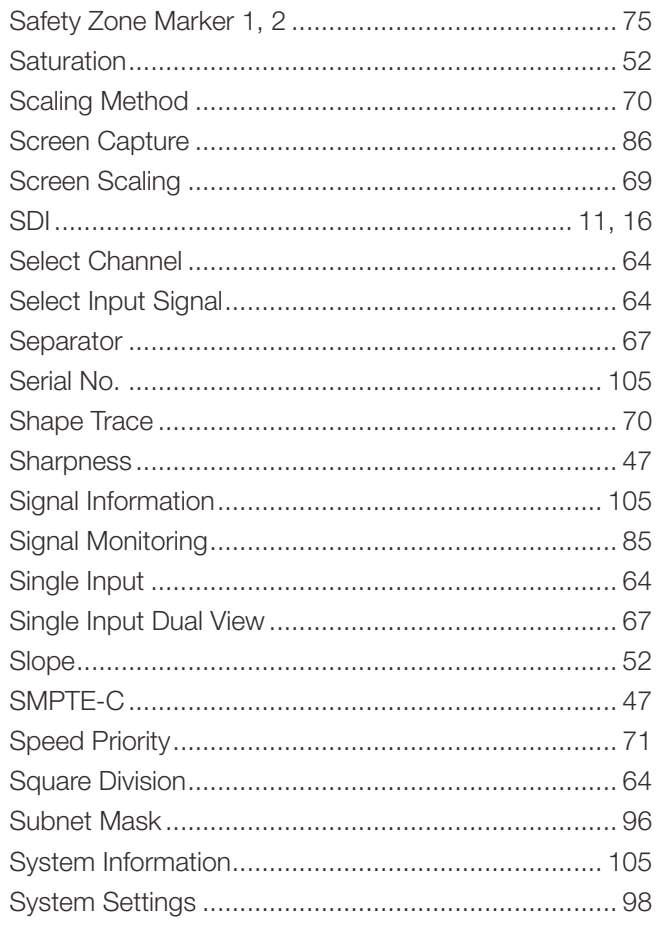

# $\bar{\mathbf{T}}$

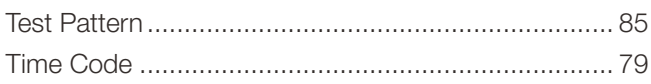

# $\cup$

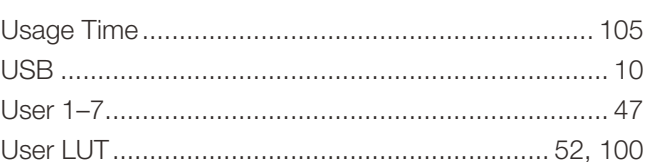

# $\mathbf{V}$

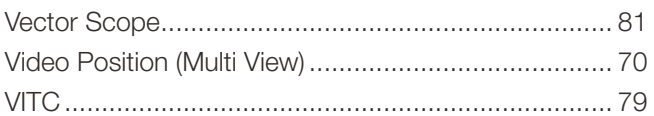

## $\mathsf{W}$

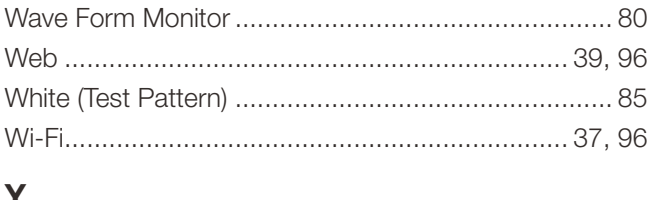

## Y

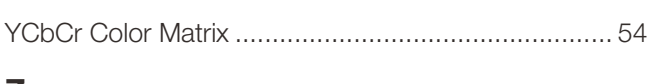

## $\mathbf{Z}$

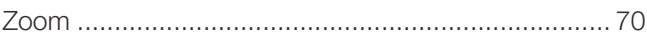

## **GARANTIE LIMITÉE DE CANON SUR ÉQUIPEMENT DE MONITEUR PROFESSIONNEL POUR DES PRODUITS ACHETÉS AU CANADA**

La garantie limitée énoncée ci dessous est accordée par Canon Canada Inc. (« Canon Canada ») et porte sur l'équipement de moniteur professionnel de Canon (l'« équipement ») qui accompagne le présent certificat de garantie limitée dans l'emballage d'origine de l'équipement, lorsqu'il est acheté au Canada. Cette garantie limitée n'est valide que sur présentation de votre facture ou d'une autre preuve d'achat.

Canon Canada garantit à l'acheteur-utilisateur initial, lorsqu'il est livré à l'état neuf et dans son emballage d'origine, que l'équipement sera exempt de défauts de matériel et de fabrication, à condition qu'il ait été utilisé et entretenu normalement, pendant une période D'UN AN suivant la date de l'achat initial. Au moment de retourner l'équipement en vertu de cette garantie limitée, vous devez payer d'avance les frais d'envoi et joindre une copie de votre facture ou de votre preuve d'achat accompagnée d'une explication exhaustive du problème. Un équipement retourné à un centre de service de Canon au Canada, et dont une inspection permet d'établir qu'il est défectueux, sera, sans frais : a) réparé en utilisant des pièces neuves ou des pièces comparables remises à neuf, ou

b) échangé contre un équipement remis à neuf ou un nouvel équipement,

selon ce que détermine le personnel du centre de service de Canon au Canada, à sa seule appréciation. L'équipement réparé ou échangé sera retourné sans frais. L'échange ou le remplacement de l'équipement en application de la garantie ne prolonge pas la durée initiale de la garantie applicable à l'équipement. En ce qui concerne les réparations effectuées après l'expiration de la période de garantie, un devis des coûts des réparations vous sera fourni et vous aurez la possibilité d'accepter ou de refuser l'exécution des réparations avant qu'elles ne débutent. Si vous acceptez de faire faire les réparations proposées, ces réparations seront effectuées et l'équipement sera retourné à vos risques et à vos frais. Si vous refusez de faire faire les réparations proposées, l'équipement vous sera retourné sans frais à une adresse du Canada.

**La présente garantie limitée ne s'applique que si l'équipement est utilisé avec du matériel informatique, des périphériques et des logiciels compatibles, articles pour lesquels Canon Canada décline toute responsabilité. Canon Canada ne peut être tenue responsable, en vertu de cette garantie limitée, de l'utilisation de l'équipement avec du matériel informatique, des périphériques et (ou) des logiciels incompatibles. Les appareils et les logiciels d'une autre marque que Canon qui sont distribués avec l'équipement ou qui sont chargés dans l'équipement avant leur vente sont fournis « EN L'ÉTAT », sans aucune garantie ou condition de Canon Canada, de quelque sorte que ce soit, incluant notamment toute garantie ou condition implicite de valeur marchande ou d'adéquation à un usage particulier. La seule garantie relative à ces articles d'une autre marque que Canon est offerte par leur fabricant ou producteur. Si l'équipement contient un disque dur, Canon Canada recommande de faire une copie de sauvegarde des données stockées sur ce disque afin de les protéger en cas de bris ou défaillance de celui-ci.**

Afin d'obtenir un service concernant la garantie, veuillez communiquer avec le détaillant Canon autorisé auprès duquel vous avez acheté l'équipement ou communiquer avec le CENTRE D'INFORMATION DE CANON AU **1 800 667 2666** ou sur Internet, au **www.canon.ca/pro**.

Les caractéristiques du programme de soutien technique peuvent être modifiées sans préavis. La présente garantie limitée couvre toutes les défaillances constatées dans le cadre d'une utilisation normale de l'équipement et ne s'applique pas aux cas suivants:

- A. Une perte ou l'endommagement de l'équipement découlant d'une utilisation abusive, de négligence, d'une manipulation inappropriée, de fluctuations du courant électrique, d'un accident, d'un entretien incorrect, de l'utilisation d'accessoires d'une autre marque que Canon, ainsi que le non-respect des directives d'utilisation, d'entretien et d'environnement stipulées dans le mode d'emploi de Canon Canada;
- B. Une défectuosité de l'équipement découlant d'un dommage causé par le sable, la saleté ou l'eau;
- C. Une défectuosité ou un dommage découlant de l'utilisation de fournitures ou de pièces (qui ne sont pas vendues par Canon Canada) qui endommagent l'équipement ou entraînent des appels de service ou des problèmes d'une fréquence anormale;

- D. Une défectuosité ou un dommage découlant de l'entretien effectué ailleurs que dans un centre de service de Canon au Canada ou un établissement autorisé de service;
- E. Toute modification interne au matériel ou au micrologiciel de l'équipement;
- F. L'entretien de l'équipement, y compris tous les coûts d'un tel entretien;
- G. En cas de modification ou de retrait du numéro de série ou de la date de l'équipement.
- 142 Cette garantie limitée ne s'applique pas à l'équipement acheté en dehors du Canada. Cette garantie limitée ne s'applique pas aux accessoires ni aux produits consommables connexes à l'équipement; ceux ci sont vendus « EN L'ÉTAT », sans aucune garantie ou condition de quelque nature que ce soit par Canon Canada. Veuillez conserver ce certificat de garantie ainsi que votre facture ou toute autre preuve d'achat en guise de preuve d'achat permanente. Ce certificat permet de vous joindre rapidement en cas d'inspection liée à la sécurité, de modification ou de rappel de produit en vertu de la législation ou de la réglementation en vigueur.

**LES SOUSSIGNÉS NE SONT LIÉS PAR AUCUNE GARANTIE OU CONDITION IMPLICITE À PROPOS DE L'ÉQUIPEMENT, INCLUANT TOUTE GARANTIE DE VALEUR MARCHANDE OU D'ADÉQUATION À UN USAGE PARTICULIER, S'APPLIQUANT À L'ÉQUIPEMENT APRÈS L'EXPIRATION DE LA PÉRIODE DE GARANTIE EXPRESSE PRÉVUE EN VERTU DE LA PRÉSENTE GARANTIE LIMITÉE (SAUF DANS LA MESURE STIPULÉE CI-DESSUS). CERTAINES PROVINCES INTERDISANT DE LIMITER LA DURÉE PENDANT LAQUELLE UNE GARANTIE IMPLICITE DEMEURE EN VIGUEUR, IL SE PEUT QUE LA LIMITATION OU L'EXCLUSION CI-DESSUS NE S'APPLIQUE PAS À VOUS. CANON CANADA DÉCLINE TOUTE RESPONSABILITÉ RELATIVE À LA PERTE DE REVENUS OU DE PROFITS, AUX DÉPENSES LIÉES À L'ÉQUIPEMENT OU AUX SERVICES DE REMPLACEMENT, AUX FRAIS D'ENTREPOSAGE, À LA PERTE OU À L'ALTÉRATION DE DONNÉES, NOTAMMENT LA PERTE OU L'ALTÉRATION DE DONNÉES STOCKÉES SUR LE DISQUE DUR DE L'ÉQUIPEMENT, ET À TOUS AUTRES DOMMAGES PARTICULIERS, ACCESSOIRES OU CONSÉCUTIFS CAUSÉS PAR L'UTILISATION DE L'ÉQUIPEMENT, QUE CETTE UTILISATION SOIT BONNE OU MAUVAISE, OU PAR L'INCAPACITÉ À UTILISER CELUI-CI, QUEL QUE SOIT LE PRINCIPE JURIDIQUE SUR LEQUEL LA RÉCLAMATION EST FONDÉE, MÊME SI CANON CANADA A ÉTÉ INFORMÉE DU RISQUE DESDITS DOMMAGES. LE MONTANT DE TOUTE RÉPARATION PÉCUNIAIRE OBTENUE DE CANON CANADA NE PEUT EXCÉDER LE PRIX D'ACHAT DE L'ÉQUIPEMENT VENDU PAR CANON CANADA ET CAUSANT LES DOMMAGES PRÉSUMÉS. SANS LIMITER LA PORTÉE DE CE QUI PRÉCÈDE, VOUS ASSUMEZ TOUS LES RISQUES ET TOUTES LES RESPONSABILITÉS DES PERTES OU DES DOMMAGES MATÉRIELS OU CORPORELS, CAUSÉS À VOUS-MÊME OU À AUTRUI, QUI DÉCOULENT DE L'UTILISATION, BONNE OU MAUVAISE, OU DE L'IMPOSSIBILITÉ D'UTILISER L'ÉQUIPEMENT ET QUI NE SONT PAS DIRECTEMENT CAUSÉS PAR UNE NÉGLIGENCE DE CANON CANADA (CERTAINES PROVINCES NE PERMETTANT PAS L'EXCLUSION OU LA LIMITATION DE RESPONSABILITÉ EN CAS DE DOMMAGES CONSÉCUTIFS OU ACCESSOIRES, IL SE PEUT QUE CETTE LIMITATION OU EXCLUSION NE S'APPLIQUE PAS À VOUS). CETTE GARANTIE LIMITÉE NE POURRA ÊTRE ÉTENDUE À PERSONNE D'AUTRE QUE L'ACHETEUR INITIAL DE L'ÉQUIPEMENT OU LA PERSONNE POUR LAQUELLE IL A ÉTÉ ACHETÉ À TITRE DE CADEAU.**

Cette garantie limitée vous accorde des garanties juridiques particulières, en plus des droits qui vous sont déjà conférés (s'il y a lieu) et qui varient d'une province à l'autre.

### **CANON CANADA INC.**

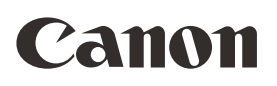

Canon Inc. 30-2, Shimomaruko 3-chome, Ohta-ku, Tokyo 146-8501, Japan CANON Europa N.V. Bovenkerkerweg 59, 1185 XB Amstelveen, The Netherlands www.canon-europa.com

**BELGIQUE** www.canon.be Canon Belgium NV/SA

Berkenlaan 3, 1831 Diegem (Machelen)  $(02)$  722 0411 日 (02) 721 3274

#### **CANADA**

CANON CANADA INC.

http://www.canon.ca ❖ Professional Product Support / Soutien des produits professionnels  $(800)$  667-2666

**CENTRO Y SURAMÉRICA** CANON U.S.A. - Latin America Group http://www.cla.canon.com

**DANMARK** www.canon.dk CANON DANMARK A/S Knud Hojgaards Vej 1, DK-2860 Soeborg  $(45)70-155-005$ 

## **ESPAÑA** www.canon.es

Canon España S.A. Avenida de Europa nº 6 28108 Alcobendas (Madrid) Atención a los usuarios:  $\ell$  901 900 012 (€0,039/min) (+34) 91 411 77 80

**FRANCE** www.canon.fr Canon France SAS, Canon Communication & Image 17, Quai du Président Paul Doumer, 92414 Courbevoie CEDEX  $(01)$  41 30 15 15

**ITALIA** www.canon.it Canon Italia SpA, Consumer Imaging Marketing Via Milano 8, San Donato Milanese, 20097 Milano  $(02)$  824 81 (同 (02) 824 84 623 Supporto Clienti: 848 800 519 Web www.canon.it/Support/

**MÉXICO** CANON MEXICANA, S DE RL DE CV http://www.canon.com.mx  $\frac{7}{2}$  52 (55) 5249-4905

**NORGE** www.canon.no CANON NORGE A.S. Hallagerbakken 110, PO Box 33, Holmlia, 1201  $(47)$  22-629-200 (47) 22-629-201

РОССИЯ www.canon.ru ООО "Канон Ру" в Москве 109028, Москва, Серебряническая наб, 29, этаж 8 Бизнес-центр "Серебряный Город"  $\binom{4}{1}$  +7 (495) 2585600  $\frac{1}{2}$  +7 (495) 2585601  $\boxtimes$  info@canon.ru ООО "Канон Ру" в Санкт-Петербурге 191186, Санкт-Петербург, Волынский переулок, 3А, литер А, Бизнес-центр "Северная Столица"  $\binom{4}{1}$  +7 (812) 4495500  $\frac{1}{100}$  +7 (812) 4495511  $\boxtimes$  spb.info@canon.ru

#### **SUISSE/SCHWEIZ** www.canon.ch

Canon (Schweiz) AG Industriestrasse 12 CH-8305 Dietlikon Canon Helpdesk:  $\mathcal{C}'$  0848 833 838

**SUOMI** www.canon.fi CANON OY Huopalahdentie 24, 00350 Helsinki, Finland  $\mathcal{C}'$ +358 10-544-20  $\frac{1}{100}$  +358 10-544-4540

**SVENSKA** www.canon.se CANON Svenska AB Gustav III:s Boulevard 26, 169 88 Solna  $(46)$  8-7448500 (d) 8744-8930

## **USA**

CANON U.S.A., INC. http://pro.usa.canon.com http://pro.usa.canon.com/support  $($  (855) 4K-CANON (855-452-2666) (USA only)

Consultez votre site Internet Canon local pour télécharger la version la plus récente de ce manual d'iInstruction.